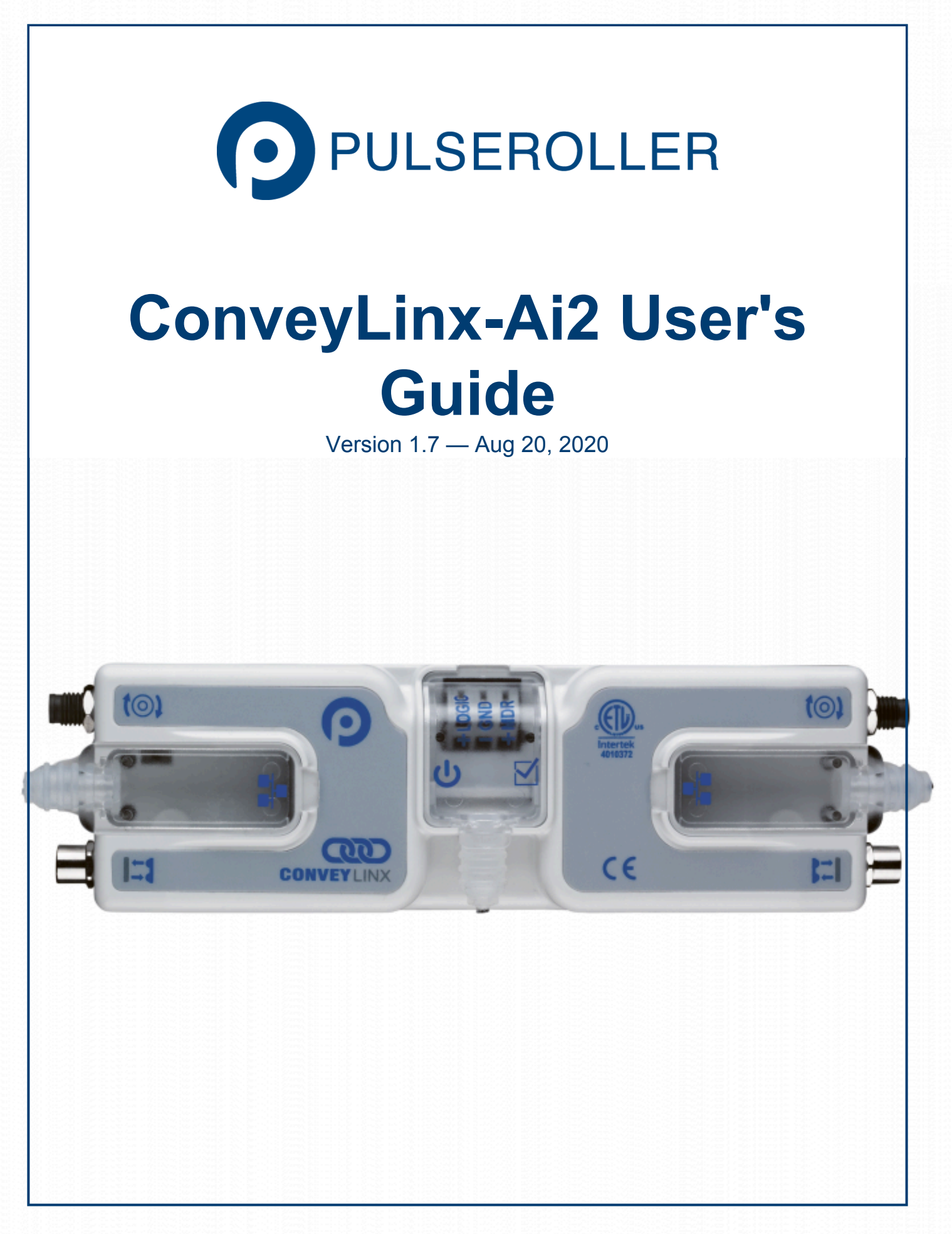

# **Table of Contents**

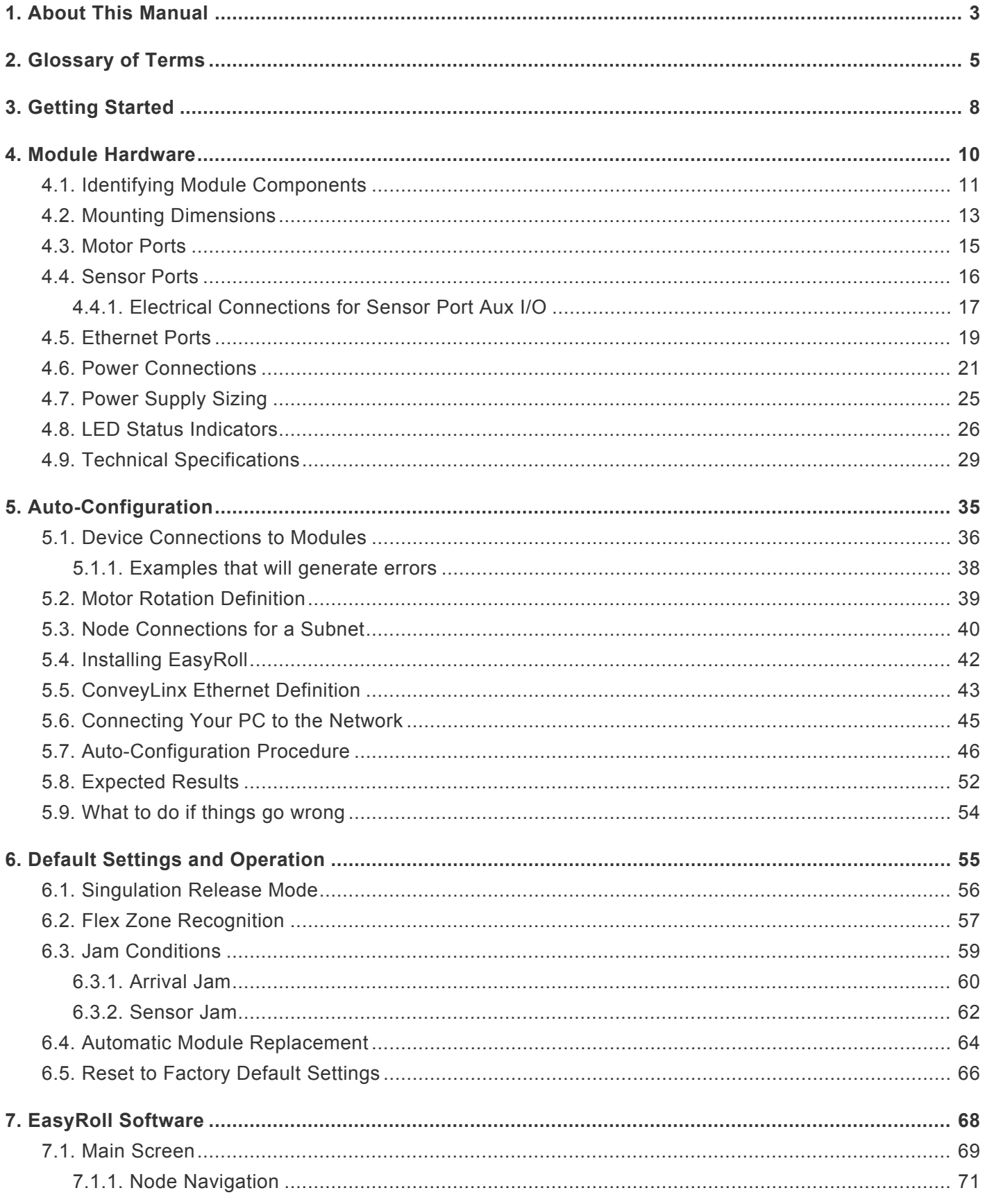

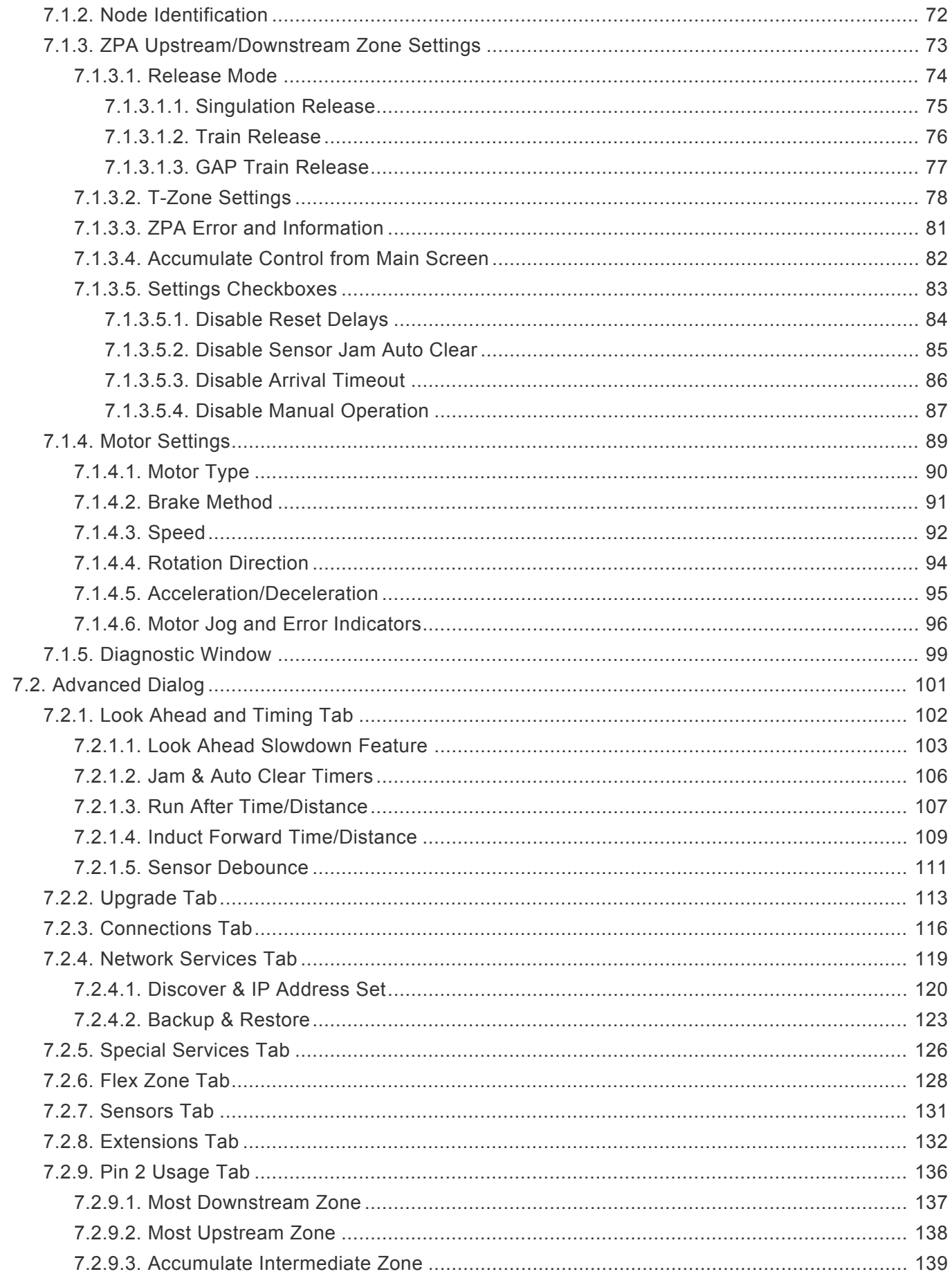

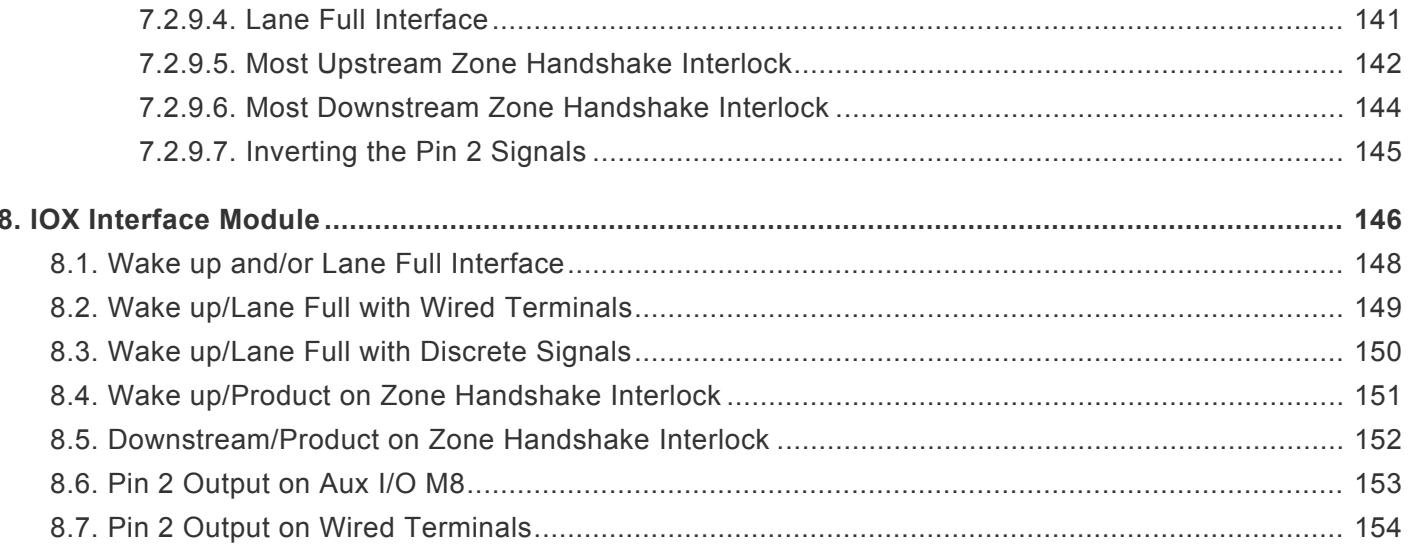

## <span id="page-4-0"></span>**1. About This Manual**

## **Symbol Conventions**

This symbol indicates that special attention should be paid in order to ensure correct use as well as to avoid danger, incorrect application of product, or potential for unexpected results **!**

This symbol indicates important directions, notes, or other useful information for the proper **\*** use of the products and software described herein

## **Important User Information**

- Modules contain ESD (Electrostatic Discharge) sensitive parts and components. Static control precautions are required when installing, testing, servicing or replacing these modules. Component damage may result if ESD control procedures are not followed. If you are not familiar with static control procedures, reference any applicable ESD protection handbook. Basic guidelines are: **!**
	- Touch a grounded object to discharge potential static
	- Wear an approved grounding wrist strap
	- Do not touch connectors or pins on component boards
	- Do not touch circuit components inside the equipment
	- Use a static-safe workstation, if available
	- Store the equipment in appropriate static-safe packaging when not in use
- Because of the variety of uses for the products described in this publication, those responsible for the application and use of this control equipment must satisfy themselves that all necessary steps have been taken to assure that each application and use meets all performance and safety requirements, including any applicable laws, regulations, codes, and standards **!**
- The illustrations, charts, sample programs and layout examples shown in this guide are intended solely for purposes of example. Since there are many variables and requirements associated with any particular installation, Pulseroller does not assume responsibility or liability (to include intellectual property liability) for actual use based on the examples shown in this publication **!**

Reproduction of the contents of this manual, in whole or in part, without written permission **P** Reproduction of the conter<br>
of Pulseroller is prohibited

## **Not Included in this Manual**

Because system applications vary; this manual assumes users and application engineers have properly sized their power distribution capacity per expected motor loading and expected operational duty cycle. Please refer to conveyor equipment and/or motor roller manufacturer's documentation for power supply sizing recommendations **!**

### **How to Contact Us**

Technical Support North & South America: <support@pulseroller.com> Sales Support North & South America: <sales@pulseroller.com> Technical Support Global: [global\\_support@pulseroller.com](global_support@pulseroller.com) Sales Support Global: [global\\_sales@pulseroller.com](global_sales@pulseroller.com) Web Site: [www.pulseroller.com](http://www.pulseroller.com/)

*Last modified: Aug 14, 2020*

# <span id="page-6-0"></span>**2. Glossary of Terms**

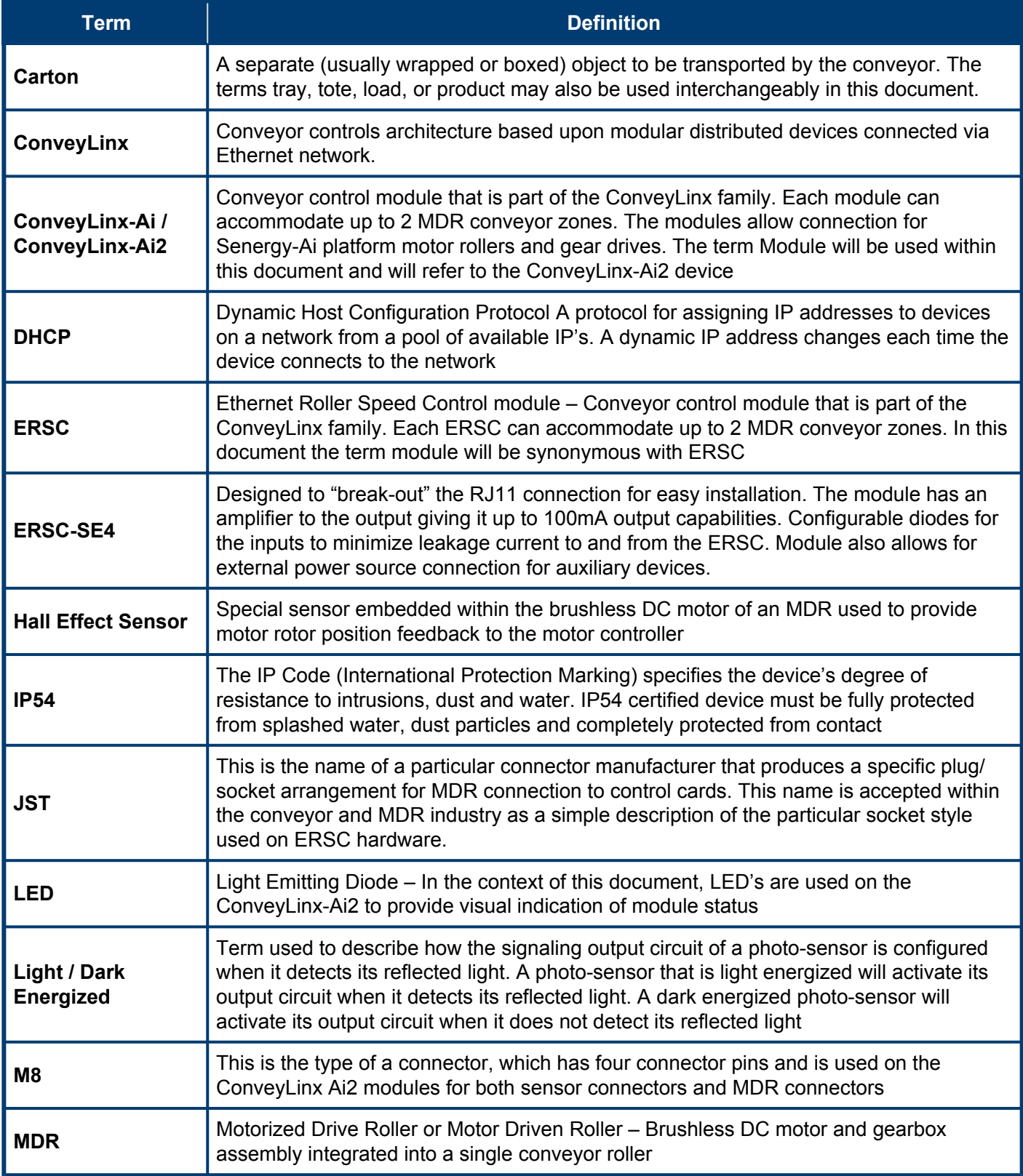

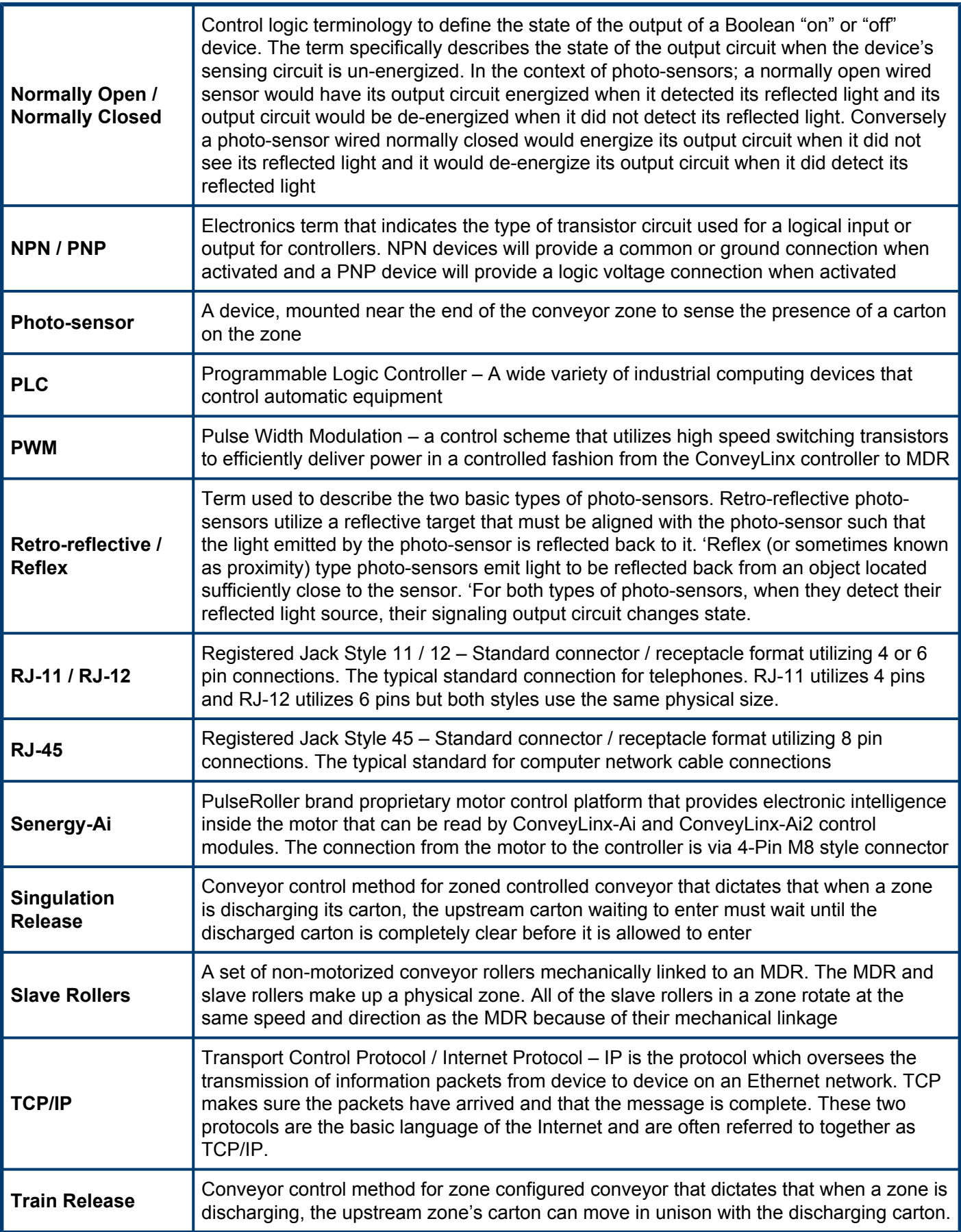

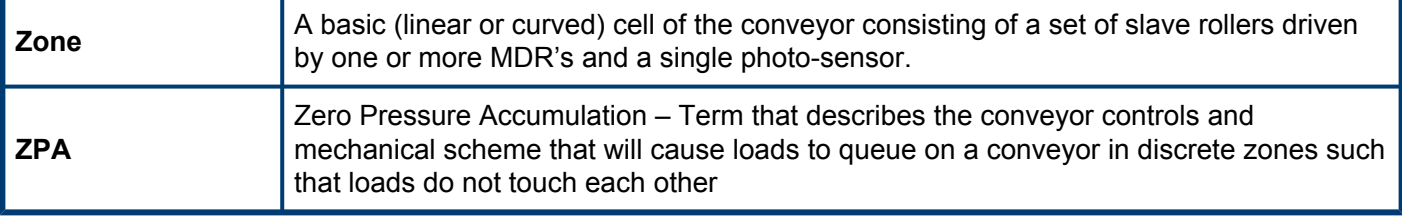

*Last modified: Aug 15, 2020*

## <span id="page-9-0"></span>**3. Getting Started**

### **Purpose of this Manual**

The purpose of this manual is to:

- Identify the components and ports available on a module
- Provide guidelines for proper installation and wiring
- Provide examples on basic inter-module connections for linear conveyor
- Introduce the EasyRoll software tool and provide instructions to configure and modify parameters

#### **Who Should Use this Manual?**

This manual is intended for users who need basic product information and simple application procedures to implement Modules to control simple linear conveyor.

You should have a basic understanding of electrical circuitry and familiarity with relay logic, conveyor equipment, photo-sensors, etc. If you do not, obtain the proper training before using this product.

#### **What do you want to do?**

#### **The Basics**

**[Learn about module hardware ports](#page-12-0) [Learn about power supply sizing](#page-26-0) [How to Auto-Configure your network of modules](#page-47-0) [Find out about what all the](#page-27-0) LED states mean [Learn about the different release modes and how to change them](#page-56-0) [Learn about Flex Zone](#page-58-0) [Learn about jam conditions](#page-60-0) [How to reset a module back to factory default](#page-67-0) [How to wire up a Wake Up interlock](#page-149-0) [How to wire up a Lane Full Interlock](#page-149-0) [How to Auto-Replace a module](#page-65-0)**

**Basic things you can do with EasyRoll**

**[Learn about basic navigation through EasyRoll](#page-70-0)**

**Learn about ZPA [settings and how to change them](#page-74-0)**

**[How to change motor direction, speed, accel/decel, etc.](#page-90-0)**

**[Learn about motor status and error indicators](#page-97-0)**

**[How to change Jam Timers and Auto-Clear Timers](#page-107-0)**

**[How to change how the module logic uses the block/clear output from your](#page-132-0)**

**[sensors](#page-132-0)**

**[How to change your Aux I/O Pins to match the signals you are using](#page-146-0)**

**Some advanced things you can do with EasyRoll**

**[Learn how to discover modules on your network and change IP addresses](#page-121-0)**

**[How to set up Look Ahead Slow Down feature](#page-104-0)**

**[How to disable Flex Zone Recognition and why you may want to](#page-129-0)**

**[How to set up an Extension or slave module](#page-133-0)**

**[How to connect two separate networks together to operate in](#page-117-0) ZPA**

**[How to backup and restore module settings](#page-124-0)**

**[How to upgrade module firmware](#page-114-0)**

*Last modified: Aug 04, 2020*

## <span id="page-11-0"></span>**4. Module Hardware**

Ai2 Modules are designed to be installed and integrated into the conveyor's mechanical side frame assembly. The Ai2 Module is a controller for up to 2 Motorized Drive Roller (MDR) conveyor zones. Each Ai2 Module provides connection points for 2 MDR units with their corresponding 2 photo-sensors as well as upstream and downstream network and discreet interconnections to form a complete control system for zoned MDR conveyors.

The "left" and "right" naming convention for the module ports is based upon facing the front of the Ai2 Module and is not to be confused with direction of product flow on the conveyor. of the Ai2 Module and is not to be confused with direction of product flow on the conveyor. Product flow will be designated as "upstream" and "downstream"

Learn more:

**[Identifying Ai2 Module Components](#page-12-0) [Mounting Dimensions](#page-14-0) [Motor Ports](#page-16-0) [Sensor Ports](#page-17-0) [Ethernet Ports](#page-20-0) [Power Connections](#page-22-0) [Power Supply Sizing](#page-26-0) LED [Status Indicators](#page-27-0) [Technical Specifications](#page-30-0)**

*Last modified: Aug 18, 2020*

# <span id="page-12-0"></span>**4.1. Identifying Module Components**

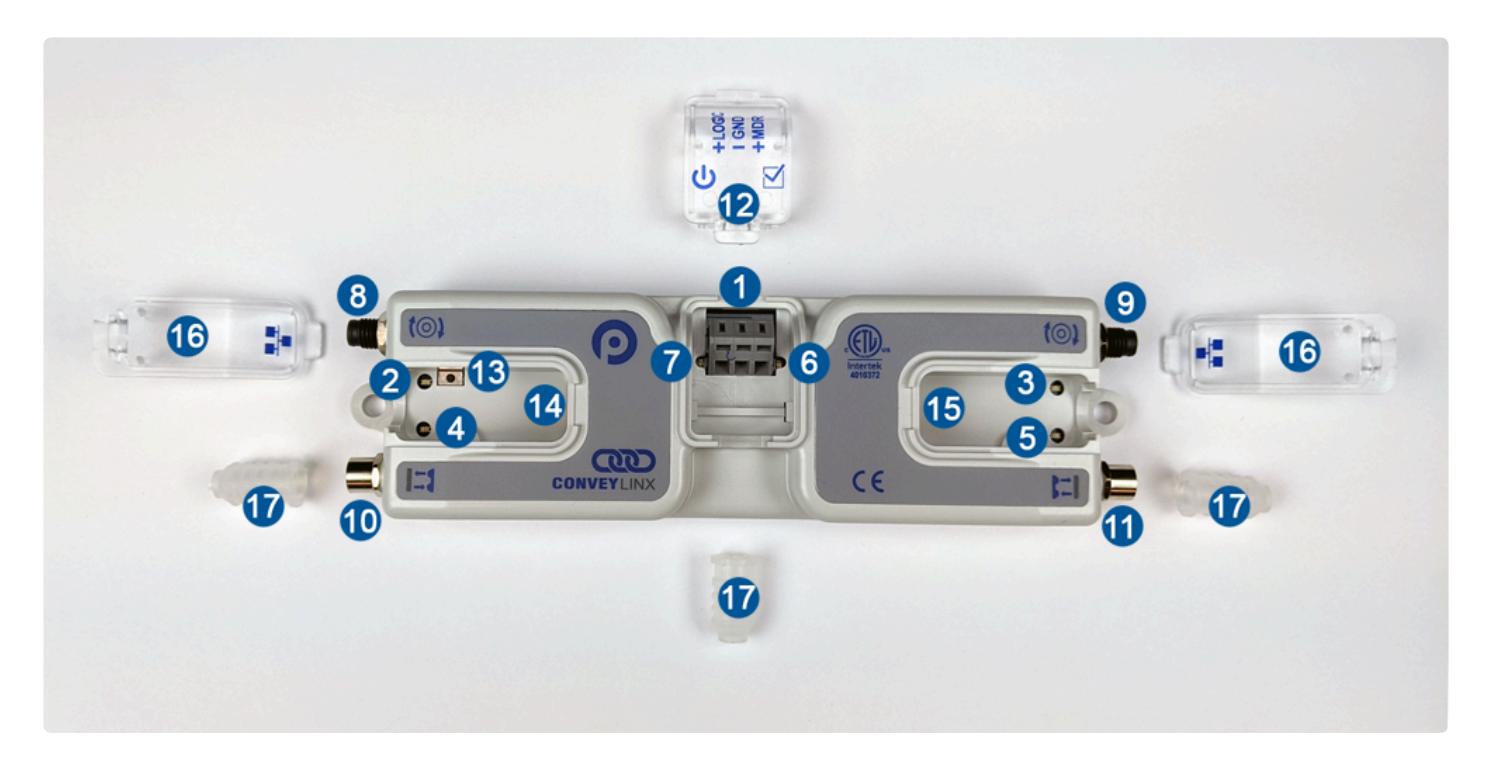

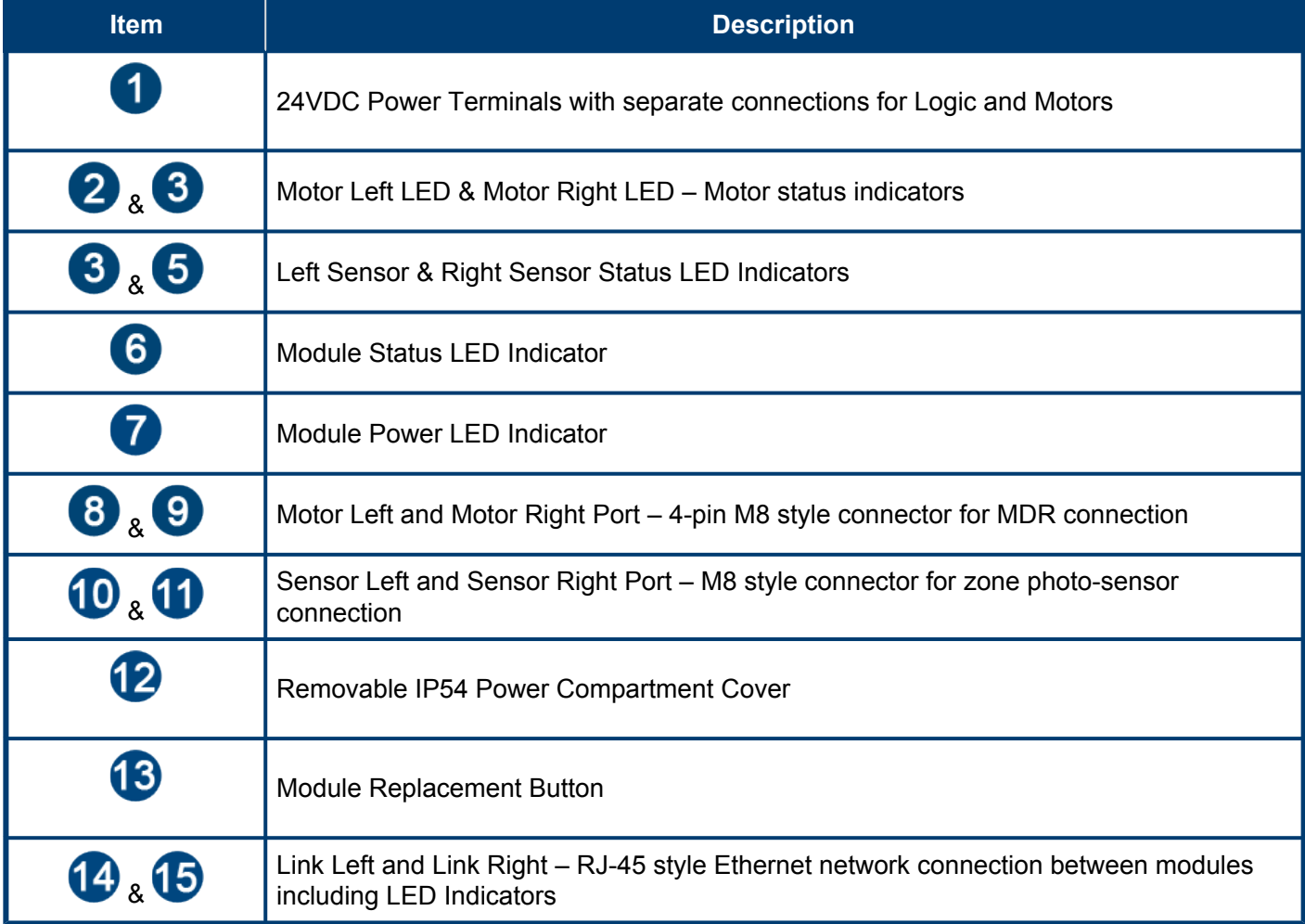

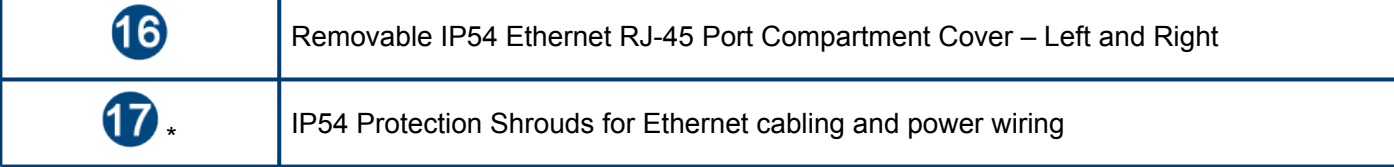

• Indicates items shipped unattached to the modue but are included in the module's box

*Last modified: Jul 21, 2020*

# <span id="page-14-0"></span>**4.2. Mounting Dimensions**

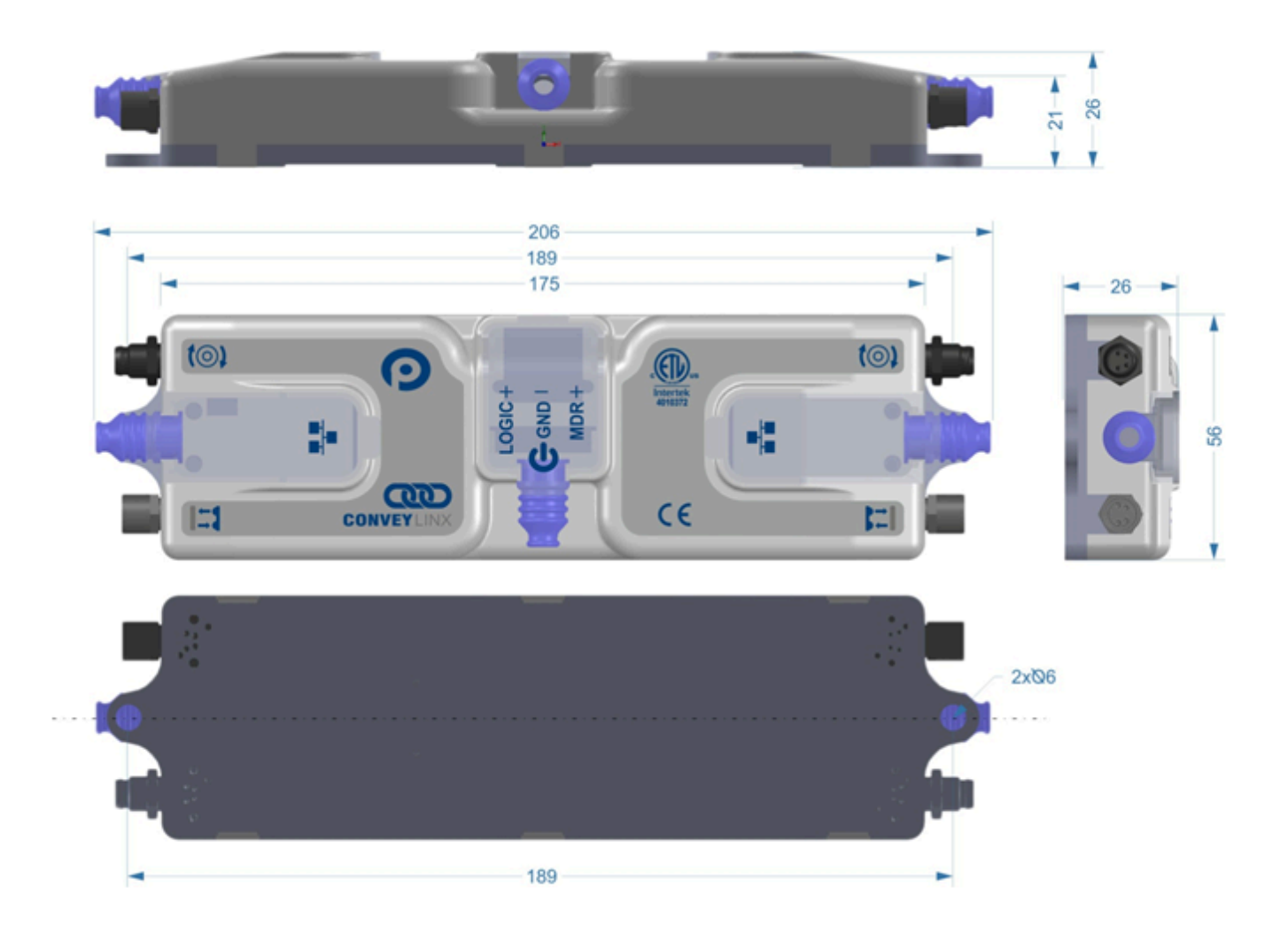

## **Mounting Hole Dimensions**

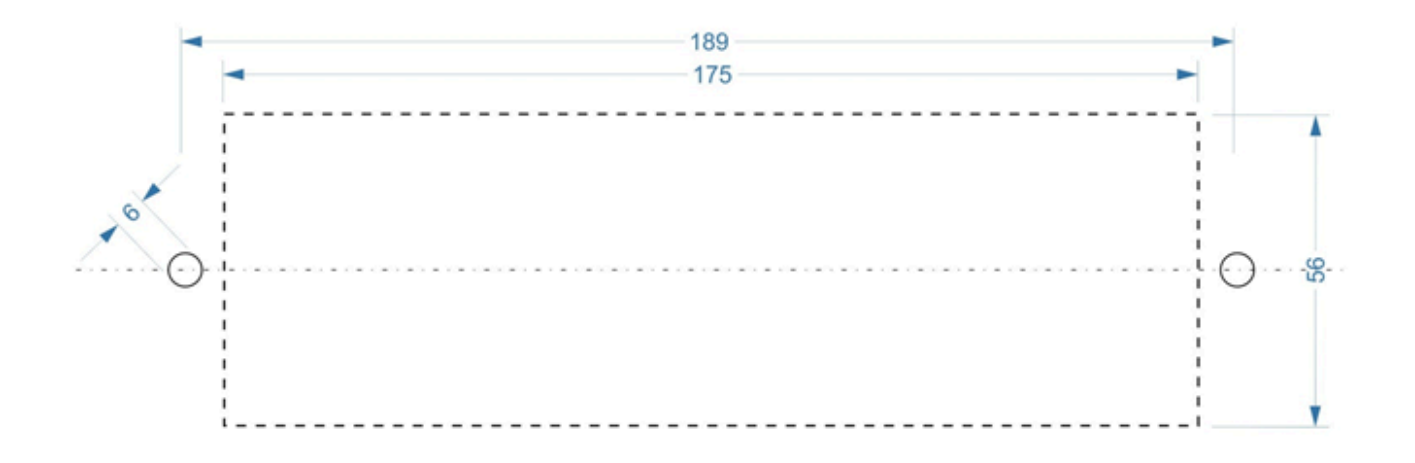

*Last modified: Jul 20, 2020*

# <span id="page-16-0"></span>**4.3. Motor Ports**

Both ports utilize a 4-pin M8 male receptacle. Each receptacle is mechanically keyed to assure proper orientation upon plugging in.

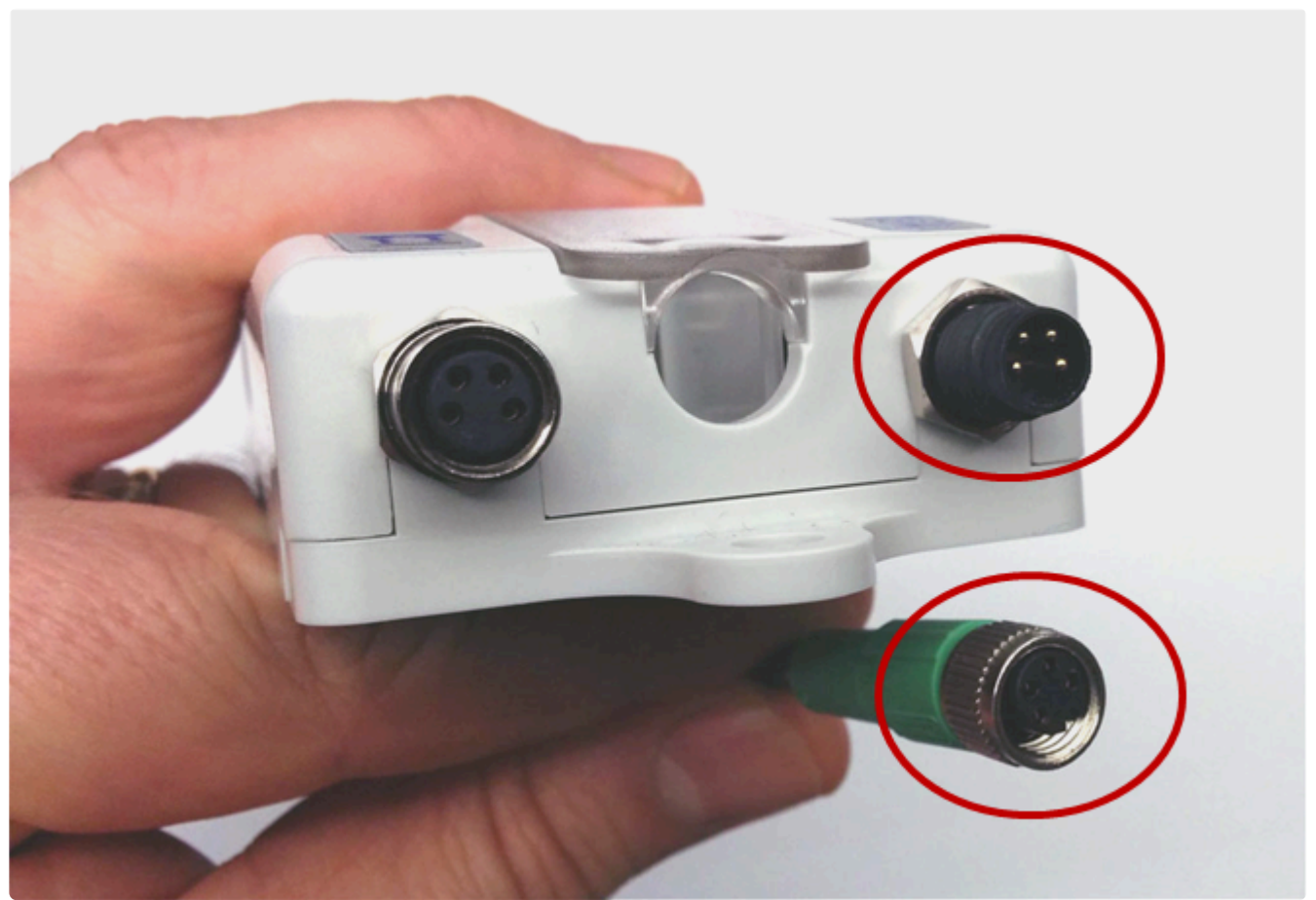

*M8 4 Pin Male Motor Port with Senergy Ai Motor Female Connector*

*Last modified: Aug 04, 2020*

## <span id="page-17-0"></span>**4.4. Sensor Ports**

Each sensor port is a standard M8 Female receptacle with standard pin-out:

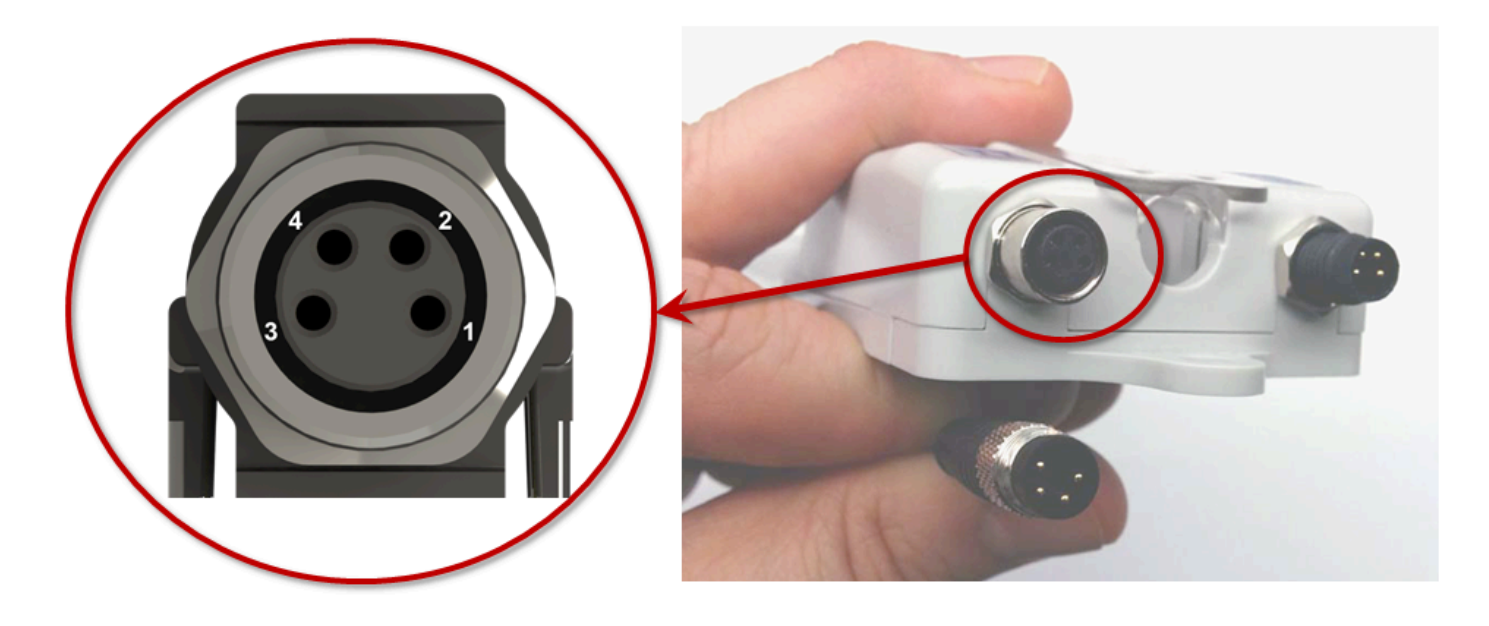

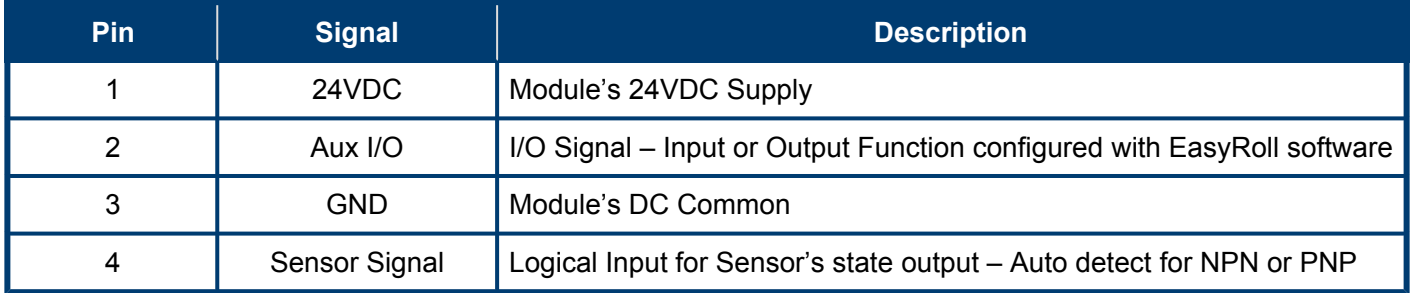

*Last modified: Aug 05, 2020*

## <span id="page-18-0"></span>**4.4.1. Electrical Connections for Sensor Port Aux I/O**

When connecting to either Sensor port with an M8 connector to access Pin 2 signal; you typically will use a standard parallel type splitter cable assembly that breaks out each of the available pins on the Module to their own M8 connection port. These splitter cables wire the +24V and Common connections in parallel

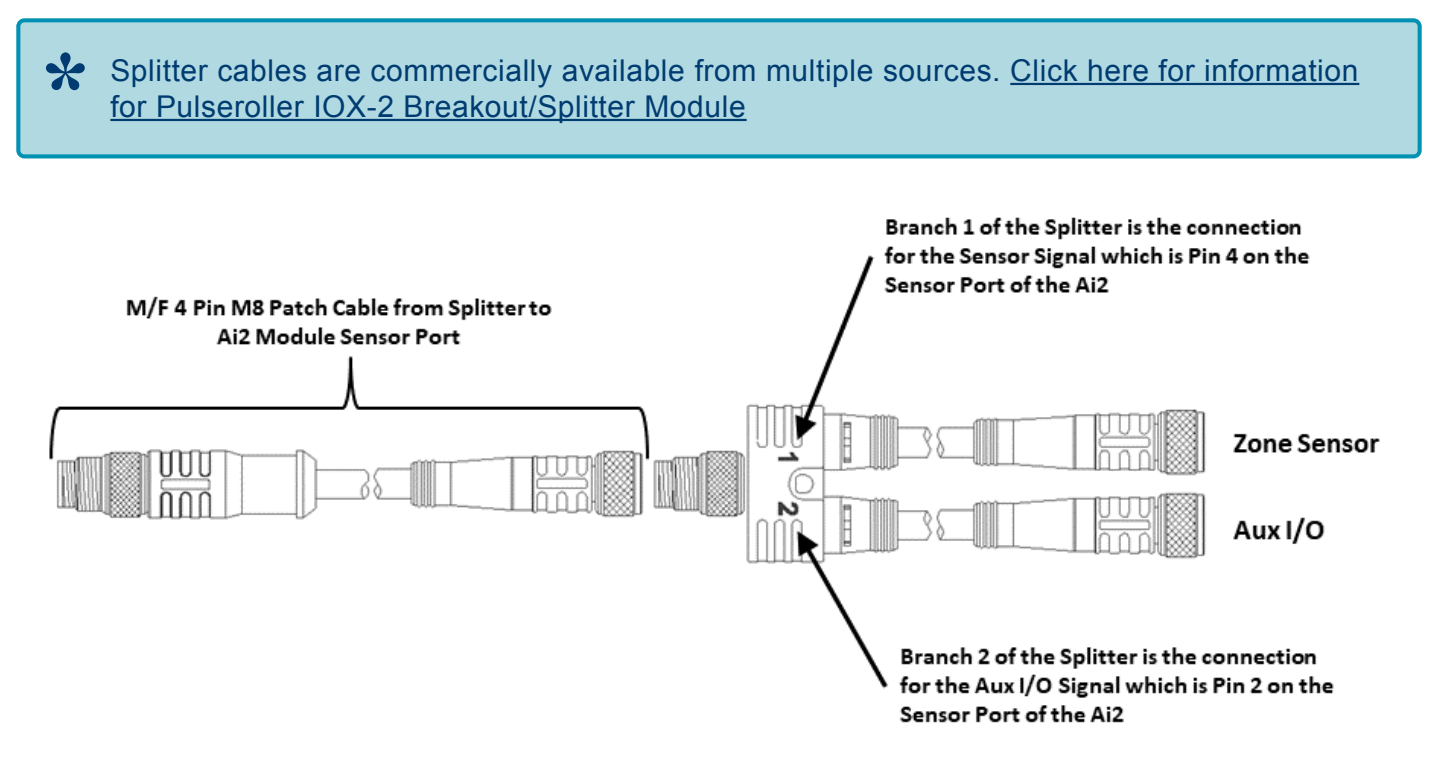

*Typical Parallel Splitter Cable Usage*

## **Aux I/O Pin 2 as Input**

When the Aux I/O Pin 2 is configured as an input, the circuit is NPN/PNP auto-sensing. The signal can be connected to either +24V or 0V to operate.

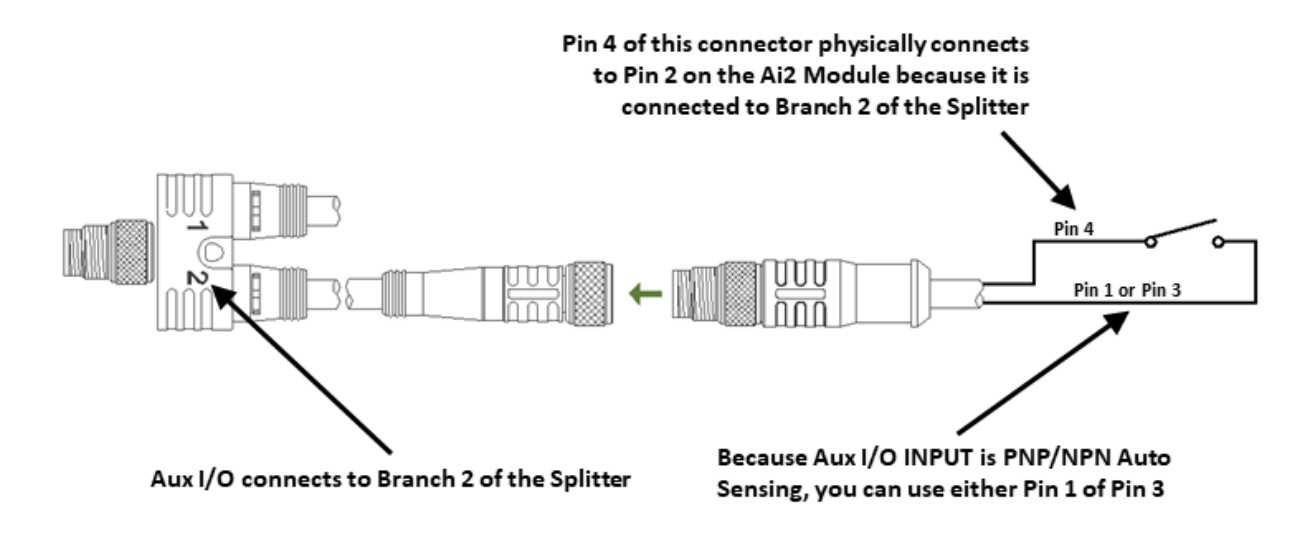

*Aux I/O Pin 2 Input Connection Diagram*

Because the auto-sensing circuit requires a nominal voltage in order to operate, there will be some small amount of leakage current possible between Module Pin 2 and Pin 3 (GND). Please use caution if you connect a load between Module Pin 2 and Pin 3. **!**

## **Aux I/O Pin 2 as Output**

When the Aux I/O Pin 2 is configured as an output, the circuit is NPN only and requires the load to be connected to Pin 1 (+24V)

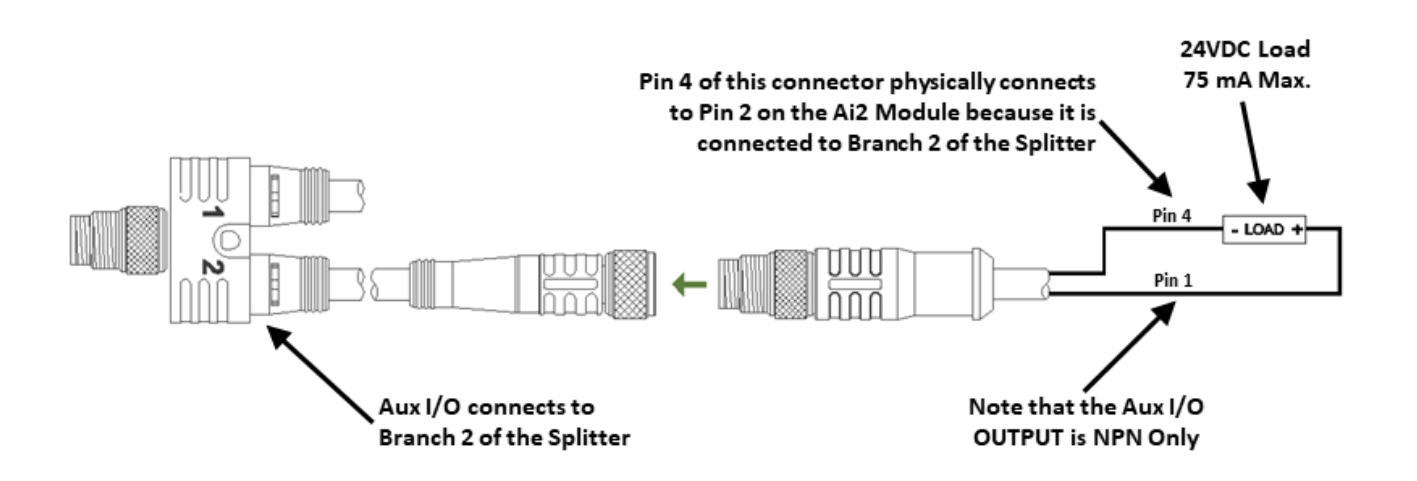

*Aux I/O Pin 2 Output Connection Diagram*

*Last modified: Aug 18, 2020*

## <span id="page-20-0"></span>**4.5. Ethernet Ports**

Both ports are standard RJ-45 jacks conforming to standard Ethernet connection pin-out. In order to maintain IP54 rating; Ethernet cables need to be equipped with protective shrouds. Shown below are the Ethernet cables installed using shrouds to protect the RJ-45 connectors on the Ethernet cables. Each module is shipped with 3 shrouds – 2 for the Ethernet Cables and 1 for the power wiring.

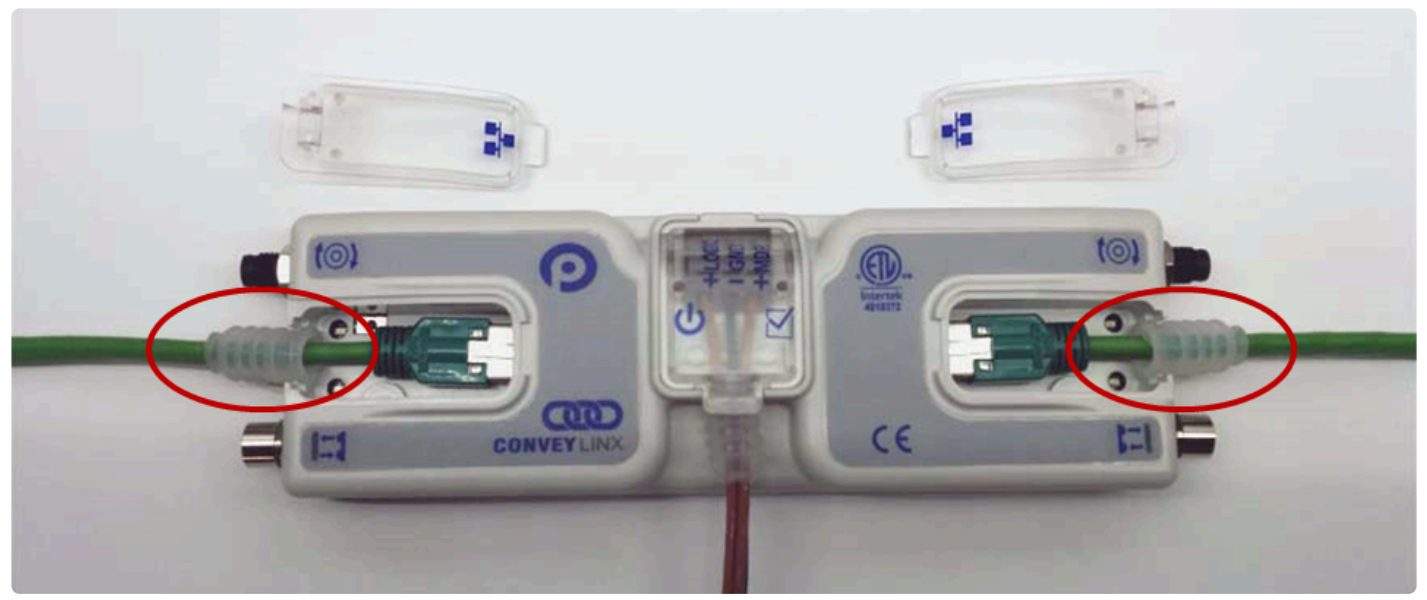

*Ai2 Module with Left & Right Ethernet Cable (Covers removed)*

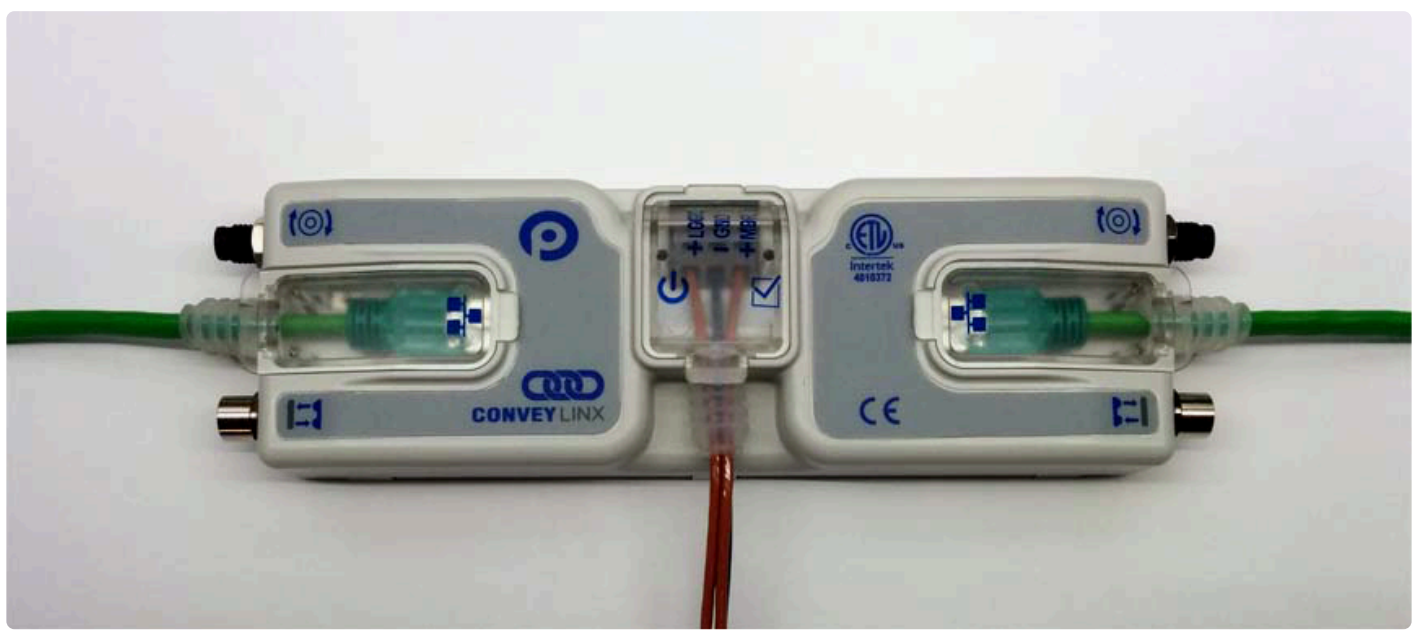

*Ai2 Module with Left & Right Ethernet Cable with Covers attached*

## **How to install shrouds on Ethernet cables**

### **Assembly Tool**

**Phoenix Contact Part Number 2891547 FL IP 54**

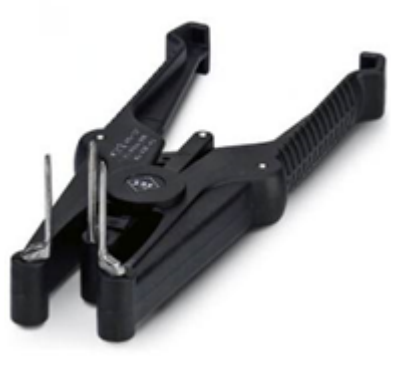

Tool must be purchased separately **\***

### **Putting the shroud on the cable**

**1: With tool closed, place shroud on the pins**

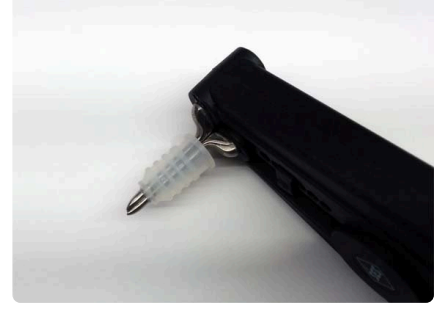

**2: Grip the handle to open the pins to stretch open the shroud**

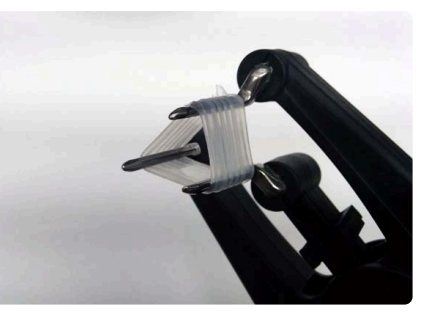

**3: While continuing to grip the handle, insert the RJ-45 cable through the shroud opening as shown**

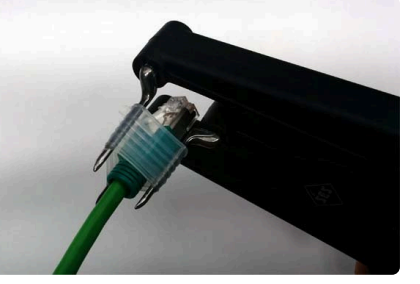

**4: Release the handle and the pins close allowing them to be removed from the shroud**

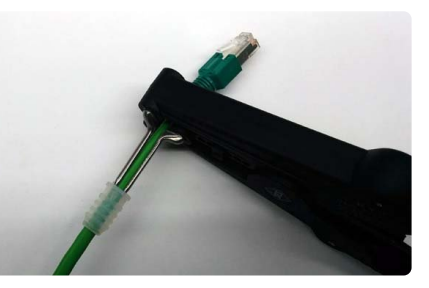

*Last modified: Aug 18, 2020*

# <span id="page-22-0"></span>**4.6. Power Connections**

## **IP54 Power Wiring Connection**

The protective shrouds (Item 17 as depicted in [Identifying Module Components](#page-12-0)) will be unattached to the module when shipped and are included in the module's shipping box. These shrouds are used to maintain an IP54 installation of the power and Ethernet wiring.

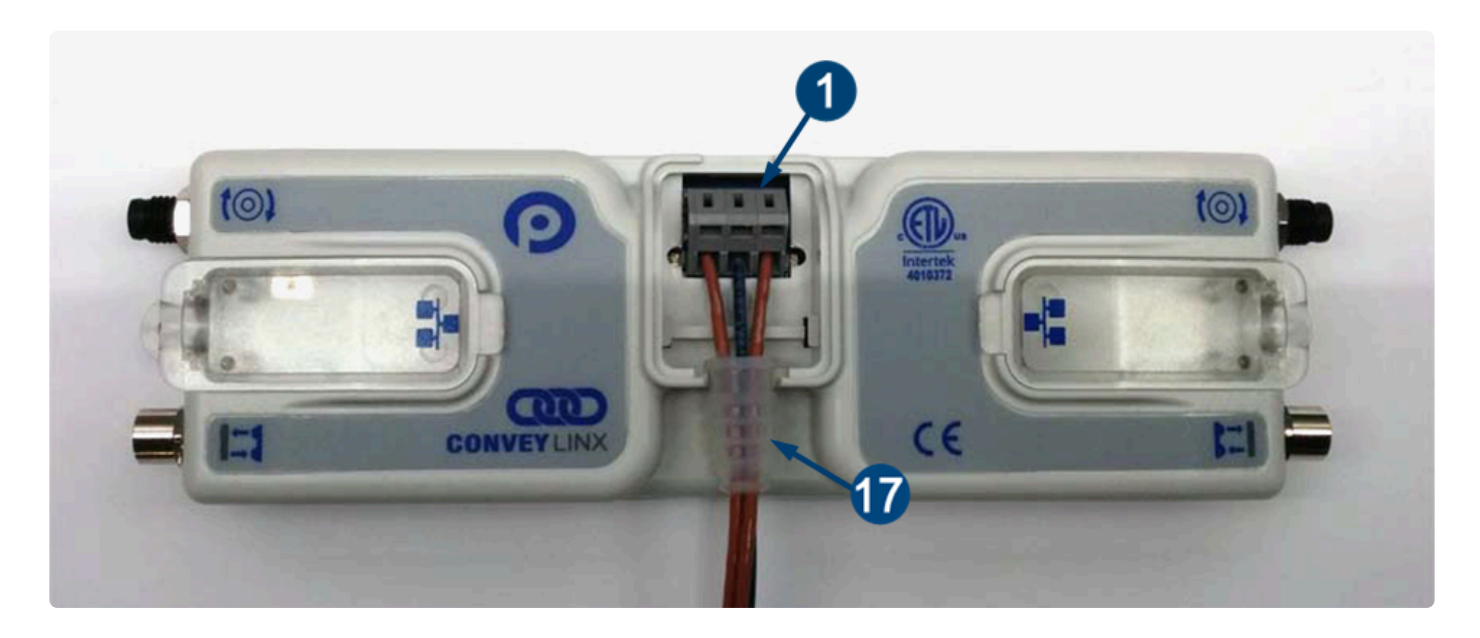

**Power wires are fed through the protective shroud (Item 17). The wire terminals (Item 1) are standard cage-clamp style**

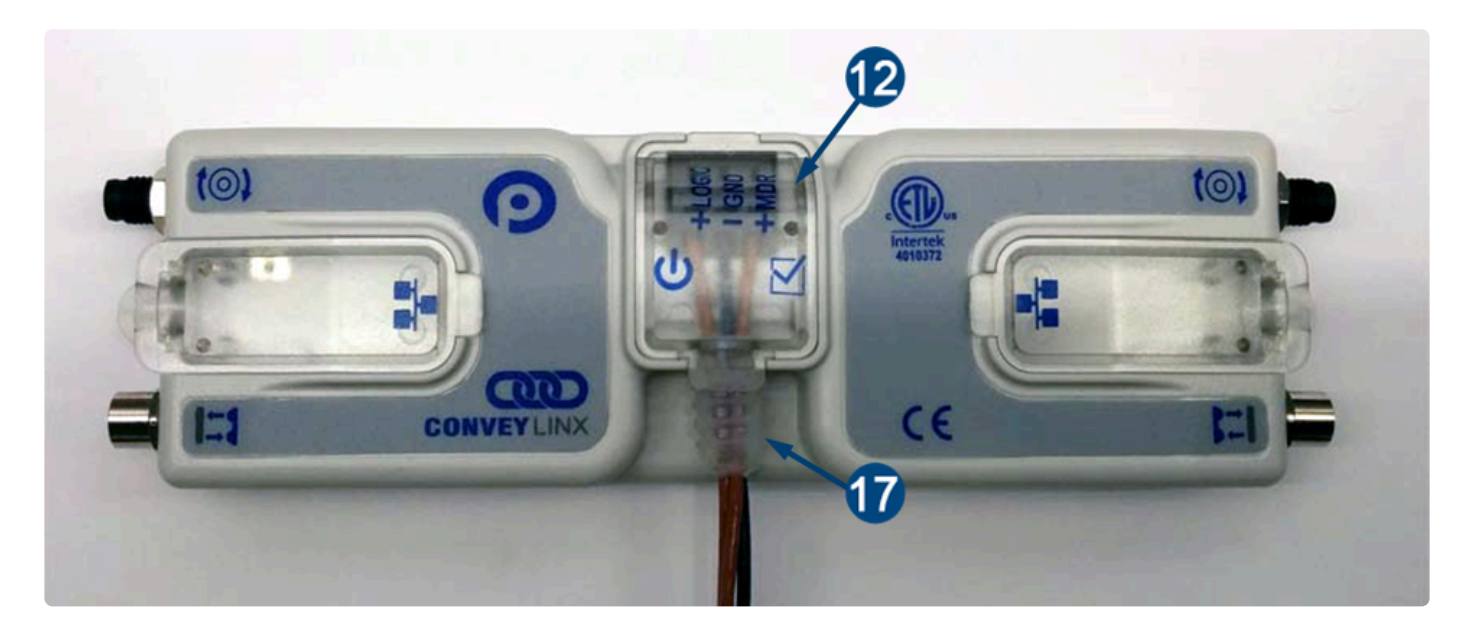

**Once wiring has been completed the power wiring compartment is then sealed by snapping into place the Power Compartment Cover (Item 12)**

## **Logic & MDR Power**

The Ai2 Module is designed to allow for separate power connections for module logic and motor power so that these can be powered by separate power supplies. For example, the motor power supply can be switched off by an emergency stop control system so that all motors have power removed. With the motor power separately switched off; the logic power supply can remain on so that the module's communications can remain active and report status to networked supervisory control system(s). If you use a single power supply, you only have to connect to the MDR+ power terminal and that will supply power to both the Logic and MDR.

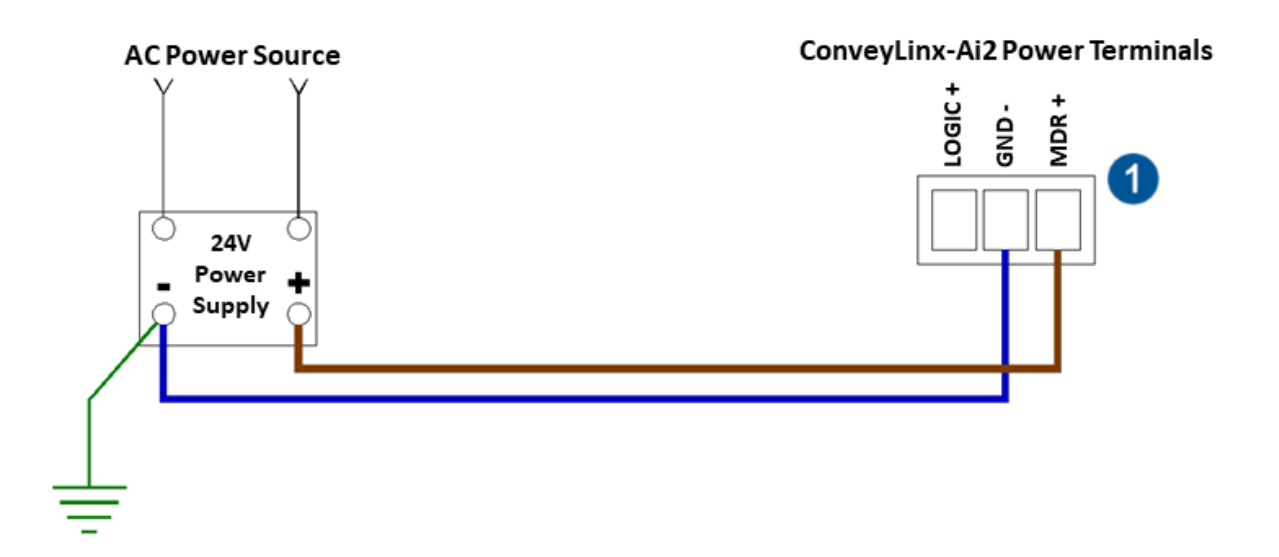

**Connection for a single power supply that powers both the logic and motors on the module**

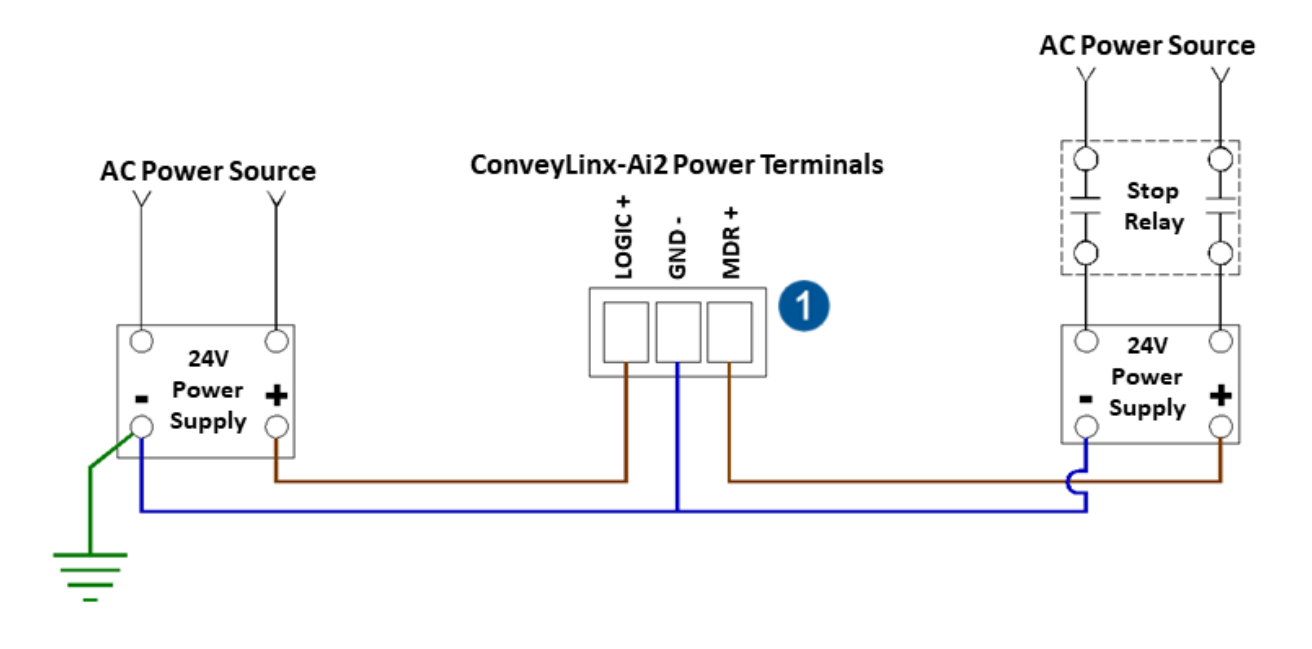

**Connection for a dual power supply system where the MDR power can be switched off but a separate**

#### **logic only power supply remains on**

## **Power Supply Common Grounding**

Whether logic and MDR are powered together or separately; the DC common ("-") connections on all power supplies should be connected together. One of the power supplies should have its DC common connected to ground. Avoid connecting more than one power supply DC common to ground because this can lead to unintended grounding loops.

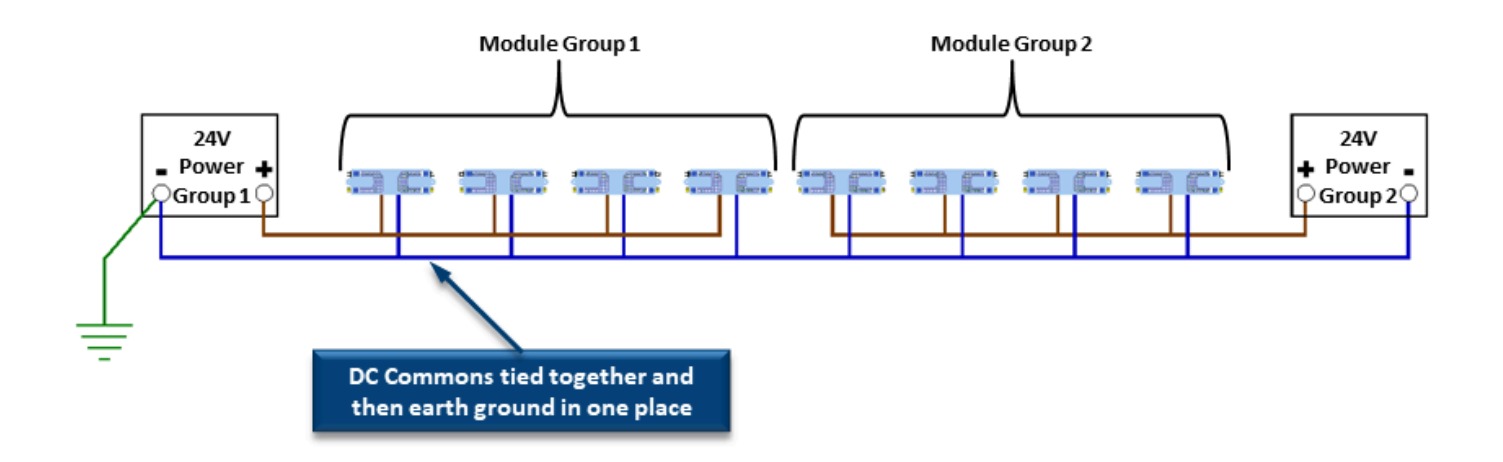

**Separate groups of module each powered by single power supplies that are supplying both logic and motor power. Each supply has its DC commons tied together and connection to ground from a single point**

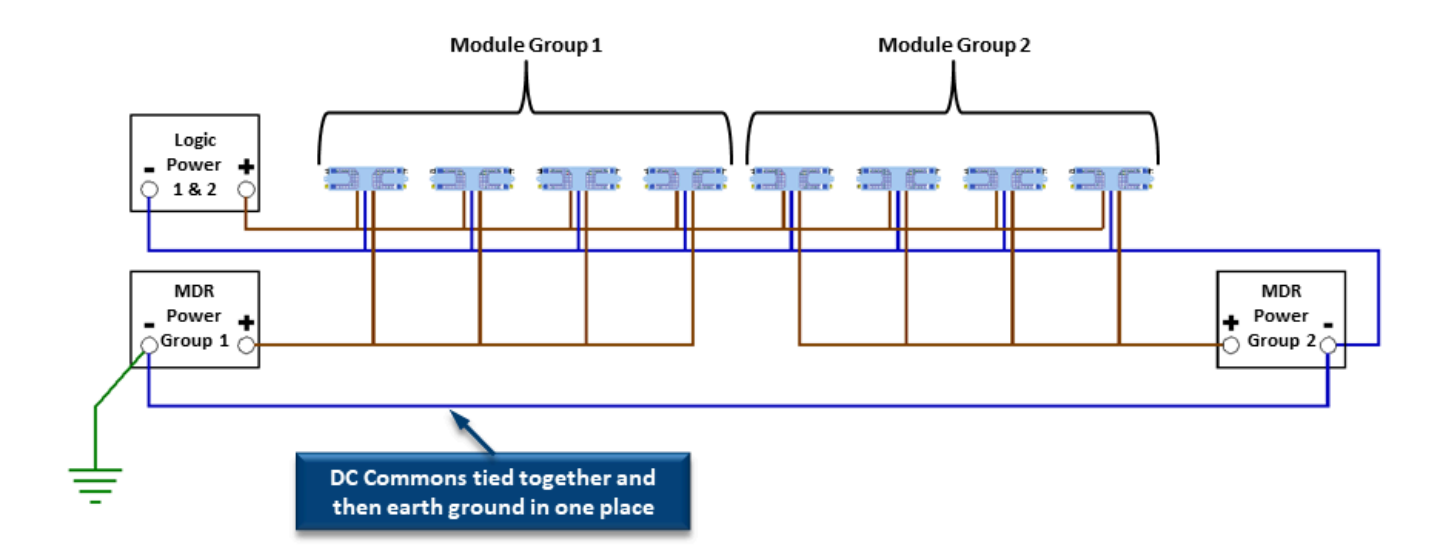

**Separate groups of modules each with their respective MDR power from separate supplies with a single common supply for each group's logic power. Each supply has its DC commons tied together and connection to ground from a single point**

*Last modified: Aug 18, 2020*

# <span id="page-26-0"></span>**4.7. Power Supply Sizing**

The current loading on the power supply for a group of Ai2 Modules depends upon the Motor Type selected. Each of the motor types available has an associated rated current that the motor will draw at rated torque and maximum speed. Each motor type also has an associated allowed current draw that is available for a period of time upon the initial starting of the motor. Theses current values and starting times are shown in the following chart:

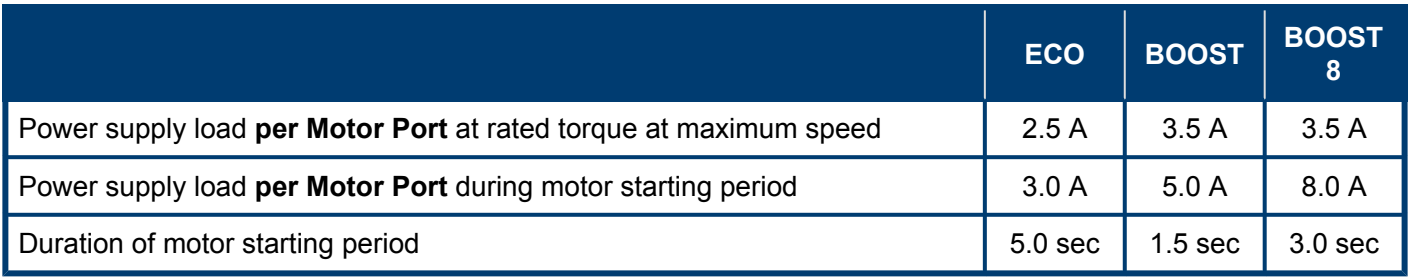

Please note that the current values shown are per Motor Port, so if both Motor Ports are<br>being used on a given Ai2 Module, the current load seen by the power supply for that being used on a given Ai2 Module, the current load seen by the power supply for that module will be double the value shown.

The current values are at rated speed and at rated torque. The current will be less if rated torque is not required by the motor.

Pulseroller assumes the user is aware of MDR power requirements for the application and that the user and/or installer have properly sized 24VDC power supplies and wiring based upon all applicable codes and standards. Pulseroller also assumes installation will follow proper equipment grounding practices. "DC common or -"on all power supplies should always be connected to ground. Improper power supply sizing and/or improper grounding practices may produce unexpected results **!**

*Last modified: Jul 23, 2020*

# <span id="page-27-0"></span>**4.8. LED Status Indicators**

Ai2 Module status is indicated by several LED's. All LED's with the exception of the Ethernet Link and Activity LEDs are multi-colored and context sensitive. The following sections indicate the various meanings of all LED indicators.

By definition **Blinking** is approximately 1⁄2 second on/off cycle and **Flashing** is **\*** approximately 1⁄4 second on/off cycle.

If you need help finding where LED [Items are located on the Ai2 Module](#page-12-0)

## **Communications**

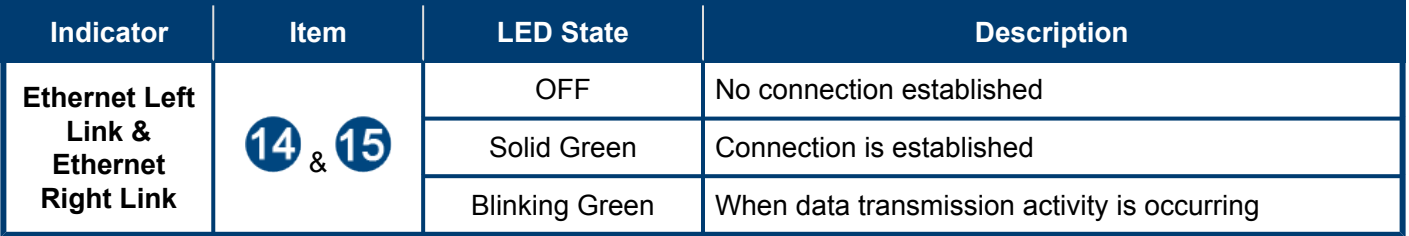

### **Motors**

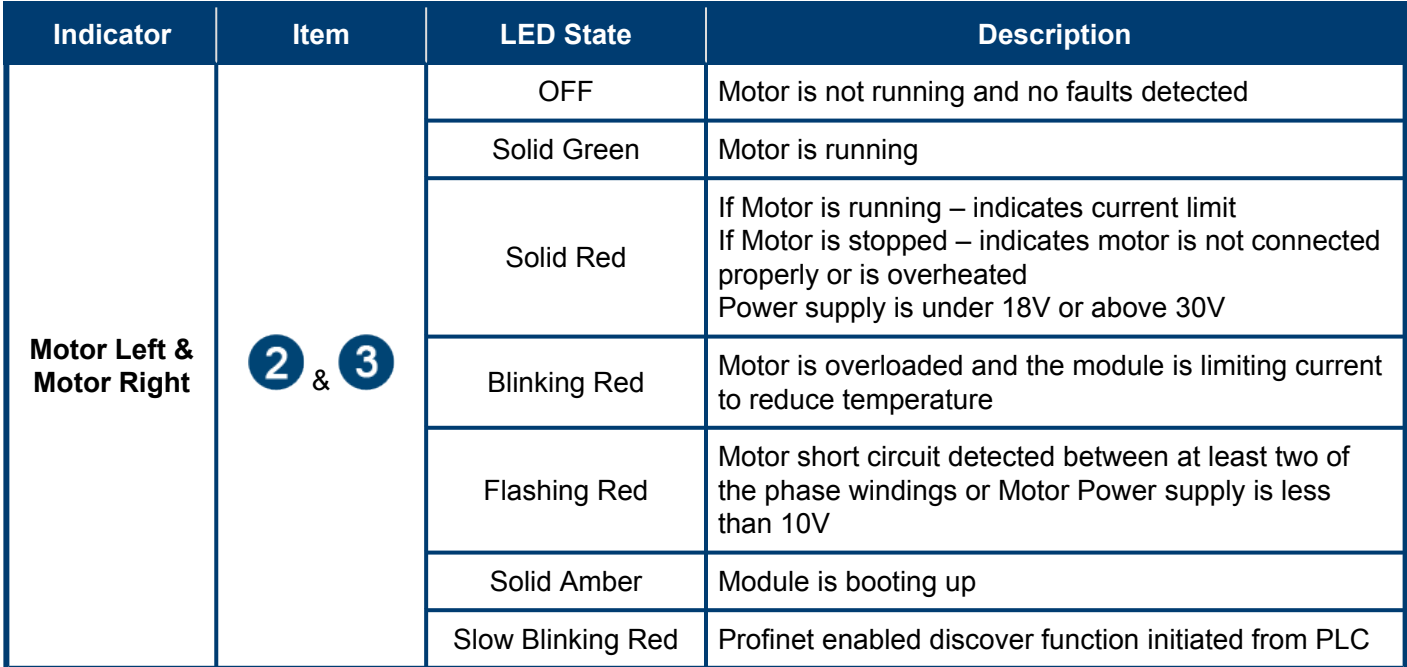

## **Network & Module Status**

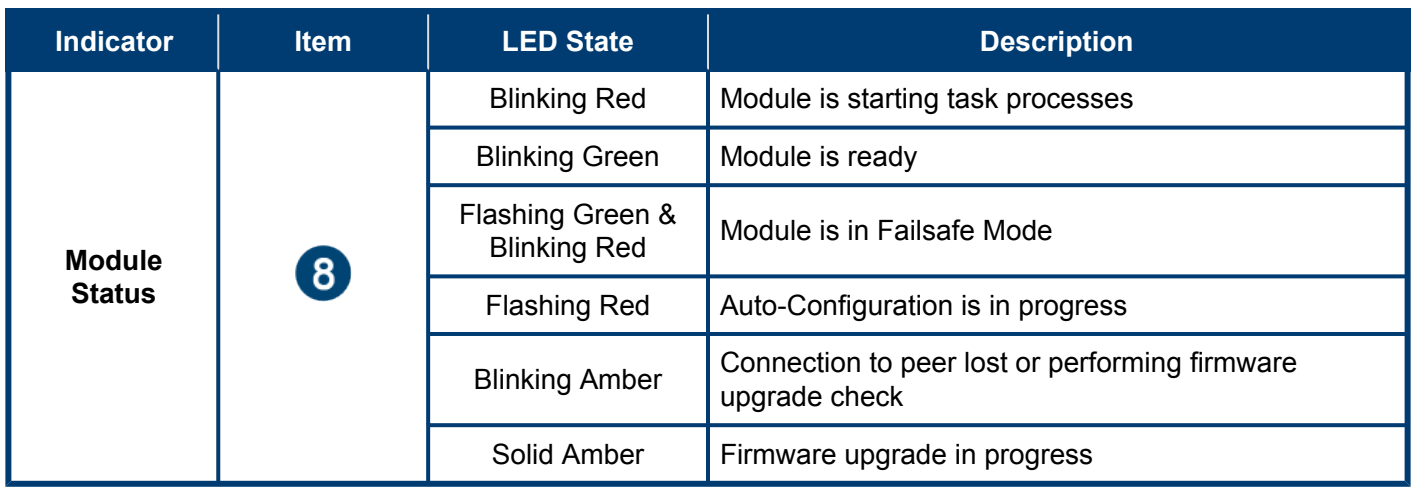

### **Sensors**

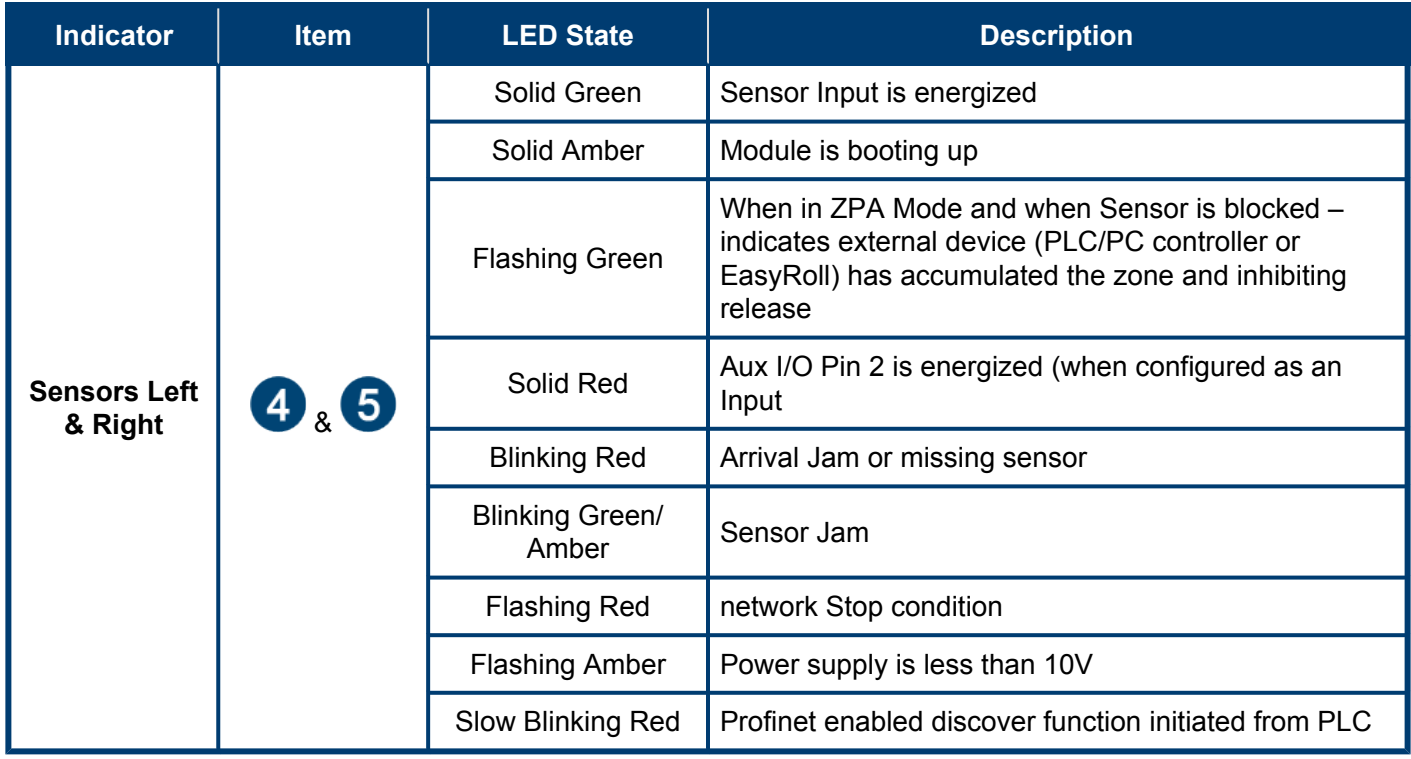

### **Power**

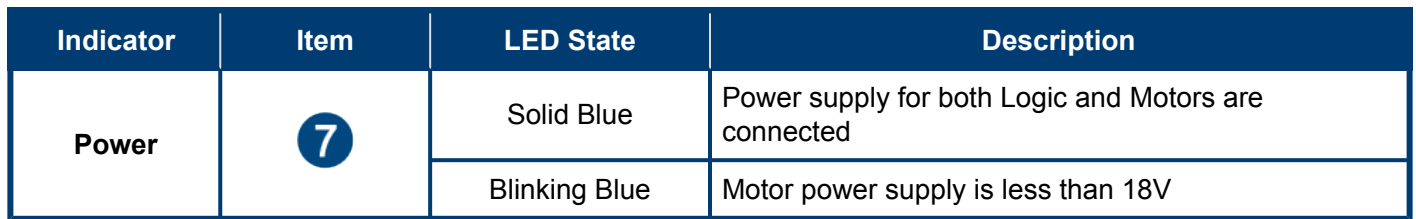

## **Special Cases**

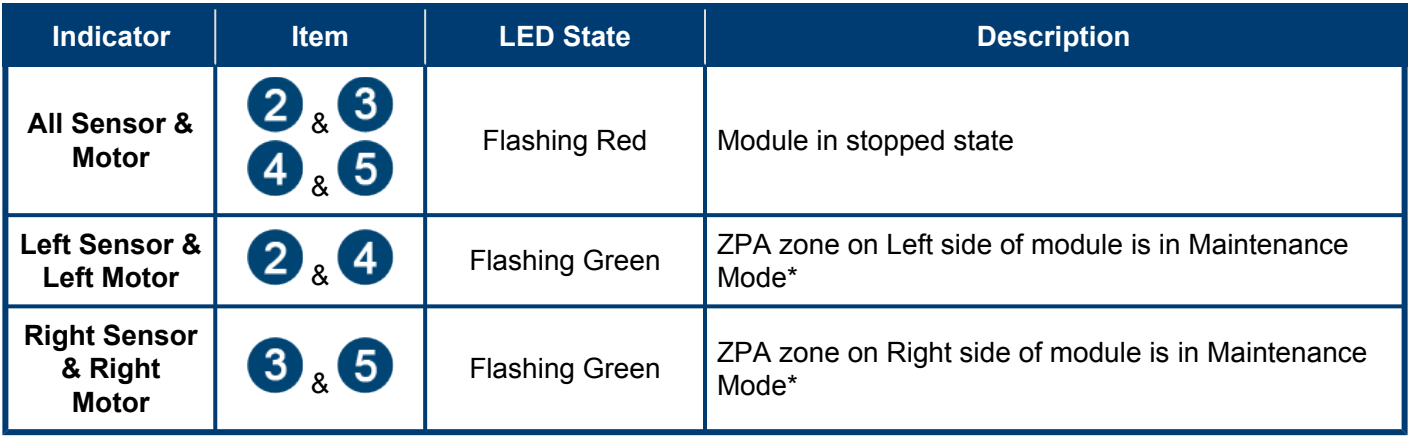

\*Maintenance mode only accessible via remote PLC. **\***

*Last modified: Aug 18, 2020*

# <span id="page-30-0"></span>**4.9. Technical Specifications**

## **Power Connector**

Power connector is Degson DG245-5.0

## **Electrical Ratings**

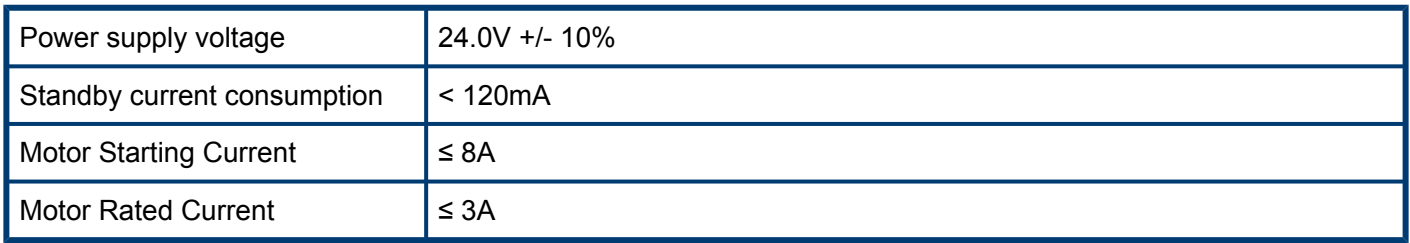

## **Maximum Ratings**

Operating outside these parameters may result in permanent Ai2 Module failure or unexpected device behavior **!**

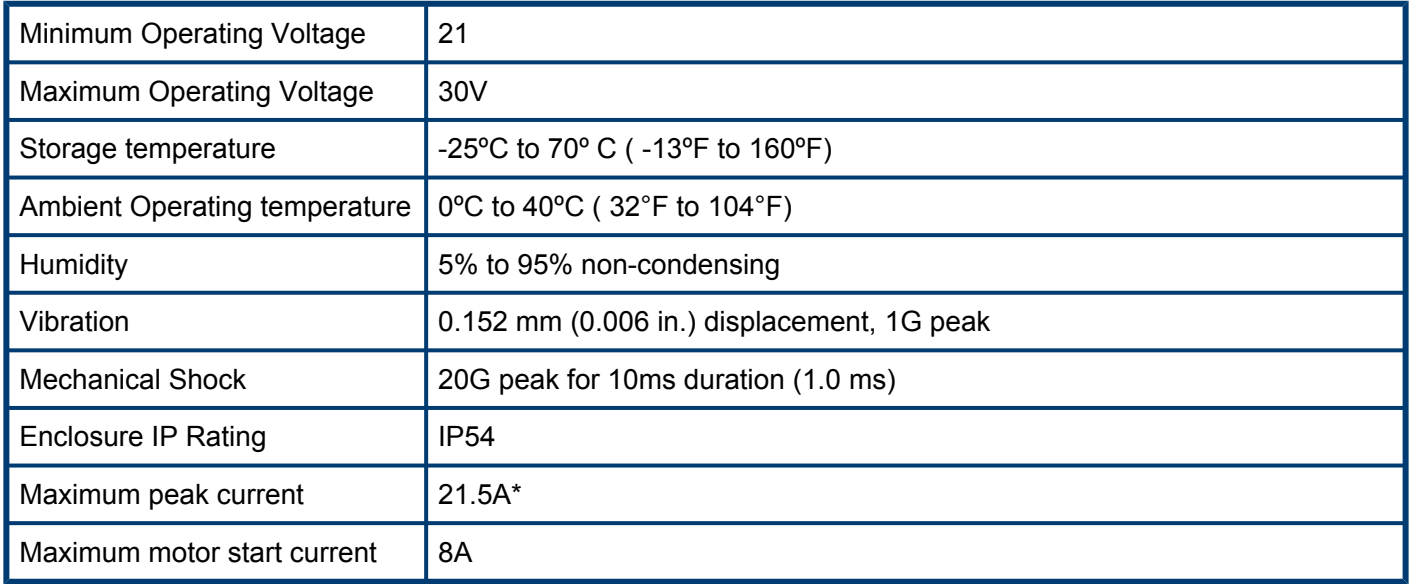

\*This is the maximum current that will be allowed by the hardware over current protection circuitry. On board firmware limits the amount of current based on the quantity and motor types connected

## **Certifications & Standards**

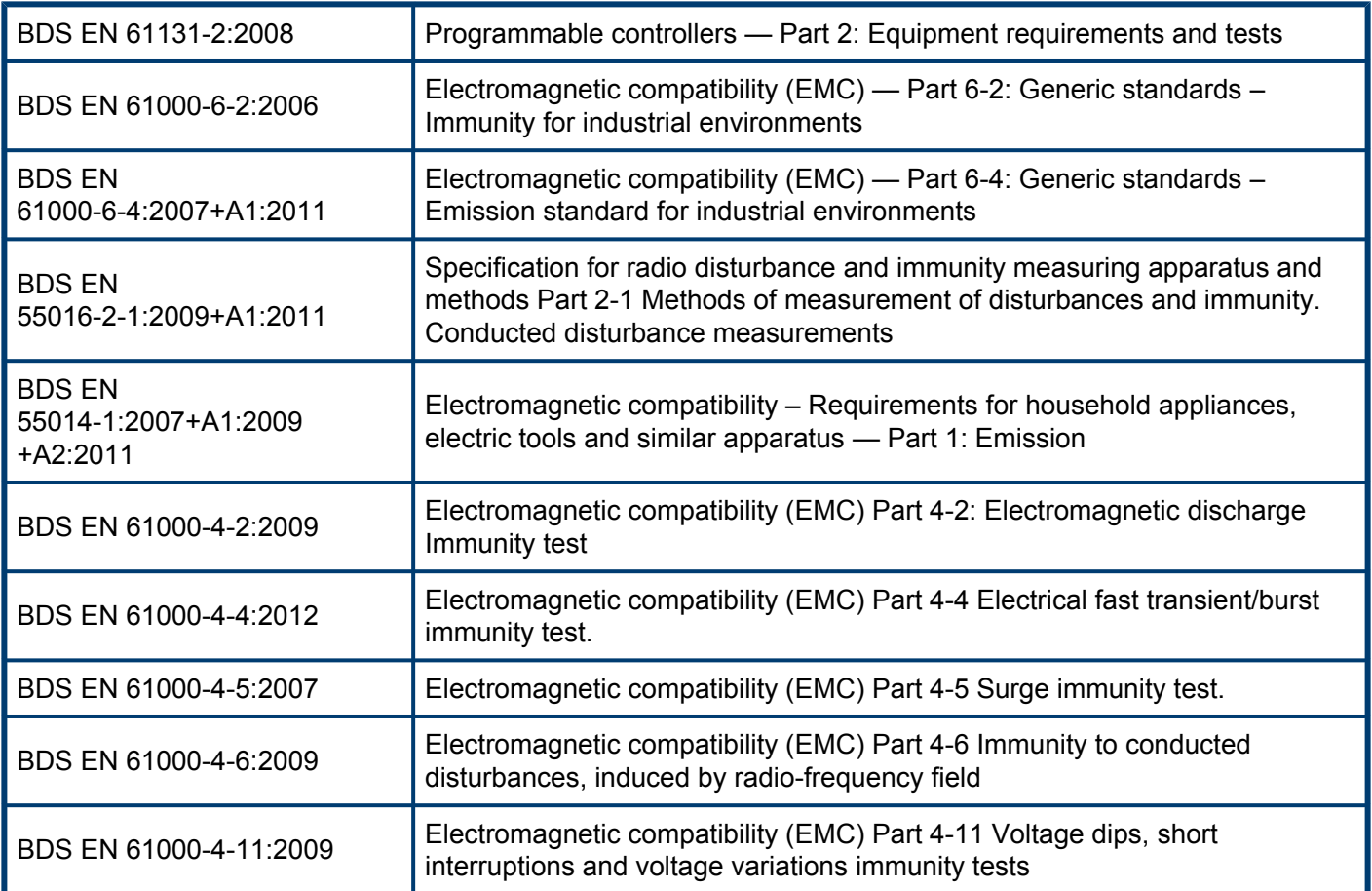

## **Sensor Port I/O**

Each Module is equipped with two 4-pin female M8 style Sensor I/O ports primarily used to connect a photoelectric sensor to the module. Each of these ports has one pin dedicated as an input for the sensor (pin 4) and one Aux I/O pin (pin 2) that is configurable to be either an input or an output.

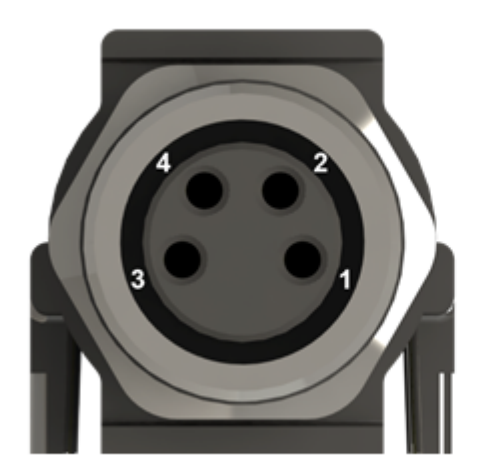

 $Pin 1 - 24VDC$ Pin 2 - Configurable Aux I/O Pin  $Pin 3 - GND$ Pin 4 - Input

### **Sensor Input Signal (M8 Pin 4)**

The sensor input (pin 4) is auto-sensing for PNP or NPN circuit type such that both sourcing and sinking current will activate the input based upon the following conditions:

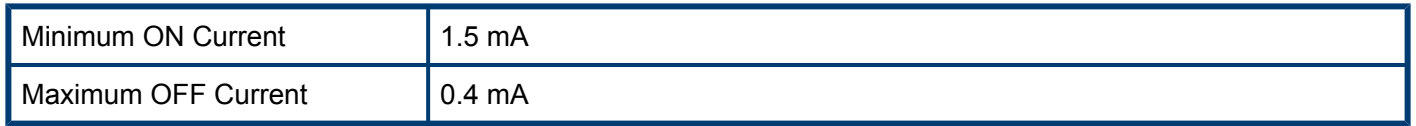

### **Aux I/O Signal (Pin 2) when configured as as INPUT**

When configured as an INPUT, the Aux I/O (pin 2) is auto-sensing for PNP or NPN circuit type such that both sourcing and sinking current will activate the input based upon the following conditions:

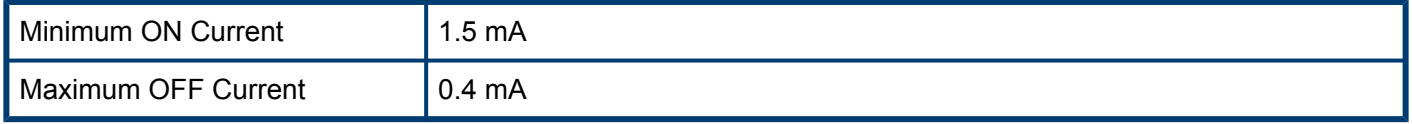

### **Aux I/O Signal (Pin 2) when configured as an OUTPUT**

When configured as an OUTPUT, the Aux I/O (Pin 2) provides an NPN only circuit as illustrated:

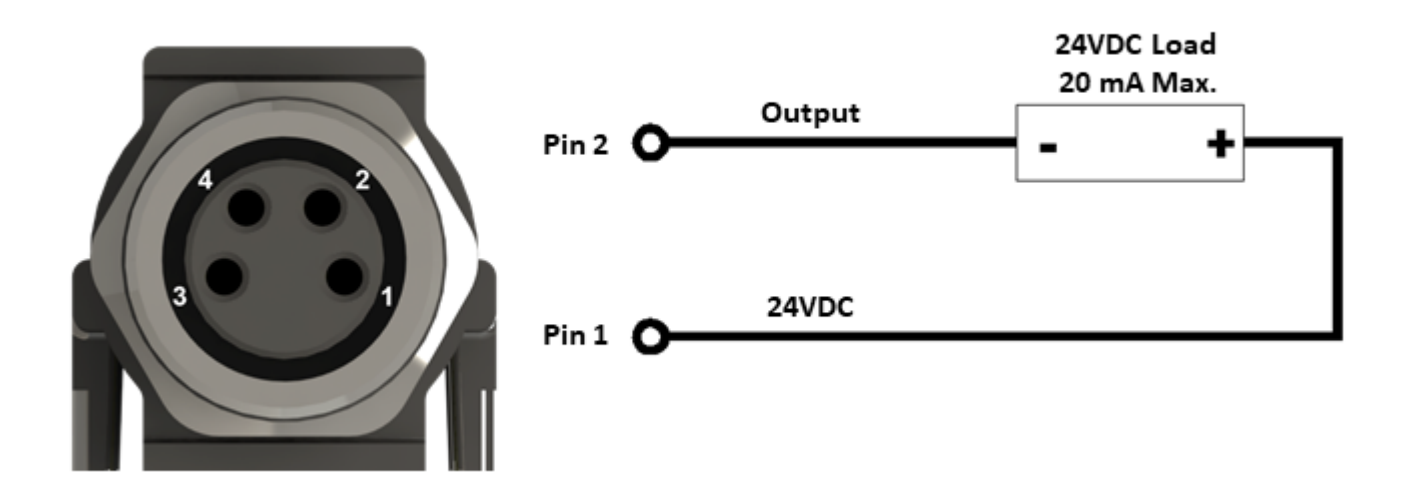

### **Sensor Port 24VDC (Pin 1) and GND (Pin 3)**

Pin 1 of each Sensor Port provides 24V for powering up a sensor device and/or for supplying the load for the Aux I/O (Pin 2) when configured as an output. The available current for the two control ports on the module is limited internally by a solid-state fuse. The maximum combined current consumption for the two sensor ports is 100 mA.

Current in excess of 100mA drawn from the sensor port's 24V pin may cause permanent damage to the sensor detection circuit. Care should be taken to avoid excess loads, short circuits and miss-wiring of the sensor port. **!**

## **Motor Port**

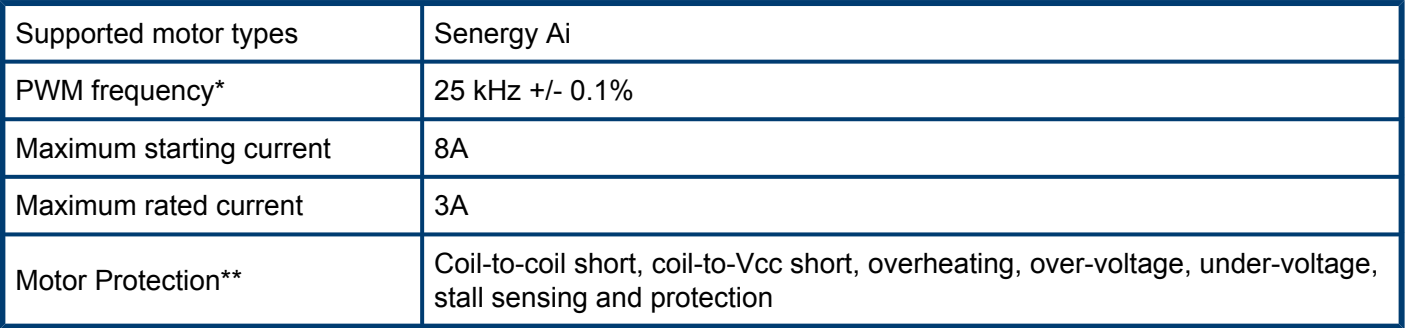

- The PWM frequency is firmware version dependent
- \*\*During normal operation as an MDR port, the internal protection circuitry is not capable of detecting a short-circuit between a BLDC coil output and ground. Such a short-circuit will **!**

cause damage to the high-side bridge transistors. When operating these outputs as general purpose outputs, the high-side transistors are disabled, so a pin-to-ground short-circuit is not an issue

### **Motor Ports in Digital Output Mode**

Either the Left or Right (or both) Motor Ports can be configured to operate their respective motor coil output transistors as 24V DC digital output signals. These digital output signals are sinking type only and will accommodate up to 1A on a given output pin, but restricted to a total of 1.5A for both pins on a given port.

For each of the Motor Ports, only 2 out of the 3 total motor coil output pins are available as digital outputs for a total of 4 Motor Port digital outputs available per module. Please note that these 2 available motor coil pins are **different between the Left and Right Motor Ports** as illustrated:

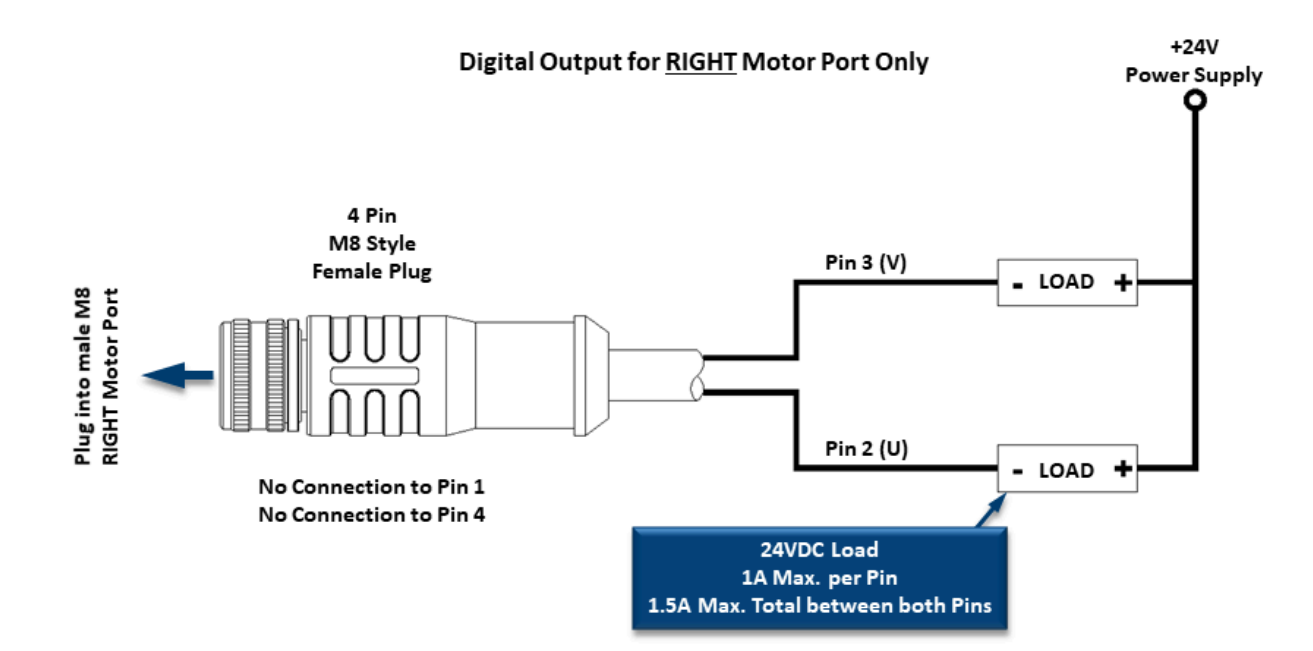

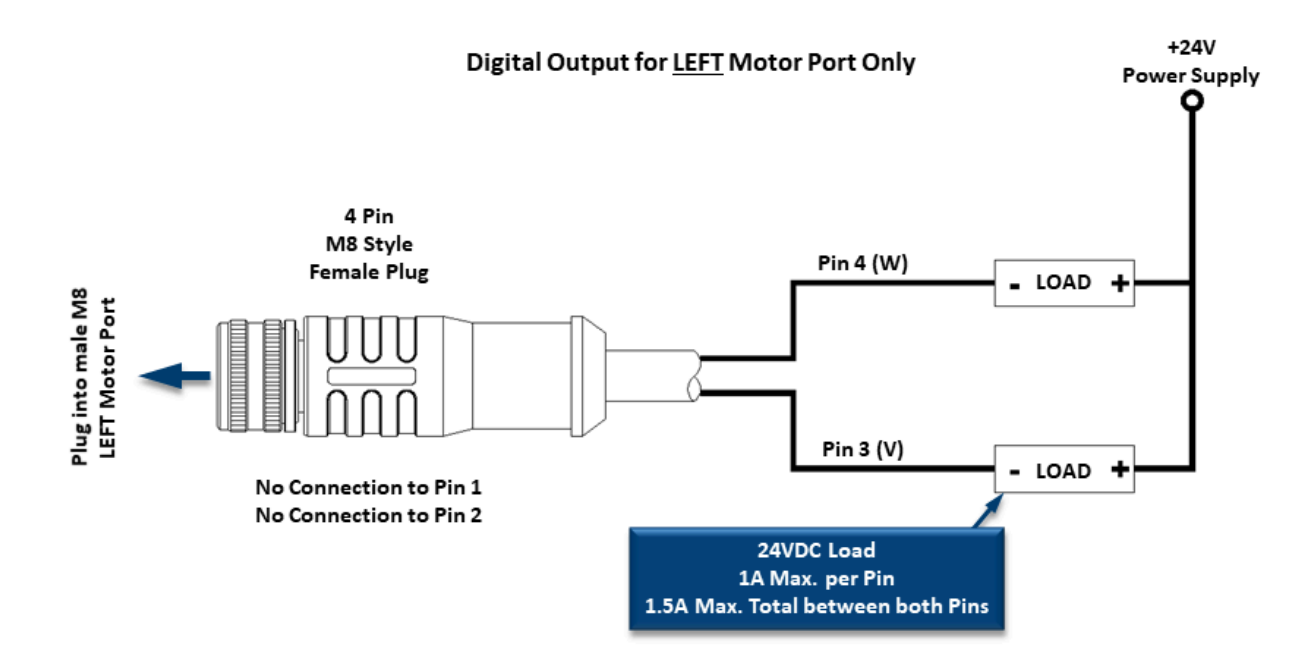

## **Ethernet**

- 3 port integrated switch ( 2 external ports and 1 port for the on-board processor)
- Automatic speed setup (10Base-T / 100Base-TX)
- Automatic duplex configuration (Full / Half)
- Automatic straight/crossover cable detection ( Auto MDI/MDI-X)
- PAUSE frame support
- Back pressure flow control support
- Maximum segment length: 100m / 328ft

### **Supported Protocols**

- Modbus/TCP
- EtherNet/IP
- Profinet IO

*Last modified: Aug 18, 2020*
# **5. Auto-Configuration**

The purpose of *Auto-Configuration* for networked ConveyLinx controls is to provide a simple and easy procedure for linear conveyor system commissioning. The *Auto-Configuration Procedure* requires the use of *EasyRoll* on a PC.

**[Connecting Devices to Ai2 Module](#page-37-0) [Connecting Nodes Together](#page-41-0) [Installing EasyRoll](#page-43-0) [ConveyLinx Ethernet Definition](#page-44-0) [Connecting Your PC to Network](#page-46-0) [Auto-Configuration Procedure](#page-47-0)**

### **Linear Conveyor Definition**

Auto-Configuration is only applicable to a Linear Conveyor arrangement. A Linear Conveyor arrangement is defined as a single uninterrupted path of conveyor with no merge or diverts mechanisms. A Linear Conveyor can include curved sections, but the flow of cartons on the conveyor is continuous from in-feed zone to discharge zone. A networked ConveyLinx solution can control more complex conveyor paths that include diverting and merging equipment by utilizing external PLC/PC control and/or on-board ConveyLogix programming.

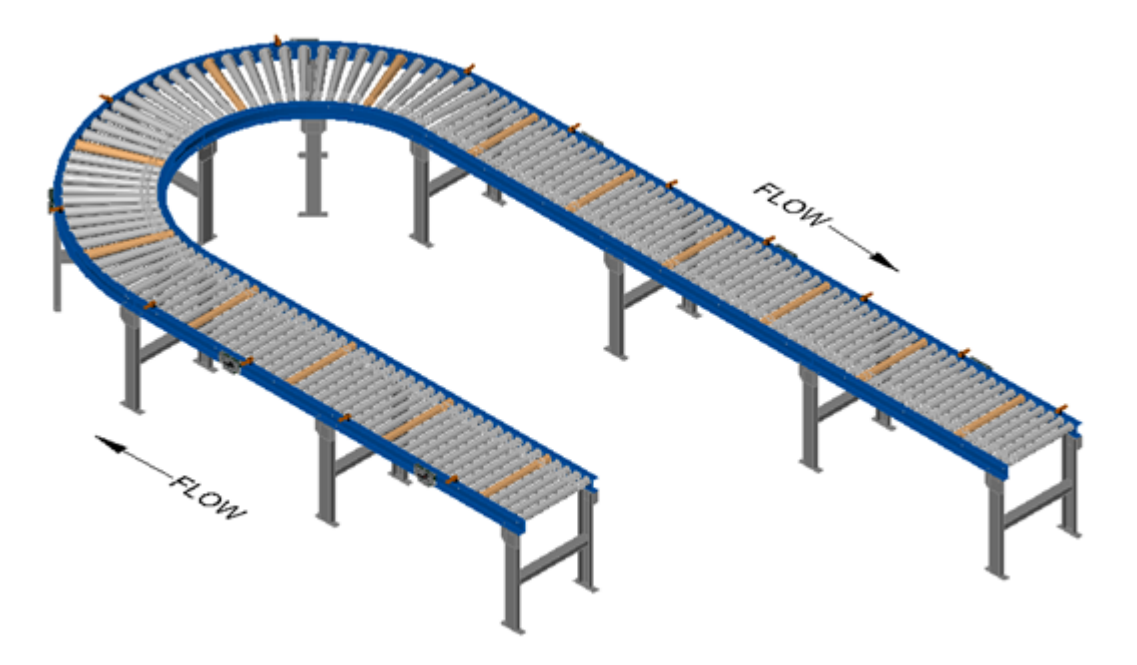

*Example of a Linear Conveyor*

## <span id="page-37-0"></span>**5.1. Device Connections to Modules**

Before the *Auto-Configuration Procedure* can be performed; each individual Ai2 Module needs to have its associated MDR's and photo-sensors connected in the proper way for expected operational results. In general, each Ai2 Module detects which *Sensor* ports have a device connected and will use this to determine its specific configuration once it has been instructed to self-configure by the *Auto-Configuration*

#### *Procedure*.

Before starting to configure your system to operate, each MDR and photo-sensor needs to be properly connected to the Ai2 Modules mounted on the conveyor. Modules will determine how to operate based upon how the photo-sensors and MDR's are connected.

The number of *Sensors* connected will determine the total number of *Zones*. Once *Auto-*<br> *Configuration* is complete, this number of *Zones* cannot be modified or over-ridden without anorganize another *Auto* Configurat *Configuration* is complete, this number of *Zones* cannot be modified or over-ridden without performing another *Auto-Configuration Procedure*.

### **A single Ai2 Module can operate as a:**

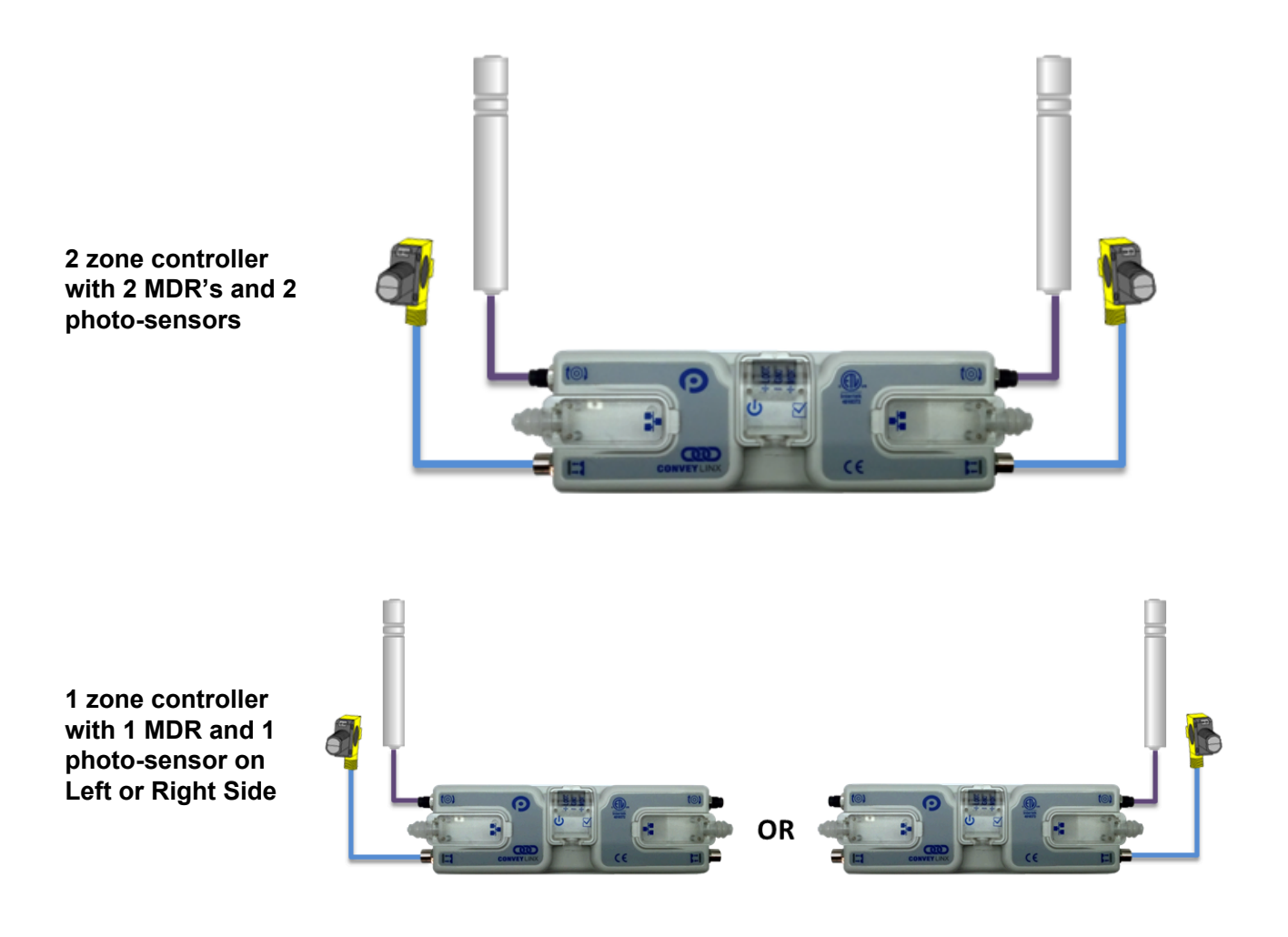

**1 zone controller with 2 MDR's and 1 photo-sensor with Sensor on Left or Right Side**

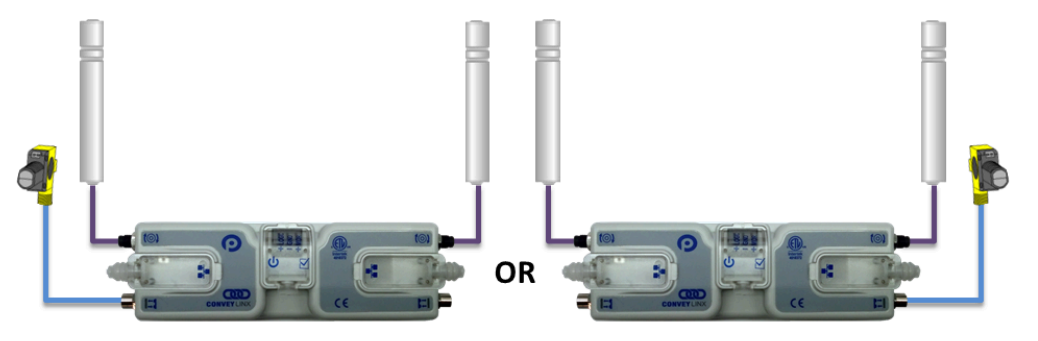

## <span id="page-39-0"></span>**5.1.1. Examples that will generate errors**

These examples are not necessarily invalid and will not cause the Auto Configuration **\*** procedure to fail or abort, but they will result in module errors in ZPA Mode.

This module will configure as a two zone module but will generate a motor connection error for the missing motor on the Right side

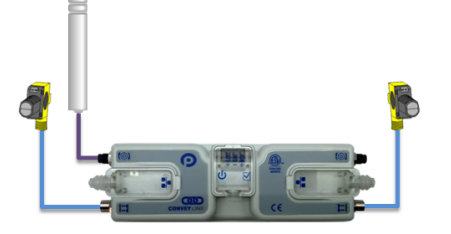

This module will configure as a two zone module but will generate a motor connection error for the missing motor on the Left side

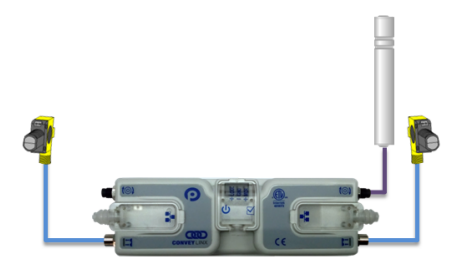

This module will configure as a single zone module on the Right side but will generate a motor connection error for the missing motor on the Right Side

This module will configure as a single zone module on the Left side but will generate a motor connection error for the missing motor on the Left Side

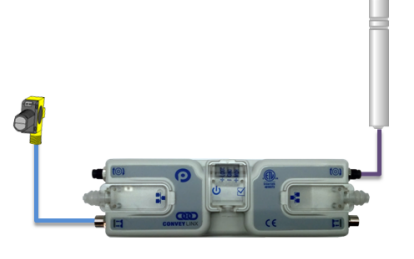

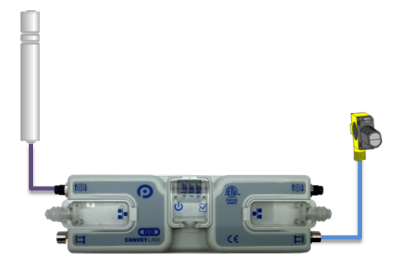

*Last modified: Jul 22, 2020*

# **5.2. Motor Rotation Definition**

The Ai2 Module uses a *Clock-Wise (CW)* and *Counter Clock-Wise (CCW)* motor rotation definition. The reference for this distinction is based upon viewing the MDR from the cable exit end of the roller.

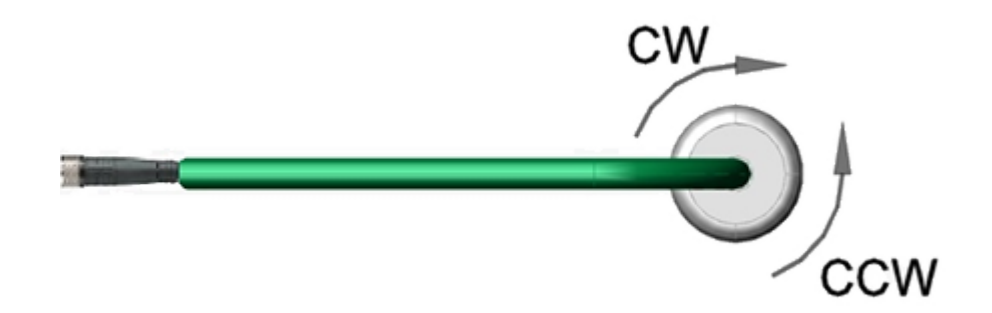

#### *Motor Rotation Definition*

*Auto Configuration Procedure* will automatically adjust the motor rotation direction based<br>upon the flow established by the procedure as long as the cable end of the roller is on the<br>expression of the especial of the conv upon the flow established by the procedure as long as the cable end of the roller is on the same side of the conveyor as the Ai2 Module. If the rotation direction is not correct after the *Auto-Configuration Procedure*, you can change it in *EasyRoll*. [How to change the motor](#page-95-0) [rotation direction](#page-95-0)

# <span id="page-41-0"></span>**5.3. Node Connections for a Subnet**

With your motors and sensor connected to your individual Ai2 Modules, you will need to connect the Ethernet network cabling from module to module in a daisy chain fashion. The most upstream module in the direction of flow is node 1.

Please note that the *Flow* is based upon the Ethernet cable routing during the *Auto-*<br> **Configure Procedure**. The *Flow* direction cannot be changed or over-ridden. The oriental the planner the *Flow direction* is to per *Configure Procedure*. The *Flow* direction cannot be changed or over-ridden. The only way to change the *Flow* direction is to perform another *Auto-Configuration Procedure*

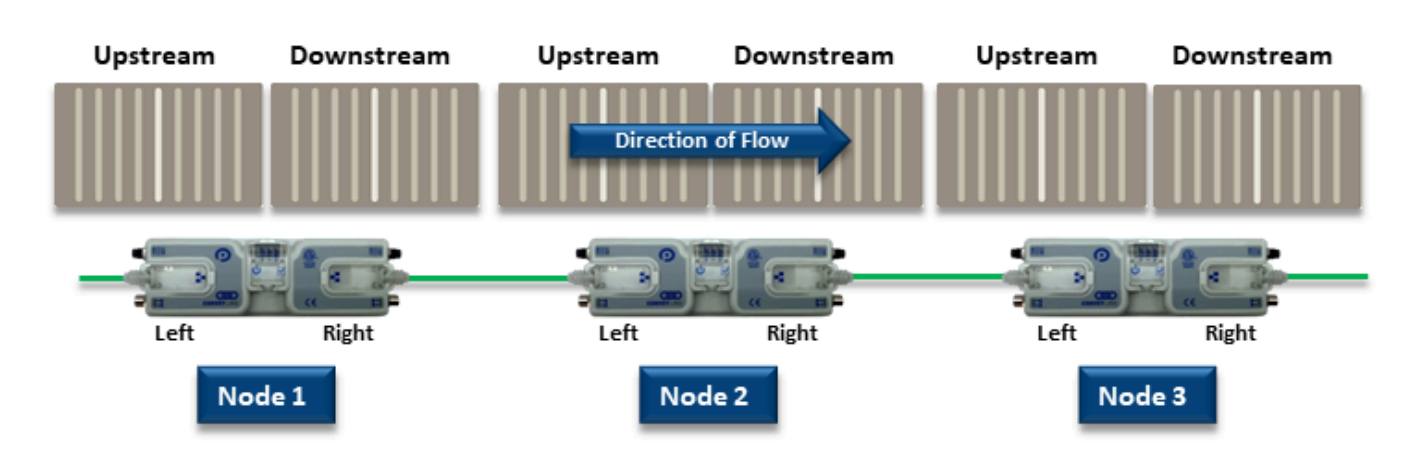

*Subnet with Left to Right Flow*

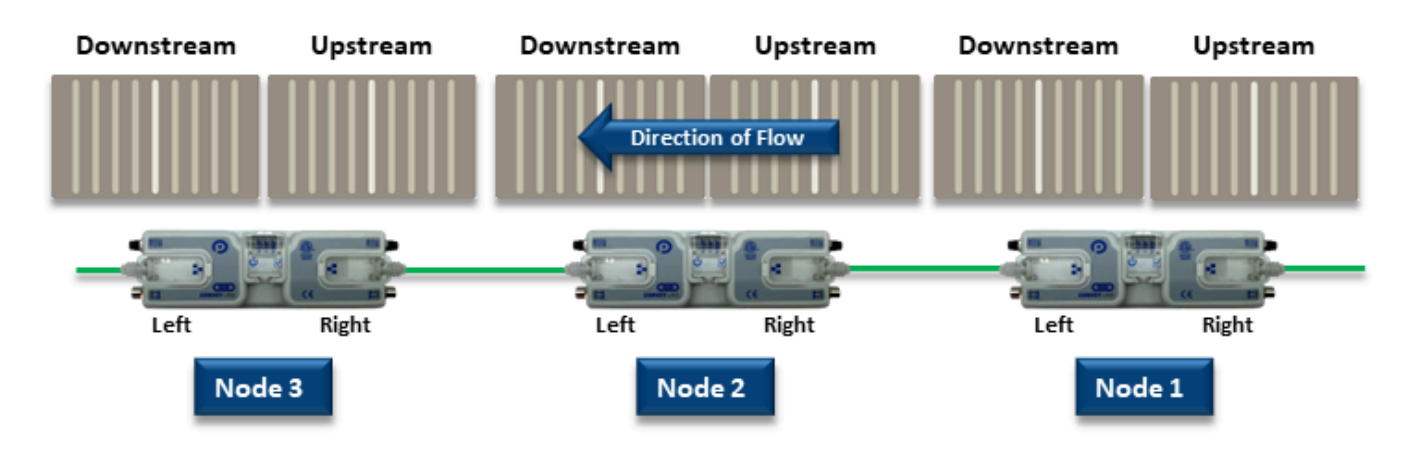

*Subnet with Right to Left Flow*

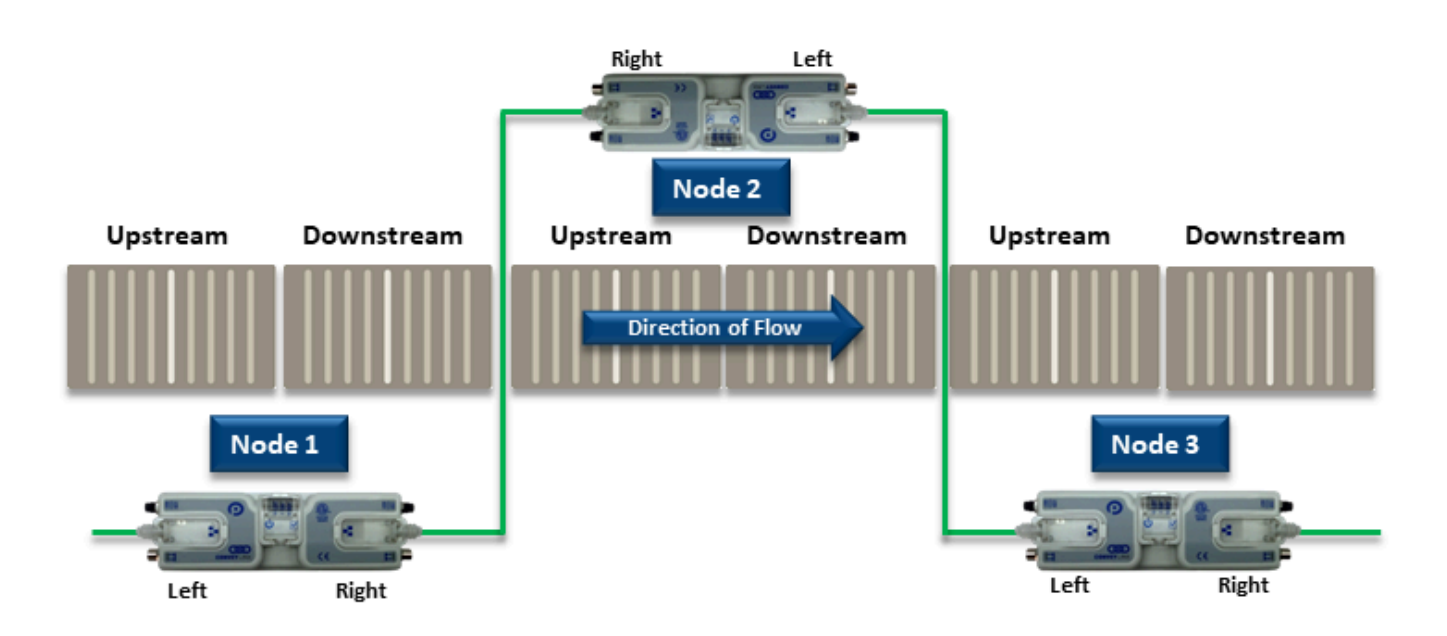

*Subnet showing one module on the opposite side of conveyor*

# <span id="page-43-0"></span>**5.4. Installing EasyRoll**

The files for *EasyRoll* can be download for free at **www.pulseroller.com** and will be typically in a compressed (i.e. ".zip") format. Once you have extracted the contents of the compressed file; the result will be a folder named with the format "EasyRoll\_Vx\_nn" where x is the main version number and the nn is the revision level. Inside this folder is a file named "Setup.exe". Double click this file to begin the install procedure. EasyRoll installs like any standard Windows application and you will be prompted for typical Windows prompts. By accepting the defaults for the prompts; EasyRoll will install on your local Operating System drive under the " \Program Files (x86)\Industrial Software\EasyRoll\" or " \Program Files\Industrial Software\EasyRoll\

Please note that some anti-virus and/or security updates block the usage of WinPcap utility which is used by EasyRoll. It is recommended that when you run "Setup.exe" that you "Run as Administrator" **!**

*Last modified: Jul 23, 2020*

## <span id="page-44-0"></span>**5.5. ConveyLinx Ethernet Definition**

All Ai2 Modules communicate over Ethernet network and use TCP/IP based protocols for normal function. All TCP/IP protocols require that each device on a network have a unique I.P. address assigned to it in order to function properly.

An I.P. address is in the format of: **AAA.BBB.CCC.DDD** where **AAA**, **BBB**, **CCC**, and **DDD** are numerical values between 0 and 255.

◆ For the purposes of ConveyLinx; the **AAA.BBB.CCC** portion of the I.P. address taken together is defined as the **Subnet**. The **DDD** value of the address minus 19 is defined together is defined as the **Subnet**. The **DDD** value of the address minus 19 is defined as the **Node**.

For example; if a module has an I.P. address of "192.168.25.20" then its *Subnet* address is "192.168.25" and its *Node* is 1 (i.e. 20-19 = 1)

At the factory, each and every module is assigned an I.P. address that is used by automated testing equipment and fixtures so that every module is verified prior to shipment. When a module is taken "out of the box" it will still have this I.P. address stored in its memory.

When the *[Auto Configuration Procedure](#page-47-0)* is initiated; one of the many things that occur is that each module is automatically assigned a new I.P. address. This I.P. address for all modules is determined by the *Subnet* of the I.P. address already stored inside the most upstream module. Even if all downstream modules from the most upstream have the same or different *Subnet* or *Node* values; these downstream modules will have their *Subnet* changed to the existing *Subnet* of the most upstream module. Furthermore, when the *Auto Configuration Procedure* occurs; the most upstream module will also have its *DDD* octet value changed to 20. All downstream Modules will then have their respective *DDD* values automatically set beginning with 21.

### **An Example**

Here is a 4-module network with possible I.P. addresses that could have been on the module from the factory. Note that their *Subnets* could be different as well as there could be duplicate addresses.

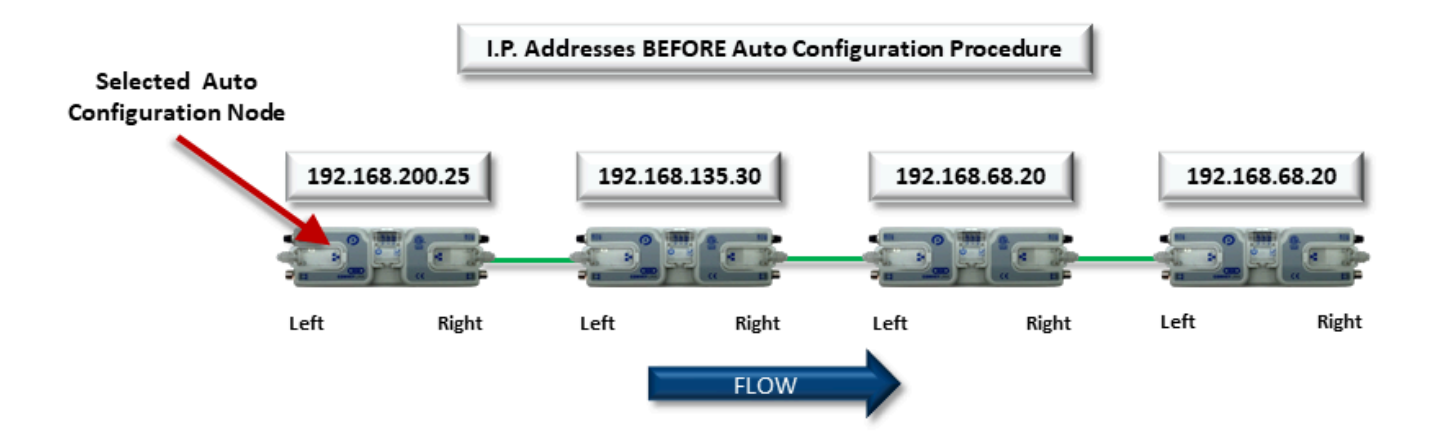

Once the *Most Upstream Module* is identified as the *Selected Auto-Configuration Node* and when the *Auto-Configuration Procedure* is performed; all 4 modules will have their I.P. address configured as shown.

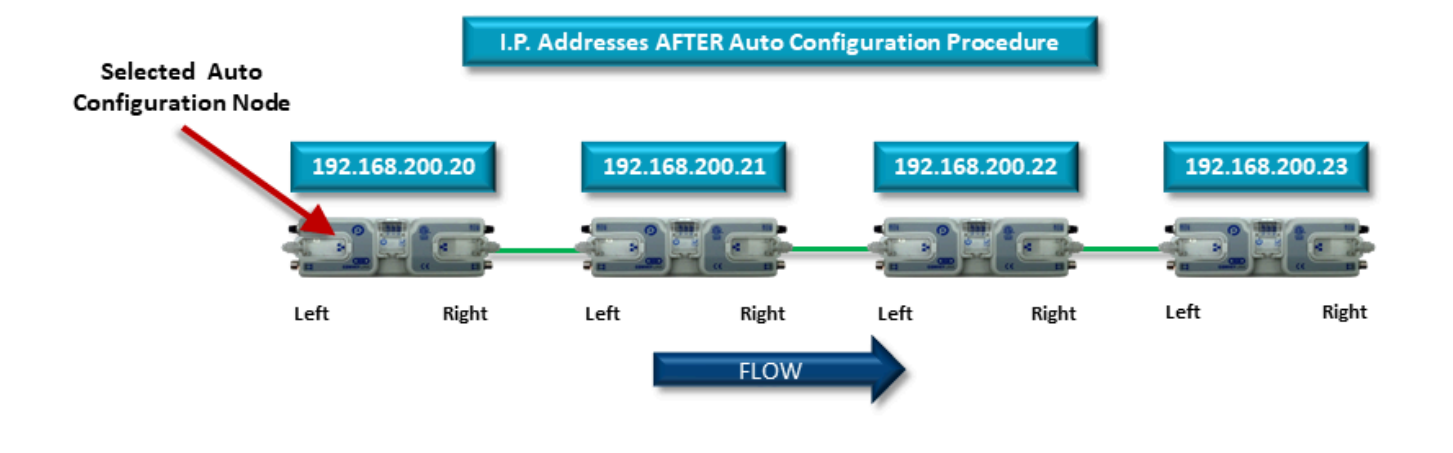

The Auto-Configuration Procedure will assign Nodes up to and including Node 240. **\*** Therefore, each Subnet is limited to **221 Nodes**

# <span id="page-46-0"></span>**5.6. Connecting Your PC to the Network**

You can connect your PC to a ConveyLinx network with a standard RJ-45 Ethernet cable at either end of the string of modules.

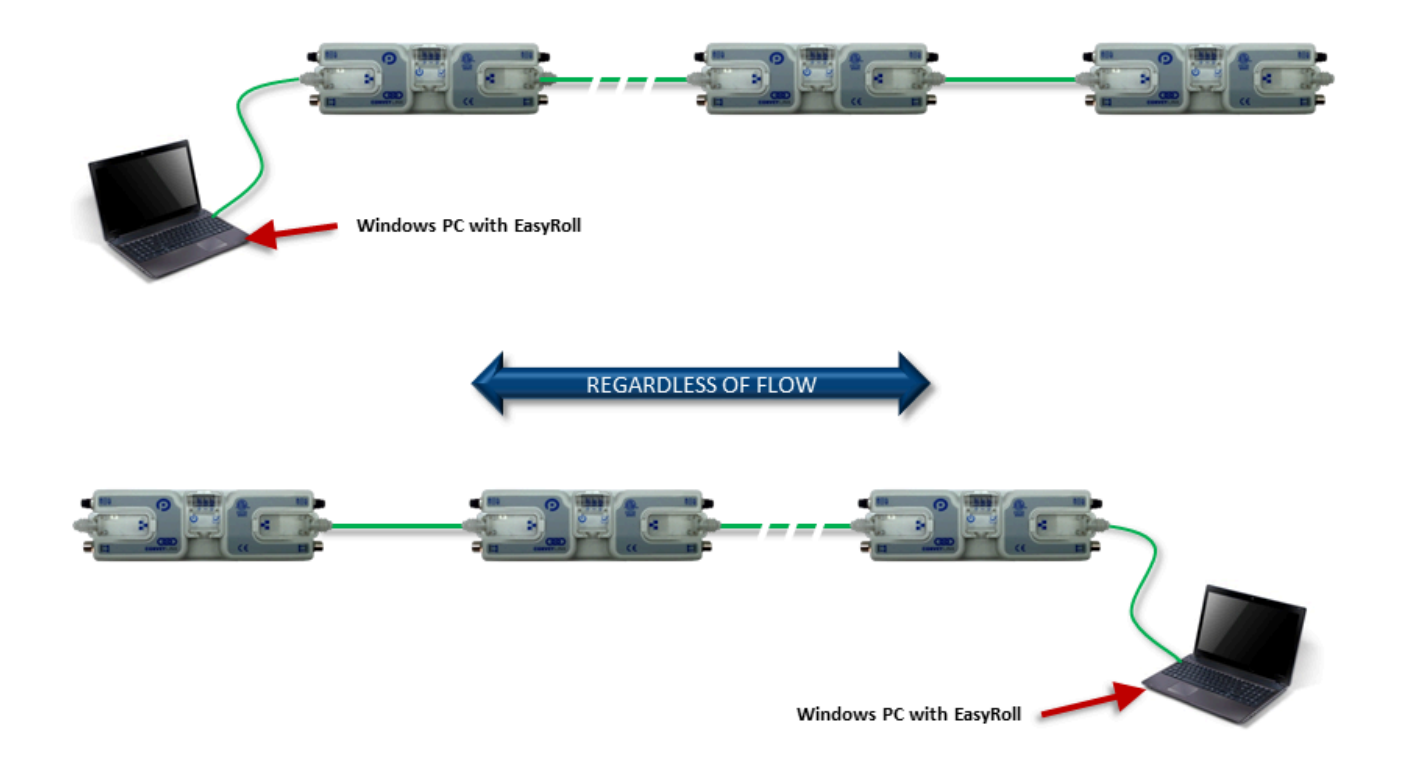

It is highly recommended to connect the PC directly to the ConveyLinx network. Avoid trying to connect via Ethernet switches or wireless router/switches. If a wireless switch is not setup properly then the Discover Feature will not work. Also ensure that network firewall is turned off for proper discovery **!**

# <span id="page-47-0"></span>**5.7. Auto-Configuration Procedure**

The direction of flow of the conveyor dictates how to begin the Auto-Configuration procedure. The Module located at the most upstream or in-feed end of the conveyor is defined as the Auto-Configuration Node. The Auto-Configuration procedure is initiated from the Auto-Configuration Node. Because of its physical location on the conveyor path and physical location in the Ethernet connection chain; the Auto-Configuration Node will automatically connect to all downstream modules and set their I.P. address for communication.

### **Before You Begin**

- All sensors should be clear. *Auto-Configuration* assumes that state of the sensor is the "zone empty" state
- Make sure you have no more than 221 Ai2 Modules connected. *Auto-Configuration* will not configure past 221 Ai2 Modules in one network
- Make sure that there are no other Ethernet devices or switches connected in your string of Ai2 Modules. After *Auto-Configuration* is complete and successful, you can interrupt the Ethernet string with other devices and/or switches

#### For Auto-Configuration - make sure all modules are connected without any other devices

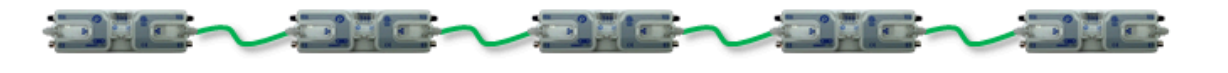

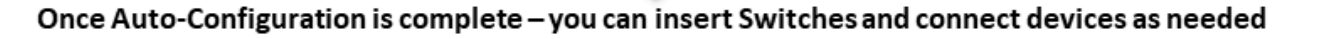

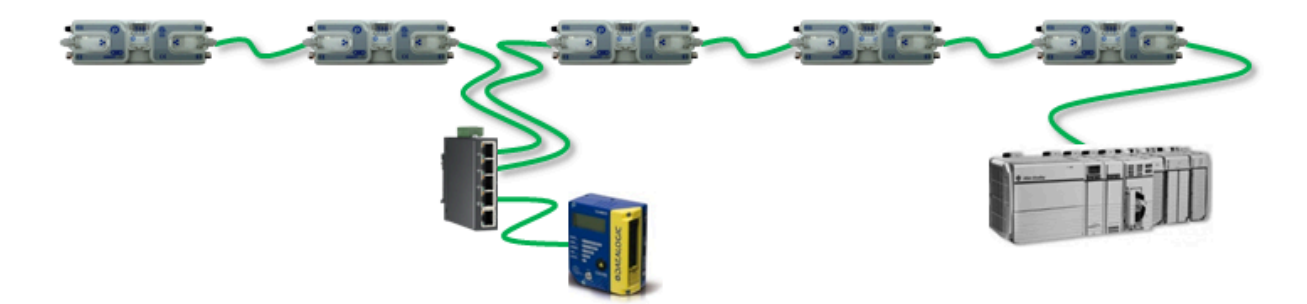

The direction of flow of the conveyor dictates where to begin the *Auto-Configuration Procedure*. The Ai2 Module located at the most upstream or in-feed end of the conveyor is the module where the procedure must be initiated.. Because of its physical location on the conveyor path and physical location in the Ethernet connection chain; the most upstream Ai2 Module will automatically connect to all downstream Ai2 Modules and set their I.P. address for communication. Then the routine automatically sets the direction of flow.

For the Auto-Configuration to work properly, all loads, totes, product, containers, cartons, etc. must be removed from the entire conveyor path and all photo-sensors must be aligned and adjusted so that none are detecting that their respective zone is occupied. Failure to meet these conditions will produce unexpected results **!**

### **Auto-Configuration Procedure**

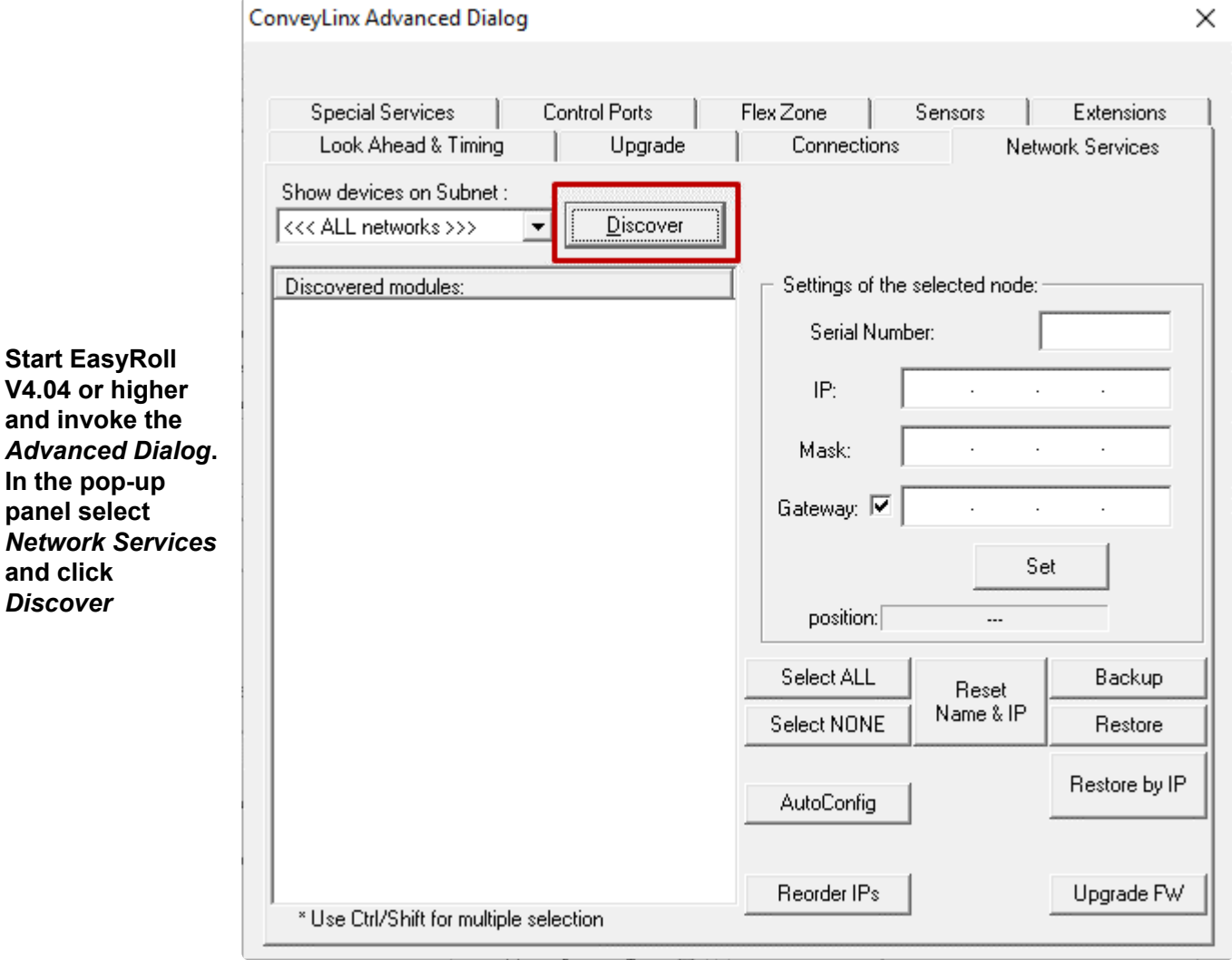

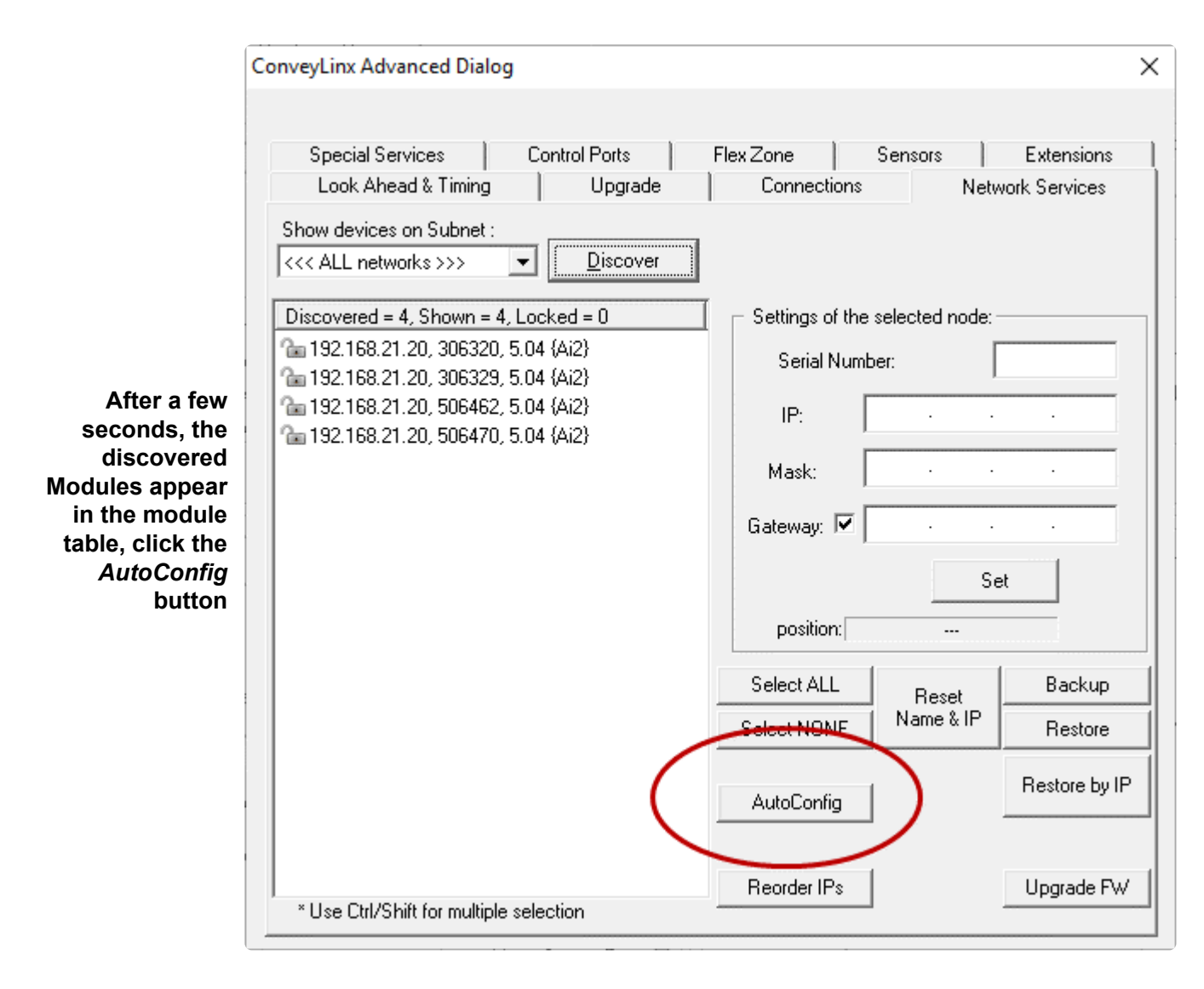

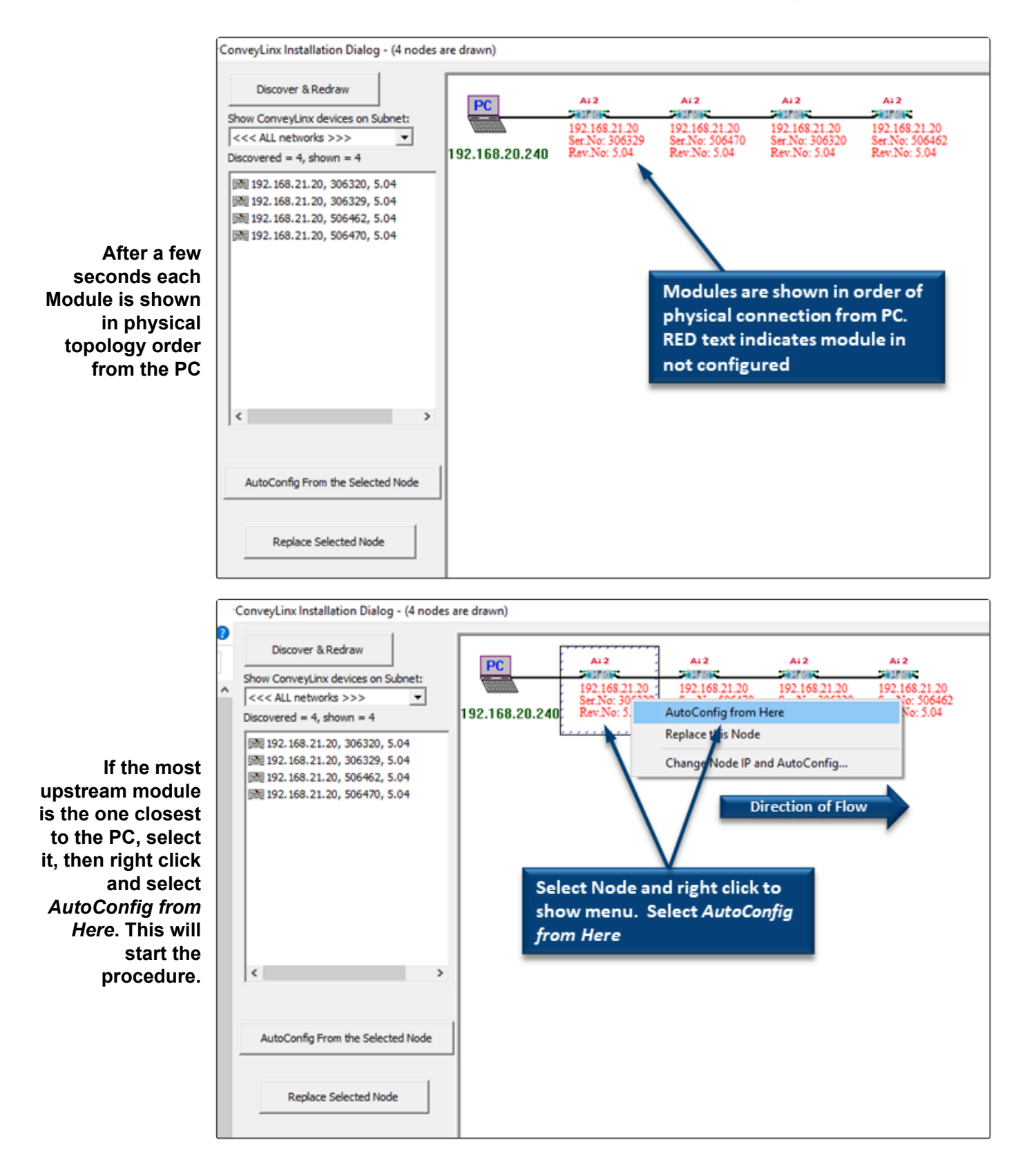

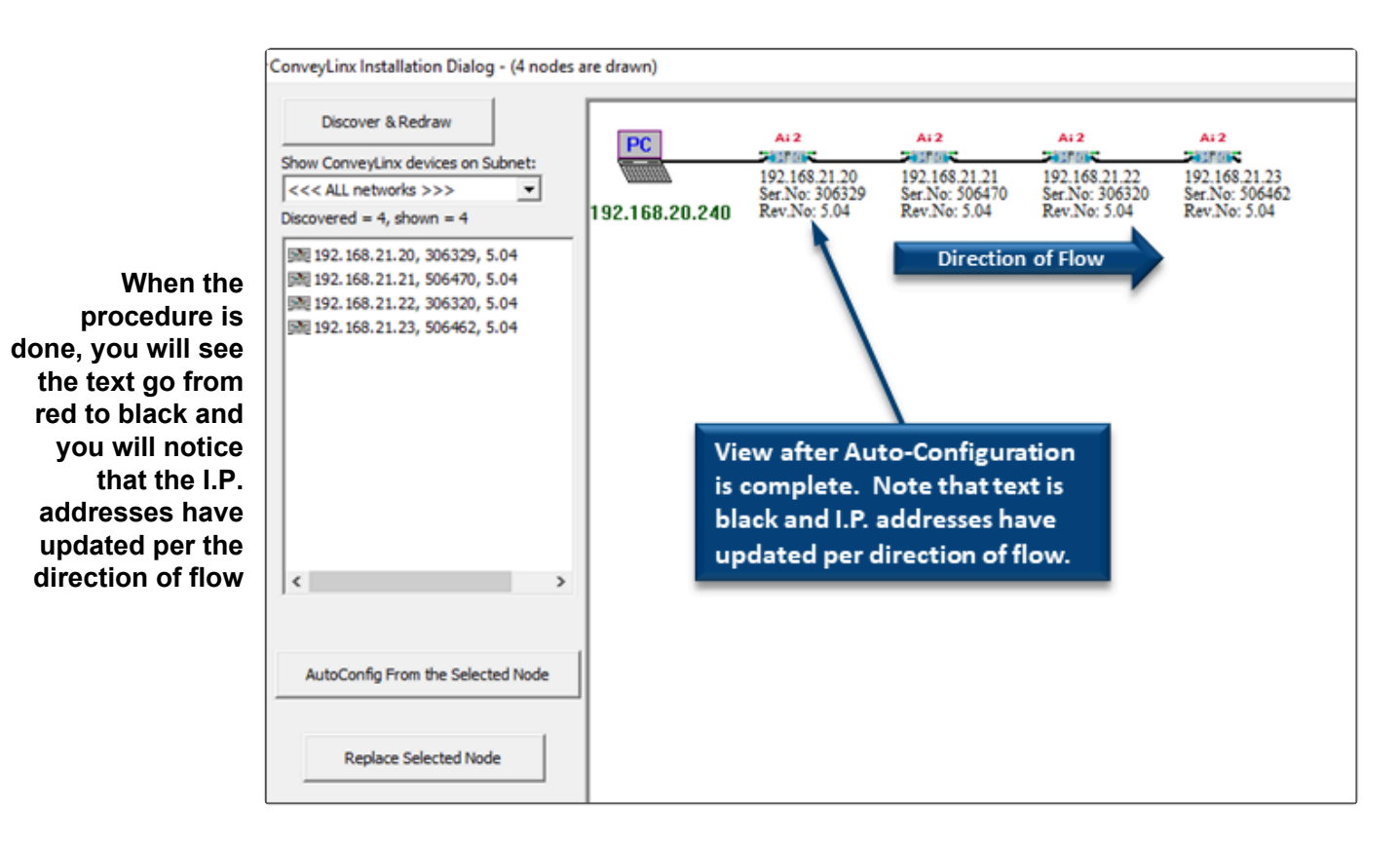

### **To Change the Direction of Flow – Select the Module at the Opposite End of the Network**

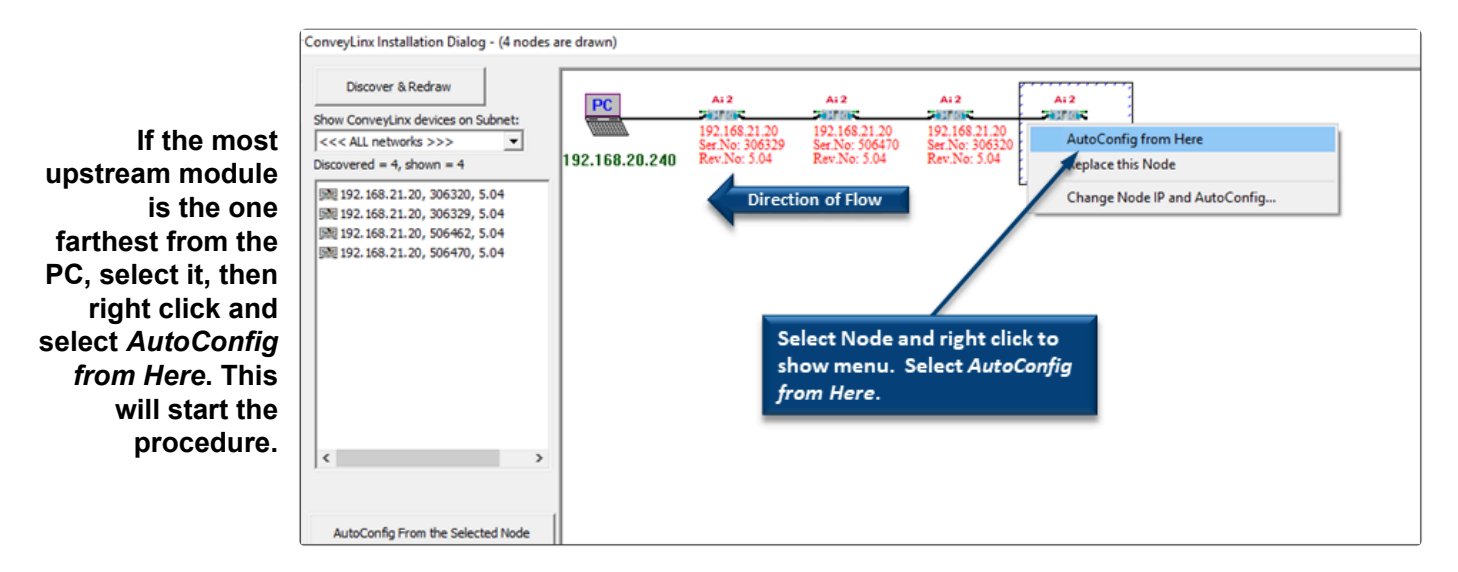

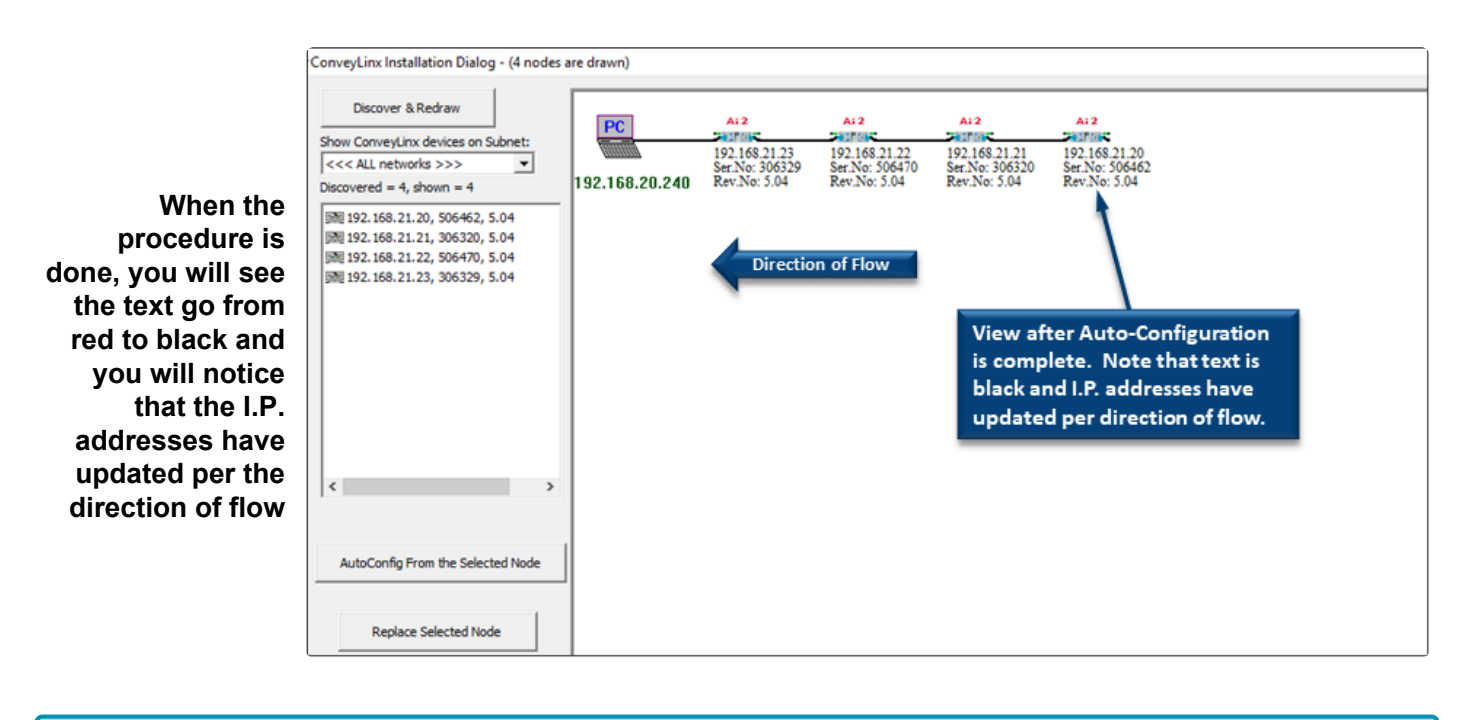

\* Please note that the time to complete the *Auto-Configuration Procedure* is dependent on the number of modules being configured. Larger networks will take more time than smaller the number of modules being configured. Larger networks will take more time than smaller networks

# **5.8. Expected Results**

When the *Auto-Configuration Procedure* routine is complete, each Ai2 Module will automatically reboot. When a Ai2 Module has been successfully configured and rebooted, its *Module Status* LED will blink on and off green.

**When the module has been properly configured and is operational, its** *Module Status* **LED will blink on and off** *Green*

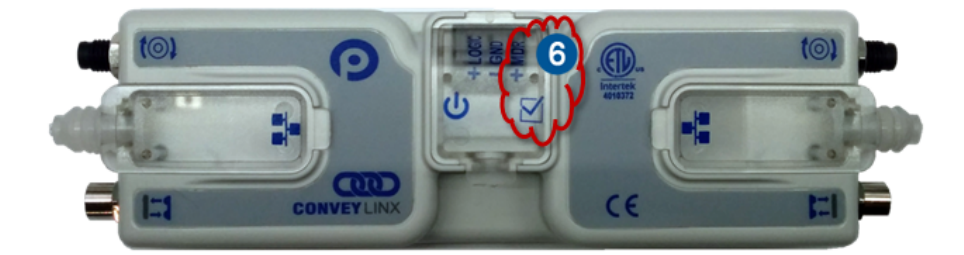

Please note that the time to complete the **Auto-Configuration Procedure** is dependent on the number of Ai2 Modules being configured. Larger networks will take more time than the number of Ai2 Modules being configured. Larger networks will take more time than smaller networks

### **How to verify success**

### **Conveyor Operation**

Place a carton on your empty conveyor so that it blocks the most upstream zone's sensor. It should convey all the way to the discharge end and the last most downstream zone should try to convey it off the end of its zone. If this does not happen, then at the point where the carton stops, check that module's motor connection is sound and that the zone's sensor is properly aligned. If the sensor was not properly plugged in and powered when the *Auto-Configuration Procedure* was performed, you will have to perform the procedure again. If the sensor was powered but is misaligned when the *Auto-Configuration Procedure* was performed, you can either perform the procedure again or use *EasyRoll* [to change the logical polarity](#page-132-0) [of that particular sensor.](#page-132-0)

### **Examine the Network**

While the *Auto-Configuration Procedure* is in process, you should see all of your modules' LEDs flashing on and off red. If this is not the case, then check your Ethernet cables and connections and power connections.

To verify that all the modules you expected to be configured are in fact configured, with *EasyRoll* you can connect to your newly configured Ai2 Module network and perform a *[Discover](#page-121-0)* function. The *Discover*

function will display all modules that it finds and from the list your most upstream Ai2 Module should have the 4th octet of its IP Address as .20 and you should see each module you configured in the list.

### **5.9. What to do if things go wrong**

#### **Module Status LEDs Blinking Green with unexpected results**

- Check that all sensors are operational and that all zones are clear then perform procedure again. [How to change block/clear sensor logic without having to perform another Auto-Configuration](#page-132-0)
- Check all network and power connections and make sure there is 24V on each Ai2 Module then try the Auto-Configuration procedure again
- Verify that all of the module sensor/motor combinations are valid. [Check here to find out what](#page-39-0) [module set-ups will generate errors](#page-39-0)

#### **Module Status LED is Blinking or Flashing Red**

- Make sure there are no other Ethernet devices (PC's, Switches, Scanners, etc.) connected between any of the module on your network. The Auto-Configuration procedure aborts when it encounters a non ConveyLinx device along the network path before reaching the last module. Ai2 Modules up to that point should be configured properly but the remaining modules will not.
- When removing a Ai2 Module from an existing configured network that is already operational; be sure to wait 1 or 2 minutes to allow the Ethernet Switches on the modules to reset their MAC Address ARP table before attempting a new Auto-Configuration procedure

## **6. Default Settings and Operation**

After Auto-Configuration, the modules on your newly configured network are in ZPA mode and set to Singluation Release.

If all module and/or Network Status LED's are blinking green; then to fully verify configuration is to place a single carton onto the most upstream zone and see that it conveys to the discharge zone. If it does, then the Auto-Configuration Procedure is successful.

#### **Learn About:**

[Singulation Release Mode](#page-57-0) [Flex Zone Recognition](#page-58-0) **[Jam Conditions](#page-60-0)** [Automatic Module Replacement](#page-65-0) [How to Reset to Factory Defaults](#page-67-0)

# <span id="page-57-0"></span>**6.1. Singulation Release Mode**

Singulation Release is the mode where the Ai2 Module requires that its neighboring downstream zone must be clear before it releases an item.

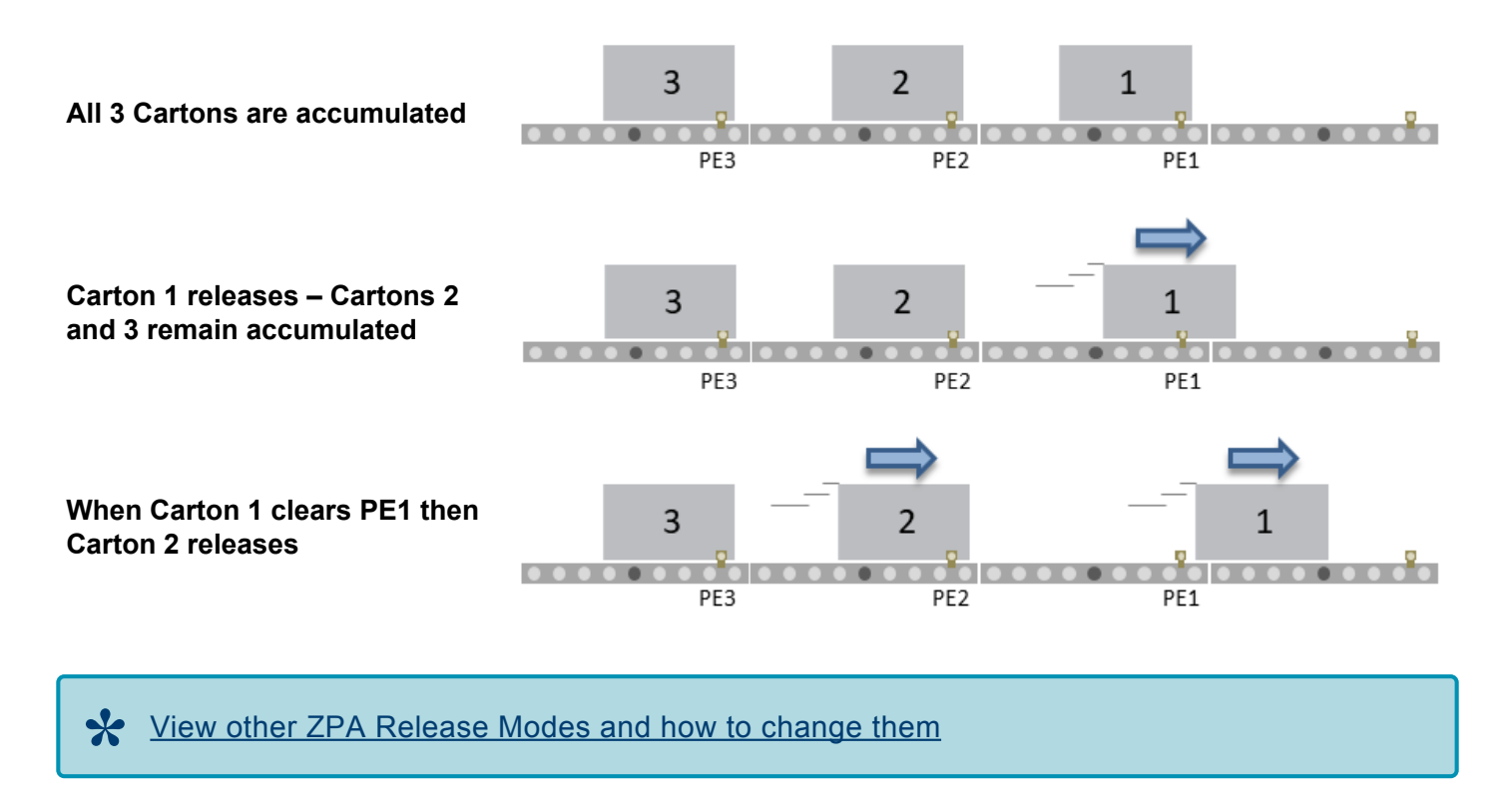

# <span id="page-58-0"></span>**6.2. Flex Zone Recognition**

Ai2 Modules will automatically detect that a given carton is longer than one zone length and automatically adjust accumulation control so that the longer carton occupies two logical zones and will keep the next upstream carton from conveying into the longer carton.

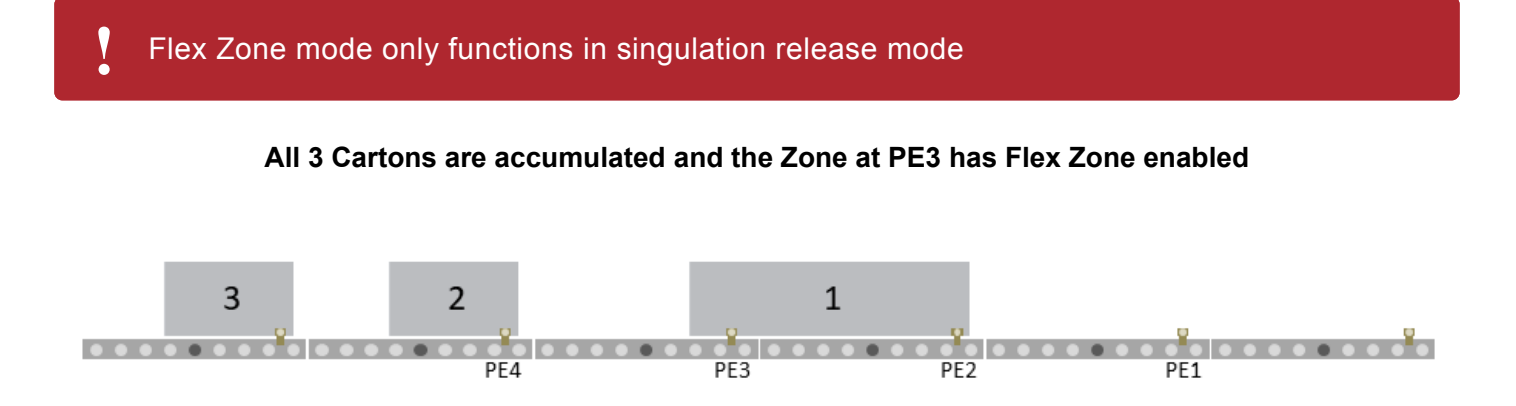

**Carton 1 Releases – Even though PE3 is clear, because it has Flex Zone enabled, Carton 2 remains accumulated**

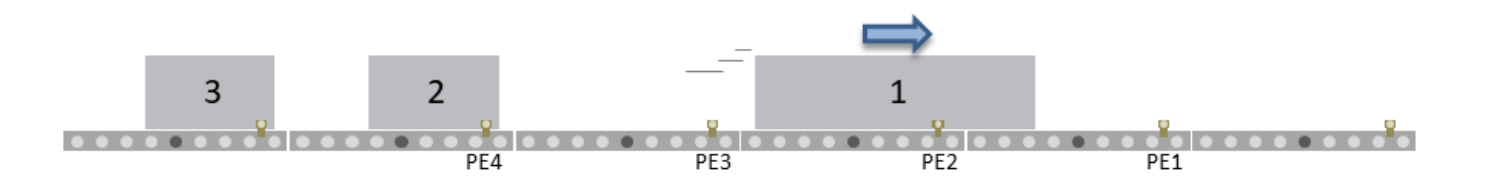

**When Carton 1's leading edge reaches PE1, Flex Zone is cleared from the Zone at PE3 and Carton 2 releases**

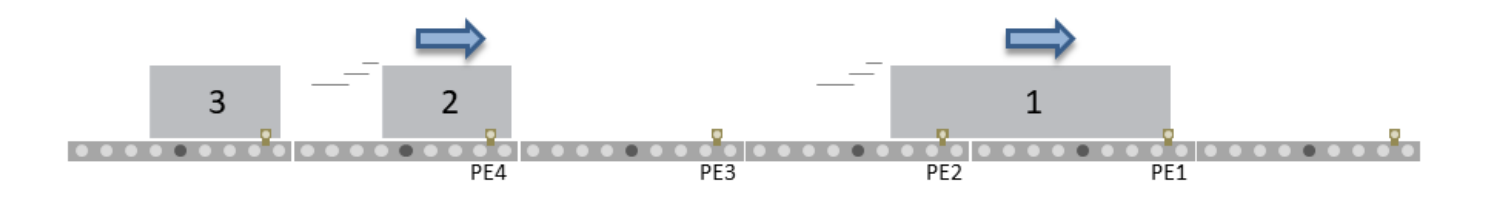

Please note that Flex Zone mode operates for carton lengths up to 2 zone lengths only. **!**

Operating conveyor system with cartons whose lengths are in excess of 2 zone lengths may produce undesirable results such as excessive detected jam conditions and faults.

[How to disable Flex Zone operation with EasyRoll](#page-129-0)

### <span id="page-60-0"></span>**6.3. Jam Conditions**

There are two (2) types of Jam conditions detected by the Ai2 Module:

**[Sensor Jam](#page-63-0)**

**[Arrival Jam](#page-61-0)**

Soth of these Jam conditions utilize a single Jam Timer that has to expire in order for the condition to be active. Once either of these jam conditions becomes active; they will condition to be active. Once either of these jam conditions becomes active; they will automatically clear in the logic after the Auto Clear Time has expired. Both the Jam Time and Auto Clear Time values are 5 seconds each by default. Please see [How to Change Jam](#page-107-0) [and Auto Clear Timers](#page-107-0)

*Last modified: Jul 21, 2020*

### <span id="page-61-0"></span>**6.3.1. Arrival Jam**

When a carton leaves an upstream zone and is conveyed to its next downstream zone, this upstream zone expects positive confirmation of carton arrival from the downstream zone. This communication occurs automatically along the ConveyLinx network. If a new carton arrives at this upstream zone while this upstream zone is waiting for a downstream arrival confirmation, the new carton will accumulate on this upstream zone. If the upstream zone does not receive this confirmation within the *Jam Timer* interval, the Ai2 Module will produce an *Arrival Jam* fault. Once an *Arrival Jam* occurs, the Ai2 Module will automatically hold any new carton at the upstream zone for a pre-determined *Auto Clear Time* Timer value and then resume normal ZPA function. By default, the *Jam Timer* and the *Auto Clear Timer* values are set to 5 seconds for each. This condition will be indicated on the corresponding Sensor LED [on the module](#page-27-0)

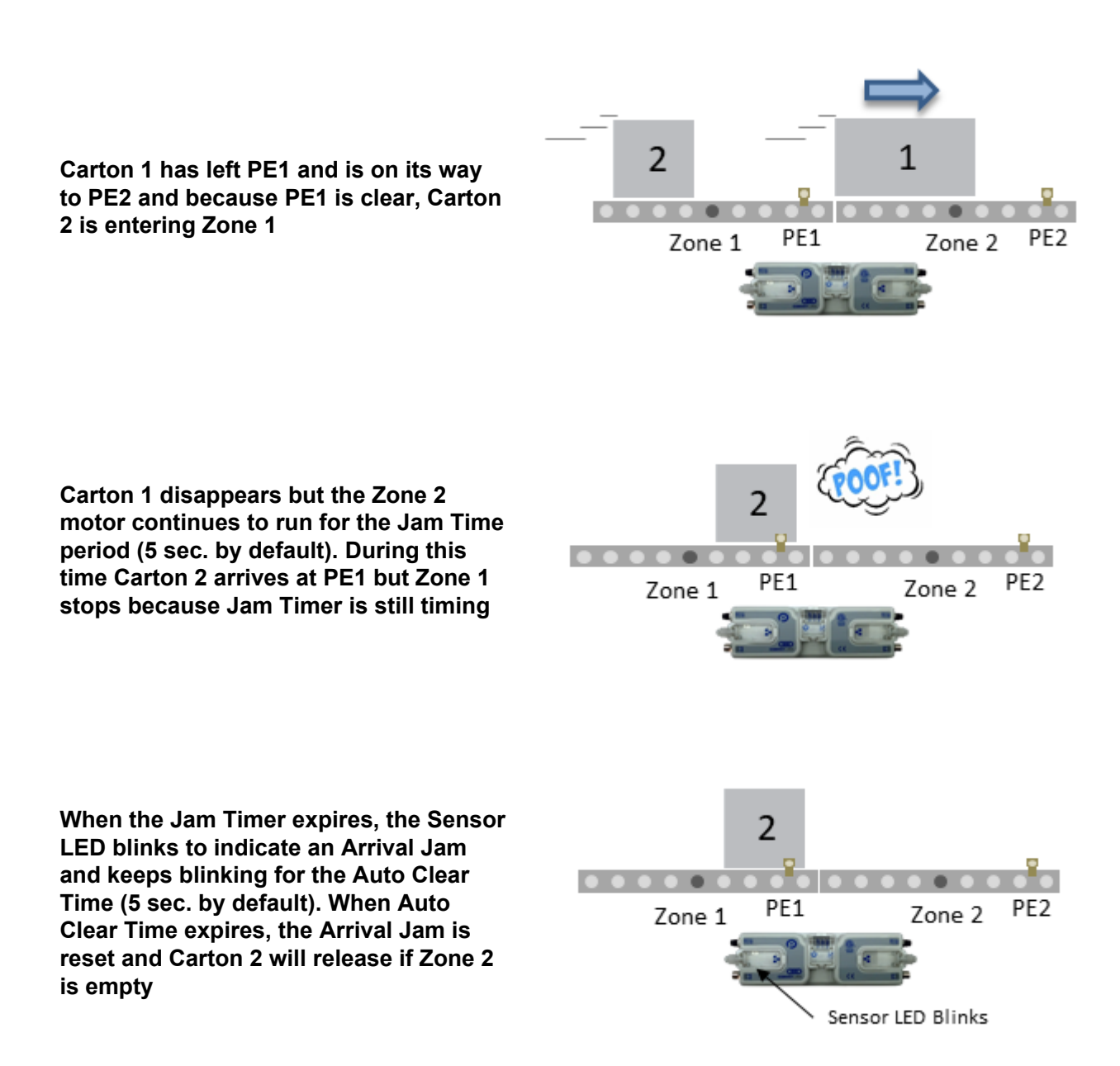

### $\frac{1}{\sqrt{2}}$  [How to Disable Arrival Jam](#page-87-0)

### [How to change the Jam and Auto Clear Timers](#page-107-0) **\***

### <span id="page-63-0"></span>**6.3.2. Sensor Jam**

While a zone is releasing a carton; if this carton remains blocking the photo-sensor for the Jam Timer period (default of 5 seconds), the Ai2 Module will detect a Sensor Jam. This will be indicated on the corresponding Sensor LED [on the module as shown here](#page-27-0)

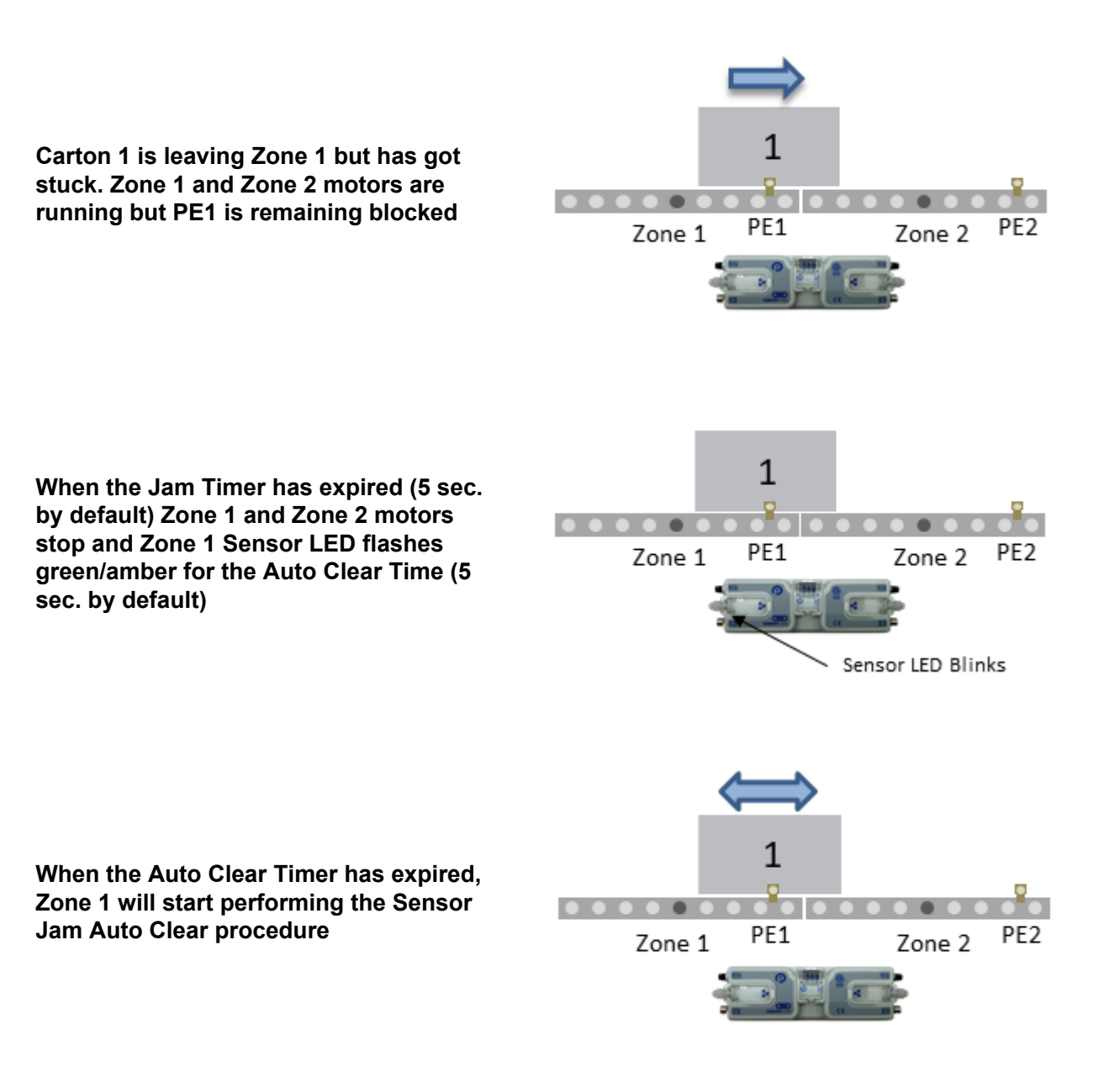

#### **Here is what happens when Sensor Jam Auto Clear procedure occurs**

- 1. Run the zone motor in reverse until the sensor is clear or 1 second has elapsed, whichever happens first
- 2. Wait for the Auto Clear Timer to expire
- 3. Run the zone motor forward to attempt discharge to the downstream zone (Attempt #1 complete)
- 4. If sensor is still blocked after discharge attempt, the zone motor runs in reverse until the sensor is clear or 1 second has elapsed, whichever happens first
- 5. Wait for the Auto Clear Timer to expire
- 6. Run the zone motor forward to attempt discharge to the downstream zone (Attempt #2 complete)
- 7. If sensor is still blocked after discharge attempt, the zone motor runs in reverse until the sensor is clear or 1 second has elapsed, whichever happens first
- 8. Wait for the Auto Clear Timer to expire
- 9. Run the zone motor forward to attempt discharge to the downstream zone (Attempt #3 complete)
- 10. If sensor is still blocked after Attempt #3, the sensor must be cleared manually to reset the Sensor Jam condition. Please note that if any of the discharge to downstream attempts (steps 3, 6, or 9) are successful, the Sensor Jam condition is automatically reset.

If item is still blocking the sensor after Sensor Jam Auto Clear procedure is complete you<br>have to physically clear the jam by removing the item or you can attempt another Auto Cl have to physically clear the jam by removing the item or [you can attempt another Auto Clear](#page-82-0) [procedure](#page-82-0)

The 5 second Jam Timer and Auto Clear Timer values are default settings. [How to change](#page-107-0) [Jam and Auto Clear Timers in EasyRoll](#page-107-0)

**[How to Disable Sensor Auto Clear Function](#page-86-0)** 

## <span id="page-65-0"></span>**6.4. Automatic Module Replacement**

Once a linear conveyor has been commissioned by Auto-Configuration Procedure, the Ai2 Module store configuration data about its upstream and downstream neighboring modules. This configuration data is automatically updated even if the linear conveyor has had its parameters modified by the EasyRoll software. The Ai2 Module firmware uses this feature to allow for easy module replacement so that the entire linear conveyor does not have to be Auto-Configured again in order to replace a single Ai2 Module.

Automatic Module Replacement procedure will work to replace a module on systems with<br>multiple subnets. You do not have to temporarily disconnect any network connections or<br>athenuise isolate the subset where the replacement multiple subnets. You do not have to temporarily disconnect any network connections or otherwise isolate the subnet where the replacement procedure needs to occur

### **Module Replacement Using EasyRoll**

1. Disconnect existing module's motor(s), network, photo-sensor(s), and power connections. The order of disconnection does not matter.

2. Connect new module's motor(s), sensor(s), network connections and power connections.

3. Start EasyRoll V4.04 or higher. Invoke the Advanced Dialog and go to the Network Services tab, click on the Discover button. All modules in the network should be display. Click on AutoConfig button and after a few seconds the topology of the ConveyLinx modules will be displayed.

4. Click on the module in the Tree View you want to add as the replacement module

5. Right-Click and select Replace this Node from the menu to begin the replacement process as shown in Figure 35. Note that you can also select the node from the list of modules on the left-hand side and then click the Replace Selected Node button.

6. Wait until Module performs its internal boot-up procedures which will be indicated when the Module Status LED blinks on and off green.

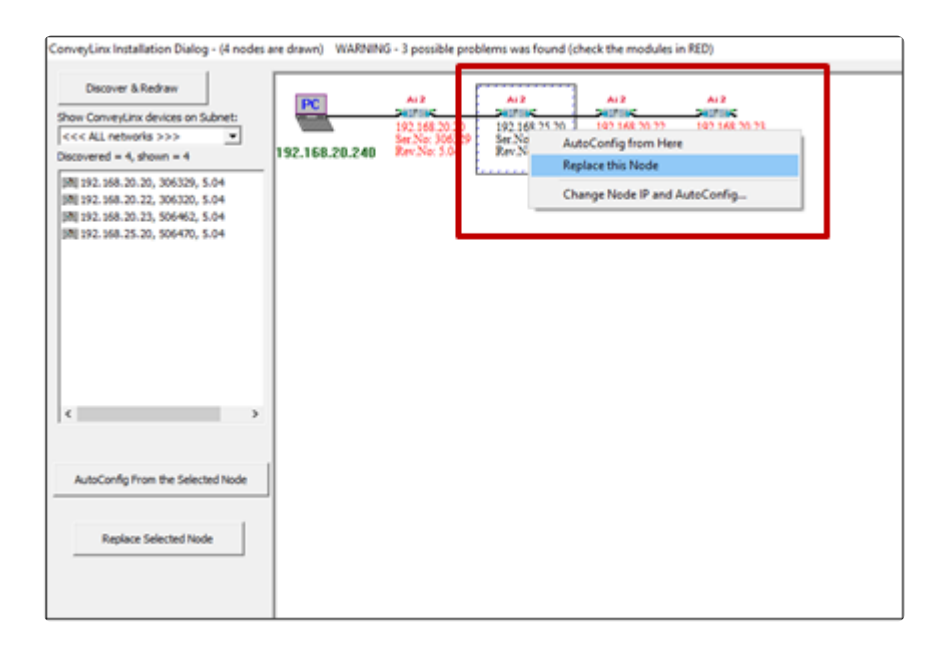

### **Module Replacement Using Replacement Button**

Disconnect existing module's motor(s), network, photo-sensor(s), and power connections. The order of disconnection does not matter. Connect new module's motor(s), sensor(s), network connections and power connections. The *Module Replacement Button* is located in the Left Ethernet cable compartment. Remove the compartment cover to gain access to the button

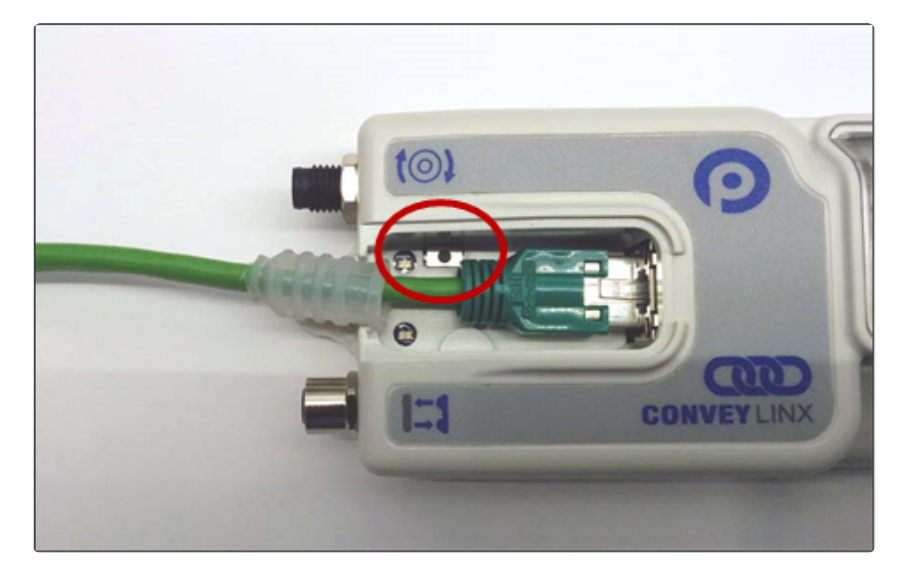

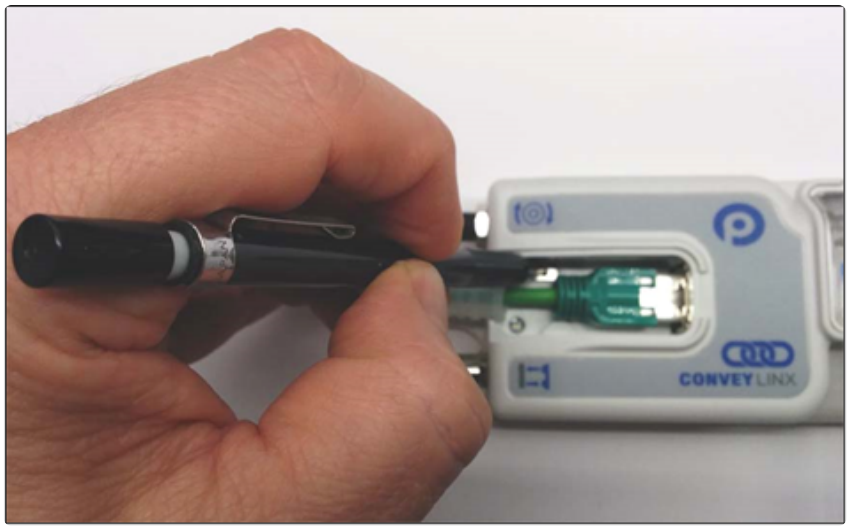

With a pointed instrument (pencil or small screwdriver) press and hold the button for 2 seconds until the *Status LED* flashes red and then release the button

Please note that the Module Replacement Procedure (either with EasyRoll or Replacement<br>Button) can take a few minutes to complete. The replaced module will restart itself a<br>minimum of 4 times during the presedure. It will Button) can take a few minutes to complete. The replaced module will restart itself a minimum of 4 times during the procedure. It will restart 5 times if firmware is being upgraded or downgraded

## <span id="page-67-0"></span>**6.5. Reset to Factory Default Settings**

There may be instances when you want to return a Ai2 Module to its "factory default" state. The procedure to do this is the following:

- 1. *Unplug all* sensors, devices, motors, and network cables such that the only thing connected is power
- 2. Press and hold the *Module Replacement Button* until the Module LED begins to flash and then release
- 3. When the Module Status LED blinks green, the procedure is complete

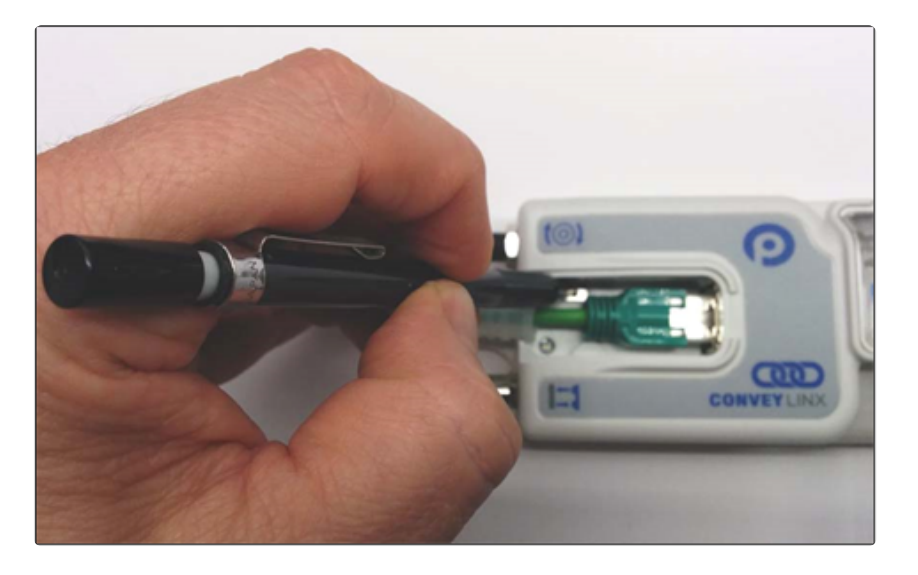

### **Factory Default Settings**

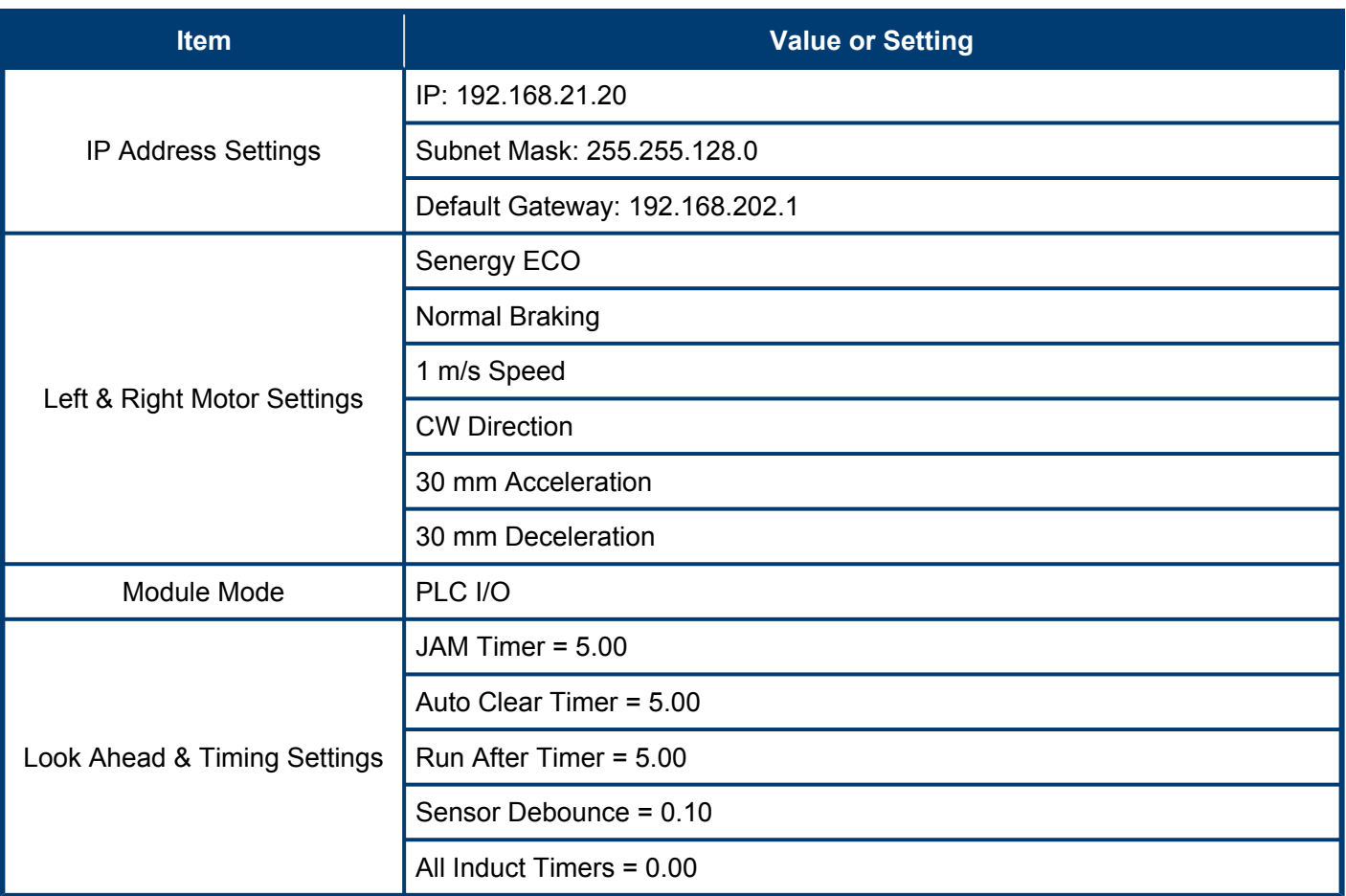

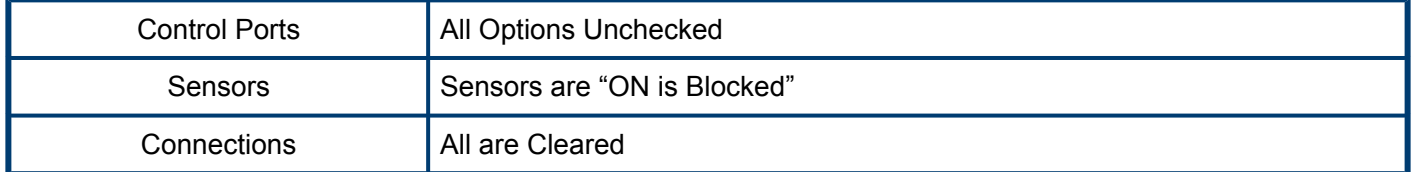

## **7. EasyRoll Software**

We introduced the EasyRoll software in section Auto-Configuration. In that section the [software installation,](#page-43-0) [connecting to your PC](#page-46-0) and using the Advanced Dialog to Discover and [AutoConfigure](#page-47-0) your modules was covered.

*Last modified: Jul 30, 2020*

# **7.1. Main Screen**

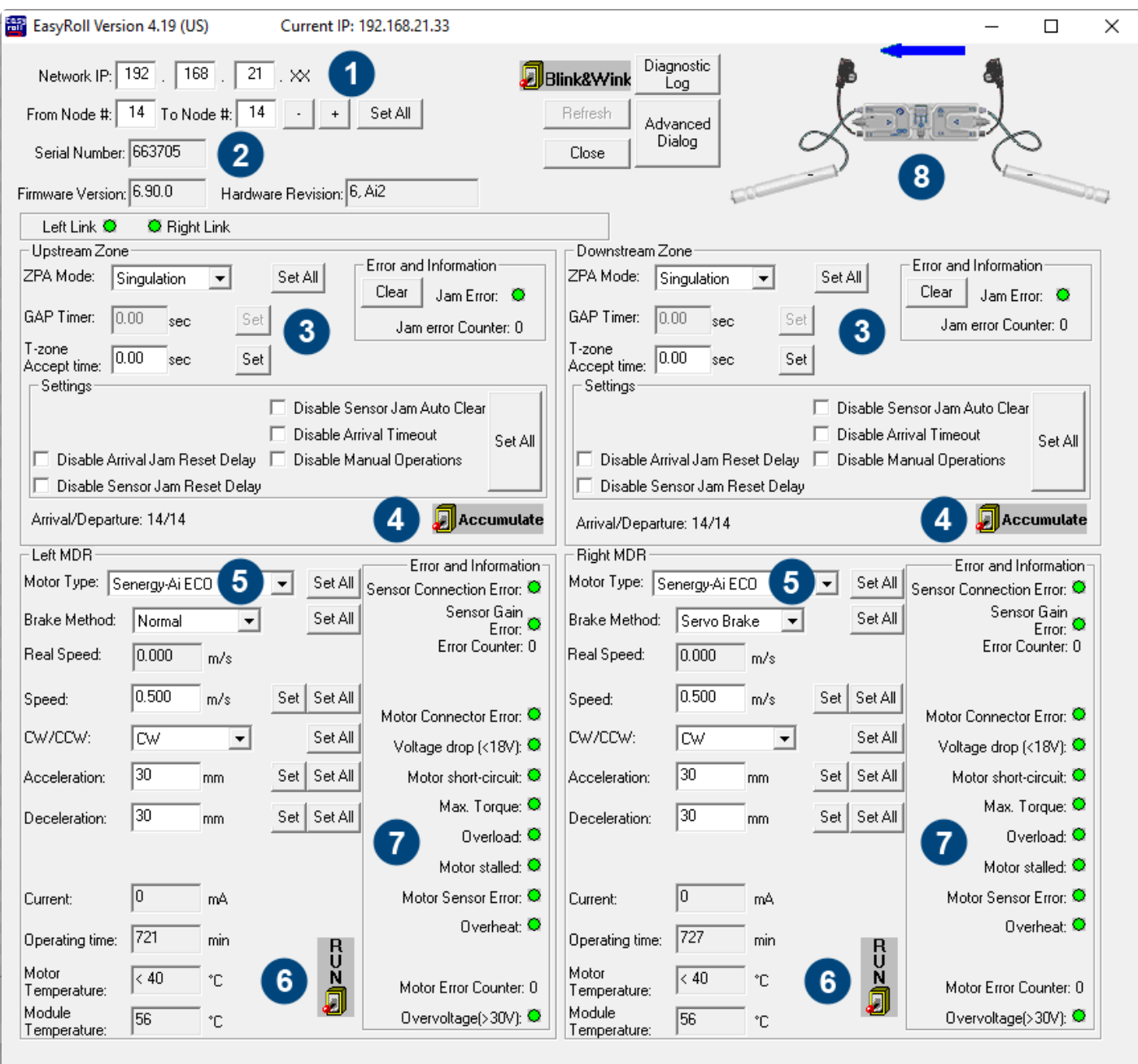

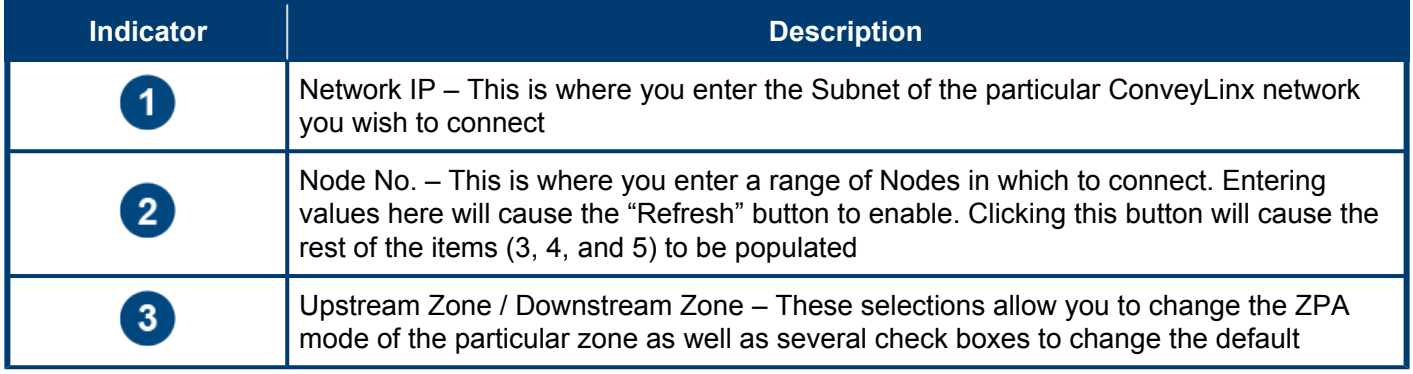

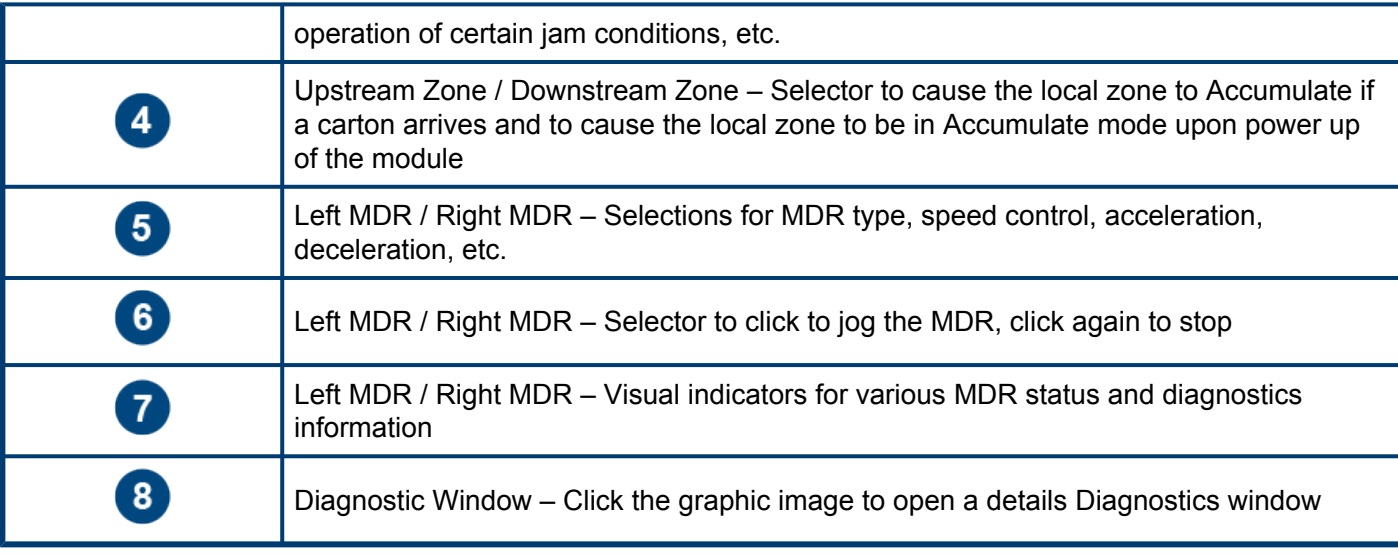

Please note that some of the detailed information shown in this figure may be different for your particular system and that most of these fields will be blank until you actually initiate your particular system and that most of these fields will be blank until you actually initiate communications
# **7.1.1. Node Navigation**

Whatever value is entered in the *From Node #* box will be the particular module Node data shown in the remainder of the main screen.

The value entered in the *To Node #* box does not have to be the actual "last" Node of the network. If you enter a value higher than what exists; an error message will display after you click the *Refresh* button. For the example shown; if there were only 4 Nodes installed and you entered 6, you would receive 2 error messages in succession after clicking the *Refresh* button

Clicking the **+** and **–** buttons will increment / decrement the Node value in the *From Node #* box and display the module data for the new Node selected. Please note that if you increment past the value of the last physical Node installed, you will receive an error message

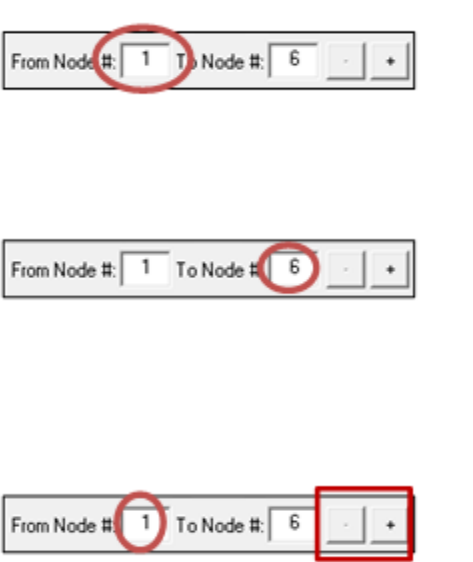

Anywhere on the Main Screen where you see a **Set All** button next to a parameter or data<br>entry selection, all the nodes in the range entered in the **From Node #** and **To Node #** will entry selection, all the nodes in the range entered in the *From Node #* and *To Node #* will be updated with the same parameter or data entry selection when you click the associated **Set All** button. A dialog box will appear to confirm your selection.

*Last modified: Jul 30, 2020*

## **7.1.2. Node Identification**

EasyRoll main screen has a feature identified as "Blink & Wink" that allows you to visually **\*** verify the Node you have selected

If a valid Node is selected in the *From Node #* text box and its information is displayed on the main screen; clicking the *Blink & Wink* switch icon will signal the selected module to blink on and off all of its LED indicators. Click the *Blink & Wink* switch again to turn this off

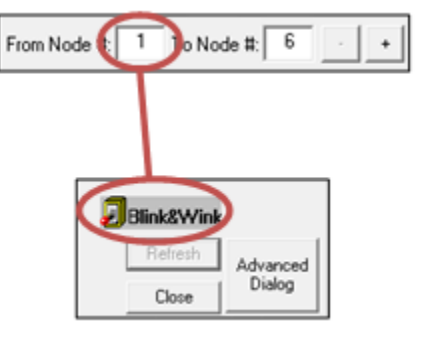

Please note that when Blink & Wink is active, the module stops all motors **!**

*Last modified: Jul 30, 2020*

### **7.1.3. ZPA Upstream/Downstream Zone Settings**

On the main screen there are areas to configure the *Upstream* and *Downstream* Zone settings. The *Upstream* and *Downstream* settings are set independent of one another so you can customize your ZPA functionality based upon your specific needs.

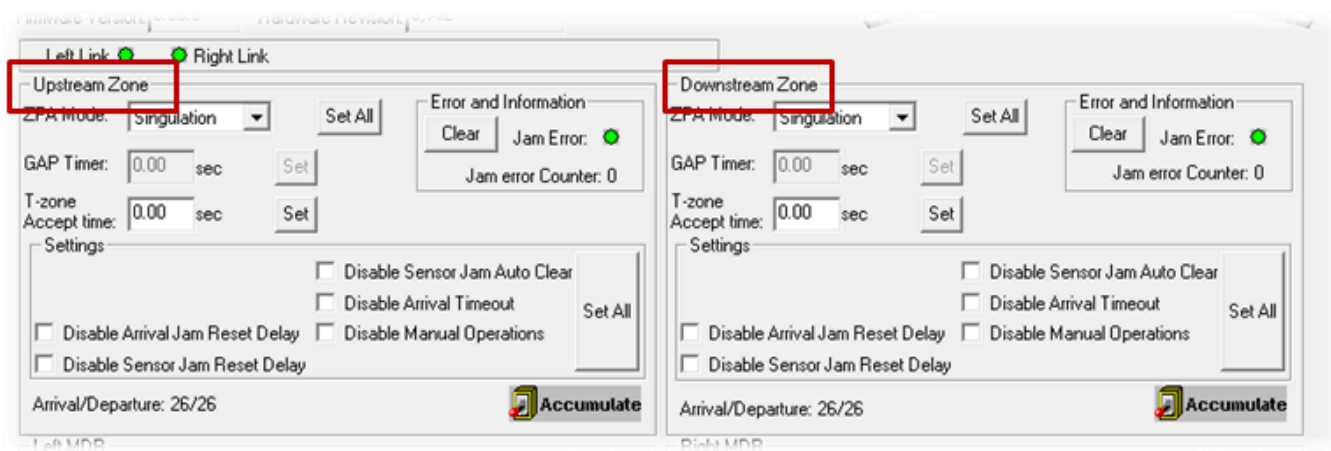

### **7.1.3.1. Release Mode**

**Selecting the pull-down box for ZPA Mode will show the available selections. Singulation is the default configuration**

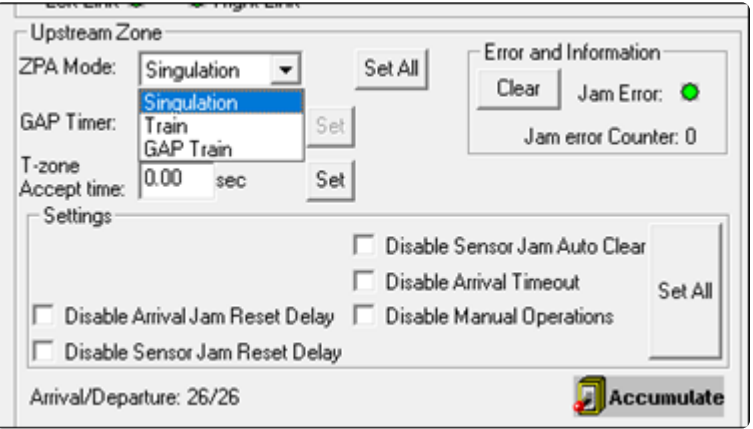

Selecting a new setting from the ZPA Mode drop down box immediately changes the zone's<br>mode. If you want to set all Upstream zones for the range of nodes entered in the Node No.<br>tout have a then eligibile Set All butter. S mode. If you want to set all Upstream zones for the range of nodes entered in the Node No. text boxes, then click the Set All button. Similarly, you can do the same operation in the "Downstream Zone" portion of the main screen.

Singulation Release Mode is the default setting and it is [described in the Default Settings](#page-57-0) **\*** [and Operation section](#page-57-0)

Please note that Singulation and Train Release Modes are configurable per Zone and can be mixed on the same network

## **7.1.3.1.1. Singulation Release**

Singulation Mode is the default setting and it is [described in the Default Settings and](#page-57-0) **\*** [Operation section](#page-57-0)

*Last modified: Jul 30, 2020*

# **7.1.3.1.2. Train Release**

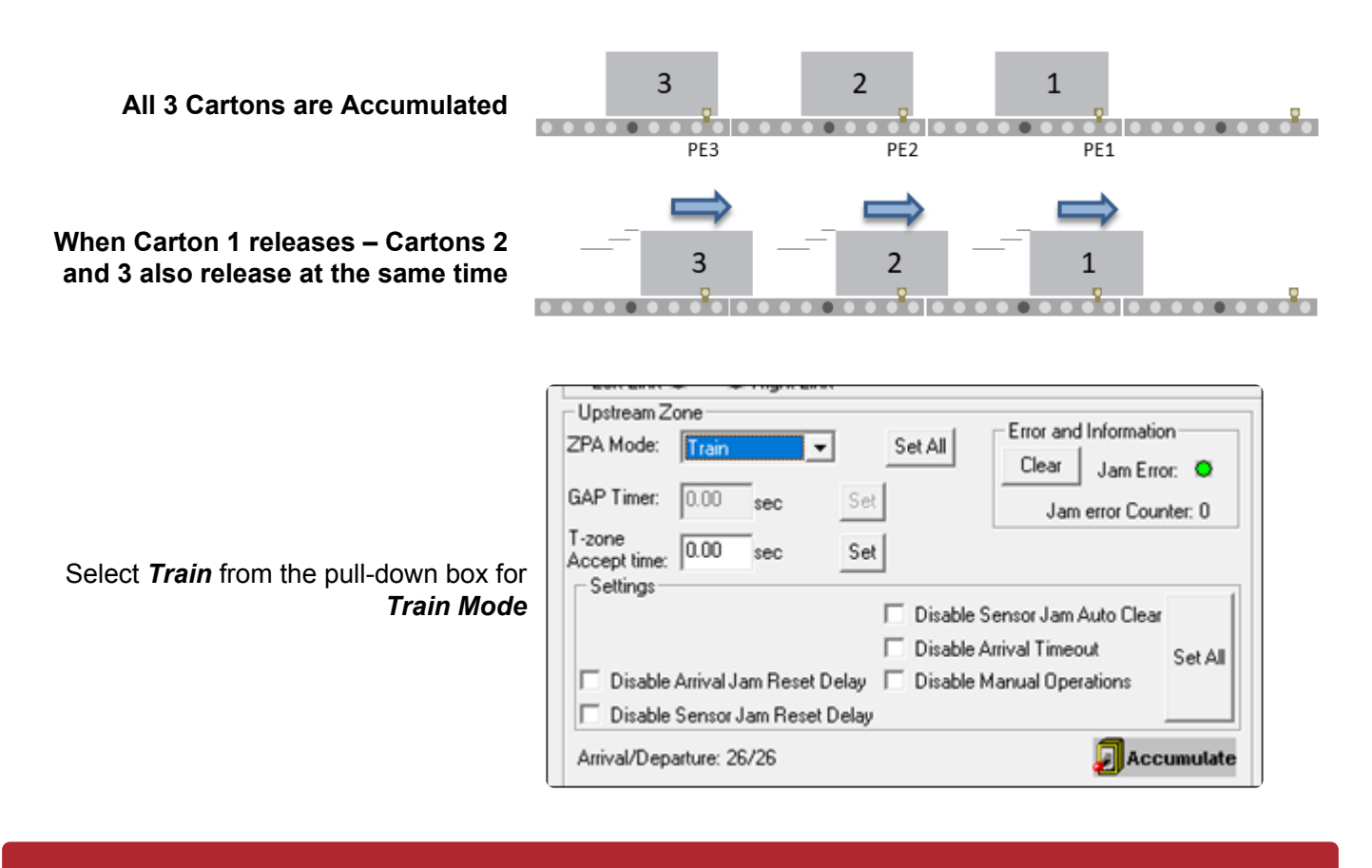

Please note that starting many zones in Train Release mode particularly with heavy loads can cause voltage drops on your power supplies. Be sure to take care in sizing your power supply needs. You should consider **GAP [Train Release](#page-78-0) Mode if [power supply sizing](#page-26-0)** is a concern **!**

# <span id="page-78-0"></span>**7.1.3.1.3. GAP Train Release**

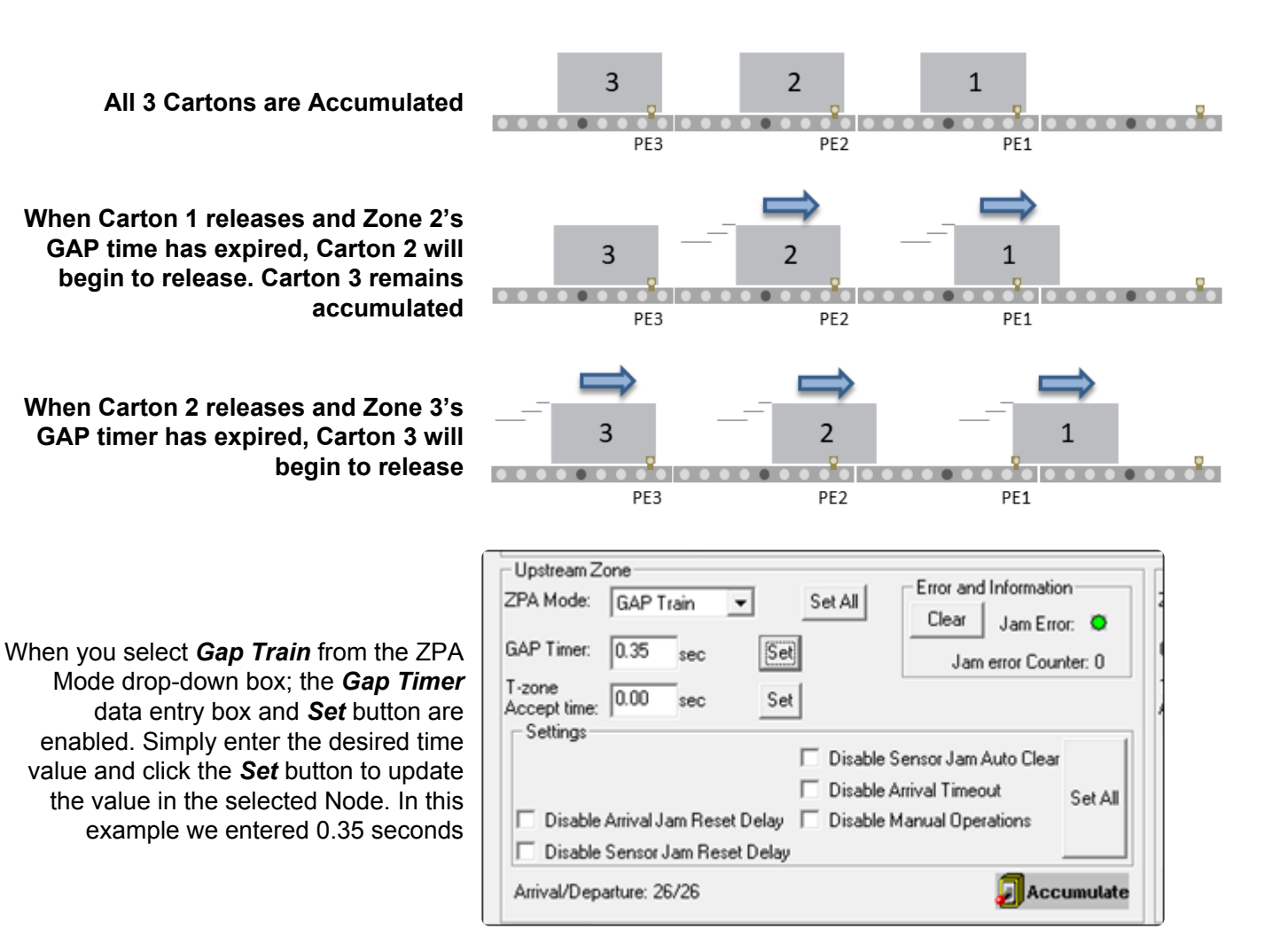

Please note the GAP time **does not create a gap** or cause any delay when items are in transportation. The Gap timer is only activated when a given zone accumulates an item and then it is allowed to release **!**

If more than one consecutive zone is configured as *Gap Train*; then each of these zones<br>will in turn require that their respective gap timers expire. If the time value is long enough<br>the result may encounte be **Singulat** will in turn require that their respective gap timers expire. If the time value is long enough, the result may appear to be *Singulation Release* mode or even Singluation Release with extra time delay. 0.2 to 0.3 seconds are typical values used when you want to help balance the loading on your power supplies but still have the operation be very close to *Train Release Mode*

## **7.1.3.2. T-Zone Settings**

In conveyor applications, transferring a carton at a right angle from one conveyor to another often requires special lifting and lowering mechanisms. In certain applications, one conveyor can simply drive its carton off of its downstream zone directly onto the upstream zone of another conveyor that is perpendicularly oriented. This type configuration is commonly defined as a T-Zone arrangement. ConveyLinx contains the logic to control a T-Zone arrangement without requiring any external control interface or programming.

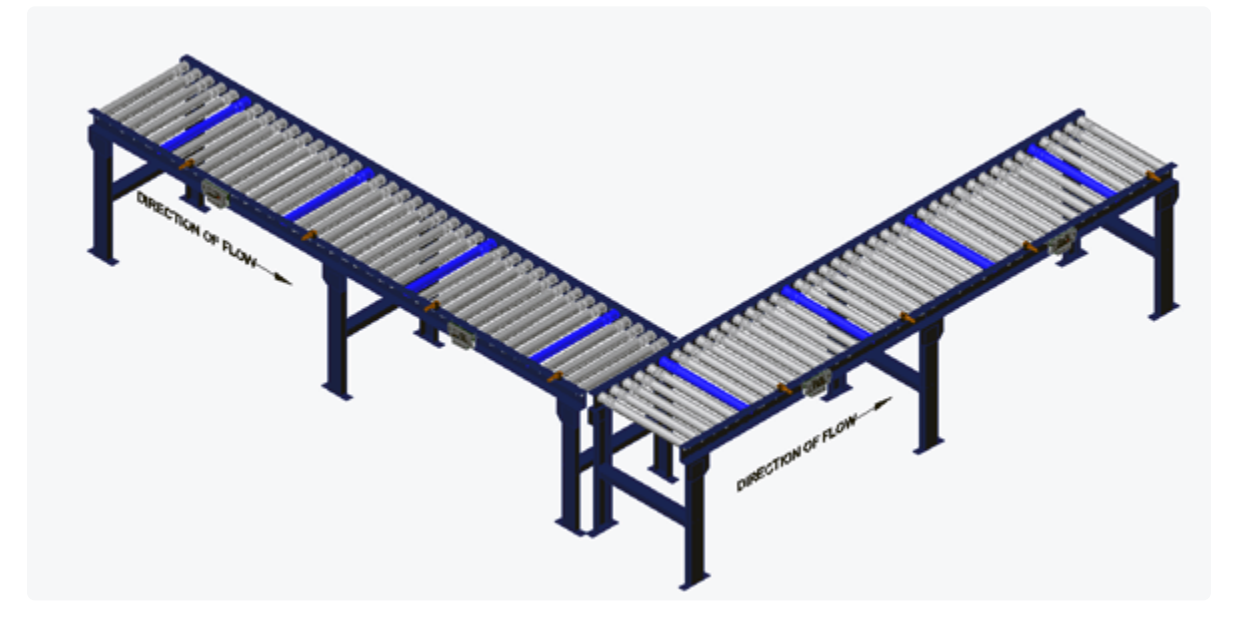

Material handling considerations such as discharge conveyor speed and load weight have to be analysed prior to implementing a T-Zone configuration. Be sure to verify your mechanical design and carton characteristics before utilizing a T-Zone arrangement. **!**

#### **T-Zone Between 2 Separate Modules**

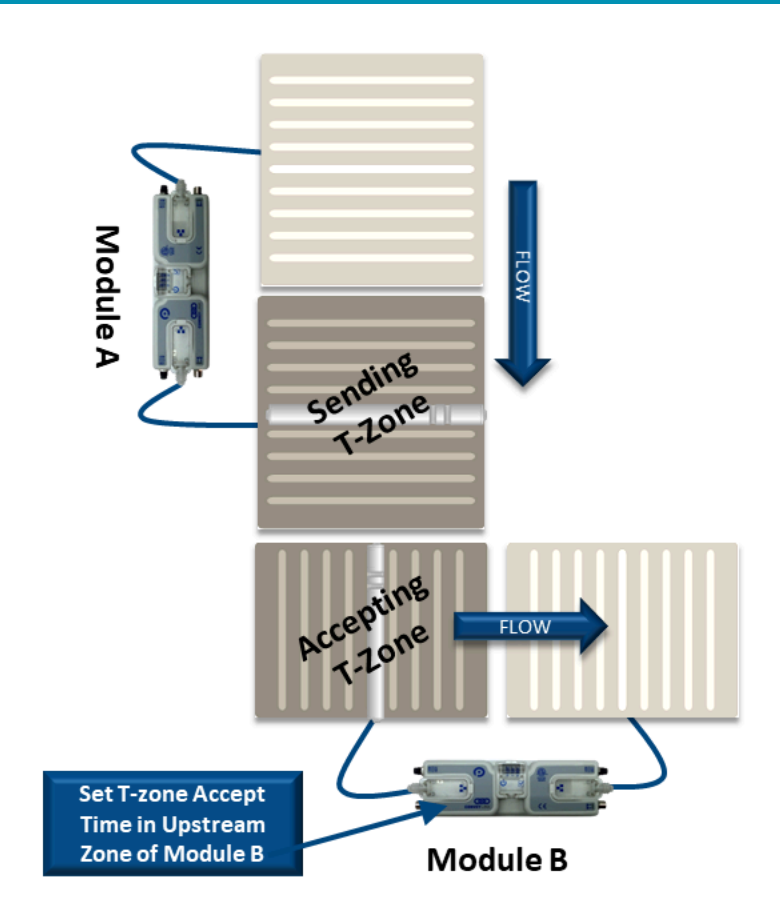

#### **T-Zone on a Single Module**

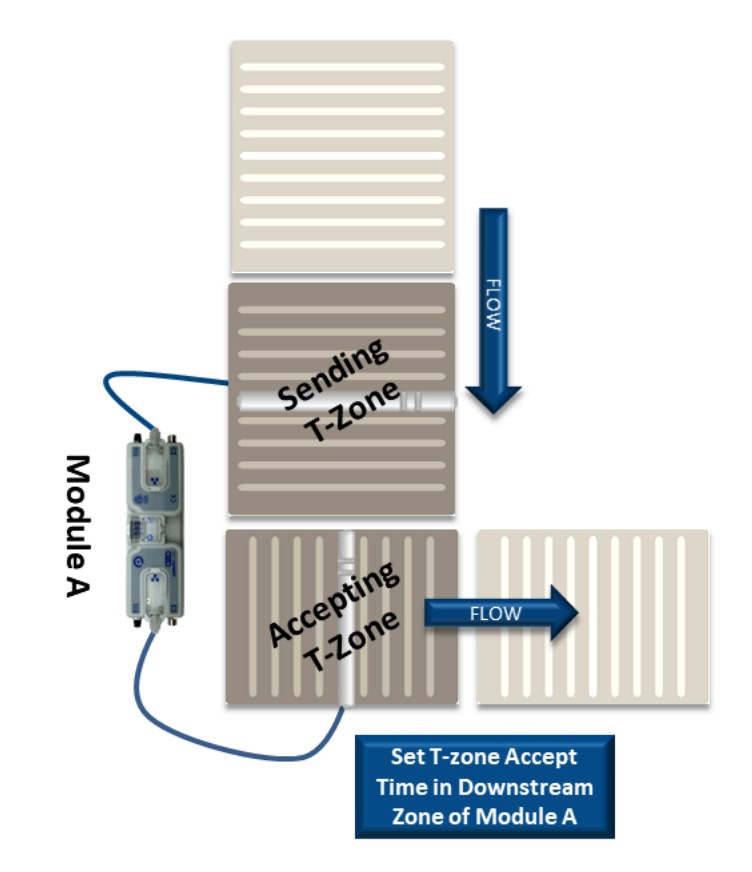

Enter the value and click the Set button. In this example we entered 1.5 seconds. Whether to change the Upstream Zone or Downstream Zone value on the main screen is dependent upon which zone is the **accepting zone**

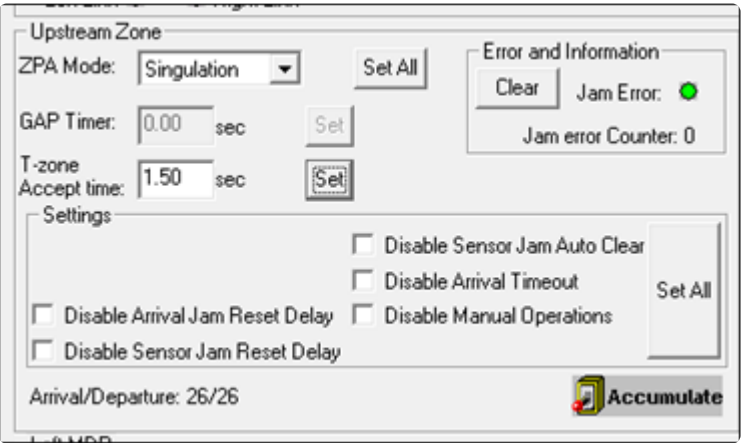

The T-zone Accept time is always applied to the accepting zone

## <span id="page-82-0"></span>**7.1.3.3. ZPA Error and Information**

There is an *Error and Information* area in the upper right corner in both the Upstream and Downstream Zone areas of the *Main Screen*. There is an indicator that shows if a Jam condition is active (either *[Arrival](#page-61-0) [Jam](#page-61-0)* or *[Sensor Jam](#page-63-0)*). There is a numerical indicator of all occurrences of any Jam conditions since the last module power cycle. There is also a Clear button to allow you to clear a *Sensor Jam* if it is active.

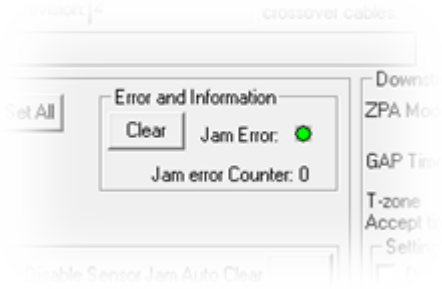

The *Clear* button is a convenience so you do not have to go the zone in question and<br>remove or otherwise clear the item from the zone sensor. If <u>Sensor Jam Auto Clear</u> is remove or otherwise clear the item from the zone sensor. If [Sensor Jam Auto Clear](#page-63-0) is enabled, clicking the Clear button will re-initiate this procedure.

### **7.1.3.4. Accumulate Control from Main Screen**

Clicking the *Accumulate* switch icon will place the zone in accumulation mode and the next carton that arrives at that zone will stop and remain until you click the switch again to turn off the accumulation mode

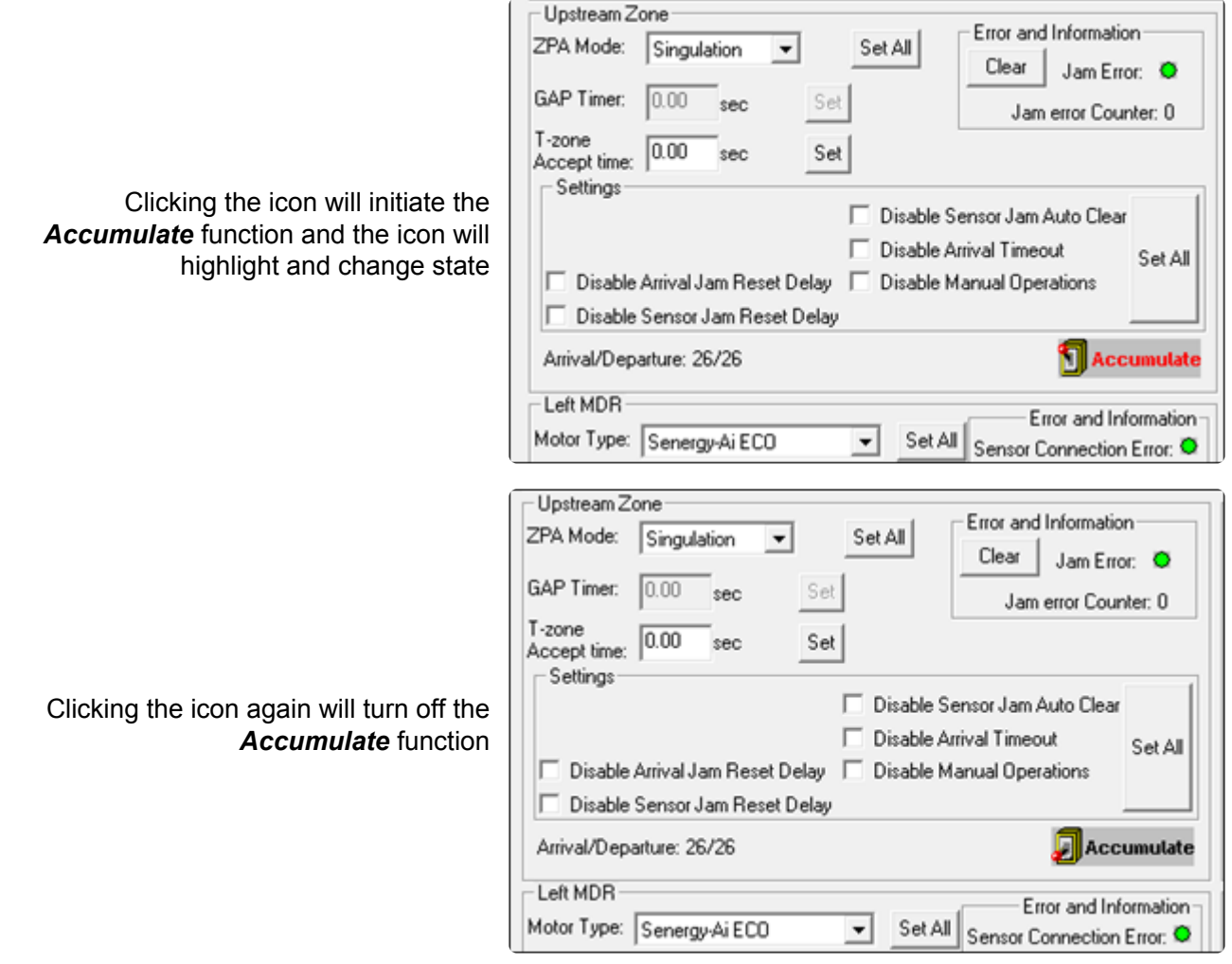

When you set *Accumulate* from *EasyRoll*, this is saved to the module's flash memory so **\*** that when you cycle power on the module, it will power up in the accumulated state.

## **7.1.3.5. Settings Checkboxes**

Both the *Upstream* and *Downstream* ZPA Zones have Settings check boxes to allow you to customize some of the ZPA behavior. These settings can apply to only the zone you are connected to and viewing or you can apply the same settings to multiple modules in a range of module nodes.

**[Disable Reset Delays](#page-85-0) [Disable Sensor Jam Auto Clear](#page-86-0) [Disable Arrival Timeout](#page-87-0) [Disable Manual Operation](#page-88-0)**

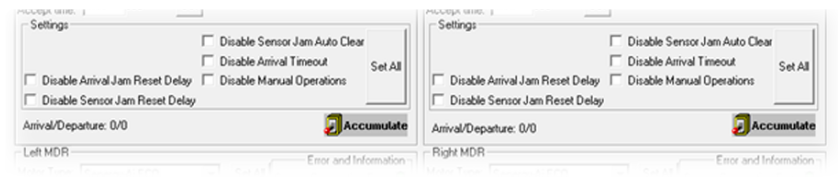

## <span id="page-85-0"></span>**7.1.3.5.1. Disable Reset Delays**

Any individual zone or group of zones can be configured to ignore the Auto Clear Time delay for either or both of the [Arrival Jam](#page-61-0) and [Sensor Jam](#page-63-0).

Clicking either or both check-boxes will cause the zone's logic to ignore the *Auto Clear Time* delay for the particular jam condition

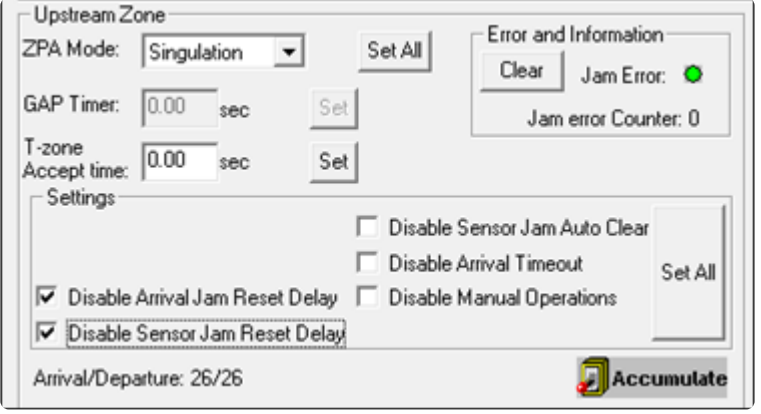

Selecting either of these options will not eliminate the detection of the particular jam condition; it simply eliminates the default *Auto Clear Time* delay the logic utilizes before automatically clearing the condition. **!**

### <span id="page-86-0"></span>**7.1.3.5.2. Disable Sensor Jam Auto Clear**

[Sensor Jam Auto Clear Procedure](#page-63-0) describes how the logic will make 3 attempts to clear a Sensor Jam if one occurs. There may be instances at specific zones or range of zones where you do not want this functionality to happen. There is a check box that allows you to disable this functionality

Clicking the *Disable Sensor Jam Auto Clear* check box will disable the 3 attempts to clear the *Sensor Jam* and will cause the zone to remain in the jam state until the sensor is cleared manually

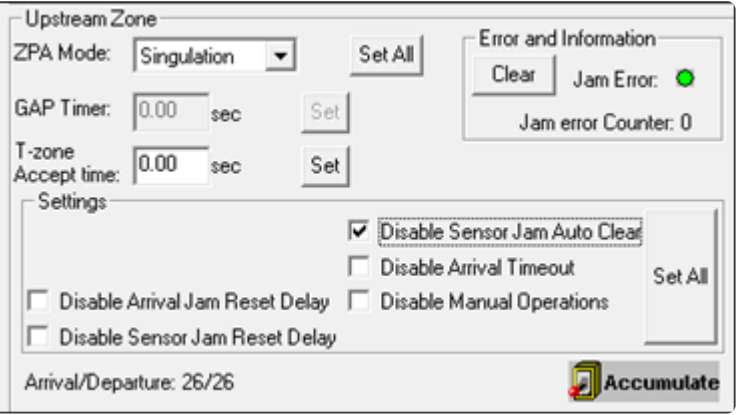

You can also attempt to clear a **Sensor Jam** using the **Clear** [button](#page-82-0) for the Zone

## <span id="page-87-0"></span>**7.1.3.5.3. Disable Arrival Timeout**

[Arrival Jam](#page-61-0) describes how default zone to zone logic utilizes the Jam Time value for the discharging zone to wait for the accepting zone to indicate successful arrival of the carton into the accepting zone. In certain applications for a given zone, you may want to disable this functionality

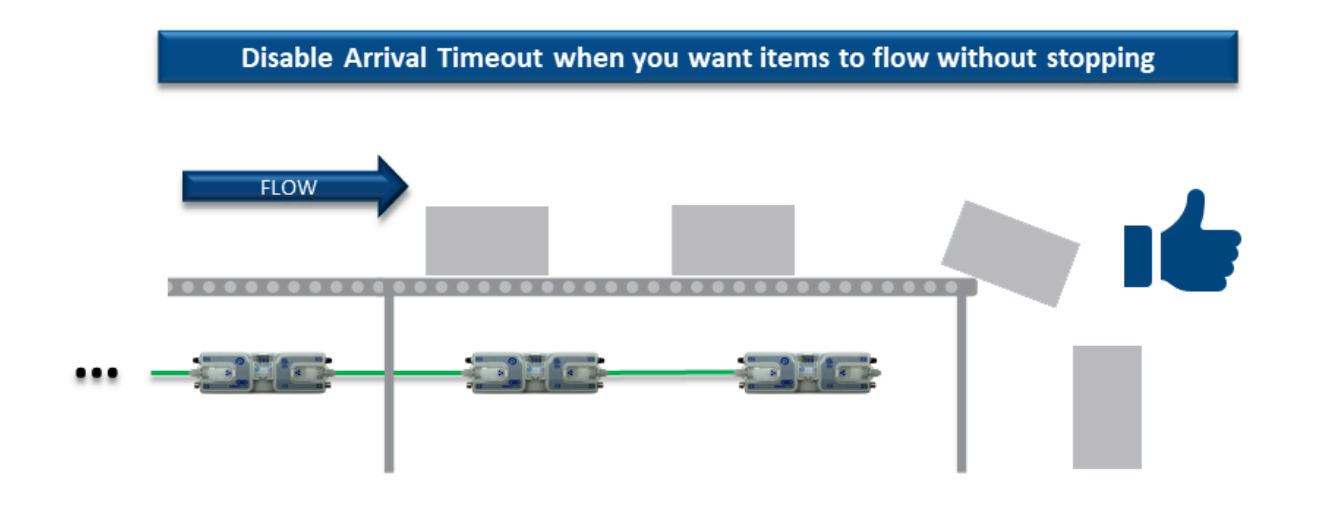

Clicking the *Disable Arrival Timeout* check box will prevent the discharging zone from registering an *Arrival Jam* condition. Upstream cartons will not wait to enter the discharging zone once a carton has left the discharging zone

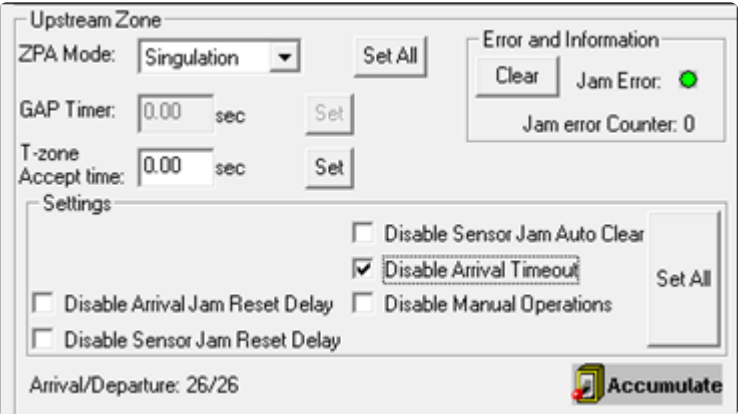

## <span id="page-88-0"></span>**7.1.3.5.4. Disable Manual Operation**

In normal ZPA operation, if a zone is in Accumulation (either by external device or if Aux I/O Pin 2 is set to Accumulate) and the carton is subsequently manually removed from the conveyor; the zone downstream of the accumulated zone will run in an attempt to "find the lost carton". In certain applications or situations where manually removing cartons from accumulated zones is expected; you can disable the running of the downstream zone to "find the lost carton"

#### **Without Disable Manual Operations box checked**

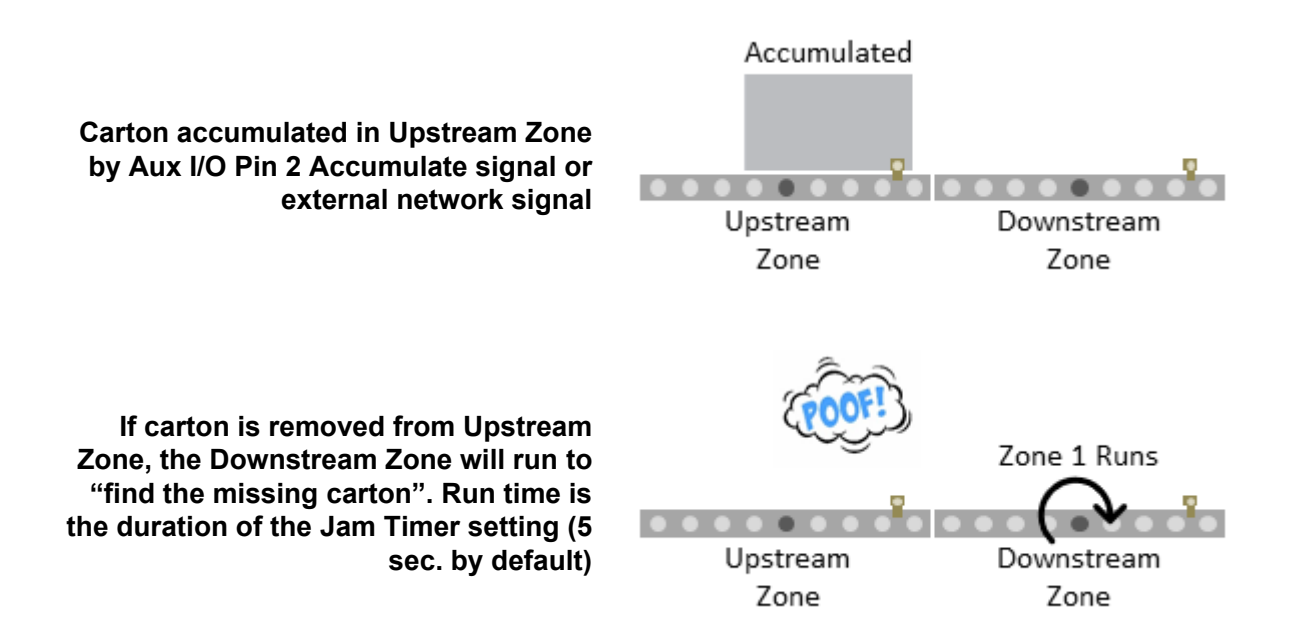

#### **With Disable Manual Operations box checked**

You first navigate the main screen to the *zone you want to prevent from running* when it's upstream neighboring zone has its carton removed. Clicking the *Disable Manual Operations* check box will prevent this zone from running when its upstream neighbor has an accumulated carton manually removed

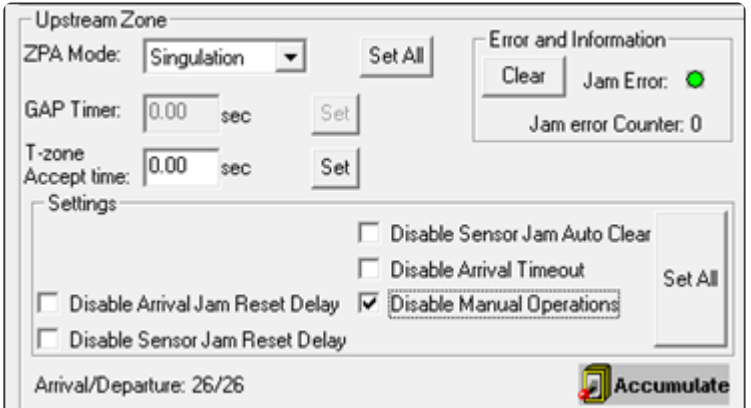

**When you check the** *Disable Manual Operations* **check-box for the Downstream Zone, then it will not run when upstream carton is removed**

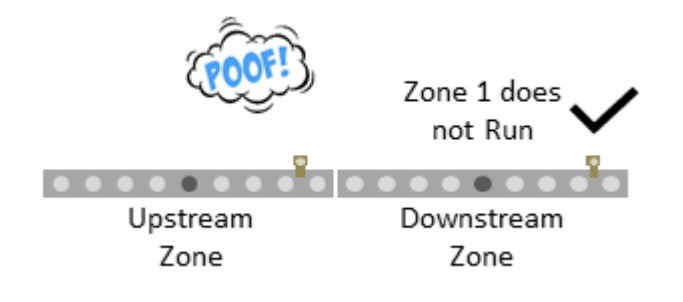

### **7.1.4. Motor Settings**

The motor settings for the current selected module can be modified on the Main Screen

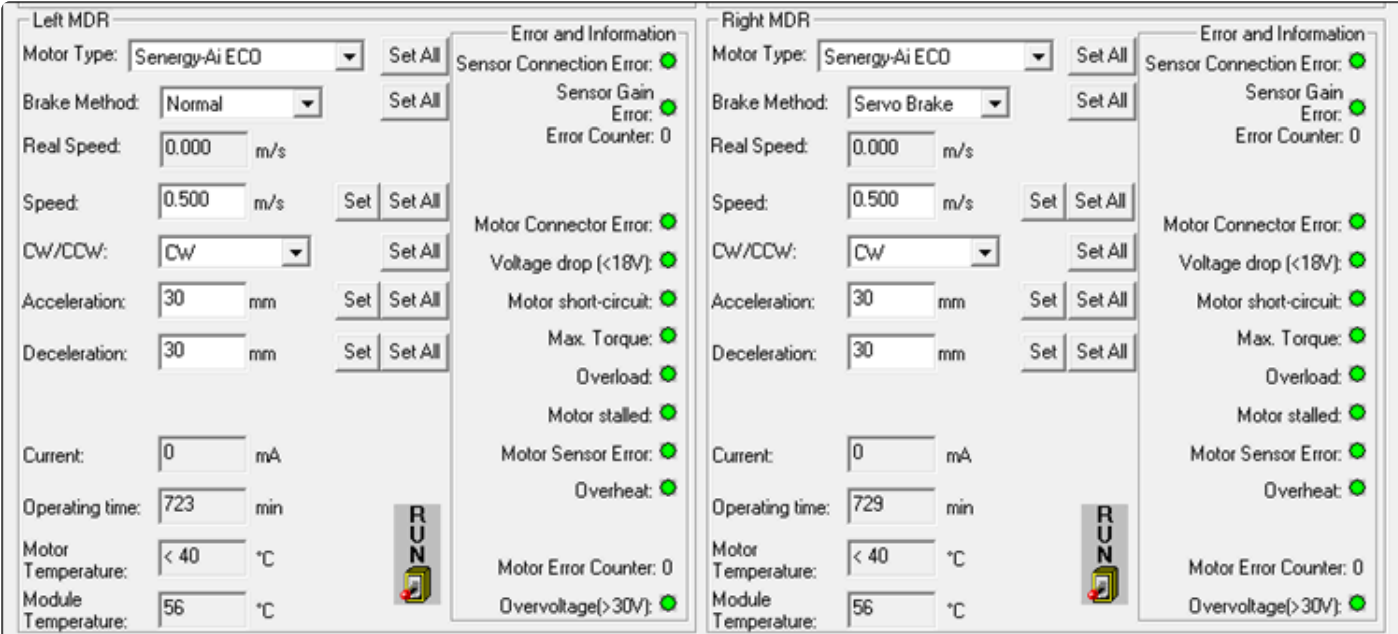

Please note that the Motor Settings grouped by motor plugged into the physical Left and Right sides of the module and are not based upon Upstream or Downstream product flow.

## **7.1.4.1. Motor Type**

The Motor Type pull-down box lists all motor brand and types whose profiles are available for the module. Senergy-Ai ECO is the default setting upon completion of the Auto-Configuration Procedure. The new settings are downloaded to the selected Node upon selecting a new item from the list.

In this example, clicking *Set All* will download the selected setting to the *Left MDR* of all modules entered in the range of Nodes at the top of the main screen in the *From Node # / To Node #* boxes. If for example these boxes had the values of 1 and 6; changing the selection in the *Motor* **Type** pull down will change Node 1 and clicking Set All will change Nodes 2 thru 6 to the same setting as Node 1

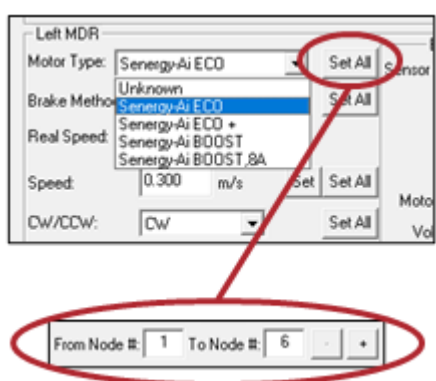

Please consult the Pulseroller Catalog Senergy Ai motor documentation and review your Please consult the Pulseroller Catalog Senergy Ai motor documen<br>application if you are unsure as to which motor-type setting to use

### **7.1.4.2. Brake Method**

The *Brake Method* pull-down box lists all the holding brake methods available for the module. *Normal* is the default setting upon completion of the *Auto-Configuration Procedure*. The new settings are downloaded to the selected Node upon selecting a new item from the list.

In this example, clicking *Set All* will download the selected setting to the *Left MDR* of all modules entered in the range of Nodes at the top of the main screen in the *From Node # / To Node #* boxes. If for example these boxes had the values of 1 and 6; changing the selection in the *Brake Method* pull down will change Node 1 and clicking *Set All* will change Nodes 2 thru 6 to the same setting as Node 1

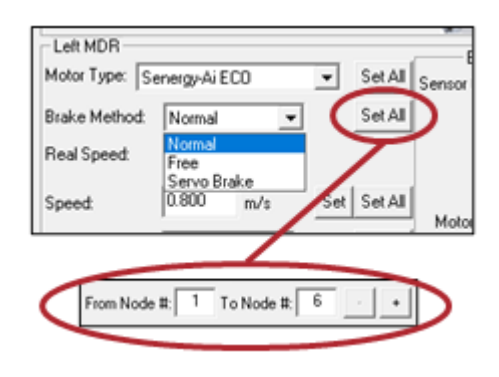

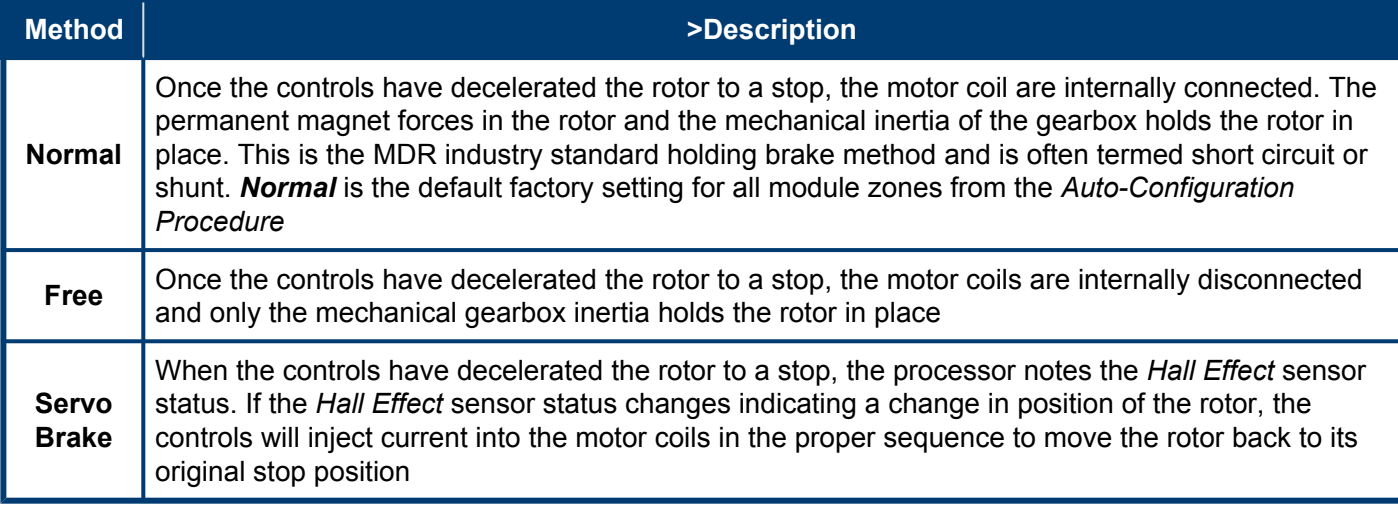

Servo Brake function utilizes motor power and depending on the torque demanded by the Servo Brake function utilizes motor power and depending c<br>**Protor to hold the load the potential for heat build-up exists** 

### **7.1.4.3. Speed**

The *Speed* setting value is in meters per second (m/s). The Senergy-Ai motor roller contains data as to its gear reduction ratio and roller diameter that is readable by the Ai2 Module. *EasyRoll* then uses this information to indicate whether the speed you enter is valid for the connected roller.

#### **Setting Speed Value**

For our example roller, entering a value of "0.300" for the speed and clicking Set will set the speed to 0.3 m/s for the roller. If the background of the speed entry box remains white, then the speed is valid for the roller part number detected by the module

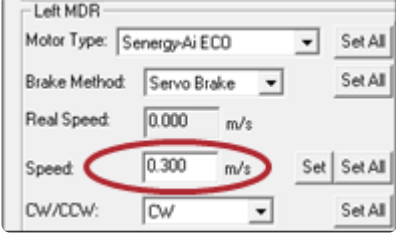

#### **Speed Setting Too High**

For our example roller, entering a speed of 2 m/s is over its allowable maximum speed. The background of the speed entry box will change to red indicating the speed setting is too high

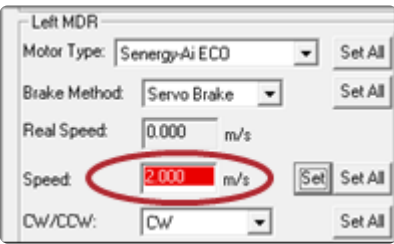

Setting the speed too high will result in the motor running at is maximum defined speed

#### **Speed Setting Too Low**

For our example roller, entering a speed of 0.1 m/s is under its allowable minimum speed. The background of the speed entry box will change to blue indicating the speed setting is too low

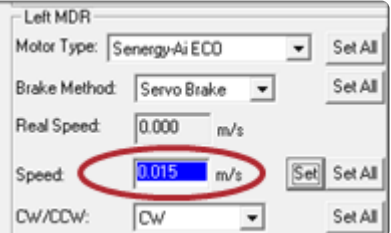

Setting the speed too low will result in the motor running at is minimum defined speed

#### **Setting Same Speed for Multiple Modules**

Type in the desired speed in m/s. You can also use the Set All button to set the entered speed to each motor in the *From Node # / To Node #* boxes. In this example the Left MDRs from nodes 1 thru 6 will each get the same speed setting

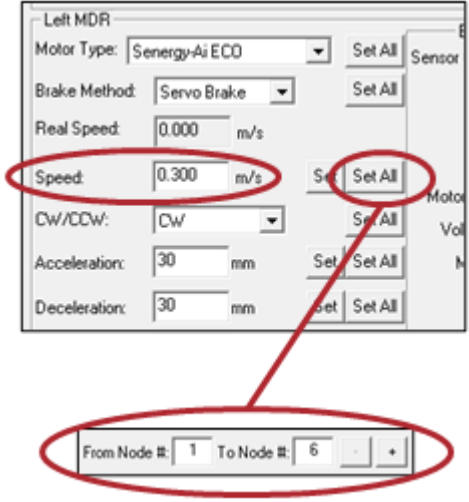

## <span id="page-95-0"></span>**7.1.4.4. Rotation Direction**

This setting is either Clock-Wise (**CW**) or Counter-Clock Wise (**CCW**)and is determined for each module based upon the *Auto-Configuration Procedure* results. Please refer to section [Motor Rotation Definition](#page-40-0) for details on how to determine rotation direction with respect to MDR installed orientation.

Selecting a direction from the drop-down box immediately sets the rotation direction. You can also use the *Set All* button to set the selected rotation direction to each motor in the *From Node # / To Node #* boxes. In this example the Left MDRs from nodes 1 thru 6 will each get the same *CW/ CCW* rotation direction setting

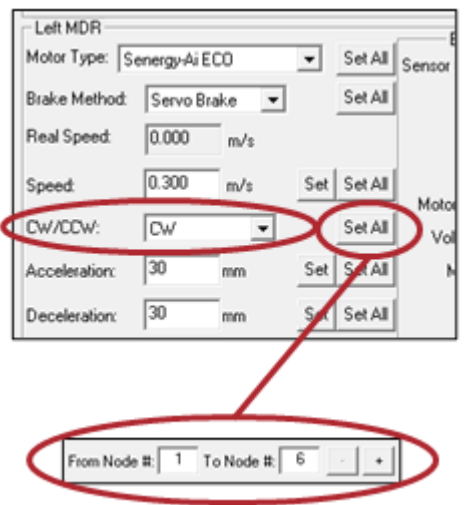

Please note that if you change the **Rotation Direction** and this module goes through another **Auto Configuration** procedure, the **Rotation Direction** setting will not reset another *Auto Configuration* procedure, the *Rotation Direction* setting **will not** reset back to default. It will remain unchanged at the last selected setting.

## **7.1.4.5. Acceleration/Deceleration**

Acceleration and Deceleration settings are fields you enter values similar to Speed. The units of the value you enter are in mm which means that the control will accelerate and decelerate for the distance specified within the controller's current limits and the mechanical limits of the connected drive train.

In this example, clicking *Set All* will download the selected setting to the *Left MDR* of all modules entered in the range of Nodes at the top of the main screen in the *From Node # / To Node #* boxes. If for example these boxes had the values of 1 and 6; changing the selection in the *Motor* **Type** pull down will change Node 1 and clicking Set All will change Nodes 2 thru 6 to the same setting as Node 1

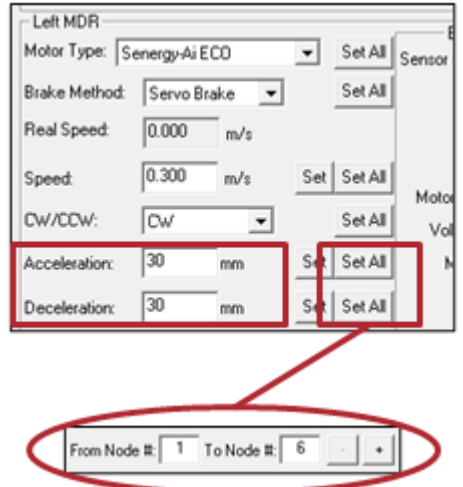

### **7.1.4.6. Motor Jog and Error Indicators**

#### **Motor Jog (Run) Function**

In *EasyRoll*, the Left and Right motors have their own *Run* buttons on the *Main Screen*. These are used to temporarily run the motors for verification of function and diagnostics.

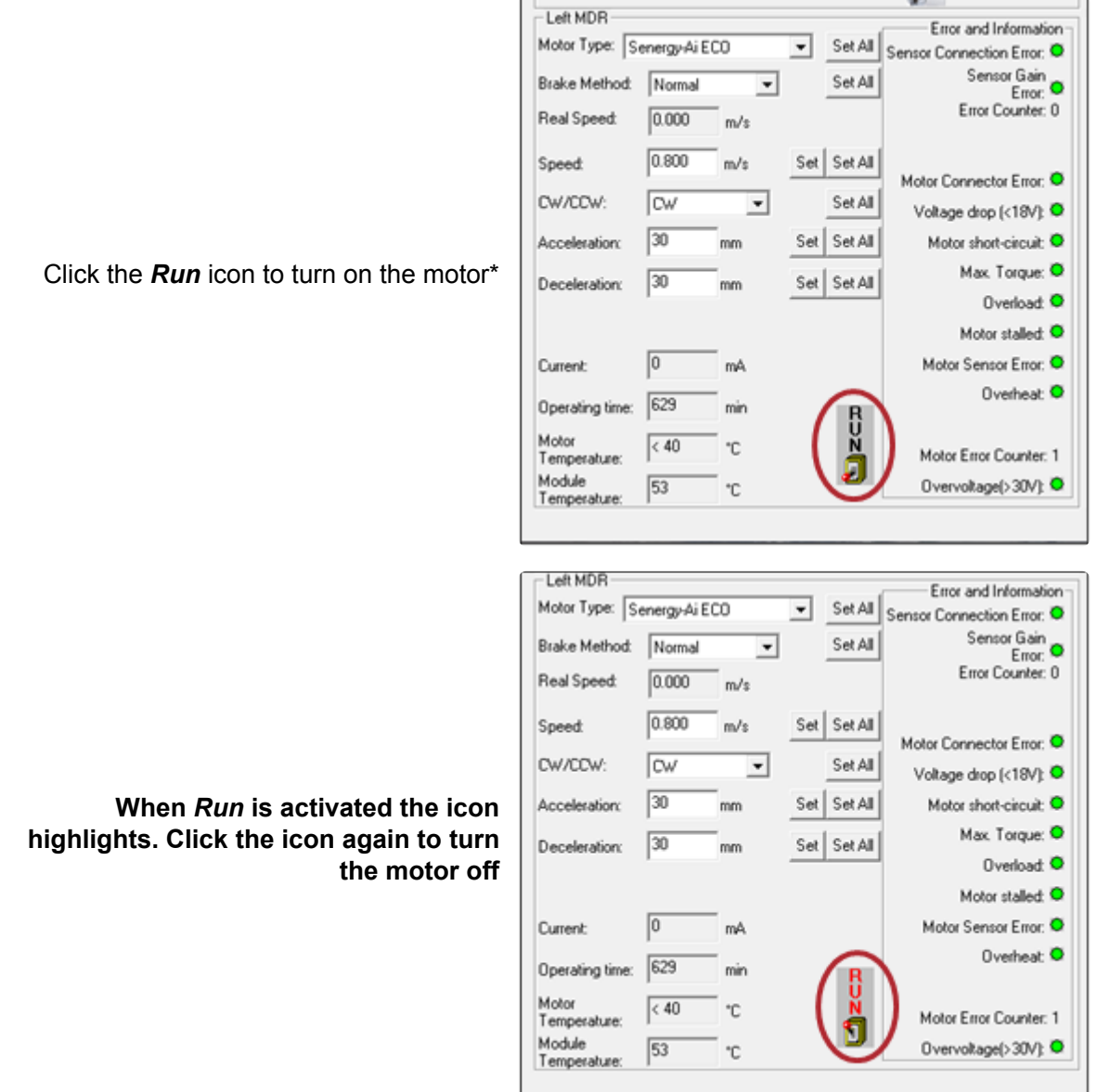

[Explanation of unexpected rotation direction when you run a motor from this jog function](#page-95-0)

#### **Error Indicators**

In *EasyRoll*, the Left and Right motors have their own status indicators on the *Main Screen*. These are used to provide visual indication of certain conditions. There is also status indicators for the Sensors connected to the Left and Right sides of the modules.

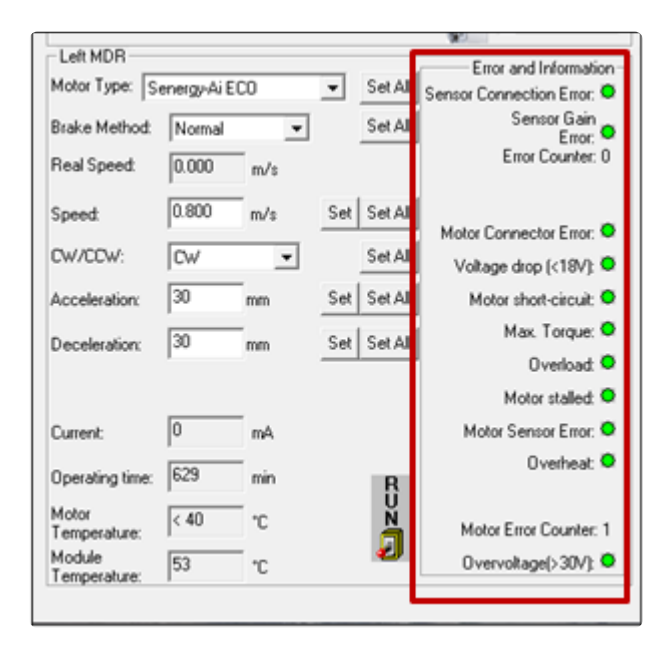

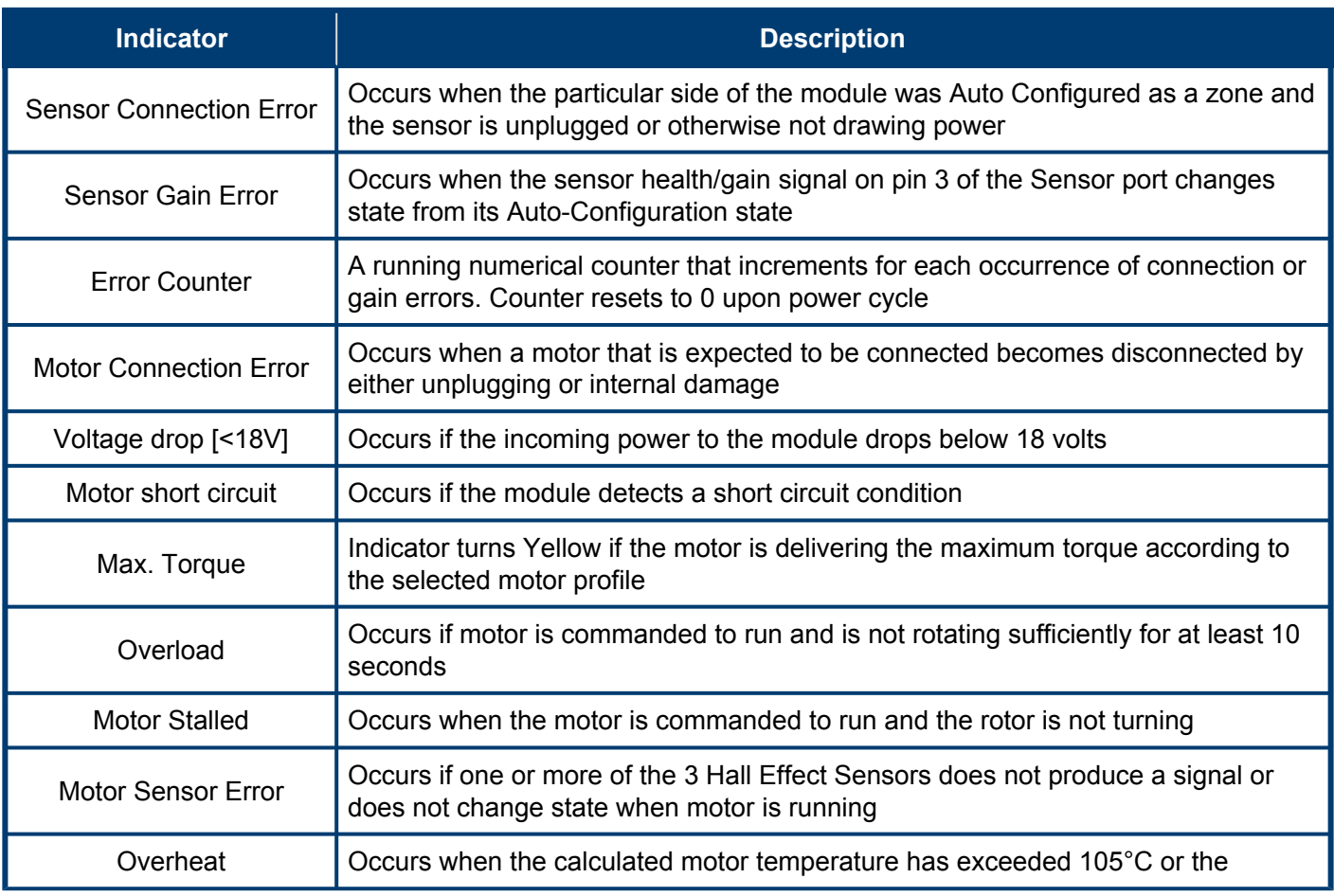

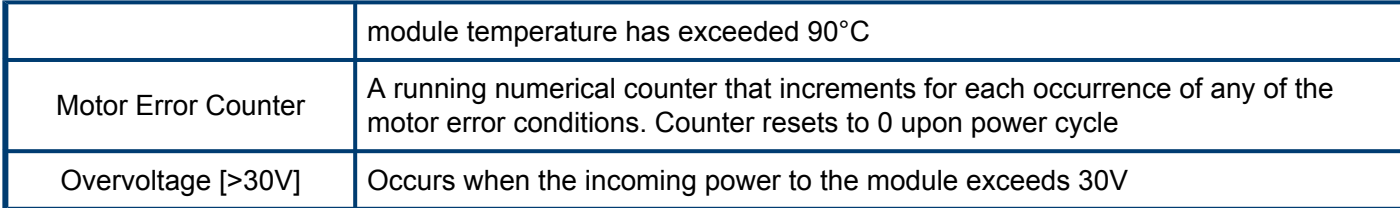

### **7.1.5. Diagnostic Window**

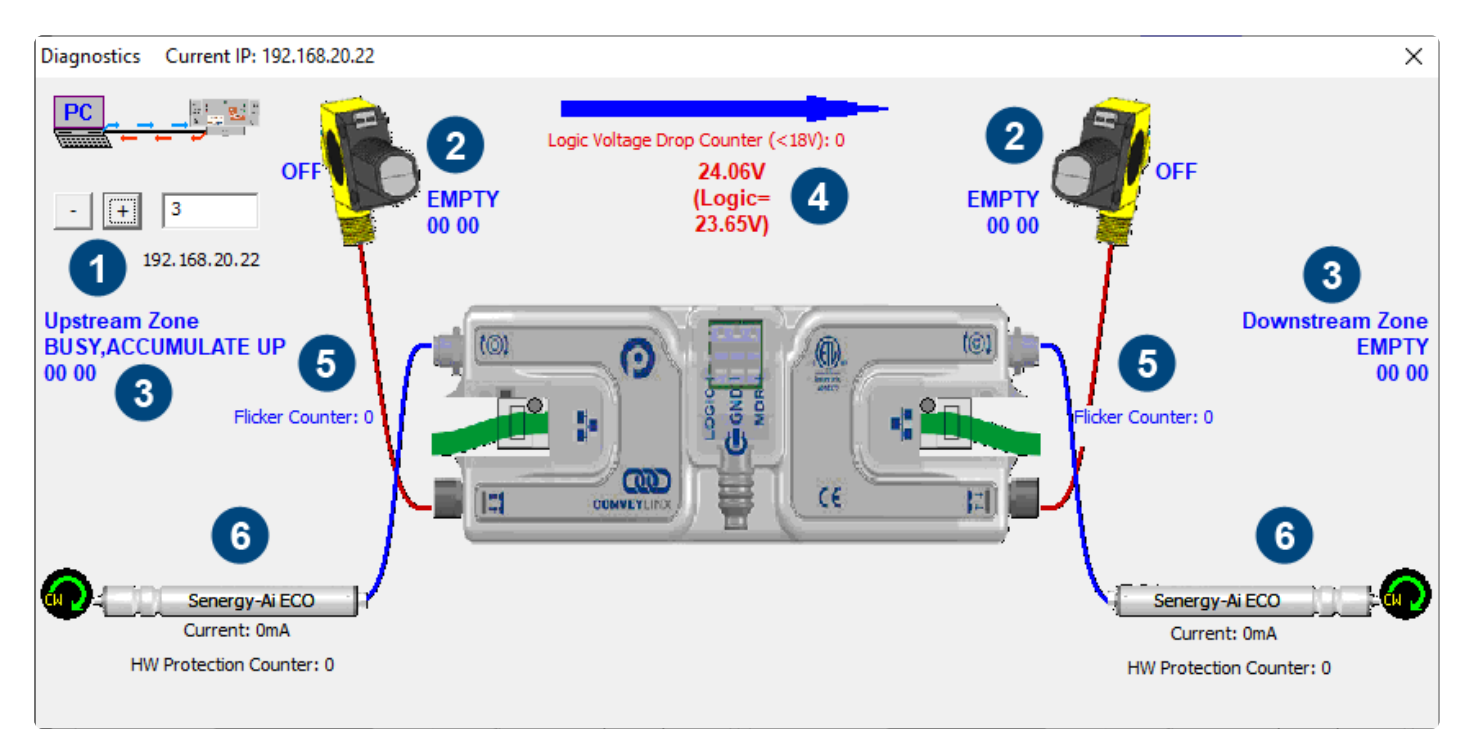

#### *Diagnostic Window Example*

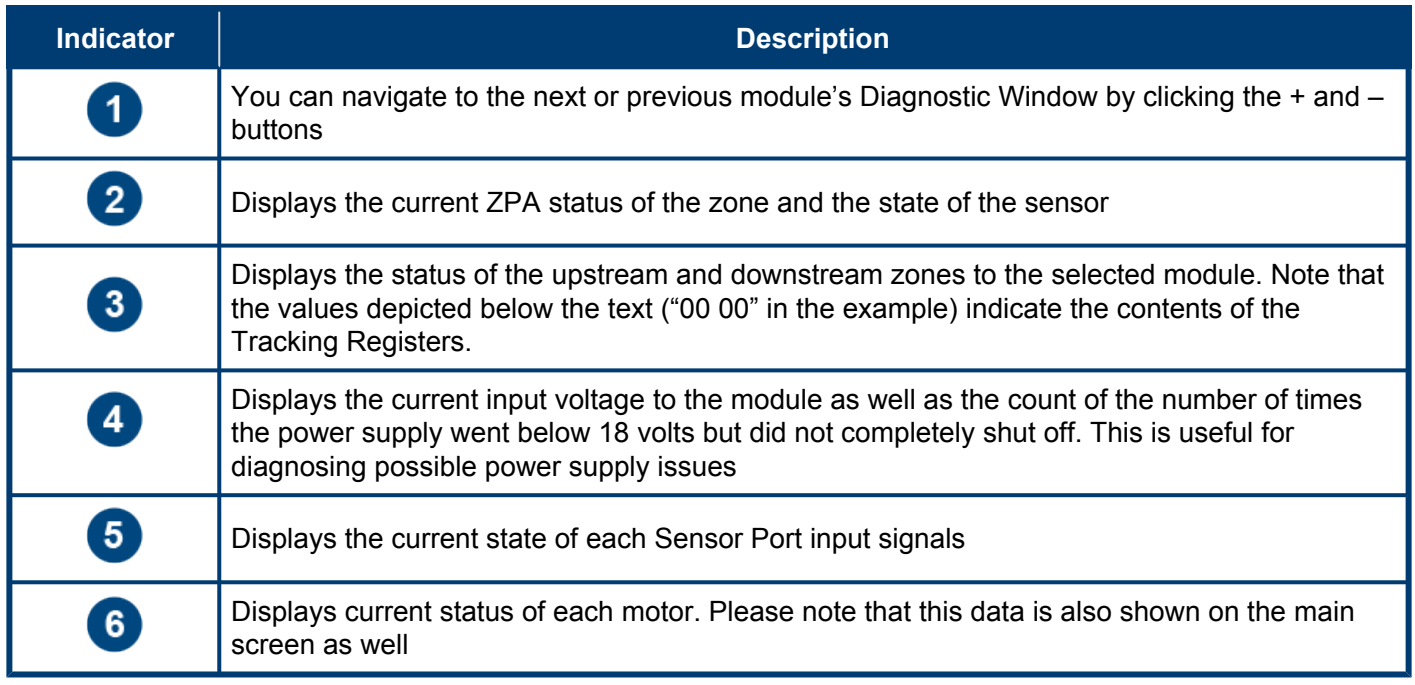

#### **Accumulation Status**

If a carton is accumulated on a particular zone, the Diagnostic Window will indicate a reason for the accumulated state. Also note that in situations where an external device (PLC or PC controller) or the *Accumulate* icon on the Main Screen has been activated; the Sensor LED on the module for the stopped carton's zone will be fast blinking green. You can then consult the Diagnostic Window for more detailed information on the exact reason

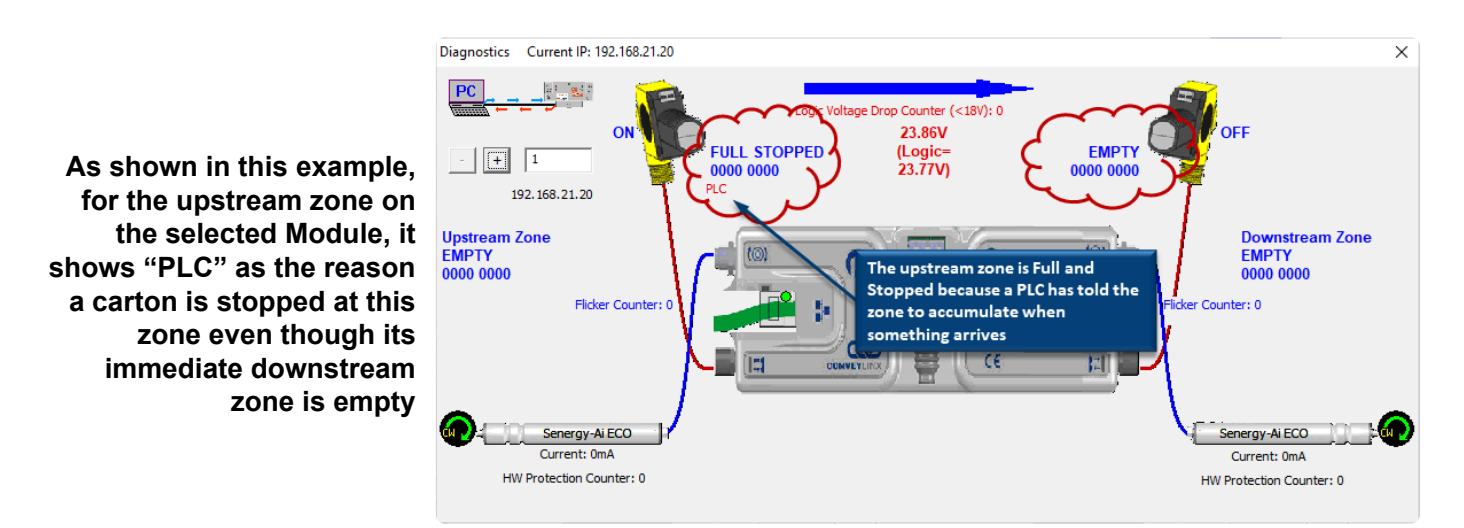

#### **Motor Roller Information**

**One very useful feature of the Diagnostics window is that you can mouse-over the image of each roller and a pop-up will display the pertinent motor parameters as well as the part number and serial number of the connected roller as shown**

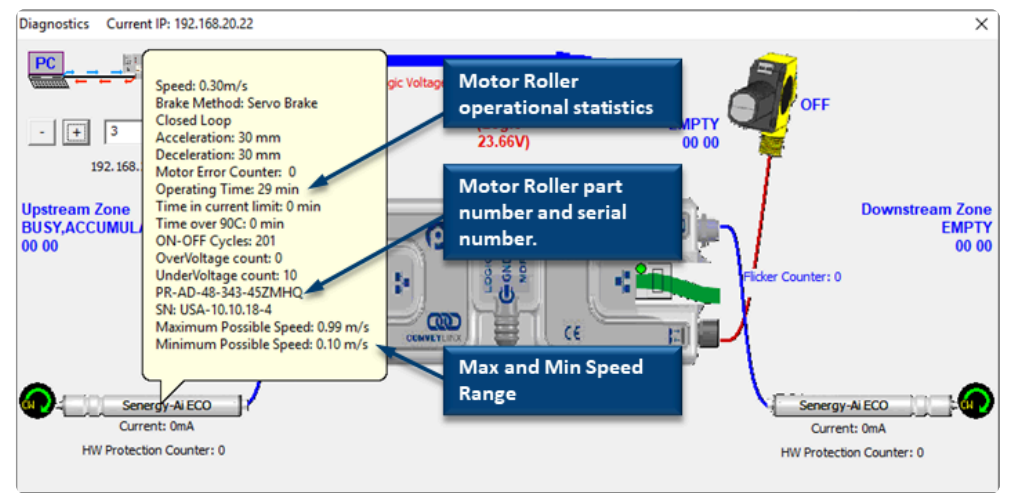

## **7.2. Advanced Dialog**

The Advanced Dialog is where you can make further changes to module operation and access utilities to help maintain your system of modules.

To invoke the ConveyLinx Advanced Dialog you can do any of the following:

- Click *Advanced Dialog* button
- Press F2
- Simultaneously press [Ctrl] [Shift] U

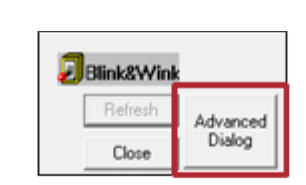

**The** *ConveyLinx Advanced Dialog* **pops up over the** *Main* **screen display and defaults to show the** *Look Ahead & Timing* **tab**

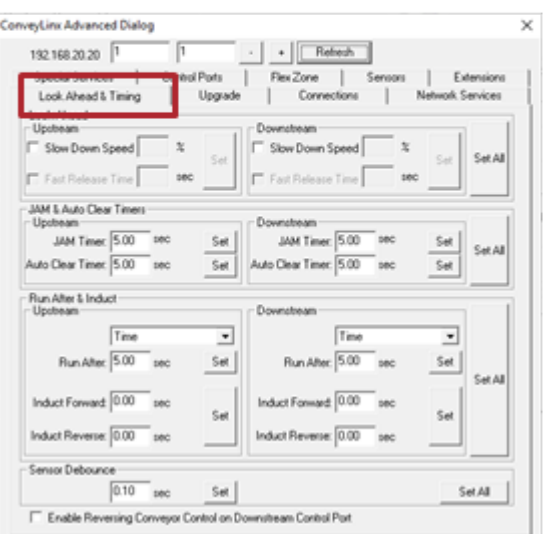

### **7.2.1. Look Ahead and Timing Tab**

The Look Ahead and Timing Tab contains 4 sections of settings pertaining to ZPA functionality:

**[Look Ahead](#page-104-0) [Jam & Auto Clear Timers](#page-107-0) [Run After & Induct](#page-108-0) [Sensor Debounce](#page-112-0)**

## <span id="page-104-0"></span>**7.2.1.1. Look Ahead Slowdown Feature**

The *Look Ahead* feature configures the logic to "look ahead" to its next downstream zone and if it is occupied when a carton is entering its zone, the module will dynamically adjust the MDR to the selected speed. This feature in intended to be used in higher speed applications were increased stopping distance is required to keep cartons from over-travelling their stop positions. This function can be applied per zone or for multiple zones

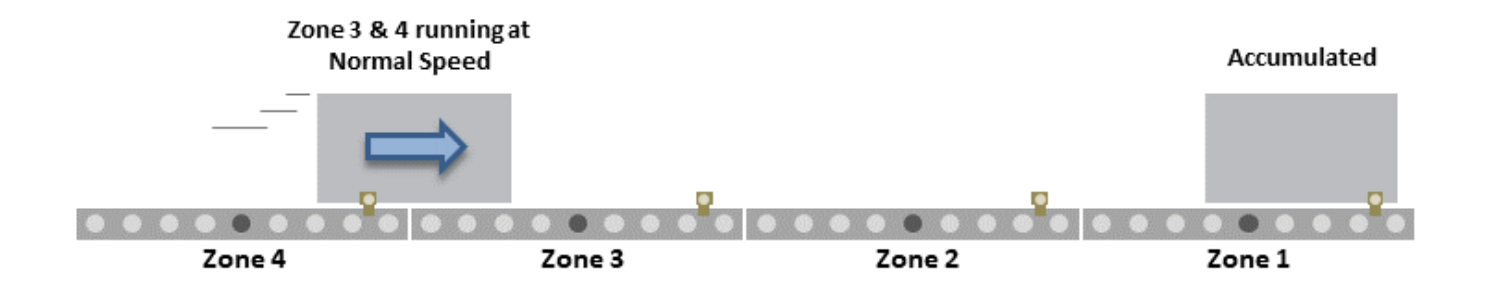

*A carton is accumulated and stopped at Zone 1 and another carton is conveying at normal set speed*

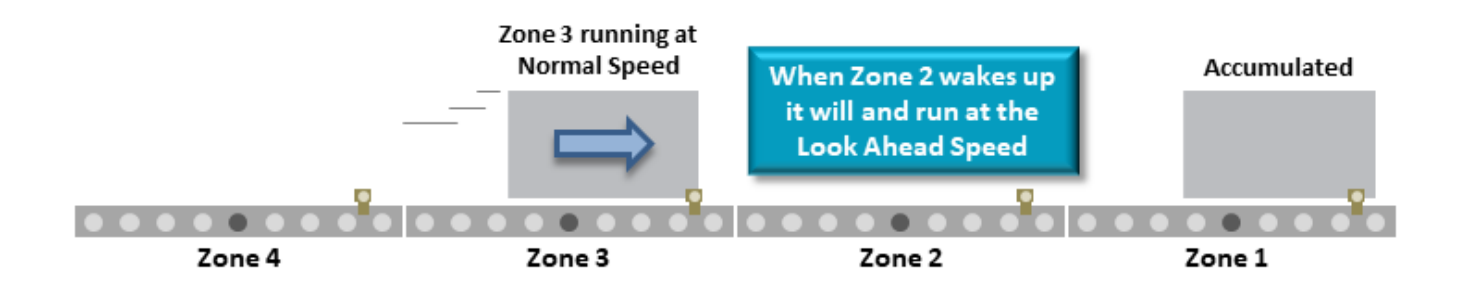

*When carton reaches end of Zone 3, Zone 2 will wake up and run at the Look Ahead Speed*

Click the checkbox to enable the *Look Ahead* feature for the selected Node. Clicking the *Set* buttons will download the setting to the respective zone on the selected Node. The value entered for the *Slow Down Speed* is in percent of the Zone's normal speed as set on the main screen. In this example, the *Slow Down Speed* speed will be proportional to 80% of 0.300 m/s. Also note there is a *Set All* button that will apply the settings to the range of Nodes entered

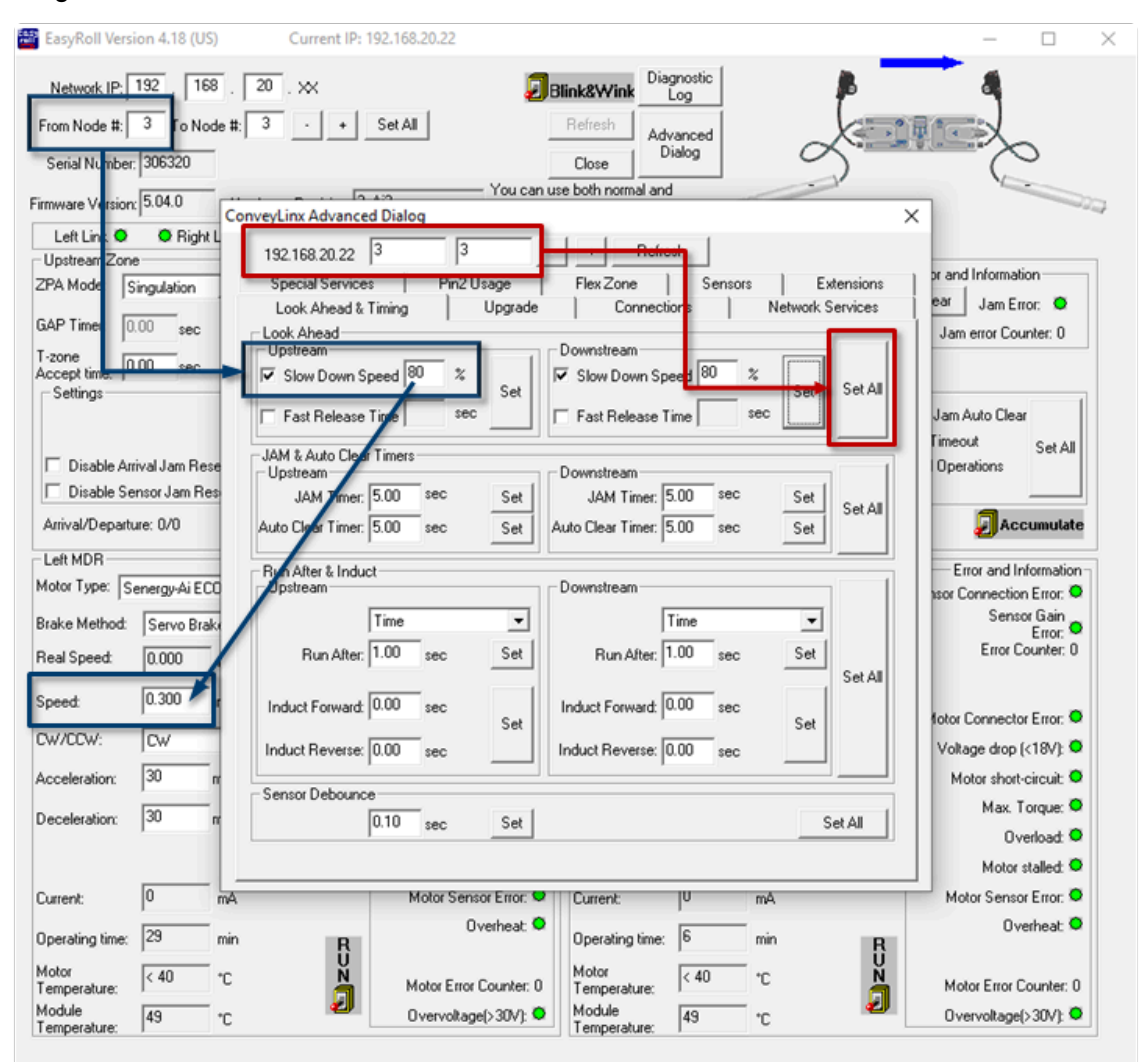

#### **Fast Release Time**

The *Fast Release Time* option allows you to set a delay before the *Slow Down Speed* is engaged for the slow-down zone

**When Zone 2 wakes up it will run at normal set speed until the** *Fast Release Time* **has expired, then it will switch to run at the** *Slow Down Speed*

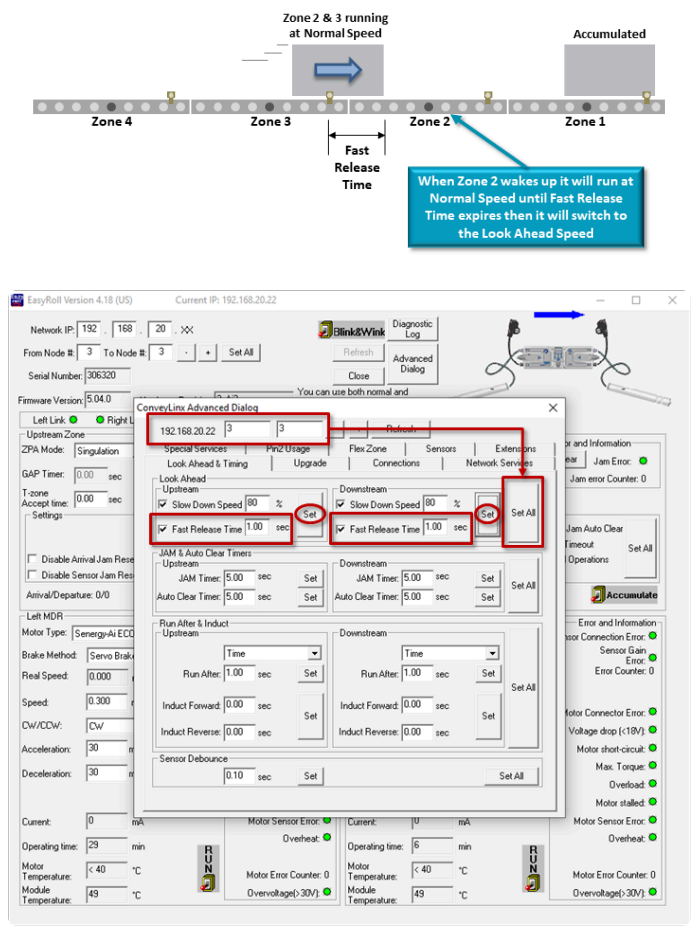

*Last modified: Aug 18, 2020*

To use the *Fast Release Time* option, click the *Fast Release Time* checkbox and enter a time value (in seconds) into the entry box. In this example we entered 0.5 seconds. Click *Set* to write the changes to the module and use the *Set All* feature as desired

### <span id="page-107-0"></span>**7.2.1.2. Jam & Auto Clear Timers**

The Jam Timer for a given Upstream or Downstream zone is used for both detecting an [Arrival Jam](#page-61-0) and a [Sensor Jam.](#page-63-0) The *Jam Timer* should be set as the maximum expected time it takes for a carton to travel from one zone to the next plus a small addition to prevent nuisance jam occurrences. The default value for the Jam Timer is 5 seconds and the valid range of values is from 1 seconds to 65 seconds.

The *Auto Clear Timer* is the amount of times that the logic maintains the jam condition before auto resetting the jam. The default value for the Auto Clear Timer is 5 seconds and the valid range of values is from 0 seconds to 65 seconds

Enter new values for either or both the *Jam Timer* and/or *Auto Clear Timer* and click the corresponding *Set* button for each. The *Set All* button will apply these same settings for the range of modules indicated at the top of the dialog

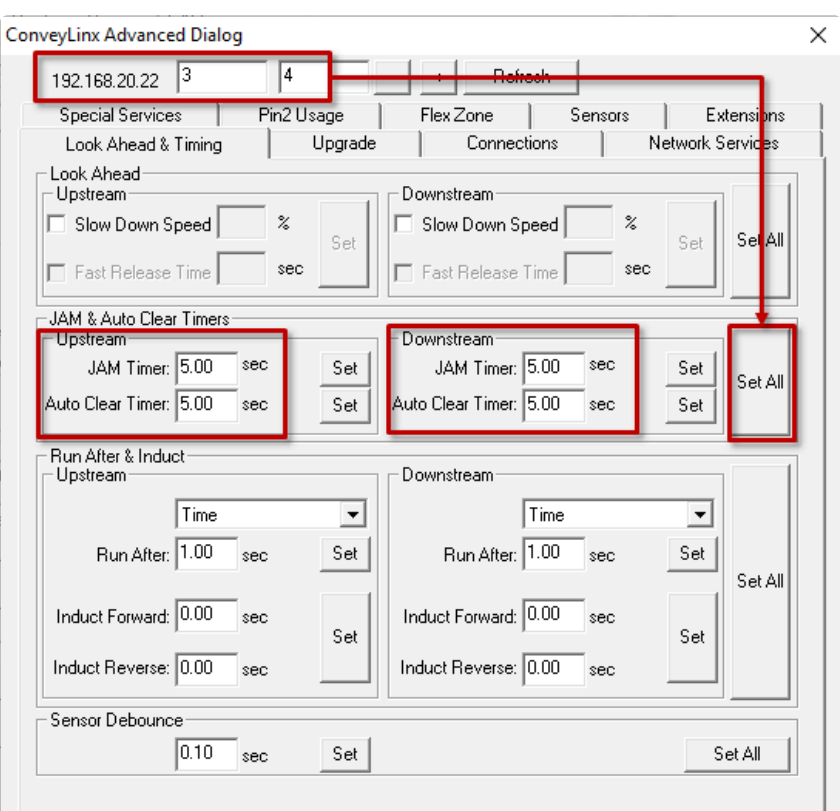

*Last modified: Aug 18, 2020*
# **7.2.1.3. Run After Time/Distance**

The *Run After* time value is used by the logic for normal zone discharge. This is the amount of time the zone's MDR will continue run after its photo-sensor has been clear when discharging to the next downstream zone.

This extra run time allows the zone to run so that the trailing edge of the carton can completely pass the photo-sensor and fully enter the next zone. This value is adjustable to compensate for special conditions where a zone photo-sensor is required to be placed farther upstream or downstream

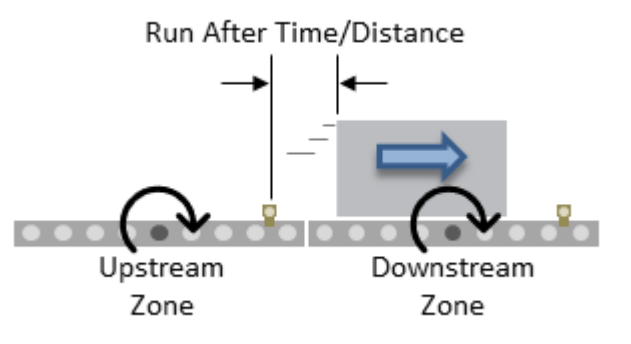

**Please note that Run After does not affect throughput rate. A longer Run After time will not** prevent an upstream item from entering the zone.

#### **Run After Time**

Enter new values for upstream and/or downstream *Run After* time and click the corresponding *Set* button. The default is 5 seconds and the valid range is 0 to 65 seconds. The *Set All* button will apply these same settings for the range of modules indicated at the top of the dialog. In this example we changed the *Run After* time to 1.00 seconds and using the *Set All* button to update this setting in Nodes 3 thru 4

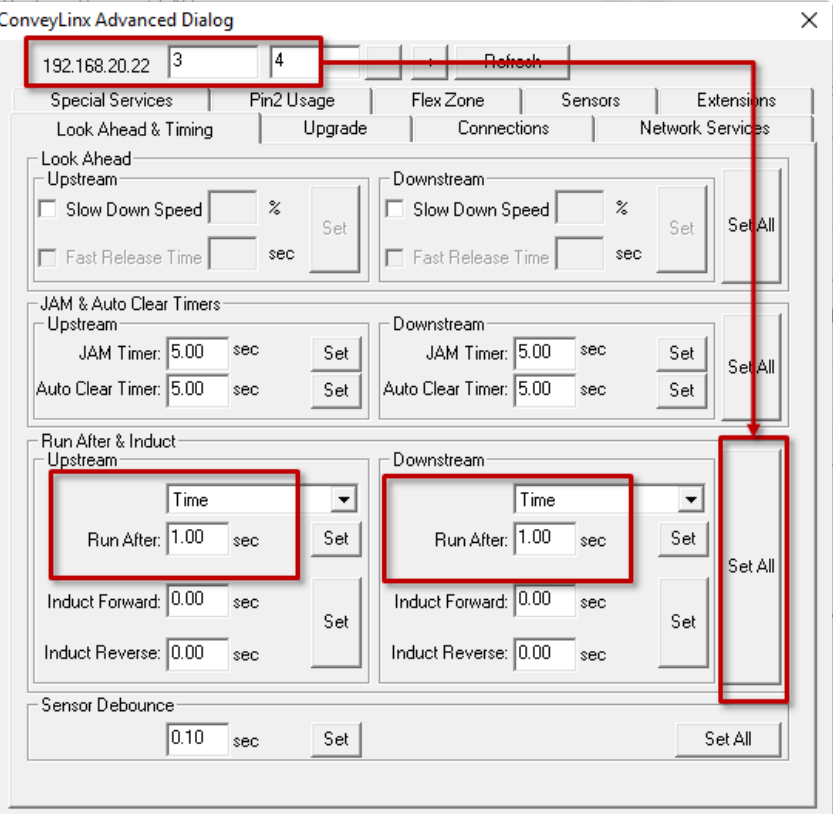

#### **Run After Distance**

*EasyRoll* provides the option to change the *Run After* metric to be distance based instead of time based. When the metric is distance, the value entered is millimetres instead of seconds

Select *Distance* from the drop-down box and enter new values for upstream and/or downstream *Run After* distance and click the corresponding *Set* button. The default is 1000 mm and the valid range is 0 to 65,535. The *Set All* button will apply these same settings for the range of modules indicated at the top of the dialog. In this example we changed the *Run After* distance to 100 mm and using the *Set All* button to update this setting in Nodes 3 thru 4.

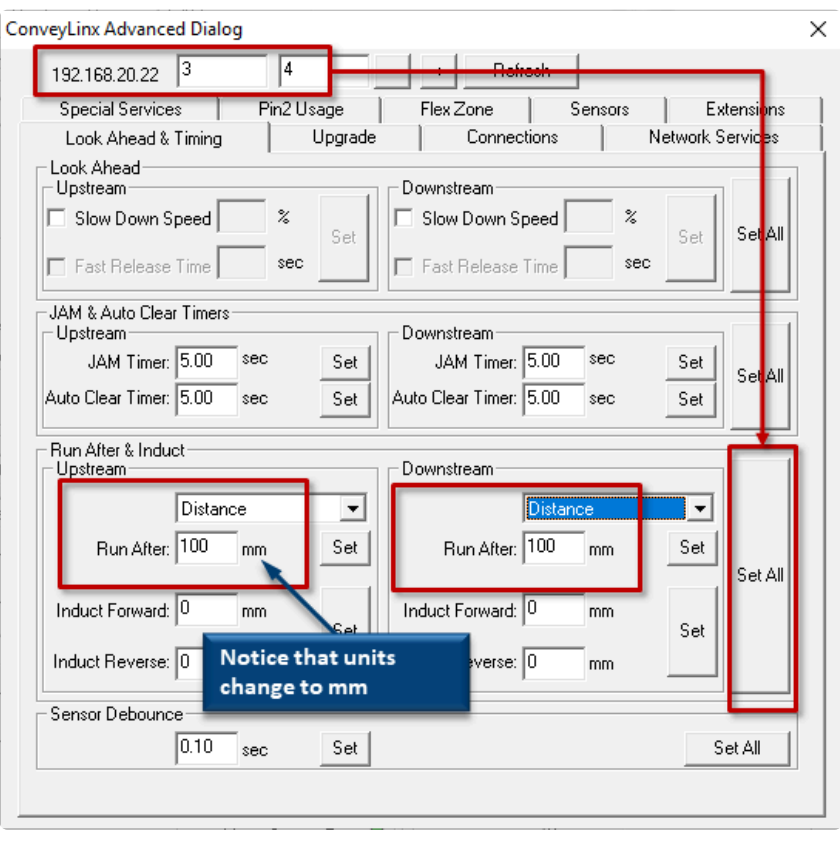

# **7.2.1.4. Induct Forward Time/Distance**

*Induct Forward* value is used to cause the MDR to continue to run after the zone's photo-sensor has been blocked when receiving a carton from upstream.

This value is adjustable per zone to compensate for special conditions when for example a zone's photo-sensor needs to be placed farther upstream from the discharge end of the zone

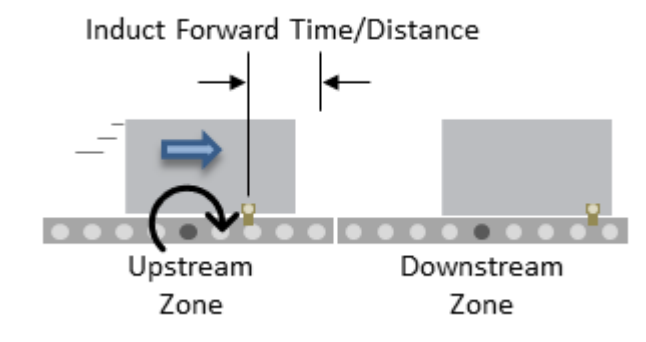

#### **Induct Forward Time**

Enter new values for upstream and/or downstream *Induct Forward* time and click the corresponding *Set* button. The default is 0 seconds and the valid range is 0 to 65 seconds. The *Set All* button will apply these same settings for the range of modules indicated at the top of the dialog. In this example we are changing the *Induct Forward* time to 1.00 seconds for both the upstream and downstream zones and updating this setting to Nodes 3 thru 4

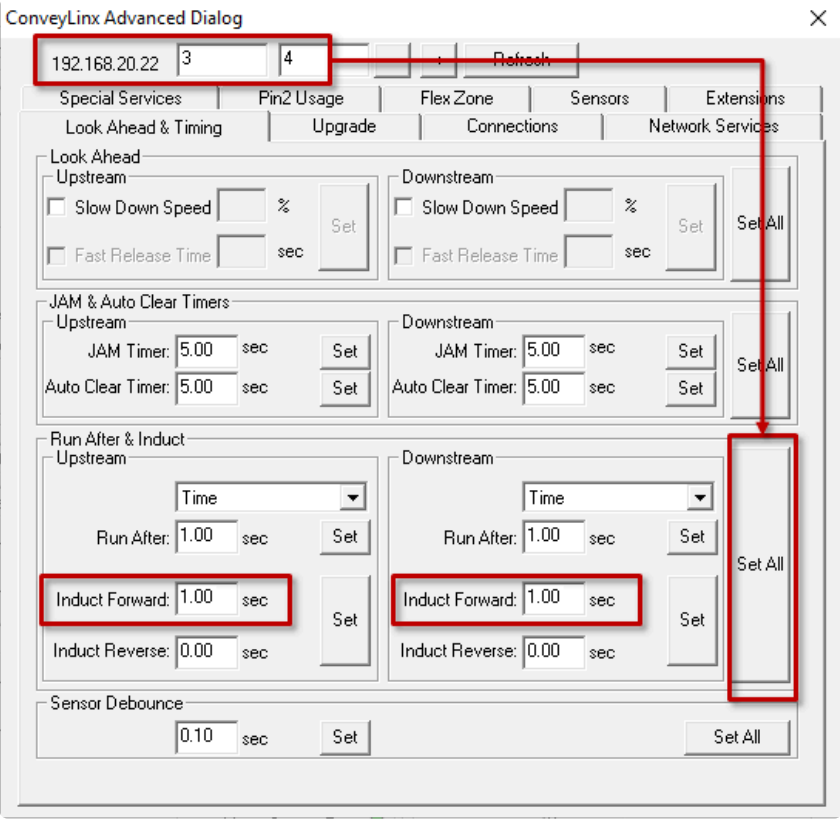

#### **Induct Forward Distance**

Select Distance from the drop down box and enter new values for upstream and/or downstream *Induct Forward* pulses and click the corresponding *Set* button. The default is 0 pulses and the valid range is 0 to 65,535 pulses. The *Set All* button will apply these same settings for the range of modules indicated at the top of the dialog. In this example we are changing the *Induct Forward* distance to 100 mm for both the upstream and downstream zones and updating this setting to Nodes 3 thru 4

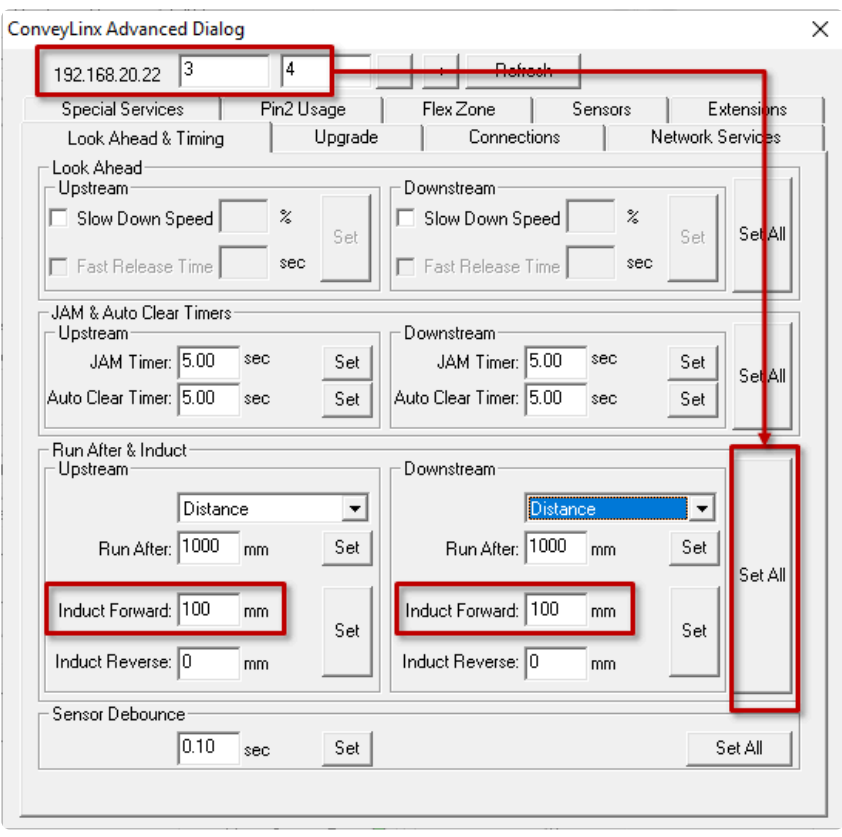

### **7.2.1.5. Sensor Debounce**

*Sensor Debounce* setting is the time the logic holds the state of its Sensor inputs after a change of state. Keep in mind this is **not a delay prior to detecting a carton** when it first blocks the sensor. The module will detect the leading edge of a carton and hold this state for the *Sensor Debounce* time period. Similarly, when the trailing edge of the carton clears the sensor, the logic holds this state for the *Sensor Debounce* time period.

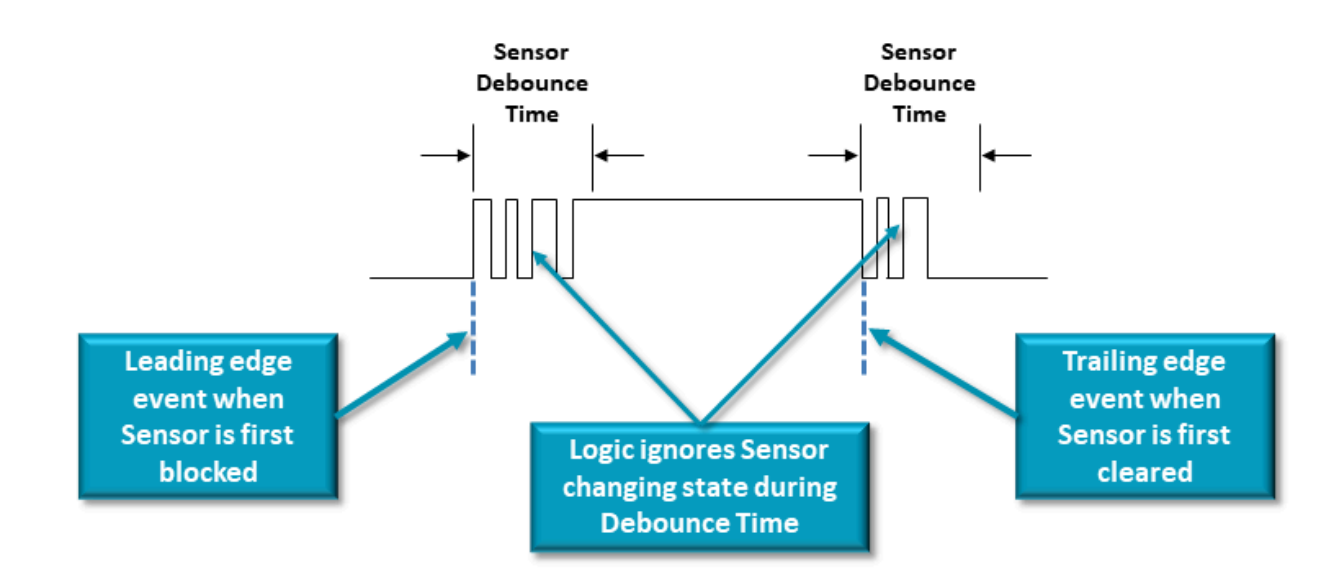

Enter the desired value in seconds and click the *Set* button. The default is 0.1 seconds and the valid range is 0 to 2 seconds. Please note this setting applies to **both** the **Left and Right Sensor** ports. The *Set All* button will apply these same settings for the range of modules indicated at the top of the dialog. In this example we are changing the *Sensor* **Debounce** time to 0.30 seconds and updating this setting using the *Set All* button for Nodes 3 thru 4.

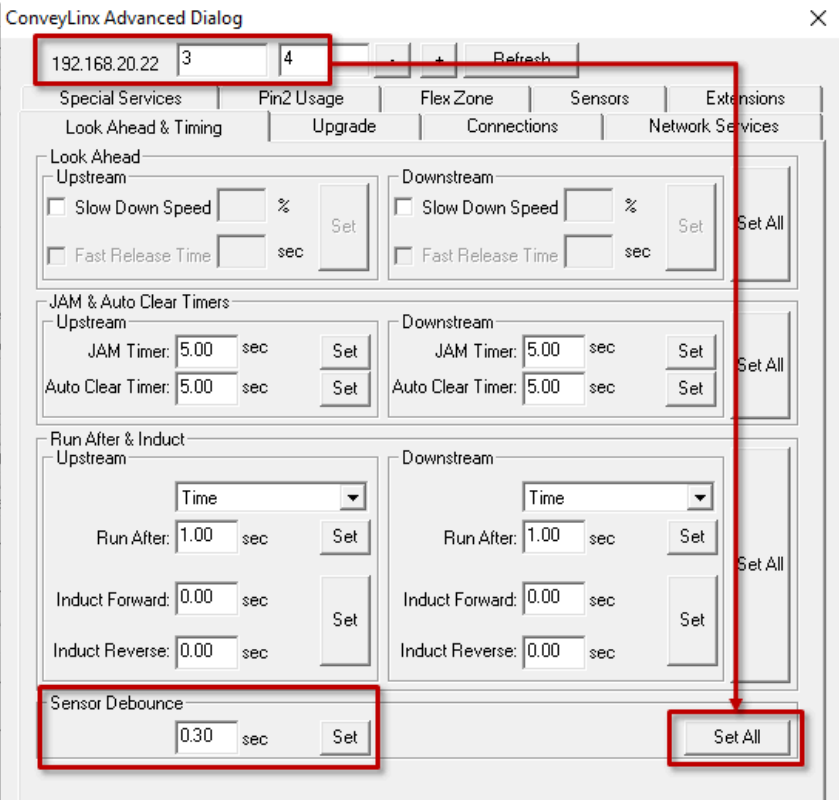

### <span id="page-114-0"></span>**7.2.2. Upgrade Tab**

The *Upgrade* tab screen gives access to the module firmware utility. Over time, enhancements and features may be added to the ConveyLinx family of products. These features and enhancements are typically made available to customers in the form of firmware upgrade files that need to be uploaded to your modules. These files are available for download from our website. Once you have downloaded the desired file, the Upgrade utility allows you to browse for it and then select a single Node or group of Nodes to upload

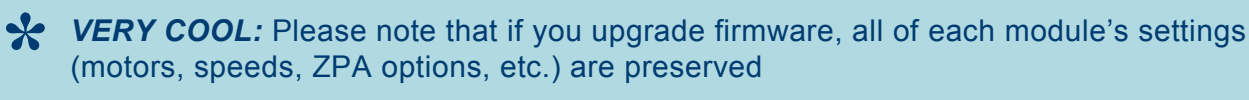

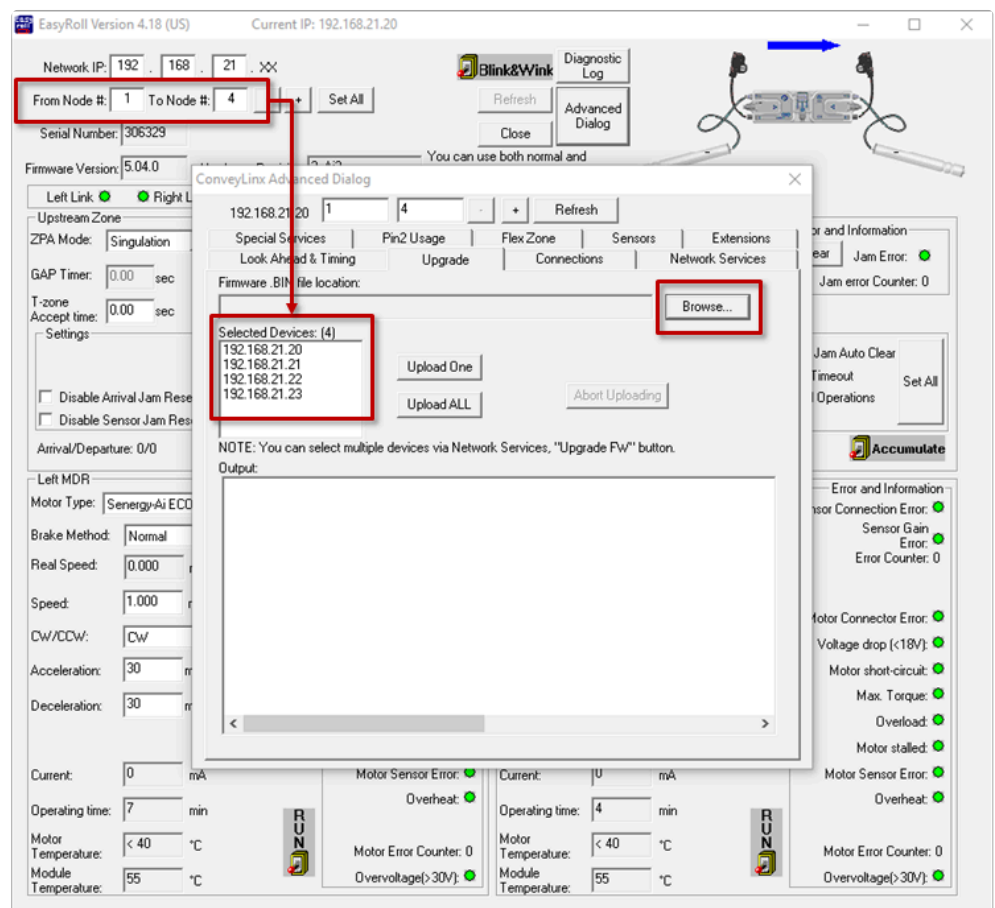

Upon selecting the *Upgrade* screen tab, *EasyRoll* fills in the I.P. address of the range of Nodes entered on the main screen. Click the *Browse* button to open a file selection dialog window

EasyRoll Version 4.18 (US) Current IP: 192.168.21.20  $\Box$  $\checkmark$ Diagnostic<br>Log Network IP: 192 | 168 | 21 | XX **Blink&Wink** From Node #:  $\boxed{1}$  To Node #:  $\boxed{4}$   $\boxed{.}$  +  $\boxed{.}$  Set All  $\boxed{.}$ Refrest Advanced Dialog Serial Number: 306329 Close You can use both normal and  $\overline{a}$ Firmware Version: 5.04.0 **ConveyLinx Advanced Dialog** V Left Link O C Right L 192.168.21.20 1  $\overline{a}$  $\cdot$ Refresh Upstream Zone and Information ZPA Mode: Singulation Special Services Pin2 Usage  $\mathbf{I}$ Flex Zone Ser Extensions ear Jam Error: O Look Ahead & Timing Connections Network Services Upgrade  $\mathbf{L}$ T GAP Timer: 0.00 sec .<br>imware .BIN file location: Jam error Counter: 0 T-zone<br>Accept time: 0.00 Browse.  $\frac{1}{2}$ Selected Devices: (4)<br>| 192.168.21.20<br>| 192.168.21.21 -Settings Jam Auto Clear Upload One 192.168.21.22 Timeout Set All Disable Arrival Jam Rese Abort Uploading **Operations** Upload ALL Disable Sensor Jam Res **All** Open  $\times$  $\leftarrow$ → v 个 <mark>A</mark> > This PC > Work (D:) > ConveyLinxAi2Firmware v ひ Search ConveyLinxAi2Firmware p Organize  $\star$ New folder **Basile The Theory**  $\bullet$ B Name Date modified Type Size R **Duick access** ConveyLinxAl\_5\_04\_0.bin 2/11/2019 1:03 PM **RIN File** 401 KB **Desktop** S  $\overrightarrow{a}$ Downloads c Documents » **DEL DIAMOND**  $\overline{D}$ **RIN Files (\* hin** File name: ConveyLinxAl\_5\_04\_0.bin  $\checkmark$ Open Cancel Overheat: O Overheat: O  $\sqrt{4}$ Operating time min Operating time: mir  $\sum_{n=2}^{\infty}$  $\sum_{n=2}^{\infty}$ Motor Motor  $\sqrt{40}$  $^{\circ}$  C  $\sqrt{40}$ °C Motor Error Counter: 0 Motor Error Counter: 0 Temperature: Temper Module<br>Temperature: Overvoltage(>30V): O Module  $\sqrt{54}$ Overvoltage(>30V): O 54 'n. 'n Temperature: EasyRoll Version 4.18 (US)  $\Box$  $\times$ Network IP: 192 | 168 | 21 | XX **Blink&Wink Not** From Node #:  $\boxed{1}$  To Node #:  $\boxed{4}$   $\boxed{+}$   $\boxed{+}$  Set All Refresh Advanced **Connected** Dialog Serial Number: Close  $\mathbf{r}$ Firmware Version: ConveyLinx Advanced Dialog  $\times$ Befresh <sup>4</sup> 192.168.21.20 |1 - Unstream Zone or and Information-ZPA Mode: **Special Services** Pin2 Usage T Flex Zone  $\mathbf{I}$ Sensors Extensions ar Jam Error: @ Look Ahead & Timing Upgrade Connections Network Services T GAP Timer: sec Firmware .BIN file location: Jam error Counter: T-zone<br>Accept time:<br>
| Settings -D:\ConveyLinxAi2Firmware\ConveyLinxAl\_5\_04\_0.bin Browse. sec Selected Devices: (4)<br>192.168.21.20<br>192.168.21.21 Dynamic Release Term Jam Auto Clear Upload One Dynamic Release Contro imeout 192 168 21 22 Set All 192.168.21.23 Disable Arrival Jam Rese Abort Uploading **Operations** Disable Sensor Jam Res Arrival/Departure: .<br>NOTE: You can select multiple devices via Network Services, "Upgrade FW" button. Accumulat **Output:** Left MDR Juqui.<br>|Uploading ConveyLinxAl\_5\_04\_0.bin to 192.168.21.20 (83456 of 410228).<br>|Uploading ConveyLinxAl\_5\_04\_0.bin to 192.168.21.21 (83456 of 410228).<br>|Uploading ConveyLinxAl\_5\_04\_0.bin to 192.168.21.22 (83456 of 410228).<br>|U Error and Information Motor Type: or Connection Error: Sensor Gain<br>Error: Counter:<br>Error Counter: Brake Method: | Speed otor Connector Error: C CW/CCW: Voltage drop (<18V): @ Motor short-circuit: Acceleration: Max. Torque: ® Deceleration: Overload: ®  $\left\langle \right\rangle$ Motor stalled: ® Motor Sensor Error: mÅ Motor Sensor Error: Current ѭ Current Overheat: @ Overheat: **Operating** time mir Operating time min  $\sum_{n=1}^{\infty}$  $\sum_{i=1}^{n}$ Motor<br>Temperature Motor<br>Temperatur °C °C

Motor Error Counter:

Overvoltage(>30V): ®

Module

Temperature

\*C

With the *Open* dialog displayed, navigate to the location on your PC where you placed the firmware upgrade file you received. Select the file and click *Open*

In this example, we clicked *Upload ALL* so the selected firmware upgrade file will be sent to all 6 Nodes. The *Output* window will update the progress of the file uploading process. The time it takes for this process will vary depending upon how many Nodes are being uploaded

Module

Temperature

 $^{\circ}$  C

Motor Error Counter:

Overvoltage(>30V): ®

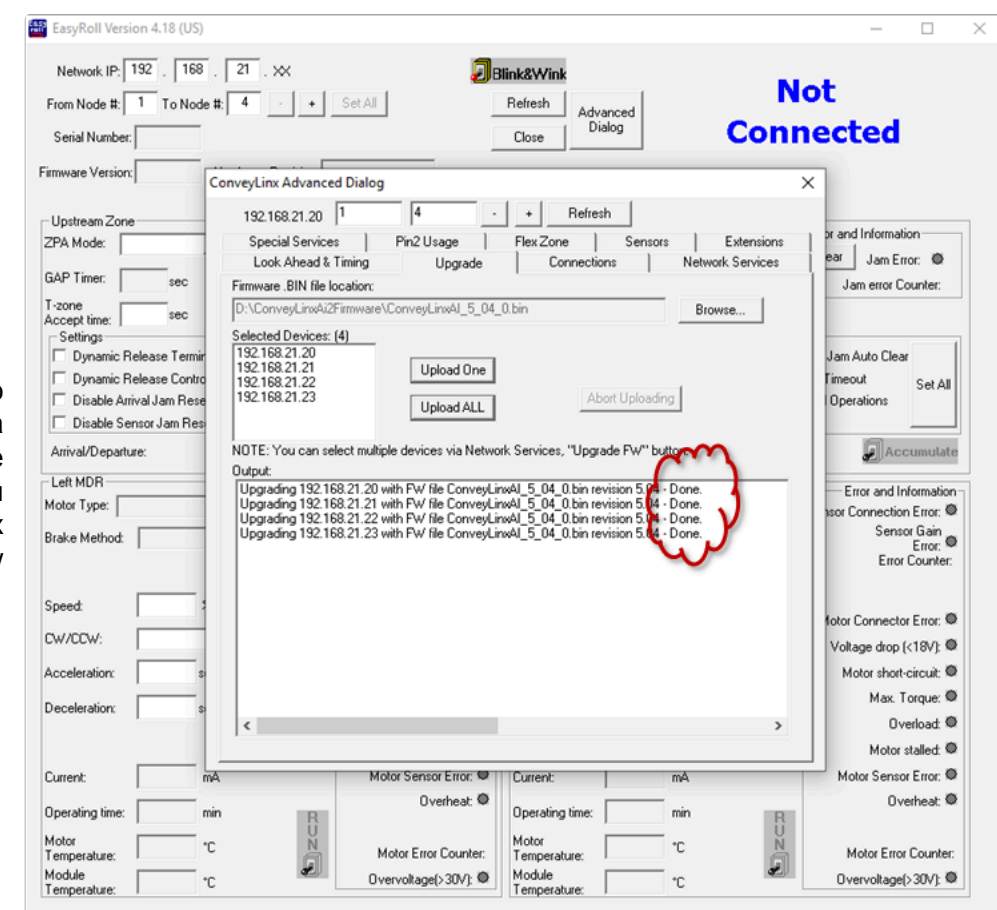

When all Nodes report back to the *Output* window with a status of *Done*; then the upload is complete and you can close the ConveyLinx Advanced Dialog window

Please note that you typically arrive at the *Upgrade* tab from the *Network Services* tab<br>where you select the modules first and click the *Upgrade* button there. That will<br>automotically take you to the *Upgrade* tab and where you select the modules first and click the *Upgrade* button there. That will automatically take you to the *Upgrade* tab and populate the *Selected Devices* list box on the *Upgrade* tab with your selection from the *Network Services* tab

# **7.2.3. Connections Tab**

The *Connections* utility uses *EasyRoll* to instruct a given module to make a logical connection to another module that it otherwise would not have made during the *Auto-Configuration Procedure*. For applications where you have more than one *Subnet*, this would be the way to logically connect the most downstream Node of one *Subnet* to the most upstream Node of another *Subnet*

#### **Connecting Two Subnets Together**

Here is a typical boundary between two *Subnets*. The most downstream Node of the first *Subnet* has an I.P. address of 192.168.21.23 and the most upstream Node of the second *Subnet* has an I.P. address of 192.168.22.20.

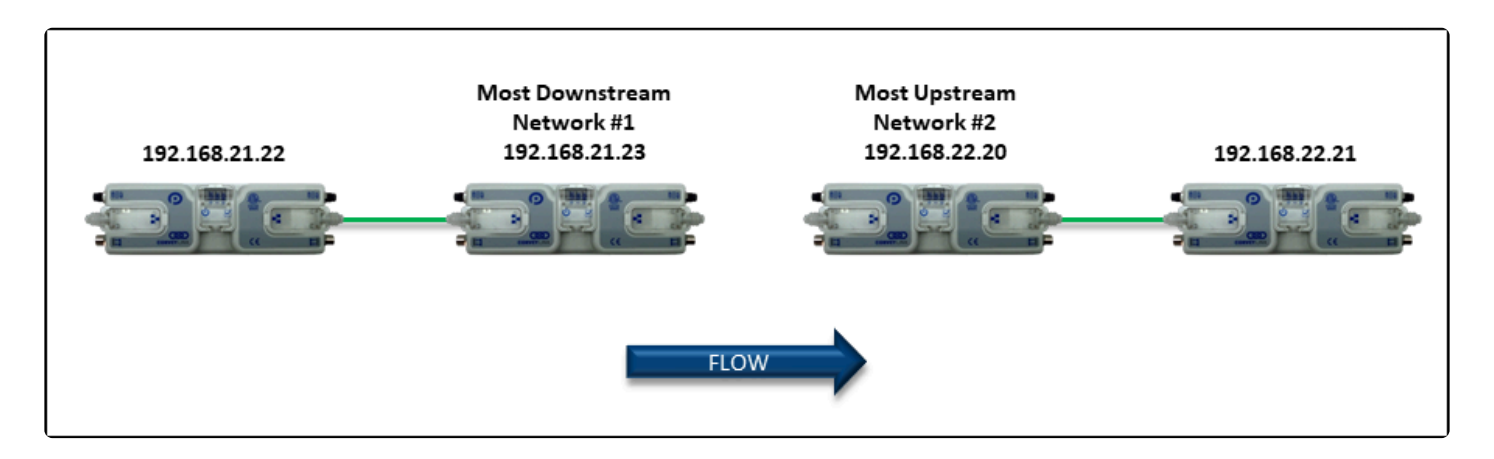

By simply connecting an Ethernet cable between these two boundary Nodes and then using *EasyRoll* to establish the "logical" connection between the two *Subnets*; you can achieve seamless flow between the two networks. The procedure requires that you have to instruct Node at 192.168.21.23 to convey cartons to Node at 192.168.22.20, and likewise you have to instruct Node at 192.168.22.20 to accept cartons from Node at 192.168.21.23

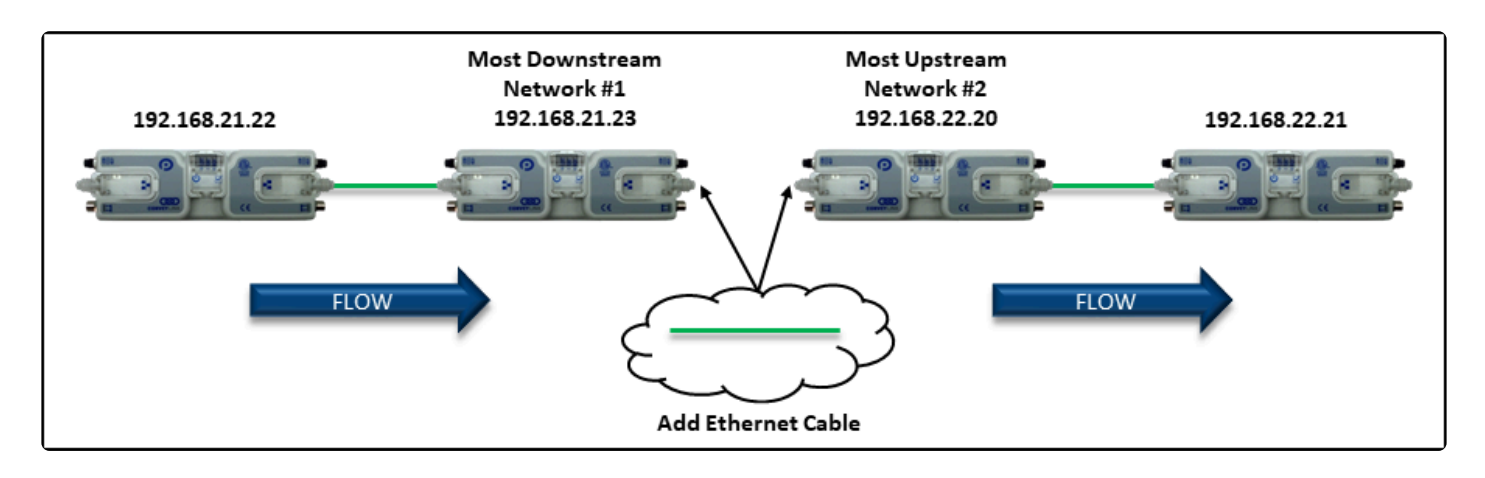

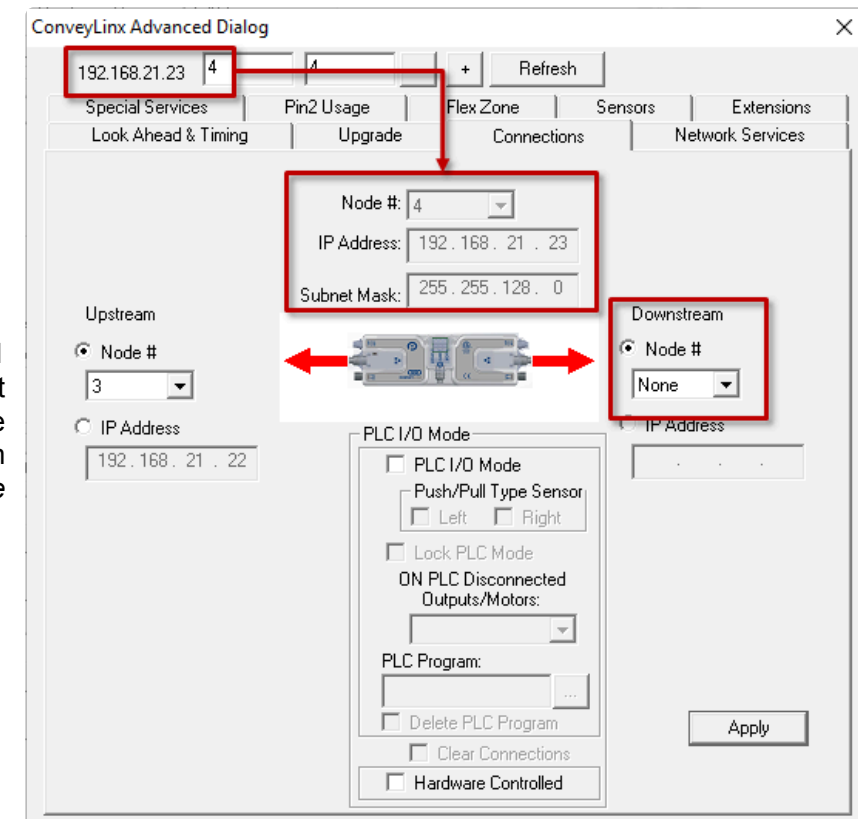

Navigate to Node 4 of the 192.168.21 subnet (i.e. 192.168.20.25). Notice that the module's network data appears in the center. Also notice that the Downstream connection for this Node is *None*

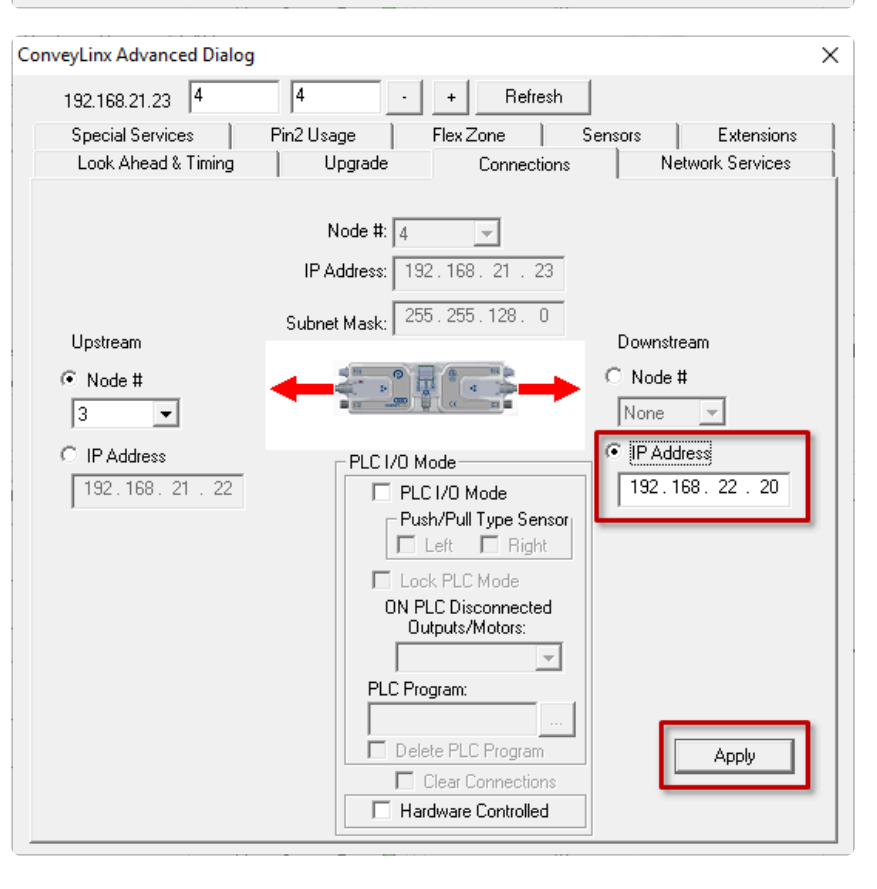

Enter *192.168.22.20* as the I.P. address for Node 4's new Downstream connection. Click *Apply* to make the change. Please note that it will take a few seconds for this to complete

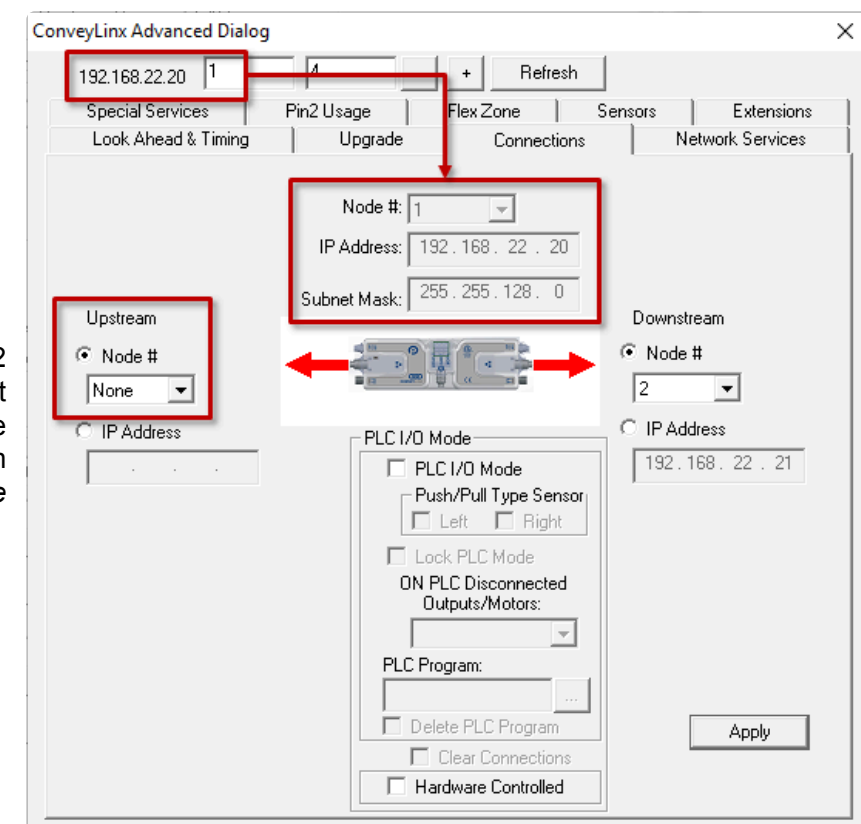

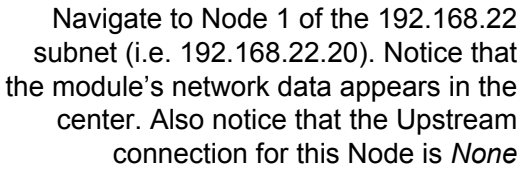

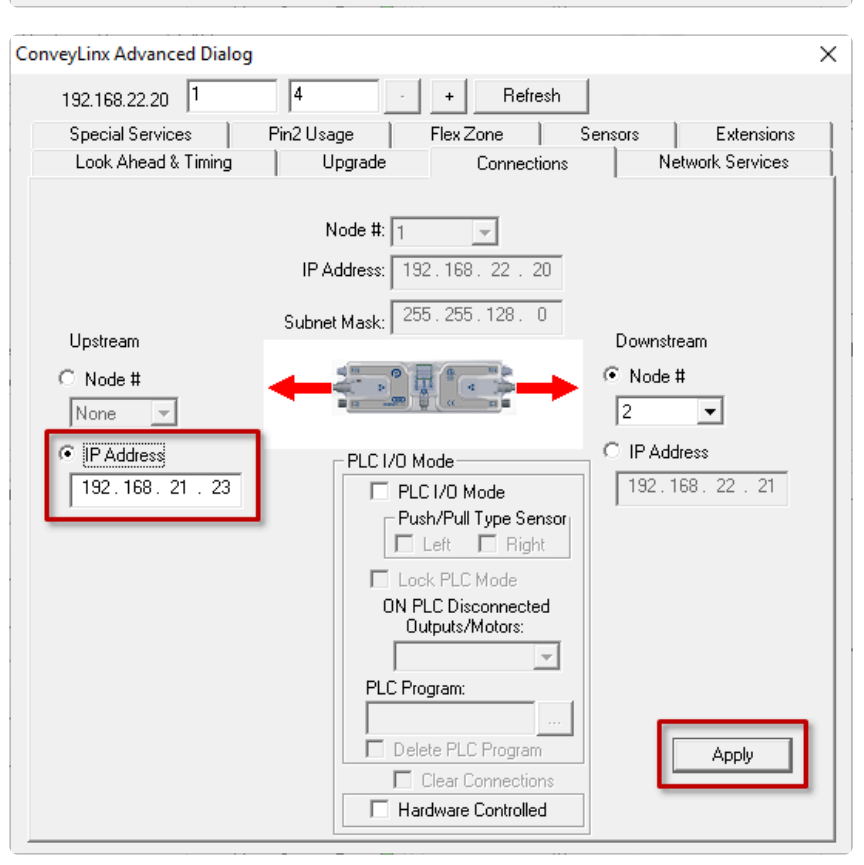

Enter *192.168.21.23* as the I.P. address for Node 1's new Upstream connection. Click *Apply* to make the change. Please note that it will take a few seconds for this to complete

# **7.2.4. Network Services Tab**

The Network Services screen provides multiple functions related to module and network management. These functions are:

- [Discover and IP Address Set](#page-121-0)
- [Backup and Restore](#page-124-0)
- [Firmware Upgrade](#page-114-0)

### <span id="page-121-0"></span>**7.2.4.1. Discover & IP Address Set**

One of the features of *EasyRoll* is that it has a utility called *Discover* that allows your PC to go and find any modules that may be physically connected to you network regardless of the I.P. address settings of your PC or the I.P. address settings of the modules

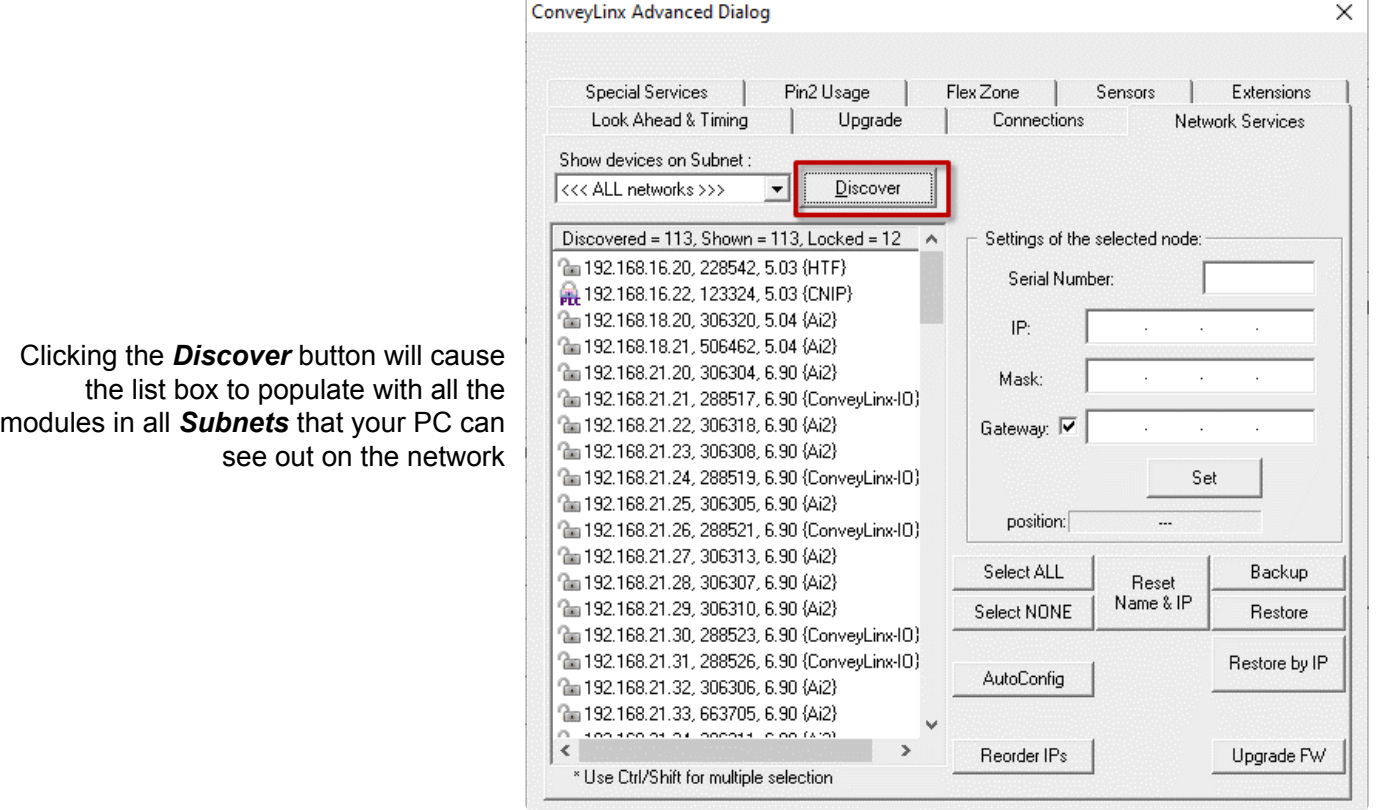

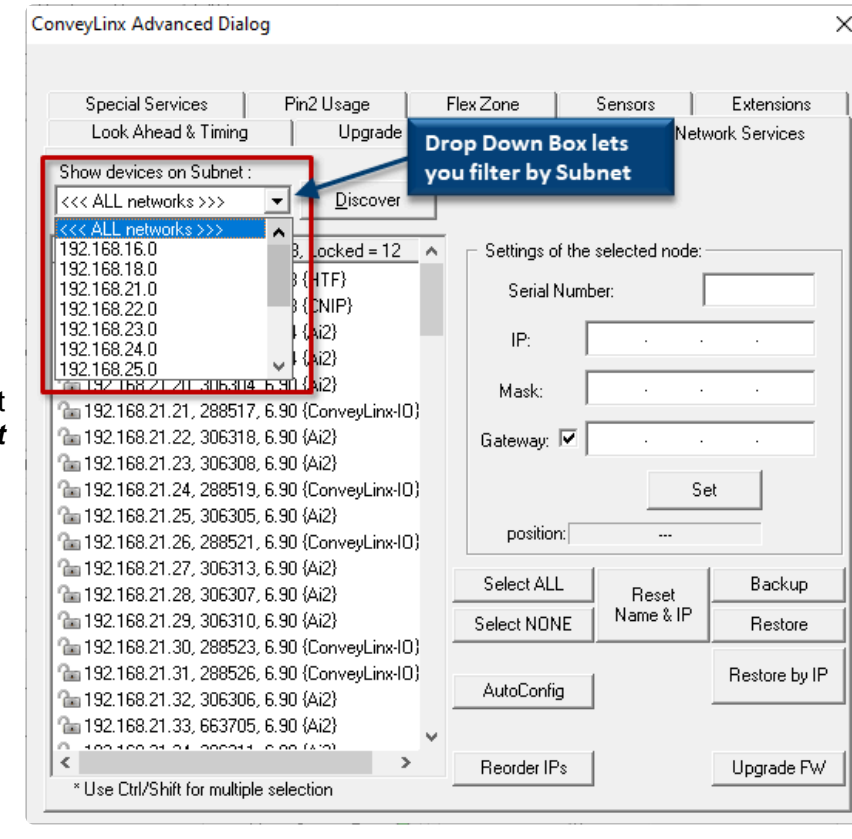

The drop-down box at the top of the list box lets you filter the list by *Subnet*

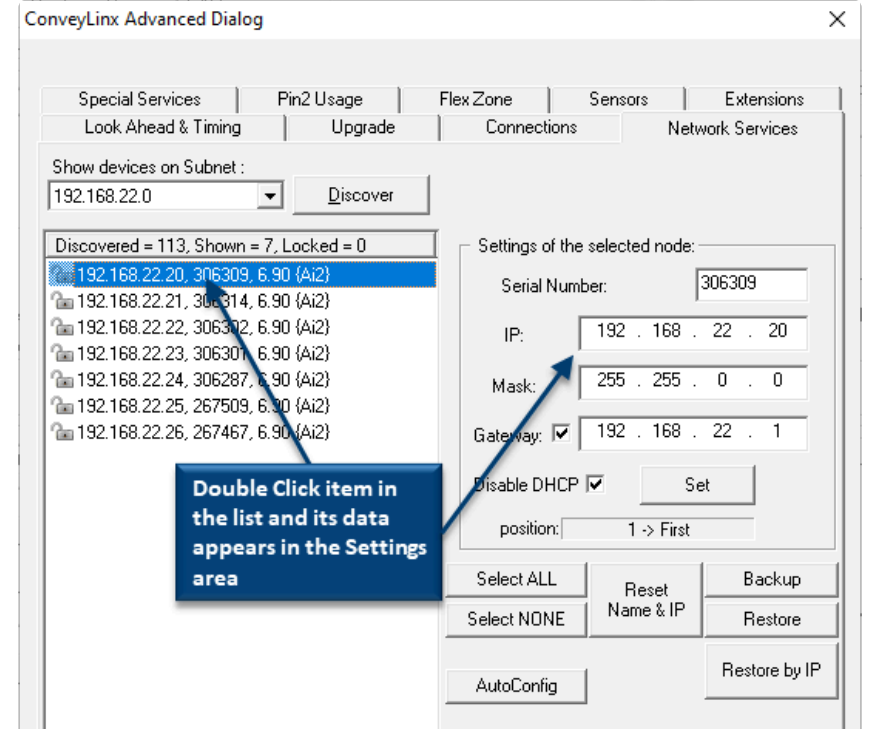

Reorder IPs

\* Use Ctrl/Shift for multiple selection

To change the IP Address, Subnet Mask, etc. of a module, double click it from the list and its data can be modified

Upgrade FW

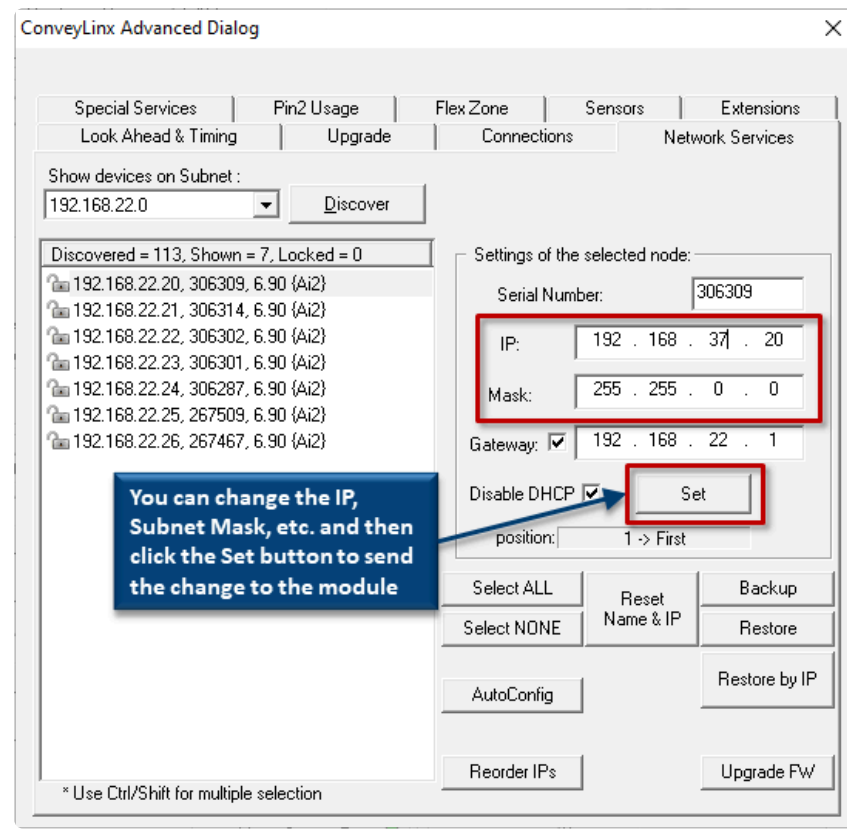

Once you have edited the data, click the *Set* button and the changes are sent to the module

# <span id="page-124-0"></span>**7.2.4.2. Backup & Restore**

ou have the ability to select a **Subnet** or all **Subnets** discovered and generate a *Backup* file that will contain all the parameters and settings for each module included in the selection. This means all motor settings (speed, acceleration, deceleration, braking, etc.), ZPA settings, Advanced Dialog settings, etc. are captured in this file that can be saved on your PC. Conversely you can use this *Backup* file to *Restore* settings to a **Subnet** or all **Subnets** in the event settings are inadvertently modified or you simply want to return your modules to a previously known state

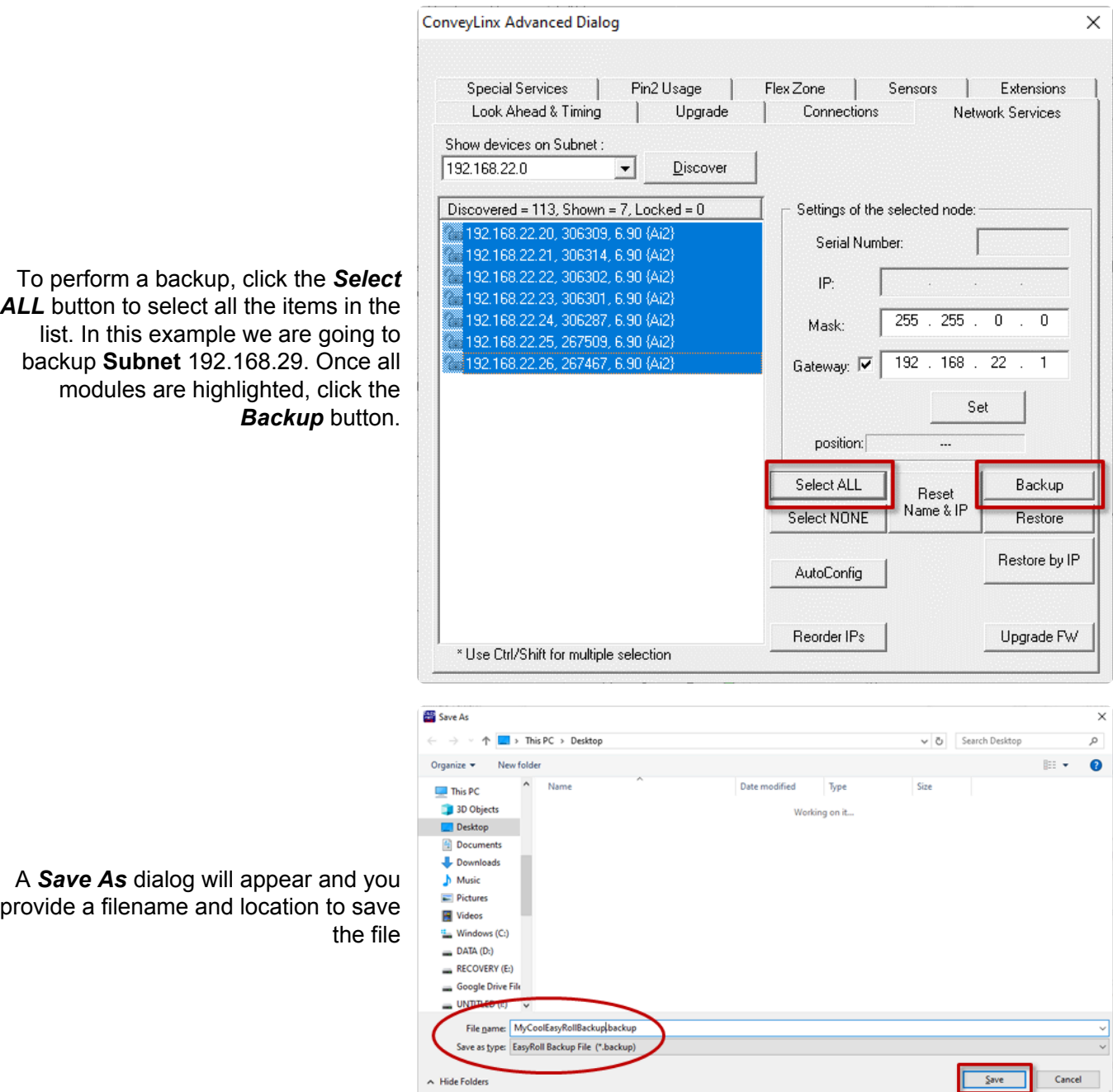

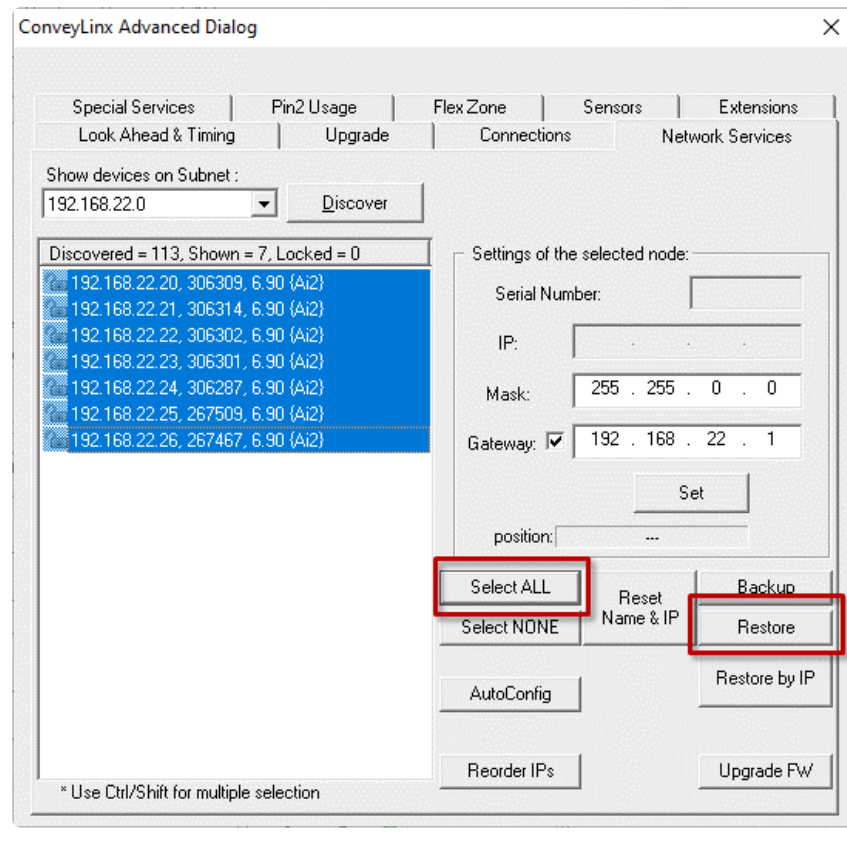

Conversely, if you have a *Backup* file that you want to use to get your **Subnet's** settings restored; click the *Select ALL* button and then click the *Restore button*.

An "Open File" dialog will appear for you to navigate to the location of your backup file, select it and click "Open".

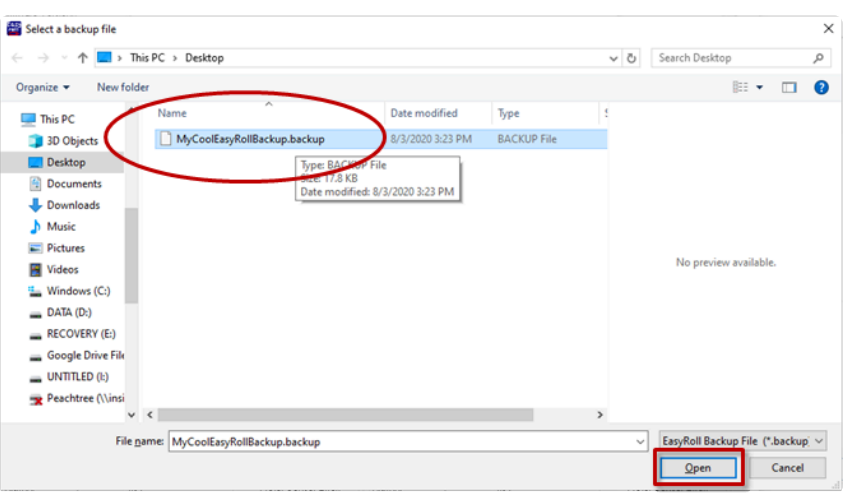

Please note that the *Restore* function will only restore settings to modules that have a<br>matching Serial Number in the **Backup** file. For situations where module serial number<br>different but functionality of the goods to b matching Serial Number in the **Backup** file. For situations where module serial number are different but functionality still needs to be restored, you will need to use the *Restore by IP* function

#### **Restore by IP Function**

Because the default *Restore* function restores settings by module Serial Number only, in situations such as duplicating a **Subnet** or restoring functionality from an older backup where some of the modules were replaced since the **Backup** file was generated, you need to restore the settings by IP address instead of by

module Serial Number. To do this you follow the same restore procedure as previously shown except you click the *Restore by IP* button instead of the Restore button

#### **Backup and Restore Recommendations and Tips**

Sometimes there are situations where just because a software application will allow you to do something does not always mean that you should. The *Backup* and *Restore* functions in *EasyRoll* can fall into this scenario. Even though you can technically create a backup file for a few or even a single module from within a **Subnet** of many modules, it is not recommended that you do so. ConveyLinx support engineer's experience to date has indicated that when customers perform *Backup* and *Restore* functions for, at a minimum, all modules in a **Subnet**, you will have fewer or no problems with your ConveyLinx networks. Systems that were once working and then start producing unexpected results often stem from performing a *Restore* function to a small portion of modules instead of the entire Subnet and/or starting with a backup file that did not include all modules in the **Subnet**. So, here is a list of tips:

- When you perform a *Backup*; at a minimum, select all modules in a given **Subnet**
- When you perform a *Restore*; at a minimum, select all modules in a given **Subnet**
- Perform a new *Backup* after you make any settings changes to one or more modules in a **Subnet**
- Perform a new *Backup* after every time you perform an [Auto Configure Procedure](#page-47-0)

### **7.2.5. Special Services Tab**

#### **Clear Motor Short Circuit Error**

Another function on the *Special Services* tab is a button used to clear an MDR short circuit error. This particular error is not logically cleared based upon an elapsed period timeout or other such reset. An MDR short circuit error requires that either the module be powered down and then powered back up or by clicking the Reset button on this tab. This function is made available in *EasyRoll* as a convenience so you don't have to cycle the power on the module.

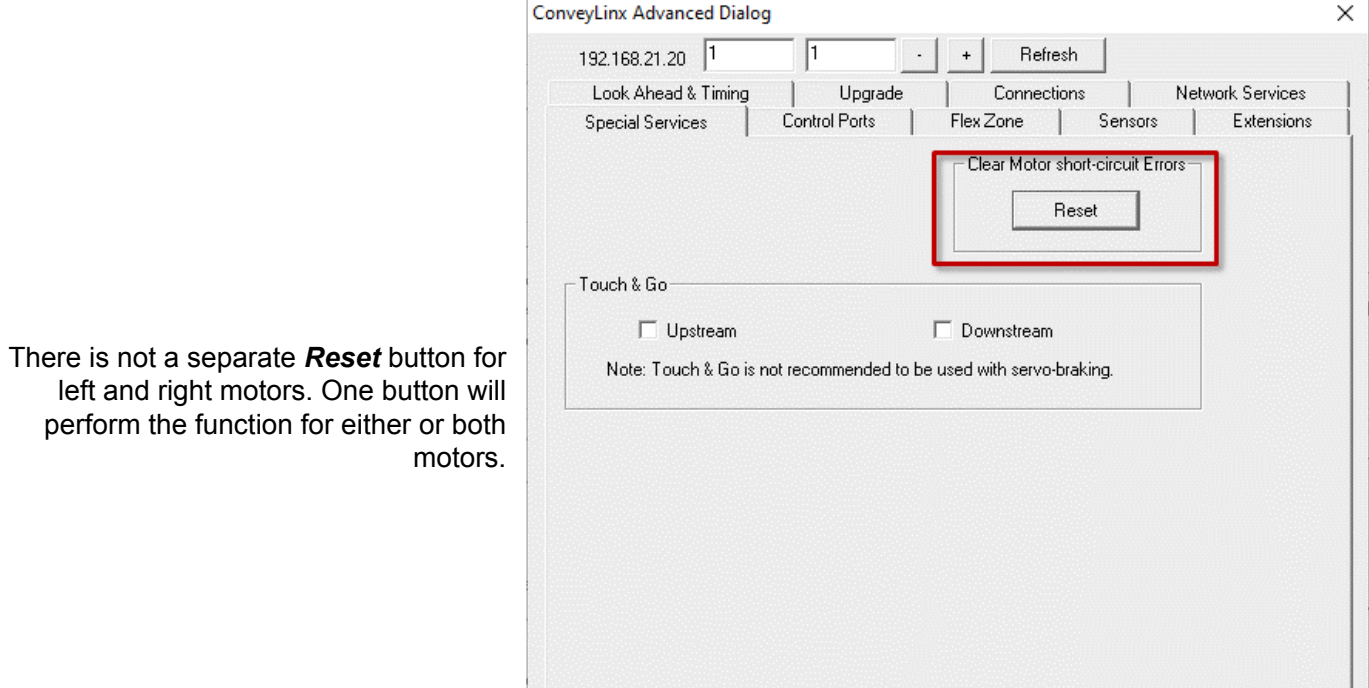

#### **Touch & Go**

The *Touch & Go* function is available in ZPA mode and when activated causes the MDR in the activated zone to sense rotational movement of the MDR in its default direction. If this rotational movement (such as someone pushing a carton onto the zone) is of sufficient duration and speed; the zone will "wake up" as if its upstream interlock had been energized. You enable this function by checking the appropriate Upstream or Downstream checkbox in the *Touch & Go* area.

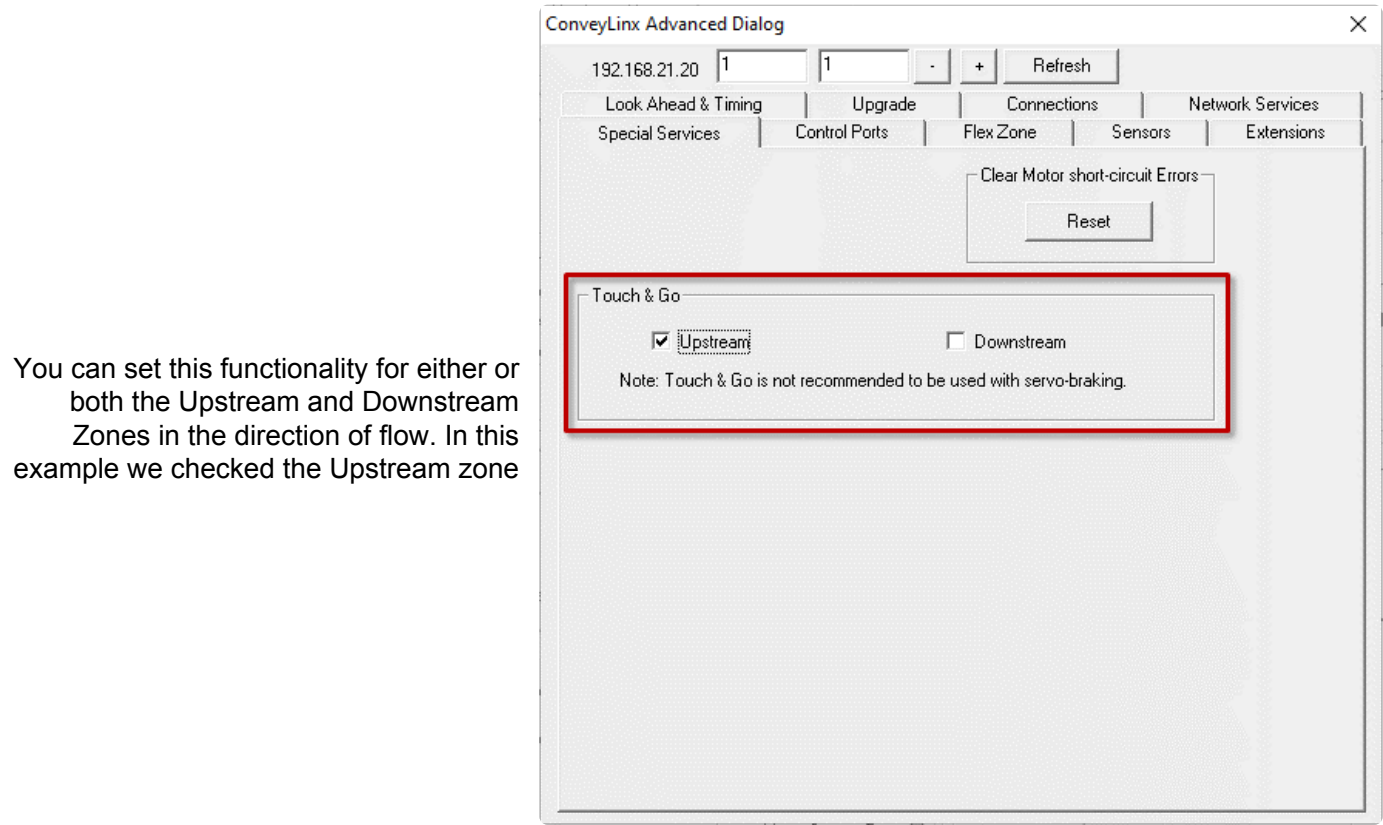

Touch & Go is only applicable for ZPA mode. Do NOT use Touch & Go with Servo Braking **!**

### **7.2.6. Flex Zone Tab**

The *[Flex Zone](#page-58-0)* feature is enabled by default when you perform the *Auto Configure Procedure*. There can be certain situations such as higher speed applications and/or applications where a large percentage of cartons are at a length very close to the zone length where a "false triggering" of a flex zone condition can occur. In these situations, when product needs to accumulate, you may see several zones unoccupied because of this false triggering. For these applications where accumulation density is paramount, you can disable *Flex Zone* to eliminate this false triggering situation.

Please note that Flex Zone function has to be enabled or disabled for the entire subnet. It cannot be disabled or enabled on a per zone basis or for a group of zones within the same subnet. **!**

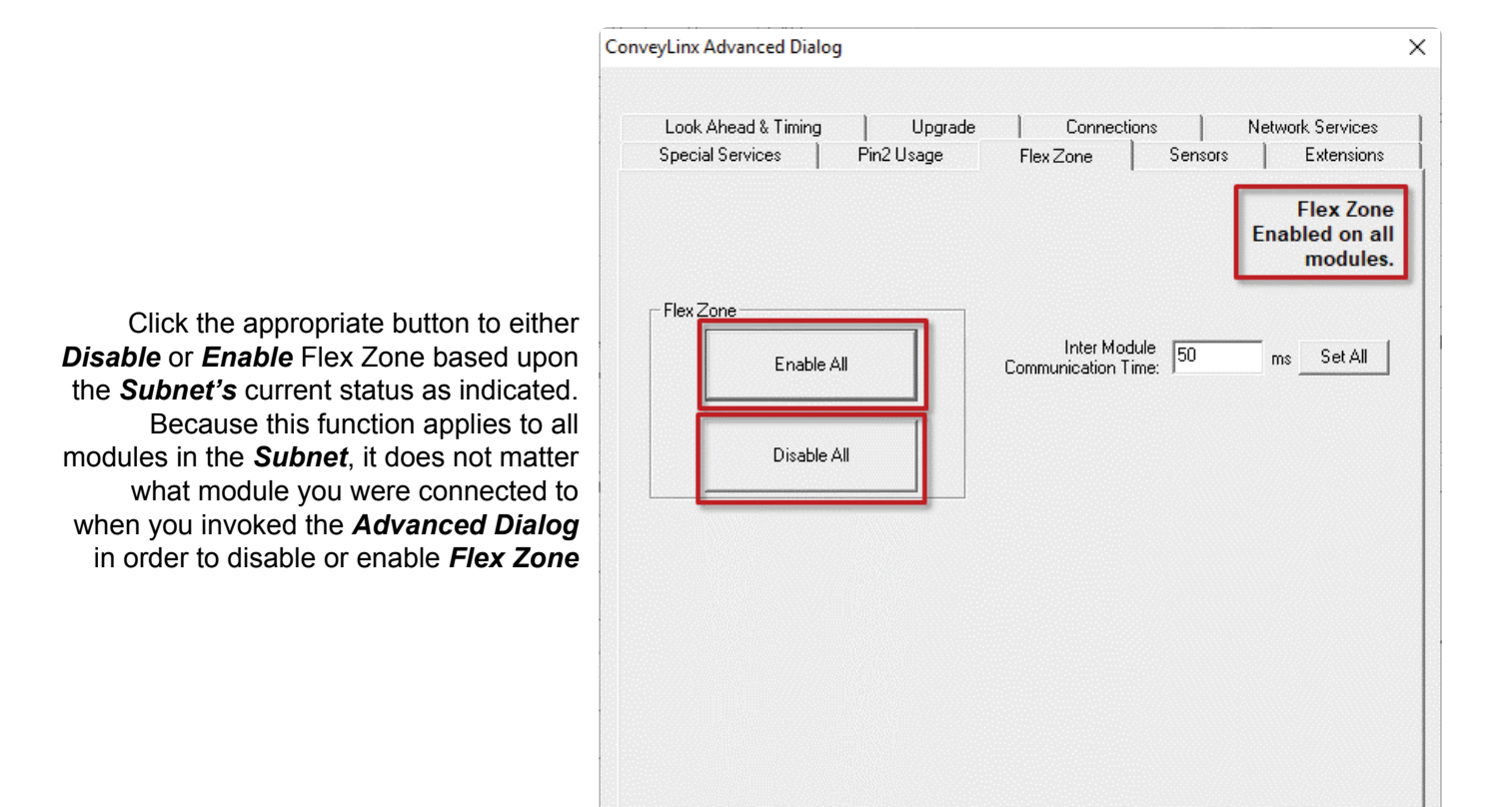

### **Inter Module Communication Time**

The *Inter Module Communication Time* value is used to adjust the behavior of the Flex Zone operation. In situations where carton lengths can be close to the length of the zones (i.e. distance between photoeyes), you may want to adjust Flex Zone operation so that it either engages or not in these situations.

> Typically there are one or two driven rollers past the sensor in a Zone. If you have cartons that encroach upon these rollers when accumulated in the downstream zone, you may want *Flex Zone* to engage so that the next upstream carton will not enter the zone (Zone A in the example), thus not running these rollers underneath the accumulated carton.

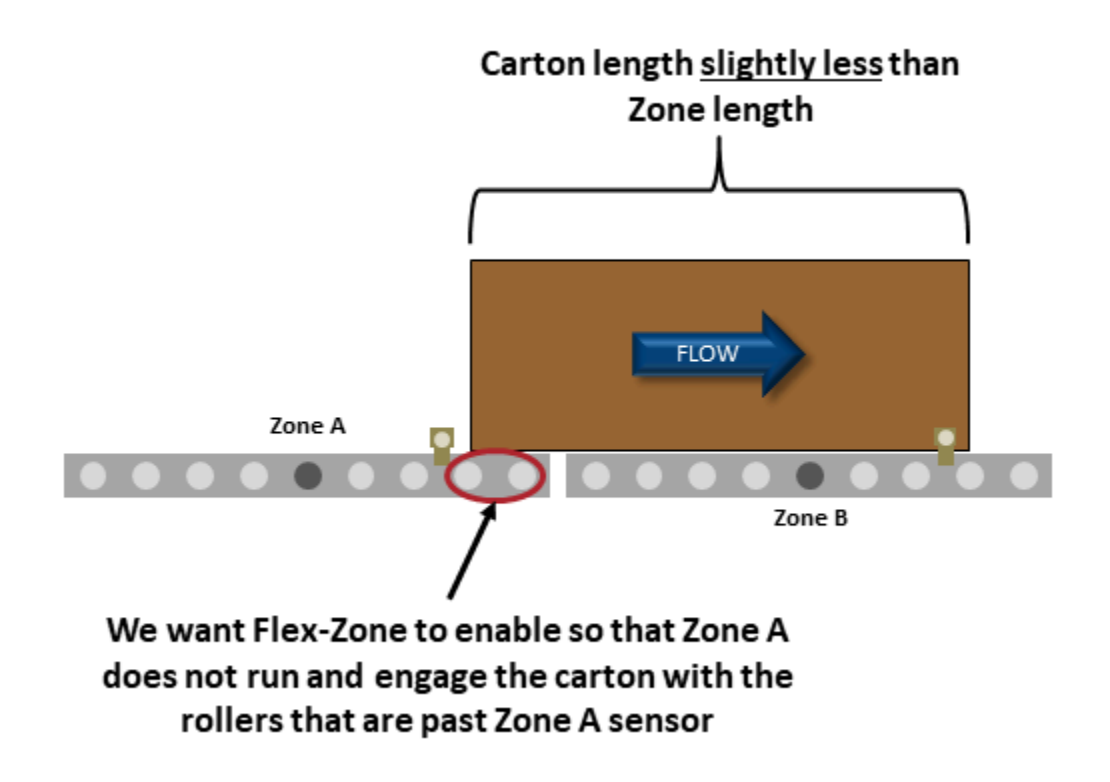

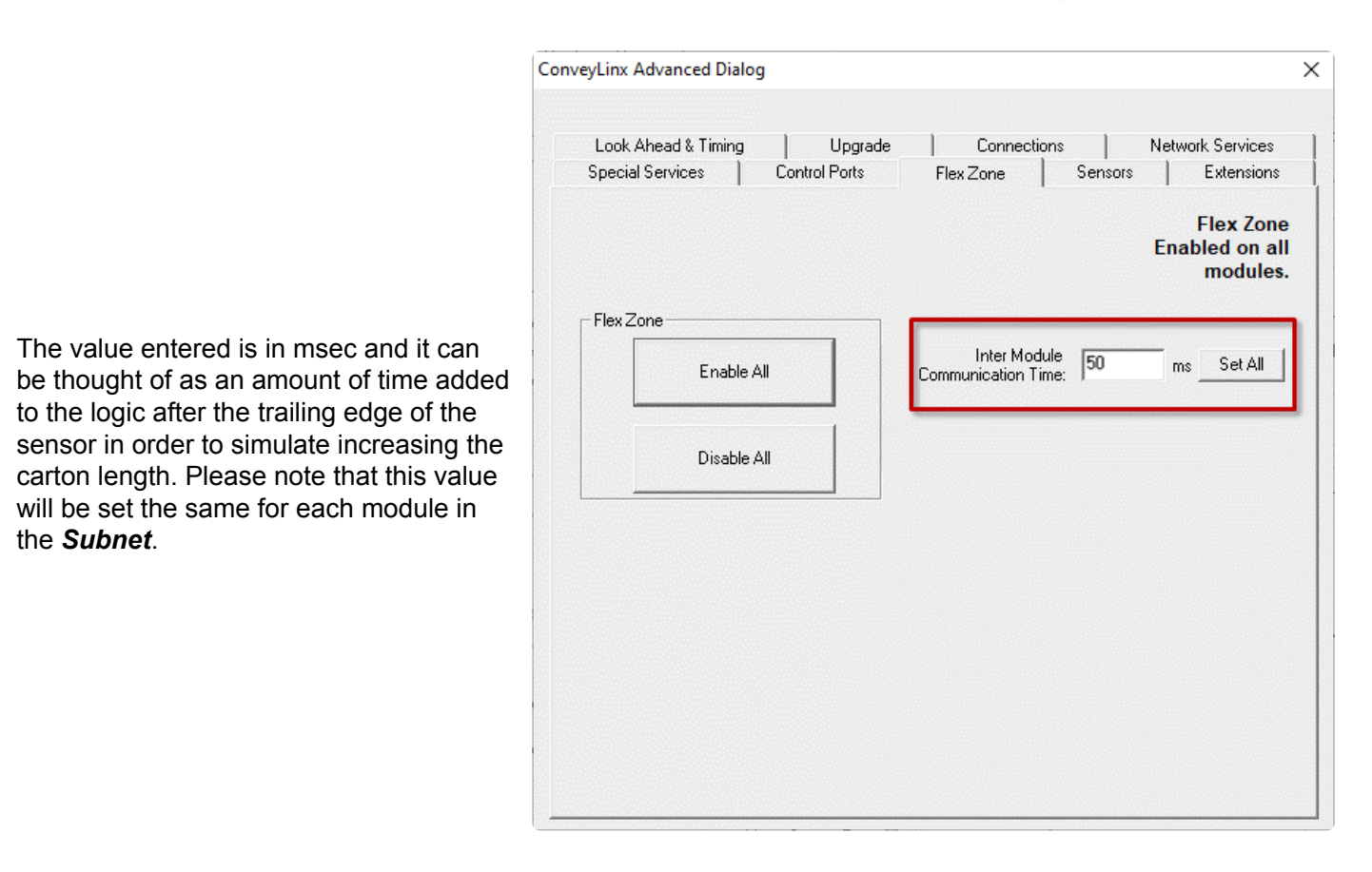

**Please note this value has nothing to do with speeding up or slowing down the actual speed of communications between modules**

### **7.2.7. Sensors Tab**

The *Sensors* tab displays the status of how the two sensor signals were configured during the Auto Configuration Procedure. If for some reason one or more of the sensors was not configured properly during the Auto Configuration Procedure; for example they were not aligned with their reflector or there was an obstruction blocking the sensor at the time the procedure was performed, the *Sensors* Tab will allow you to change the sensor's configuration without requiring you to re-perform the *Auto Configuration Procedure* for the entire subnet. For example, if all the sensors on the system are light energized normally open then the corresponding zone's sensor graphic on this tab will show *Off Blocked*.

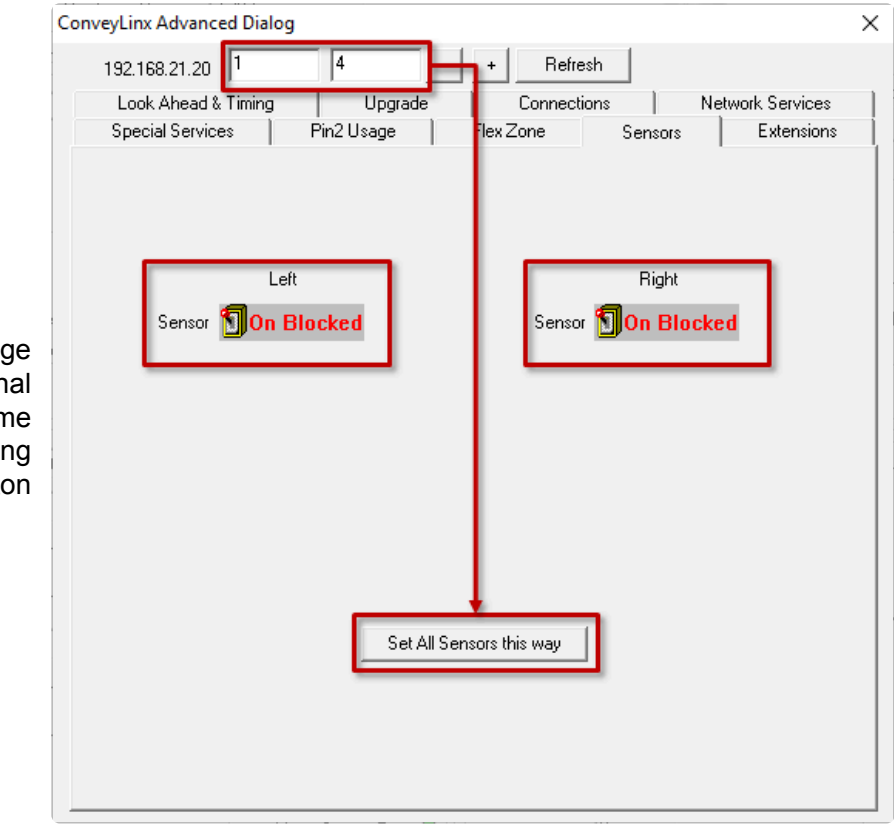

Click the appropriate icon to change either or both sensor's blocked sign state. Note that you can make the san change for a group of modules by clicking the **Set All Sensors this Way** butto

### **7.2.8. Extensions Tab**

The *Extensions* Tab allows you to extend or "slave" single or multiple zones to one "master" zone. An example situation could be that you have for example certain length zones and on a given conveyor line there is a need for an extra partial zone that is too short to be a functional zone that accumulates a carton, but at the same time it is long enough that mechanically you need to have an MDR in that zone. In this situation you would like to provide a module and an MDR but no sensor and you want this zone to run its MDR when either its adjacent upstream or downstream zone is also running. In essence you want to make this partial zone a logical extension to one of its neighbors.

#### **Example for Using Extensions for a Lift Gate**

A common use of the Extension mode configuration available from the Connections tab selection is for a powered lift gate. In this example the module on the lifting or gate portion of conveyor has an MDR and no photo-sensors. Normal operation when the gate is down is for the MDR on the gate to run when its immediate downstream zone runs so as to create "one long logical zone". This means that if a carton is accumulated on the upstream zone of Node 192.168.21.23; a carton arriving at the downstream zone of Node 192.168.21.21 will stop and accumulate and no loads will ever be logically accumulated or stopped on the gate portion. In order to accomplish this, all we need to do is instruct Node 192.168.21.22 to be an Extension of its downstream neighbor Node 192.168.21.23

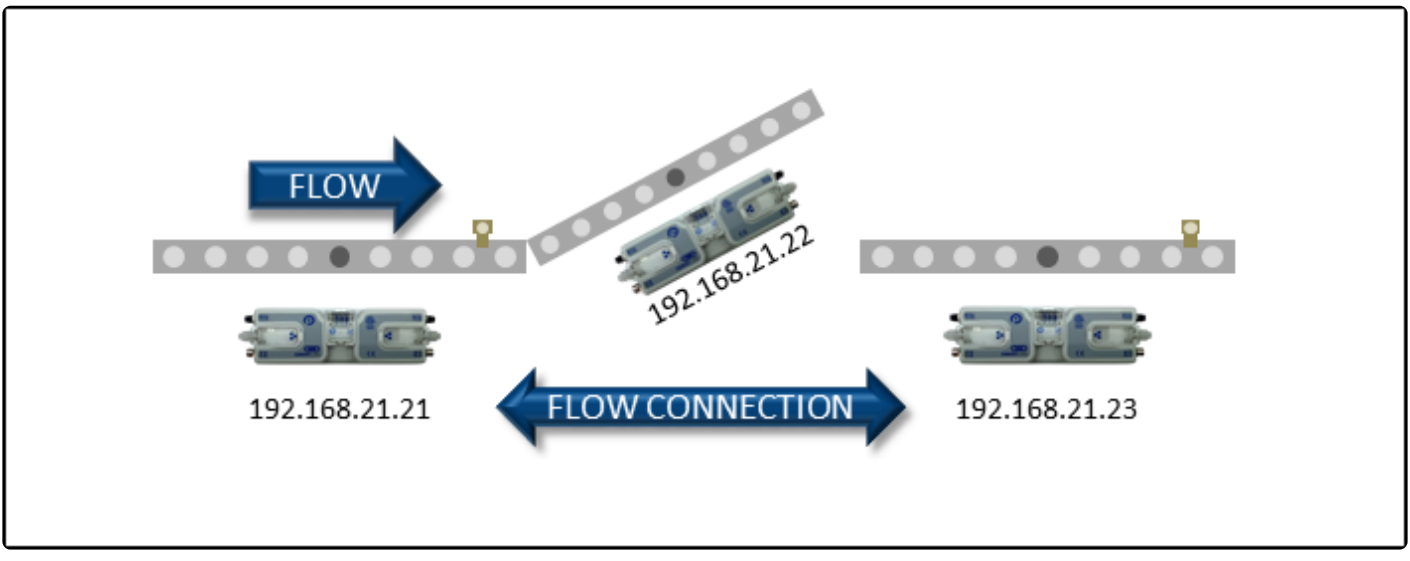

*Lift Gate Example*

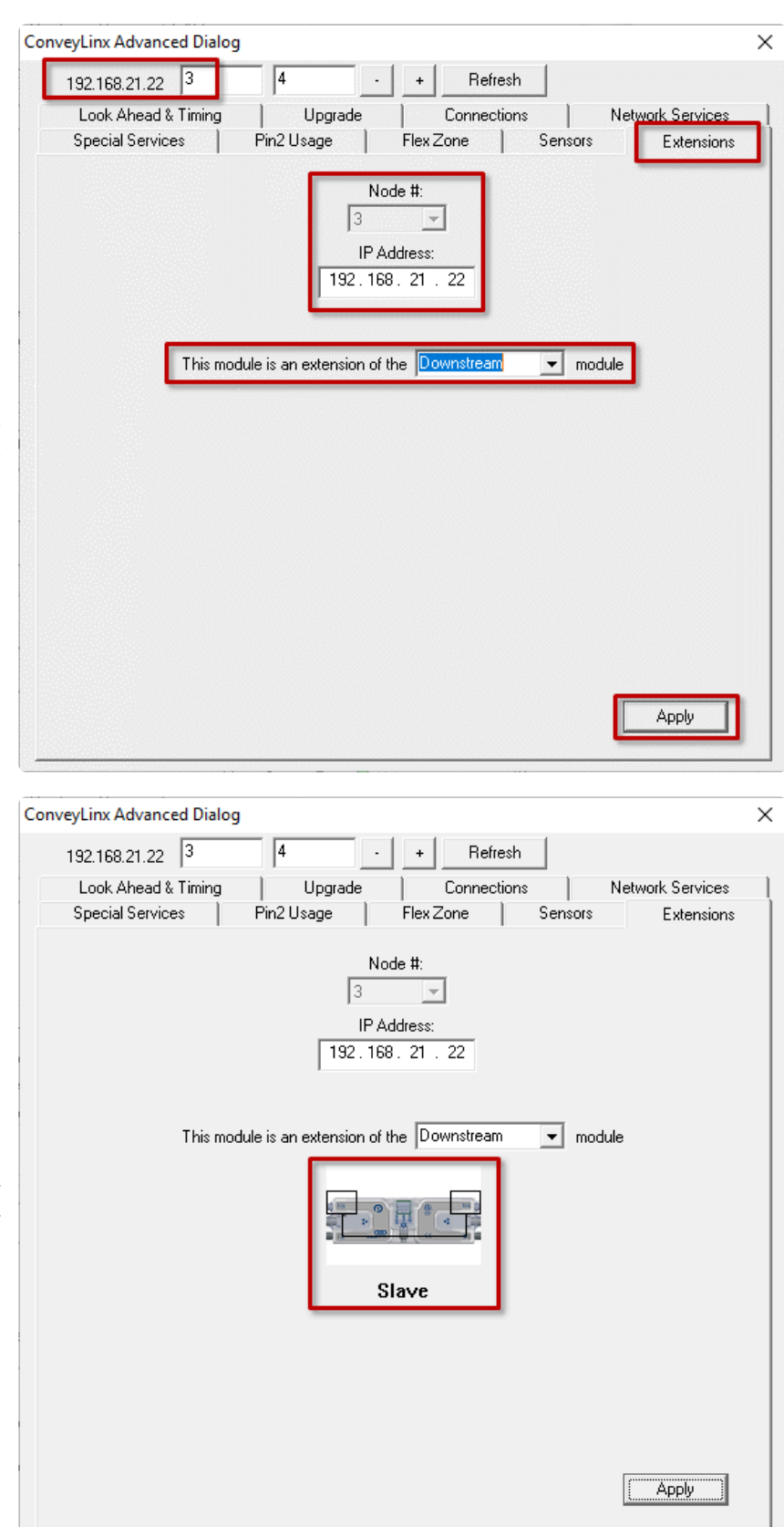

In the *Advanced Dialog*, navigate to **Node 3** and click the *Extensions* Tab. Notice that Node 3's IP address 192.168.21.22 is filled in. In the drop-down box, select *Downstream* and click *Apply*. Note that this may take a few seconds to complete

After clicking *Apply*, the screen will update and show you that the module has been configured as an extension or "slave" of its downstream neighbor

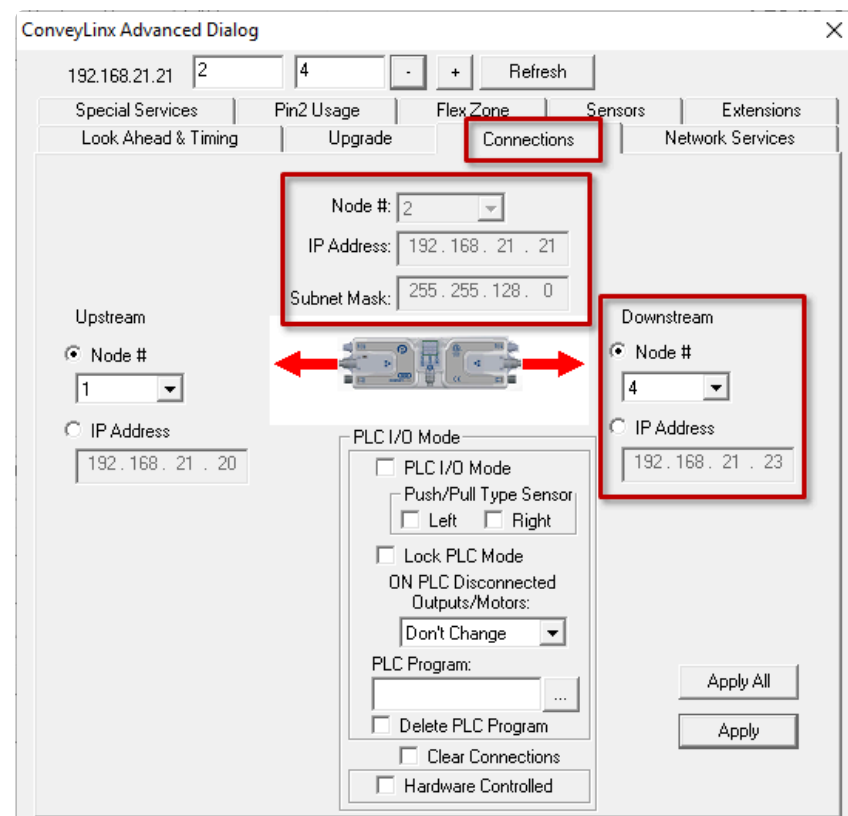

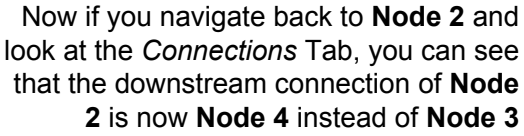

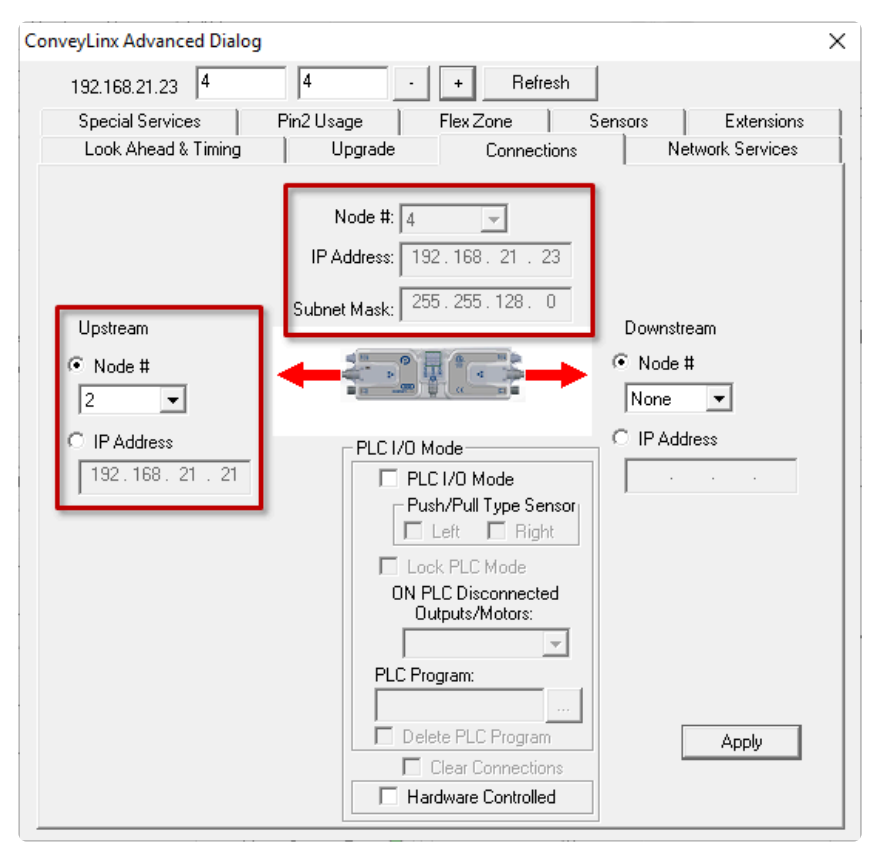

And then when you navigate to **Node 4**, you can see that its upstream connection is now **Node 2** instead of **Node 3**

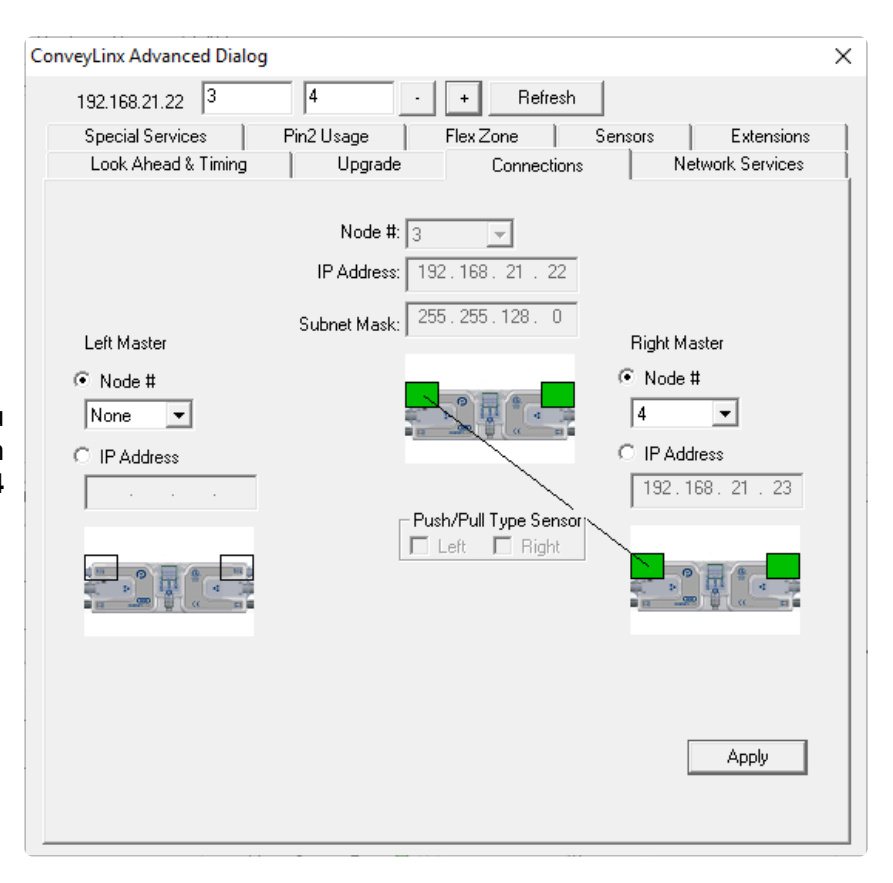

And when you navigate to **Node 3**, you can see that it is configured as an Extension of **Node 4**

### **7.2.9. Pin 2 Usage Tab**

Pin 2 on each of the two Sensor port's M8 connector on the Module is configurable as to its potential function. This pin can function as either an input or an output. The default "out-of-the-box" usage for Pin 2 is "Not Used". Using the Pin 2 Usage screen from the ConveyLinx Advanced Dialog allows you to select one of the following functions for each zone on the module:

- None: No ZPA Function but is available to be read as input by remote PLC
- Accumulate: Input for local zone accumulate command
- Wake up: Input for local zone wake-up signal
- Wake-up with Timeout
- Lane Full Interface: Input for local Lane Full Interface signal
- Module Error Output
- Product on Zone Output
- Sensor Error Output
- Mirror Pin 4

Depending on how the module is configured, you can independently select which of these functions you want to reside on which of the two available sensor port Pin 2 signals.

# **7.2.9.1. Most Downstream Zone**

Please note that by default and without any intervention, the most downstream zone will always try to discharge product. To control this, you need to utilize the Aux I/O Pin 2 signal for the most downstream zone as an *Accumulate* input.

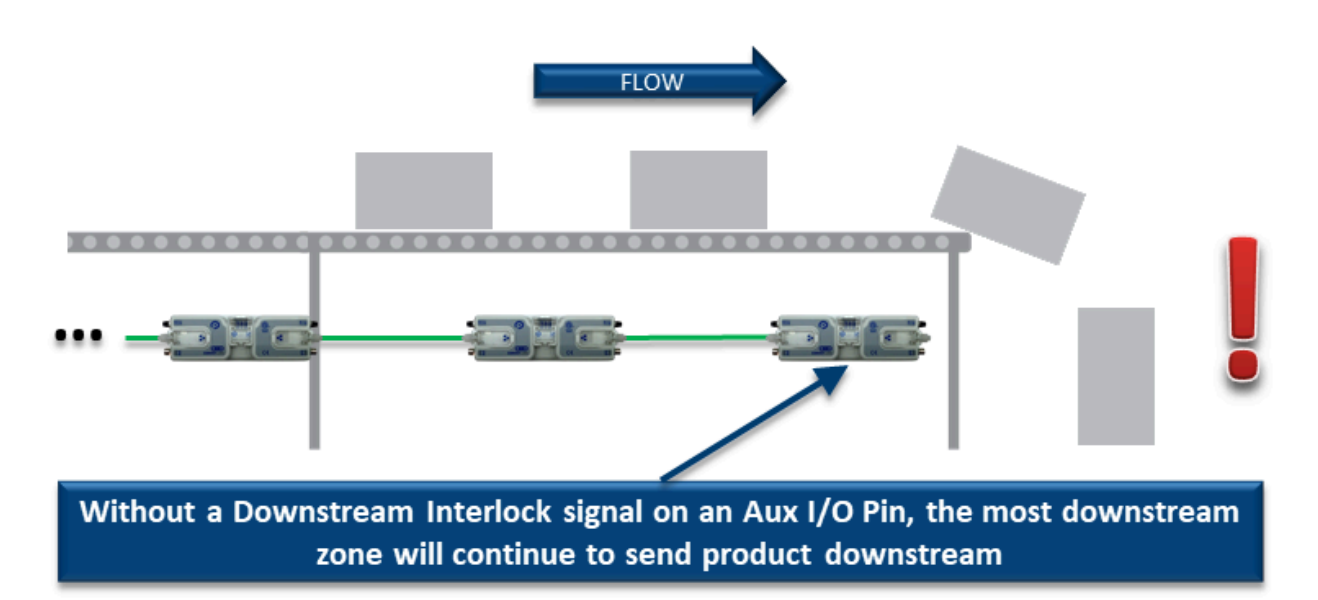

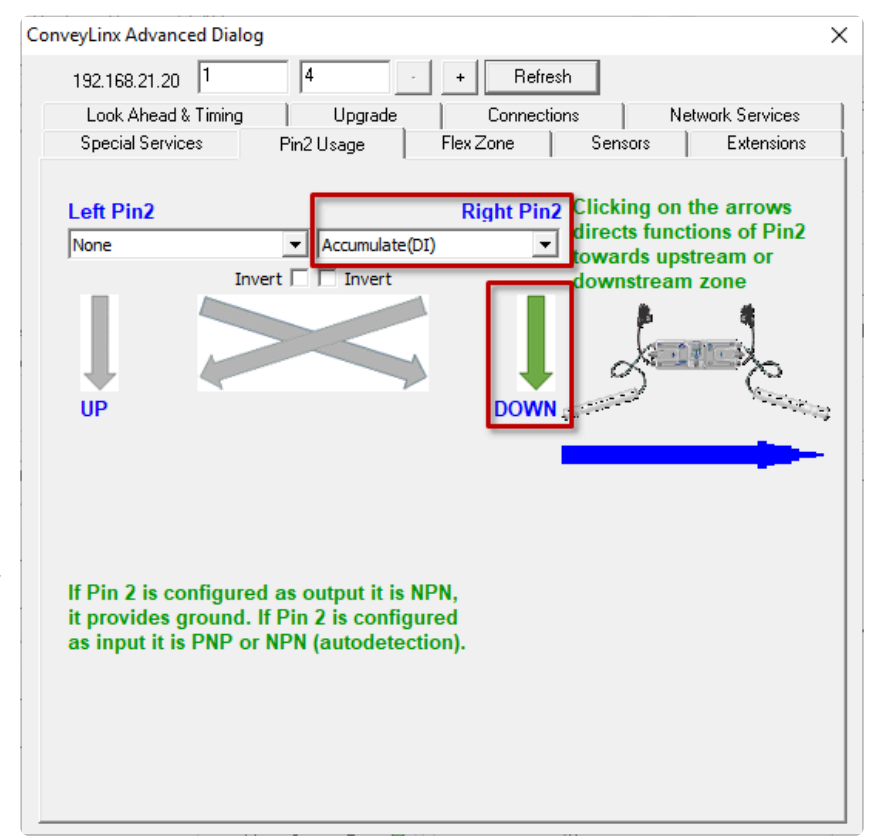

Assuming the most downstream zone is connected to the right side of the module; we set the Right Aux I/O Pin 2 to *Accumulate* from the drop-down box and make sure we click the "DOWN" arrow to indicate that the Right Pin 2 signal is to be associated with the Downstream Zone. When the Right Pin 2 signal is energized, the downstream zone will stop when an item arrives on its sensor

# **7.2.9.2. Most Upstream Zone**

By default and without any intervention, the most upstream zone will never turn on to accept new product. To cause the most upstream zone to run to accept an item with a wired signal, you need to utilize the Aux I/ O Pin 2 for the upstream zone as a *Wake-up* input.

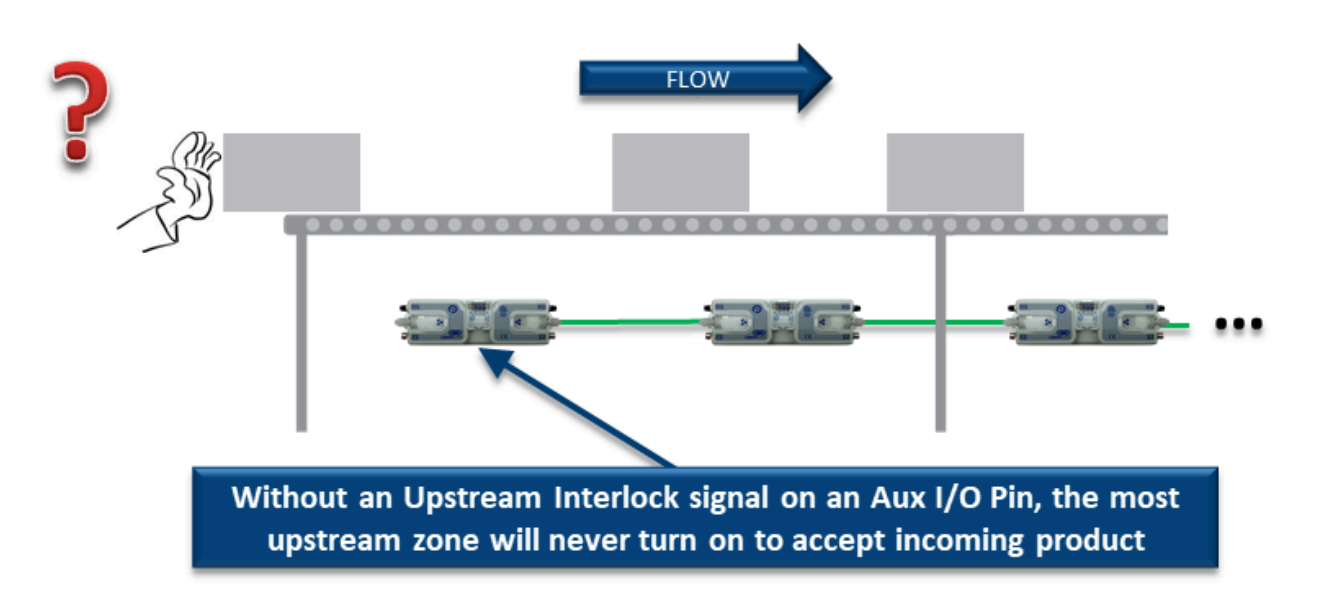

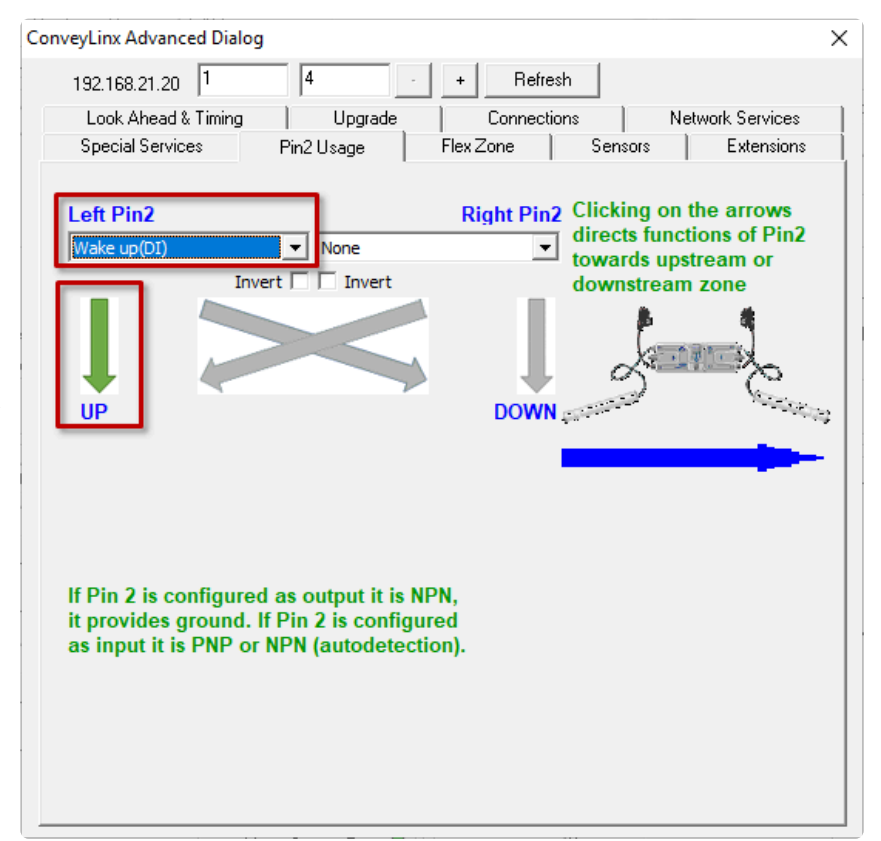

Assuming the most upstream zone is connected to the left side of the module; we set the Left Pin 2 to *Wake up* from the drop-down box and make sure we click the UP arrow to indicate that the Left Pin 2 signal is to be associated with the Upstream Zone. When the Left Pin 2 signal is energized, the upstream zone will run to accept an item

# **7.2.9.3. Accumulate Intermediate Zone**

By default, and without intervention; all zones in between the most upstream and most downstream zones always try to convey items downstream if the next downstream zone is clear. To cause an intermediate zone to accumulate based upon a wired signal, you need to utilize the Aux I/O Pin 2 signal for the zone in questions as an *Accumulate* input.

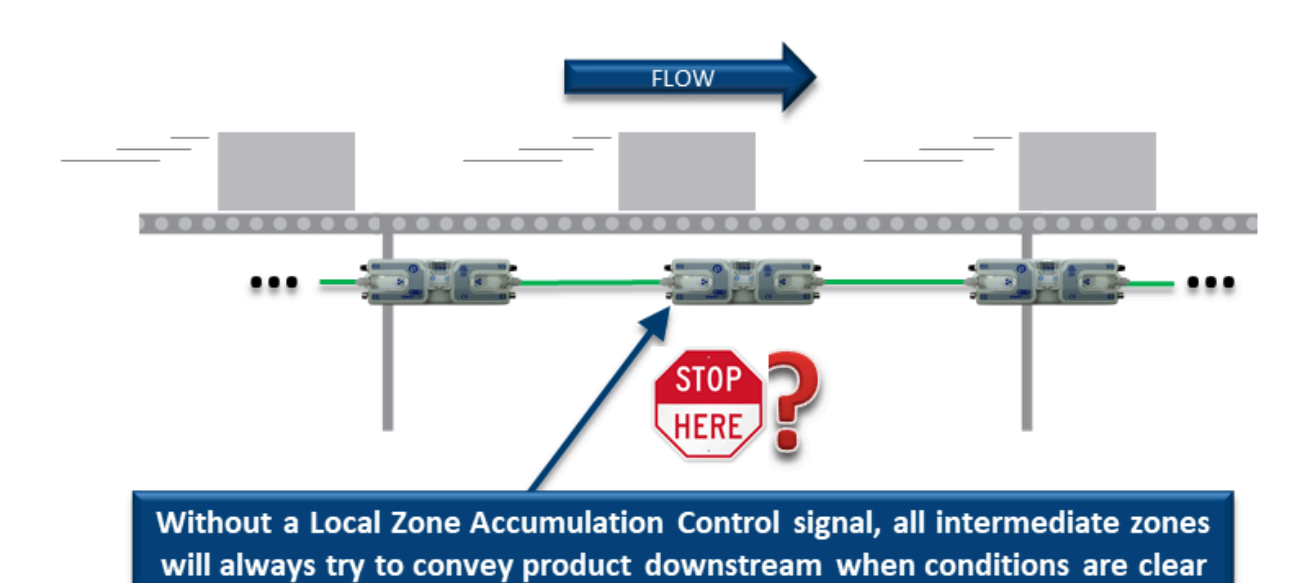

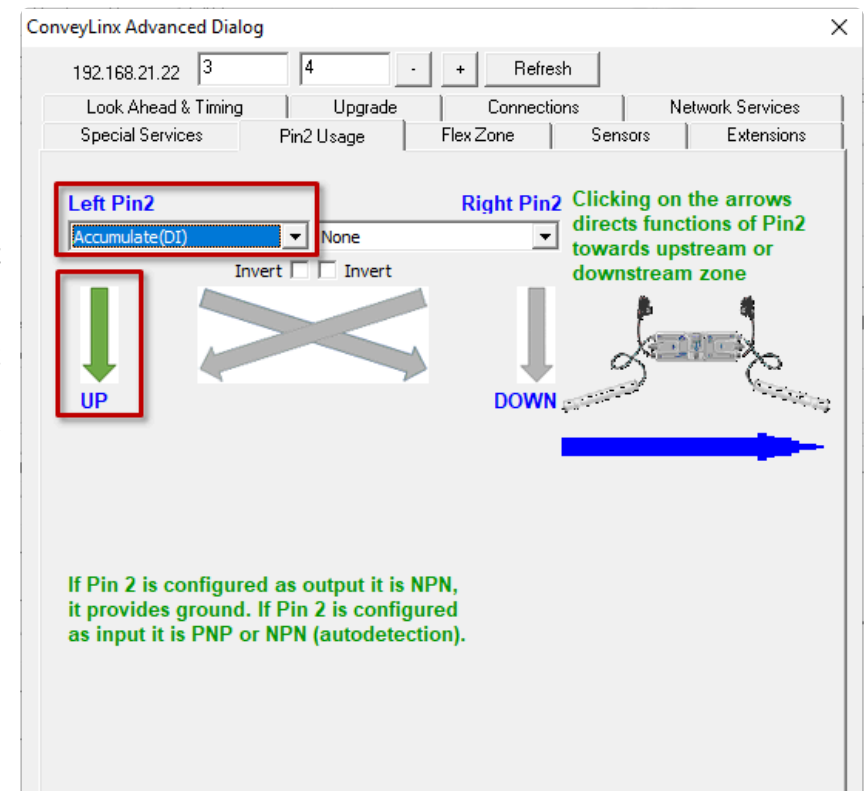

Assuming the intermediate zone we want to accumulate is the upstream zone and the upstream zone is connected to the Left side of the module; we set the Left Aux I/O Pin 2 to *Accumulate* from the drop down box and make sure we click the "UP" arrow to indicate that the Left Pin 2 signal is to be associated with the Upstream Zone. When the Left Pin 2 is energized, the upstream zone will accumulate the next item that arrives

# **7.2.9.4. Lane Full Interface**

A special case of the accumulate signal for the most downstream zone is referred to as *Lane Full Interface*. When Lane Full Interface is used on the most downstream zone; the input signal is treated with a block and clear timer such that when the signal is energized, the signal must remain energized for the "block" timer duration. When the block timer expires, then the zone is set to accumulate. Similarly, when the signal is deenergized, the signal must remain de-energized for the "clear" timer duration. When the clear time expires, the zone is set to release as normal. The Lane Full Interface also disables the [Arrival Jam](#page-61-0) detection logic such that no arrival verification signal from downstream is required. This means that if the signal is off (and the clear time has expired) items arriving at the most downstream sensor will immediately release.

Assuming the most downstream zone is connected to the right side of the module; we set the Right Aux I/O Pin 2 to *Lane Full Interface* from the drop-down box and make sure we click the "DOWN" arrow to indicate that the Right Pin 2 signal is to be associated with the Downstream Zone. The signal must be energized for the Block time period before cartons will stop and accumulate and the signal must be de-energized for the Clear time period before cartons will be allowed to release. In this example, we entered 5 seconds for the Block Time and 6 seconds for the Clear Time

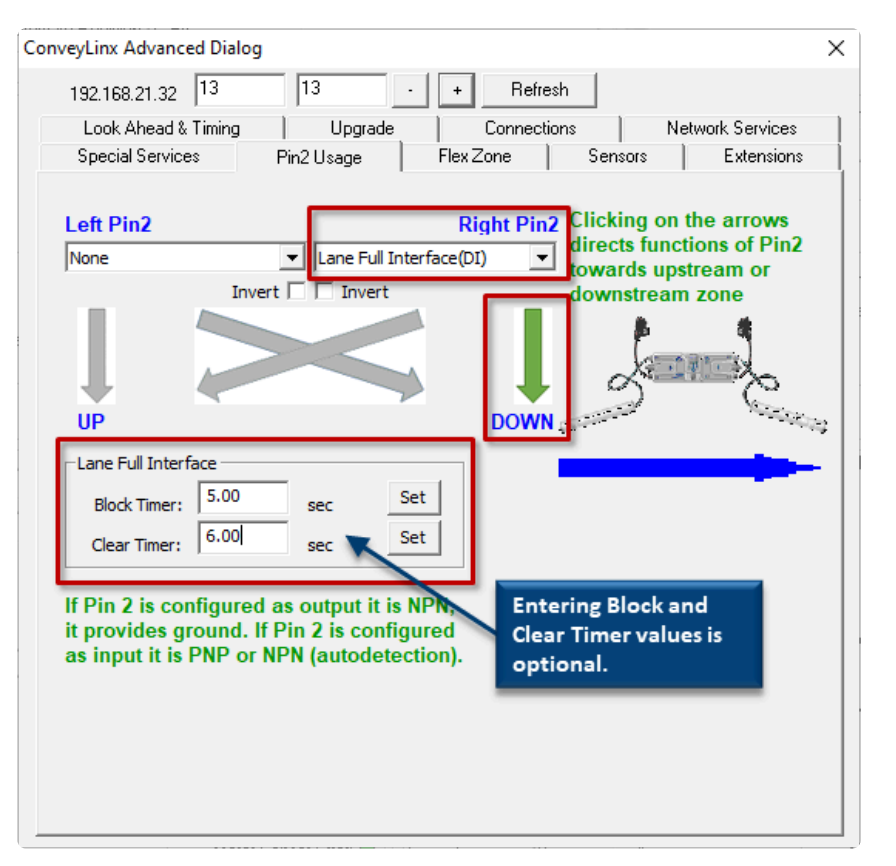

### **7.2.9.5. Most Upstream Zone Handshake Interlock**

In applications where the equipment feeding the most upstream zone of ConveyLinx controlled conveyor requires a handshake interlock to know when the most upstream zone of the ConveyLinx controlled conveyor is empty and ready to accept a new item, this can be achieved by utilizing both the Left and Right Aux I/O Pin signals. One of the Aux I/O Pin 2 signals needs to be set as an input to *Wake Up* the zone and the other signal needs to be configured as an output to indicate whether there is *Product on Zone*. When this *Product on Zone* output is energized, then the feeding equipment knows that the most upstream zone is occupied and is not ready to accept a new item.

![](_page_143_Figure_4.jpeg)

Assuming the most upstream zone is connected to the left side of the module; we set the Left Pin 2 to *Wake up* from the drop-down box and make sure we click the UP arrow to indicate that the Left Pin 2 signal is to be associated with the Upstream Zone. When the Left Pin 2 signal is energized, the upstream zone will run to accept an item
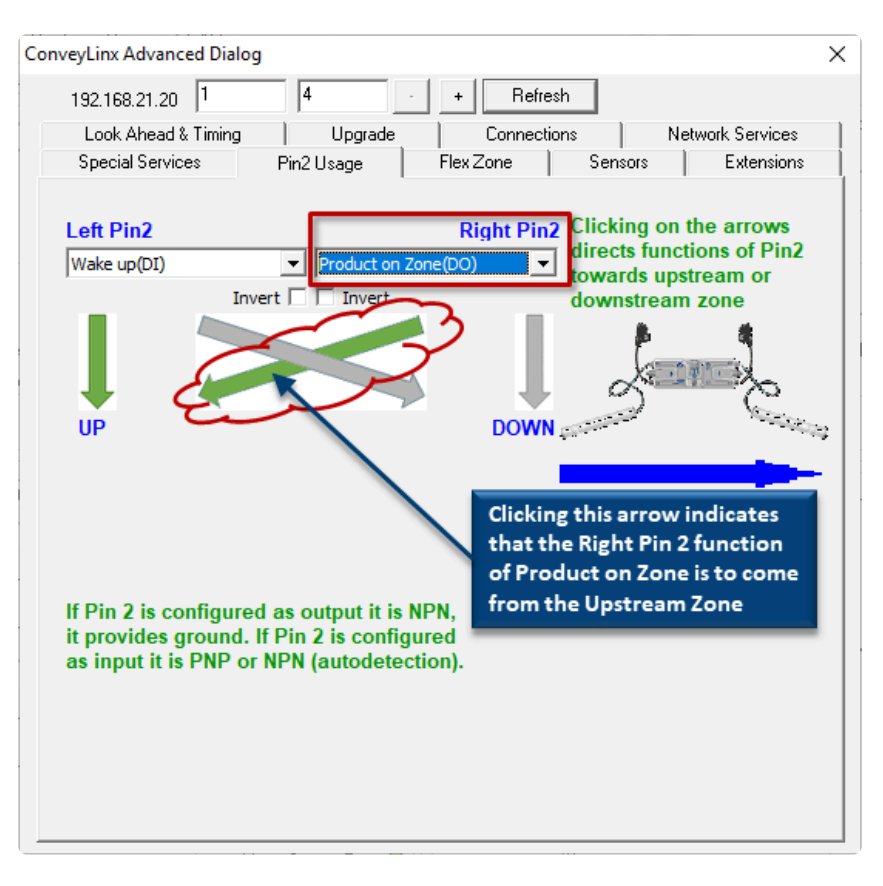

Then we select *Product on Zone* for the Right Pin 2 signal and click the diagonal arrow to indicate that this signal is to reflect the status of the Upstream zone

### **7.2.9.6. Most Downstream Zone Handshake Interlock**

In applications where the equipment accepting product from the most downstream zone of ConveyLinx controlled conveyor requires a handshake interlock to know when the most downstream zone of the ConveyLinx controlled conveyor is occupied and ready to discharge the item, this can be achieved by utilizing both the Left and Right Aux I/O Pin signals. One of the Aux I/O Pin 2 signals needs to be set as an input to *Accumulate* the zone and the other signal needs to be configured as an output to indicate whether there is *Product on Zone*. When this *Product on Zone* output is energized, then the accepting equipment knows that the most downstream zone is occupied and is ready to discharge the item.

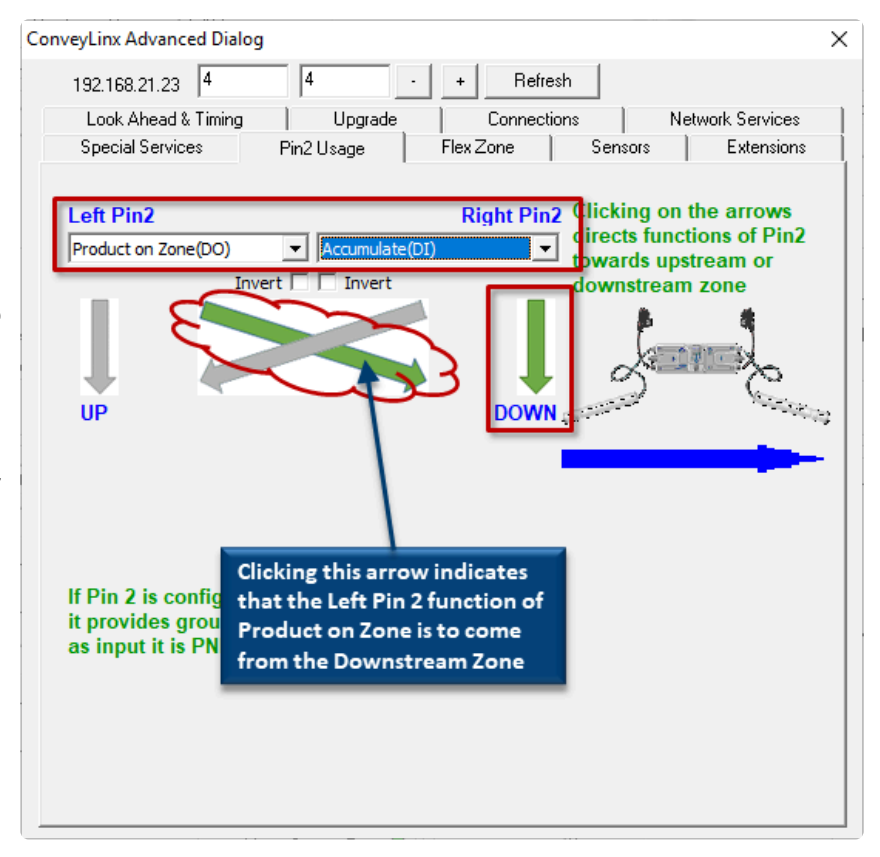

Assuming the most downstream zone is connected to the right side of the module; we set the Right Pin 2 to *Accumulate* from the drop-down box and make sure we click the "DOWN" arrow to indicate that the Right Pin 2 signal is to be associated with the Downstream Zone. Similarly, we select *Product on Zone* for the Left Pin 2 signal and click the diagonal arrow to indicate that this signal is to reflect the status of the Downstream zone

# **7.2.9.7. Inverting the Pin 2 Signals**

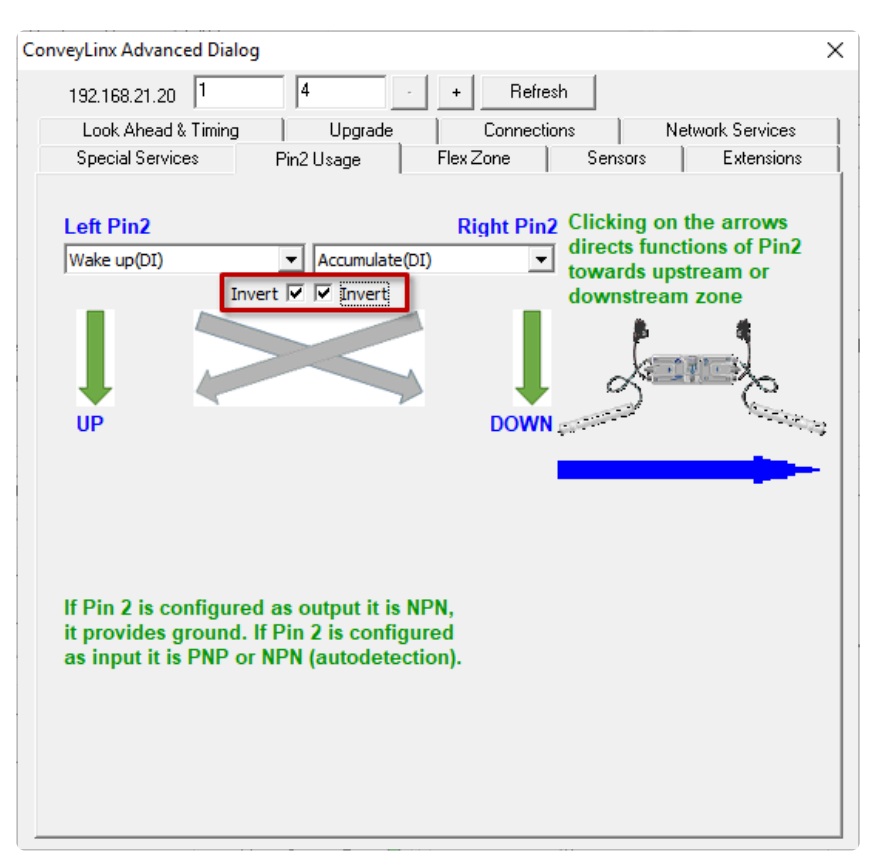

On this dialog, you can also invert the meaning of the electrical signal by checking the Invert box for either or both Pins. In this example, because we have the *Invert* box checked for both Pin signals, their respective functions will be activated when their signal is electrically OFF.

Note that the *Invert* function works similarly for the output signals. If Product on Zone is selected as a function, with the Invert box checked when the zone is occupied, the electrical signal will be OFF. With the Invert box checked, when the zone is clear, the electrical signal will be ON

## **8. IOX Interface Module**

In the section [Electrical Connections for Sensor Port Aux I/O,](#page-18-0) it is shown how to use off the shelf commercially available M8 cable accessories to gain access to the Aux I/O pin on the sensor ports. Pulseroller offers a Breakout/Splitter Module Accessory that offers the same cable splitter functionality as the commercially available M8 units along with breaking out some of the signals to convenient wire terminal access for flying lead devices.

he IOX-2 breakout module provides a convenient plug and play means to separate the zone sensor and Aux I/O signals on the Module's sensor port. The IOX-2 utilizes M8 style connection headers so you can connect your M8 style zone sensor as well as M8 style cable (or additional sensor) for access to the Aux I/O Pin 2 signal. The IOX-2 also contains wire terminal access for the Aux I/O Pin 2 signals for complete flexibility.

#### **Mounting Dimensions**

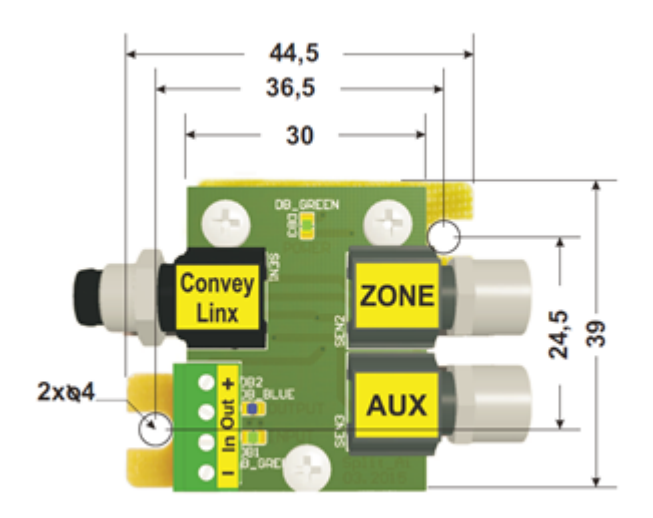

#### **Wiring Diagrams**

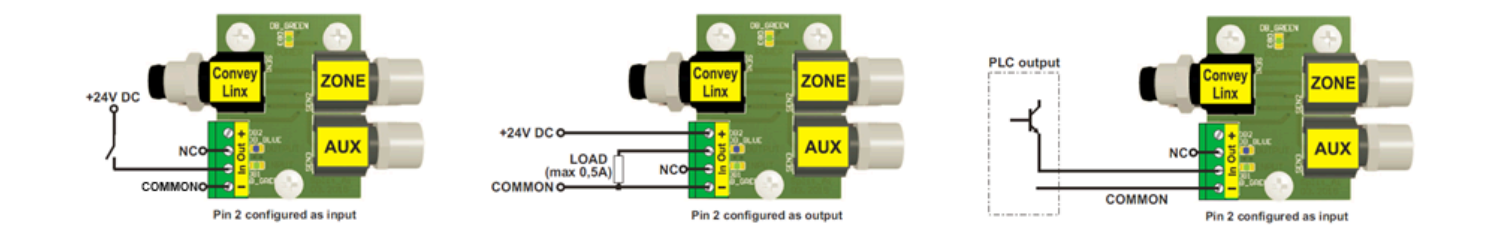

#### **Electrical Schematic**

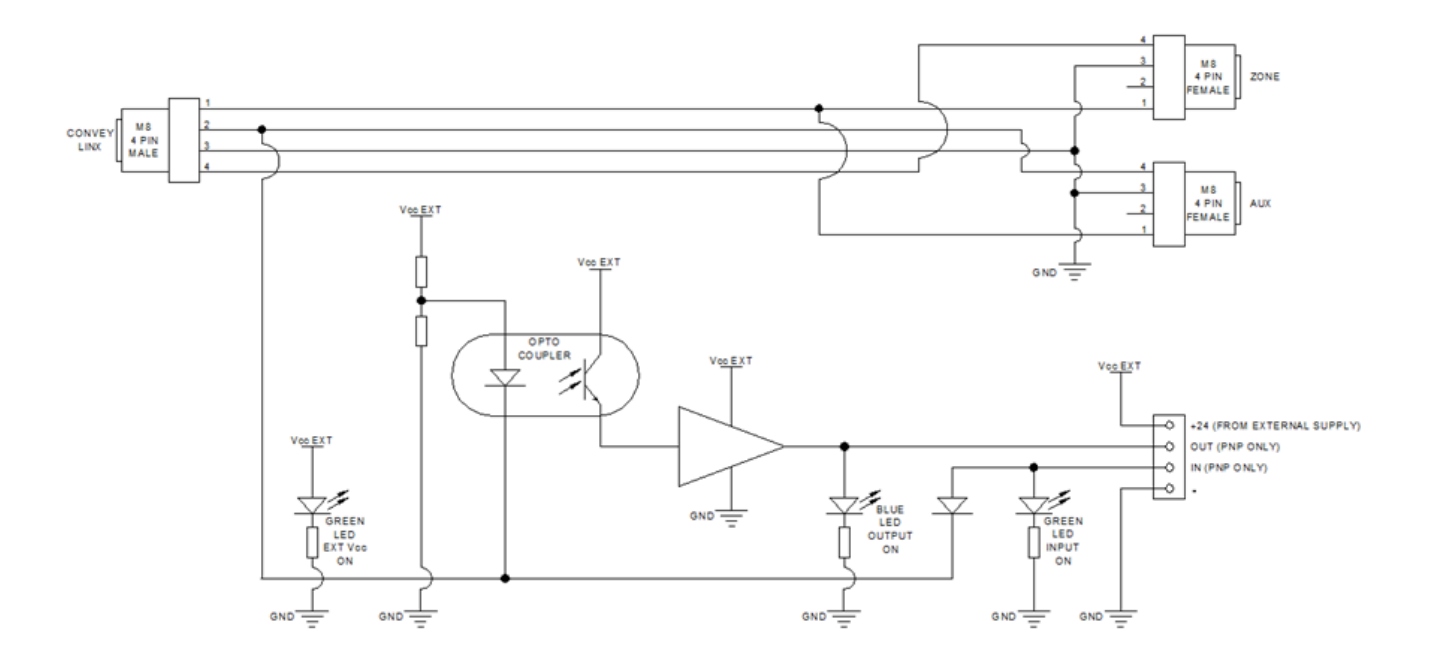

#### **Electrical Schematic of IOX-2 Module**

### **8.1. Wake up and/or Lane Full Interface**

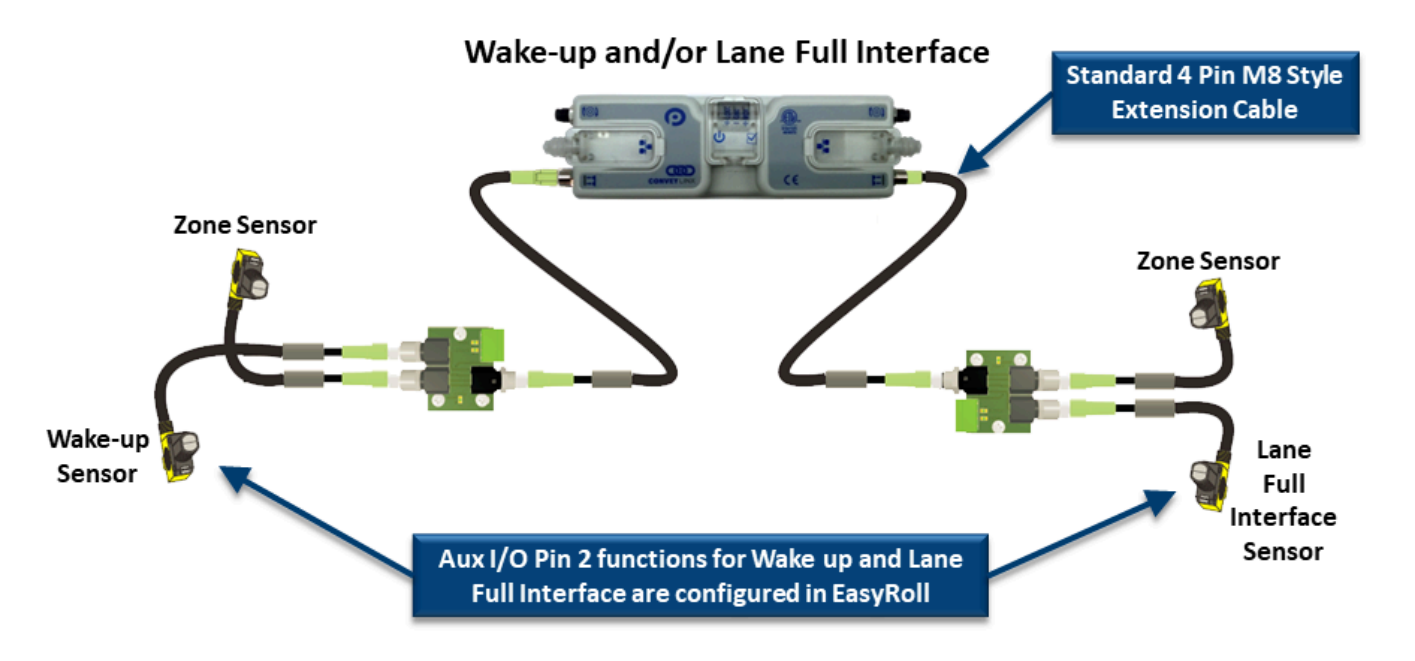

## **8.2. Wake up/Lane Full with Wired Terminals**

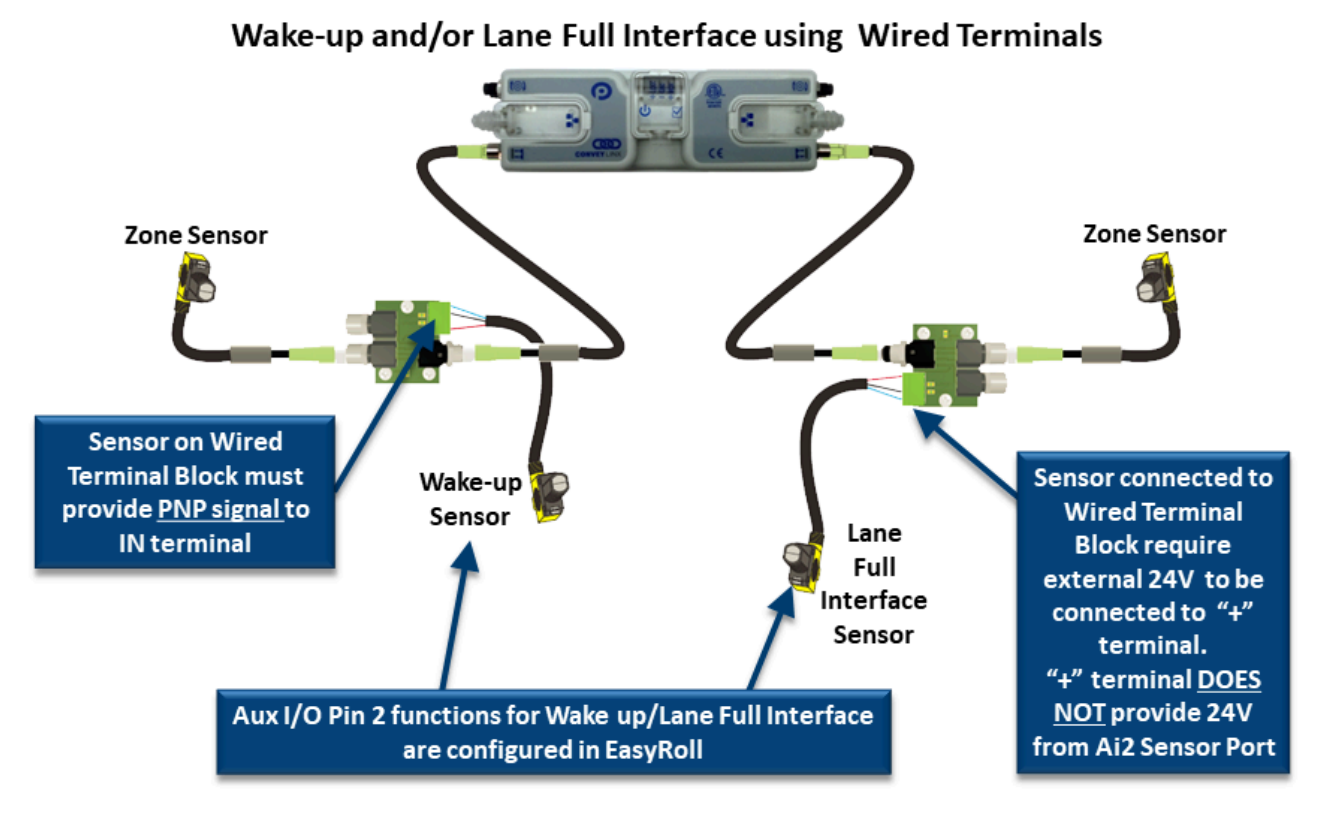

## **8.3. Wake up/Lane Full with Discrete Signals**

#### Wake-up/Lane Full Interface/Accumulate using Discrete Signals to Wired Terminals

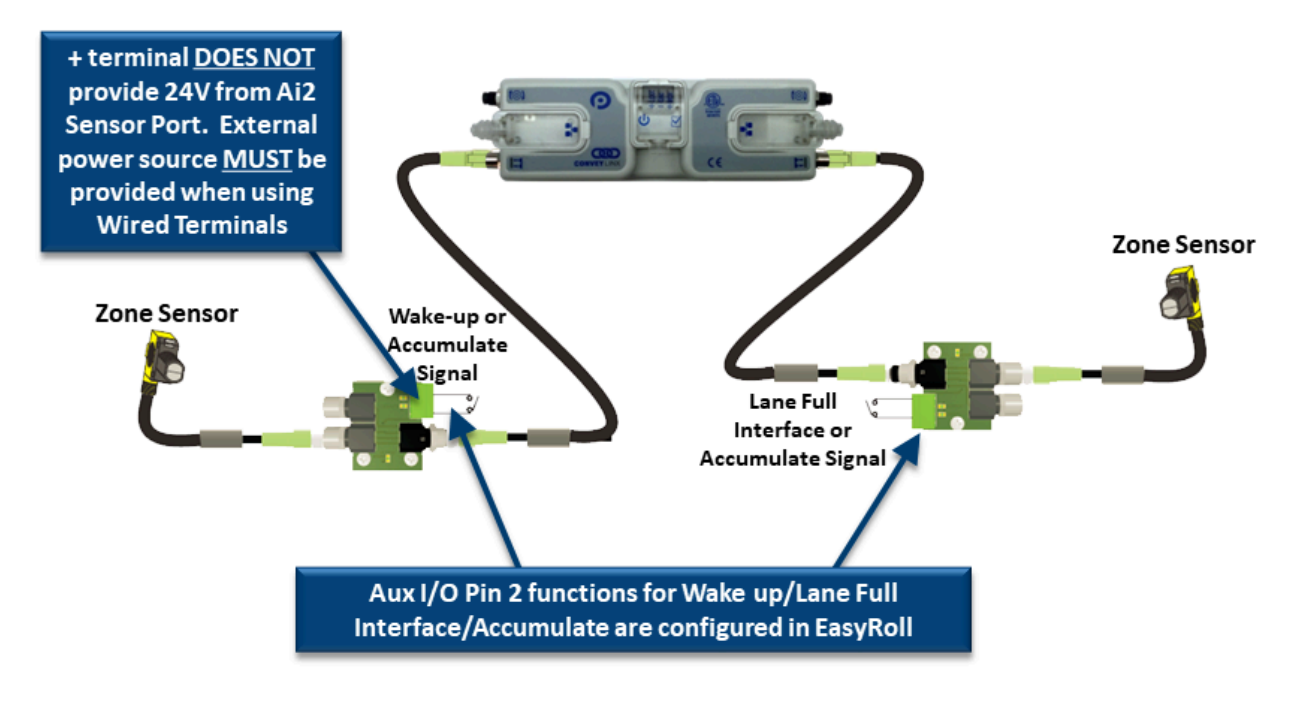

### **8.4. Wake up/Product on Zone Handshake Interlock**

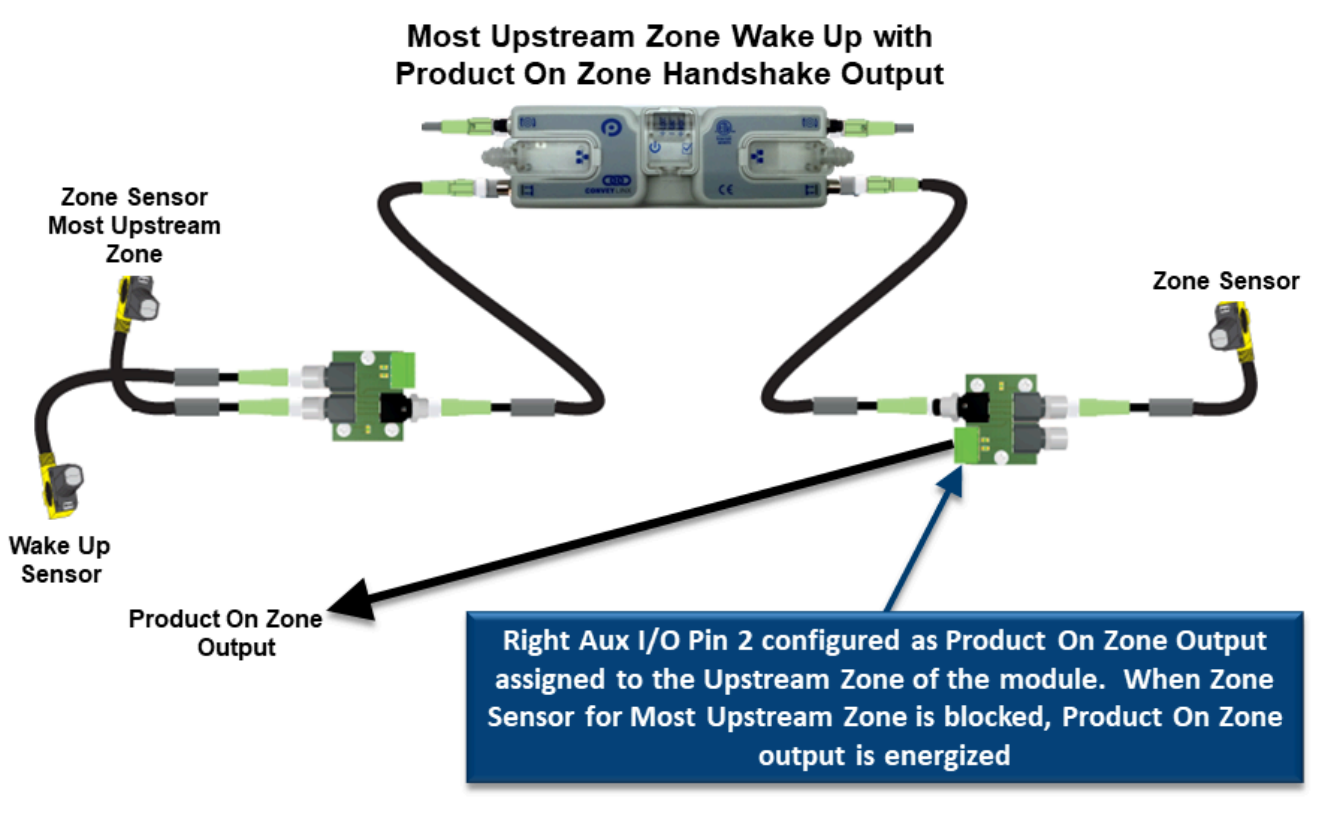

### **8.5. Downstream/Product on Zone Handshake Interlock**

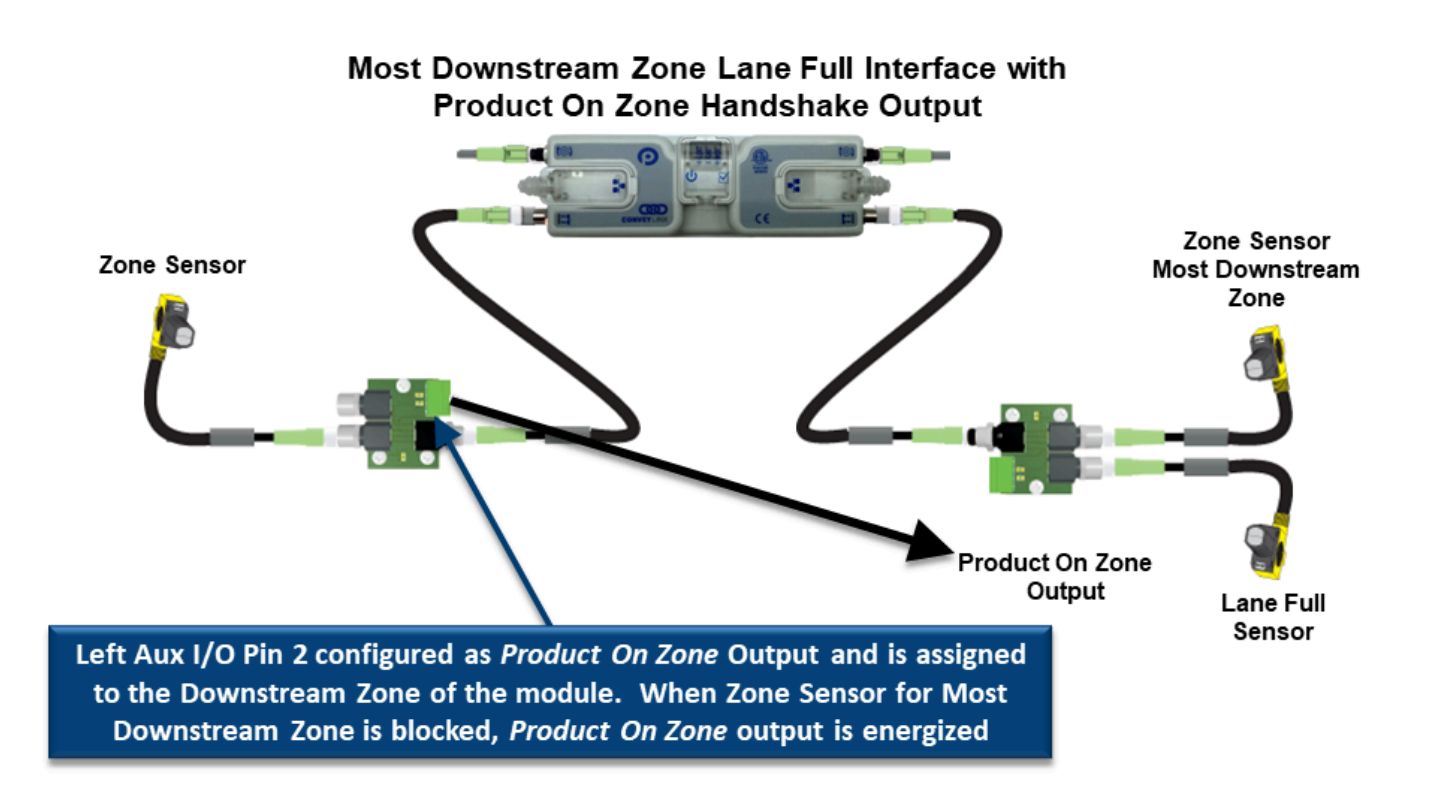

## **8.6. Pin 2 Output on Aux I/O M8**

#### Using AUX M8 Port to Connect Sensor Port AUX I/O Pin when Aux I/O is configured as an OUTPUT

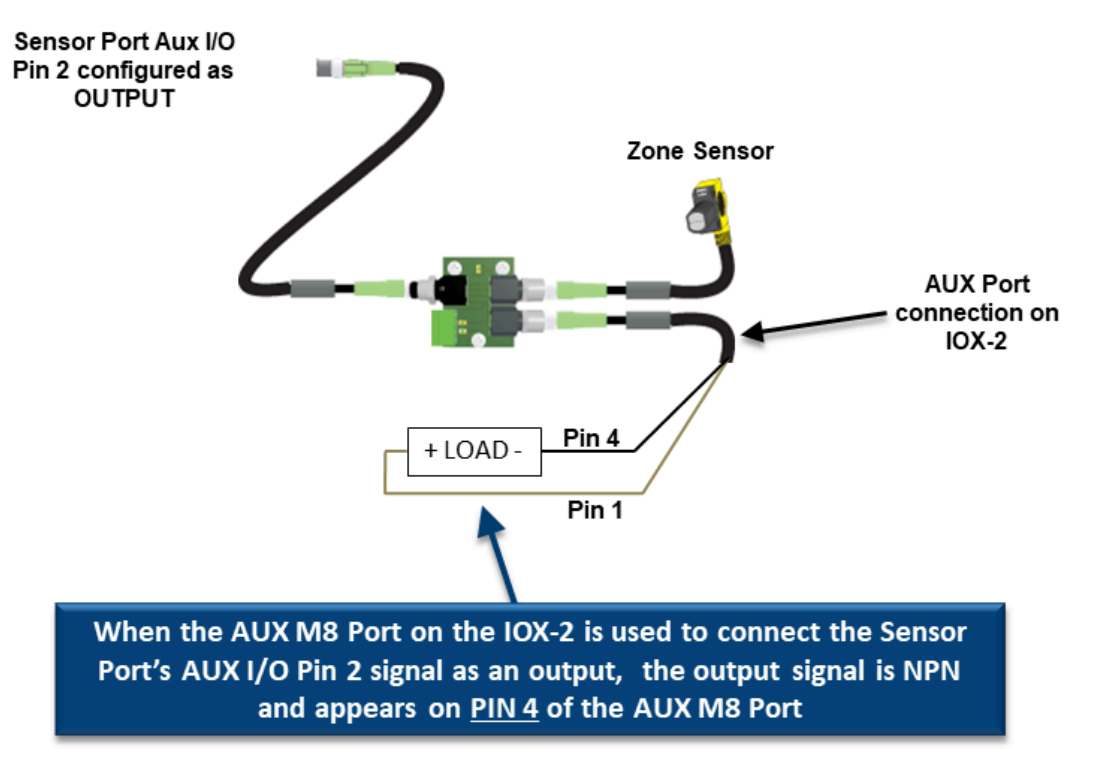

### **8.7. Pin 2 Output on Wired Terminals**

Using Wired Terminals to Connect Sensor Port AUX I/O Pin when Aux I/O is configured as an OUTPUT

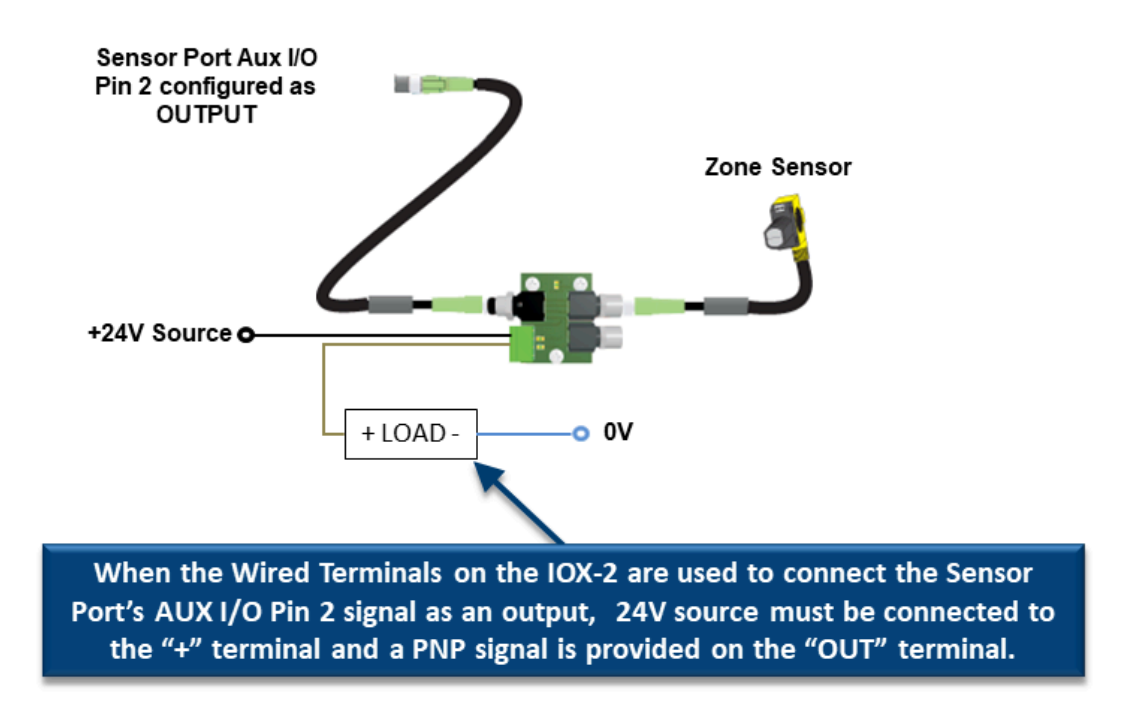